# Mode d'emploi

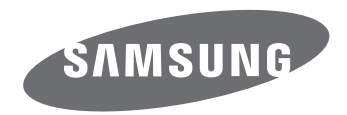

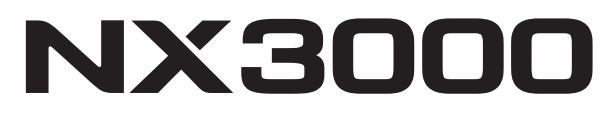

**FRE** Ce mode d'emploi propose des instructions détaillées pour l'utilisation de l'appareil photo. Veuille le lire attentivement.

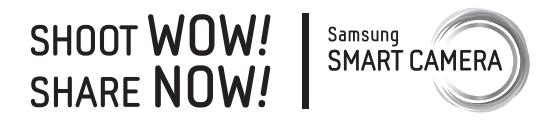

# **Informations sur les droits d'auteur**

- Microsoft Windows et le logo Windows sont des marques déposées de Microsoft Corporation.
- ï Mac et Apple App Store sont des marques déposées d'Apple Corporation.
- ï Google Play Store est une marque déposée de Google, Inc.
- Adobe, le logo Adobe, Photoshop et Lightroom sont des marques déposées ou des marques d'Adobe Systems Incorporated aux Etats-Unis et / ou dans d'autres pays.
- ï microSD™, microSDHC™ et microSDXC™ sont des marques déposées de la SD Association.
- HDMI, le logo HDMI et l'expression « High Definition Multimedia Interface » sont des marques commerciales ou des marques déposées de HDMI Licensing LLC.

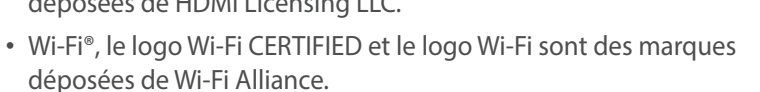

ï Les marques commerciales mentionnées dans ce mode d'emploi appartiennent à leurs propriétaires respectifs.

- ï Les caractéristiques de l'appareil photo ou le contenu de ce mode d'emploi peuvent faire l'objet de modifications sans préavis, suite à l'évolution des fonctions de l'appareil photo.
- $\cdot$  La distribution ou la réutilisation du contenu de ce mode d'emploi, même partielle, sans autorisation préalable, est interdite.
- Nous vous recommandons d'utiliser votre appareil photo dans le pays où vous l'avez acheté.
- Utilisez l'appareil photo de manière responsable et veillez à respecter toutes les législations et règlementations en vigueur.

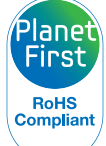

**HIGH-DEEINITION MULTIMEDIA INTEREA** 

PlanetFirst représente l'engagement de Samsung Electronics à l'égard du développement durable et de la responsabilité sociale, qui se traduit par des décisions et des activités commerciales sous une optique écologique.

*1*

# **Renseignements relatifs à la santé et à la sécurité**

Respectez toujours les consignes et conseils d'utilisation suivants afin de prévenir toute situation dangereuse et de garantir un fonctionnement optimal de l'appareil photo.

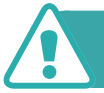

 **Attention—situations susceptibles de vous blesser ou de blesser d'autres personnes**

## **Ne démontez pas ou n'essayez pas de réparer vous-même l'appareil photo.**

Vous pouvez endommager l'appareil photo et vous exposer à un risque de choc électrique.

## **N'utilisez pas l'appareil photo à proximité de gaz ou de liquides inlammables ou explosifs.**

Un départ d'incendie ou une explosion risque de se produire.

#### **N'introduisez pas de matériaux inlammables dans l'appareil photo ou ne stockez pas de tels matériaux à proximité de l'appareil photo.**

Vous risquez de provoquer une lamme ou de recevoir une décharge électrique.

## **N'utilisez pas l'appareil photo avec les mains mouillées.**

Vous risquez de recevoir une décharge électrique.

## **Tachez de ne pas éblouir les sujets photographiés.**

N'utilisez pas le flash à proximité (à moins d'1 mètre) de personnes ou d'animaux. L'utilisation du lash trop près des yeux du sujet peut provoquer des lésions temporaires ou permanentes.

## **Ne laissez pas l'appareil photo à la portée d'enfants en bas âge ou d'animaux domestiques.**

Tenez l'appareil photo, ses pièces et ses accessoires, hors de portée des enfants en bas âge et des animaux. L'ingestion de petites pièces peut provoquer l'étouffement ou des blessures graves. Les parties détachables et les accessoires représentent également un danger.

## **Evitez toute exposition prolongée de l'appareil photo à la lumière directe du soleil ou à des températures élevées.**

Une exposition prolongée à la lumière directe du soleil ou à des températures très élevées peut endommager de manière permanente les composants internes de l'appareil photo.

## **Evitez de couvrir l'appareil photo ou le chargeur avec des couvertures ou des vêtements.**

L'appareil photo risque de surchauffer, de se déformer ou de prendre feu.

## **Ne manipulez pas le cordon d'alimentation ou le chargeur lors d'un orage.**

Vous risquez de recevoir une décharge électrique.

**Si du liquide ou des corps étrangers pénètrent dans l'appareil photo, déconnectez toutes les sources d'alimentation comme la batterie ou le chargeur, puis contactez le centre de service après-vente de Samsung.**

## **Respectez toutes les réglementations limitant l'utilisation des appareils photo dans certaines zones.**

- ï Evitez toute interférence avec d'autres appareils électroniques.
- Eteignez l'appareil photo lorsque vous voyagez en avion. Cet appareil photo peut provoquer des interférences avec les équipements de navigation aérienne. Respectez l'ensemble des réglementations aériennes et éteignez l'appareil photo lorsque vous y êtes invité par le personnel navigant.
- ï Eteignez l'appareil photo à proximité de tout équipement médical. Cet appareil photo peut créer des interférences avec les équipements médicaux des hôpitaux ou des établissements de santé. Respectez l'ensemble des réglementations, avertissements affichés et recommandations du personnel médical.

## **Evitez toute interférence avec les stimulateurs cardiaques.**

Maintenez l'appareil photo à bonne distance des stimulateurs cardiaques pour éviter toute interférence, comme recommandé par le fabricant et les groupes de recherche. Si vous avez une quelconque raison de suspecter que l'appareil photo provoque des interférences avec un stimulateur cardiaque ou tout autre appareil médical, éteignez-le immédiatement et contactez le fabricant du stimulateur cardiaque ou de l'appareil médical pour en savoir plus.

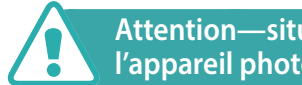

#### **Attention—situations susceptibles d'endommager l'appareil photo ou d'autres équipements**

## **Si vous rangez l'appareil photo sans l'utiliser pour une période de temps prolongée, retirez d'abord la batterie.**

Les batteries peuvent fuir ou se détériorer avec le temps, risquant d'endommager gravement l'appareil photo.

## **Utilisez uniquement des batteries de remplacement lithiumion originales recommandées par le fabricant. N'endommagez pas ou ne chaufez pas la batterie.**

Les batteries non homologuées, endommagées ou ayant été exposées à la chaleur sont à même de produire une lamme ou une blessure.

## **Utilisez uniquement des batteries, des chargeurs et des accessoires homologués par Samsung.**

- ï L'utilisation de batteries, de chargeurs, de câbles ou d'accessoires non homologués peut endommager l'appareil photo, provoquer leur éclatement ou causer des blessures.
- Samsung décline toute responsabilité en cas de dommage ou blessure résultant d'une utilisation inappropriée de batteries, chargeurs, câbles ou accessoires.

## **Utilisez la batterie prévue uniquement pour l'appareil photo.**

Une mauvaise utilisation de celle-ci risque de produire une lamme ou une décharge électrique.

## Ne touchez pas le flash en cours de déclenchement.

Le flash est très chaud lorsqu'il se déclenche et peut provoquer des brûlures.

## **Lorsque vous utilisez le chargeur secteur, éteignez l'appareil photo avant de couper l'alimentation du chargeur secteur.**

Ne pas suivre ces instructions peut produire des flammes ou une électrocution.

## **Débranchez le chargeur de la prise murale lorsque vous ne l'utilisez pas.**

Ne pas suivre ces instructions peut produire des flammes ou une électrocution.

#### **N'utilisez jamais de iches et de cordons d'alimentation**  endommagés ou de prises électriques mal fixées lorsque vous **rechargez la batterie.**

Vous risquez de provoquer une lamme ou de recevoir une décharge électrique.

## **Le chargeur secteur ne doit jamais entrer en contact avec les bornes +/- de la batterie.**

Vous risquez de provoquer une flamme ou de recevoir une décharge électrique.

## **Ne laissez pas l'appareil photo tomber ou subir des chocs.**

Cela peut endommager l'écran ou des composants, tant externes qu'internes.

## **Efectuez les branchements des cordons, des adaptateurs et l'insertion des batteries et des cartes mémoire avec précaution.**

Enfoncer les cordons en forçant ou sans précaution et brancher les câbles ou insérer les batteries et les cartes mémoire de manière incorrecte peut endommager les ports, les prises et les accessoires.

## **Evitez tout contact des cartes mémoire avec l'étui de l'appareil photo.**

Vous risquez d'endommager ou d'efacer les données stockées sur la carte.

## **N'utilisez jamais de batterie ou de carte mémoire endommagée.**

Vous risquez de recevoir une décharge électrique, d'endommager l'appareil photo ou de provoquer une flamme.

## **Ne soumettez ou n'approchez pas l'appareil photo de champs magnétiques.**

Cela risque d'entraîner un dysfonctionnement de l'appareil photo.

## **N'utilisez pas l'appareil photo si l'écran est endommagé.**

Si les parties en verre ou en acrylique sont brisées, apportez l'appareil photo dans un centre de service après-vente Samsung afin de la faire réparer.

## **Vériiez que l'appareil photo fonctionne correctement avant de l'utiliser.**

Le fabricant décline toute responsabilité en cas de perte de fichiers ou de dégâts résultant d'un fonctionnement incorrect ou d'une mauvaise utilisation de l'appareil photo.

## Vous devez brancher la fiche micro-USB du câble USB sur votre **appareil photo.**

Vous risquez d'endommager vos fichiers si vous installez le câble à l'envers. Le fabricant décline toute responsabilité en cas de perte de données.

## **Ne jamais exposer l'objectif aux rayons directs du soleil.**

Vous risquez de décolorer le capteur d'images ou d'entraîner des dysfonctionnements.

## **Si l'appareil photo surchaufe, retirez la batterie jusqu'à ce qu'elle refroidisse.**

- $\cdot$  Lors d'un usage prolongé, la batterie peut chauffer et augmenter la température interne de l'appareil photo. Si l'appareil photo ne fonctionne plus, retirez la batterie et laissez-lui le temps de refroidir.
- ï Des températures internes élevées peuvent entraîner l'apparition de parasites sur vos photos. Ce phénomène est normal et n'afecte pas les performances globales de l'appareil photo.

## **Evitez toute interférence avec d'autres appareils électroniques.**

Votre appareil photo émet des signaux de radiofréquences (RF) qui risquent d'interférer avec les équipements électroniques non blindés ou blindés de façon incorrecte, comme les stimulateurs cardiaques, les prothèses auditives et tout autre appareil électronique, que ce soit dans les bâtiments ou les véhicules. Consultez les fabricants de vos appareils électroniques pour résoudre tout problème d'interférence. Pour éviter toute interférence indésirable, utilisez uniquement des appareils ou accessoires approuvés par Samsung.

## **Utilisez l'appareil photo en position normale.**

Evitez tout contact avec l'antenne interne de l'appareil photo.

#### **Transfert des données et responsabilités**

- Les données transférées via un réseau local sans fil pourraient être divulguées. Evitez donc de transférer des données sensibles dans des endroits publics ou via des réseaux ouverts.
- Le fabricant de l'appareil photo ne peut être tenu responsable des transferts de données enfreignant les droits d'auteur, les législations sur les marques commerciales et la propriété intellectuelle ou les règlements concernant les outrages aux bonnes mœurs.

## **Icônes utilisées dans ce mode d'emploi**

## Icônes utilisées dans ce mode d'emploi

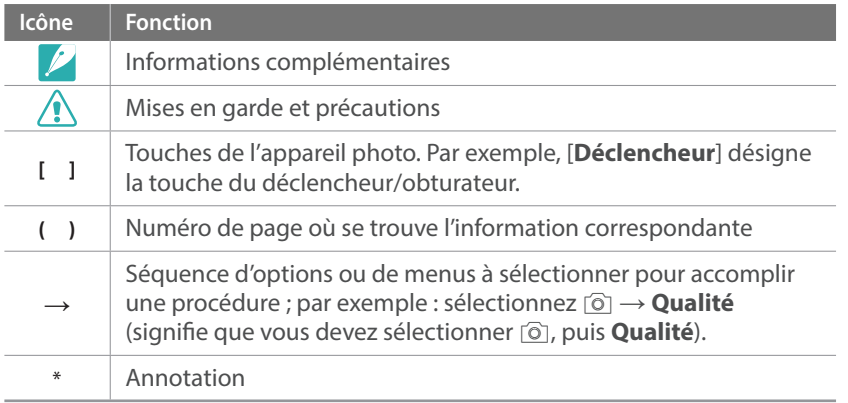

## Indications de mode

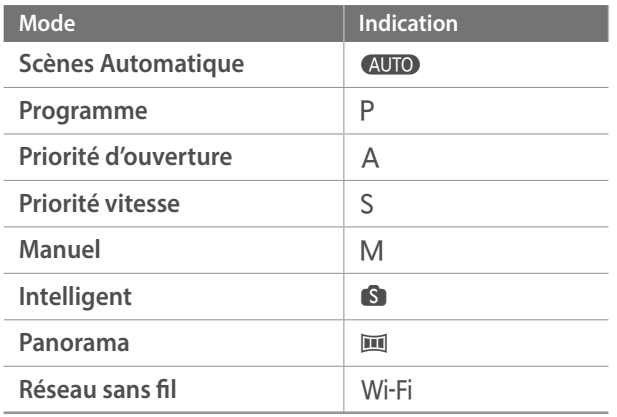

#### **Conseils**

## Concepts de photographie

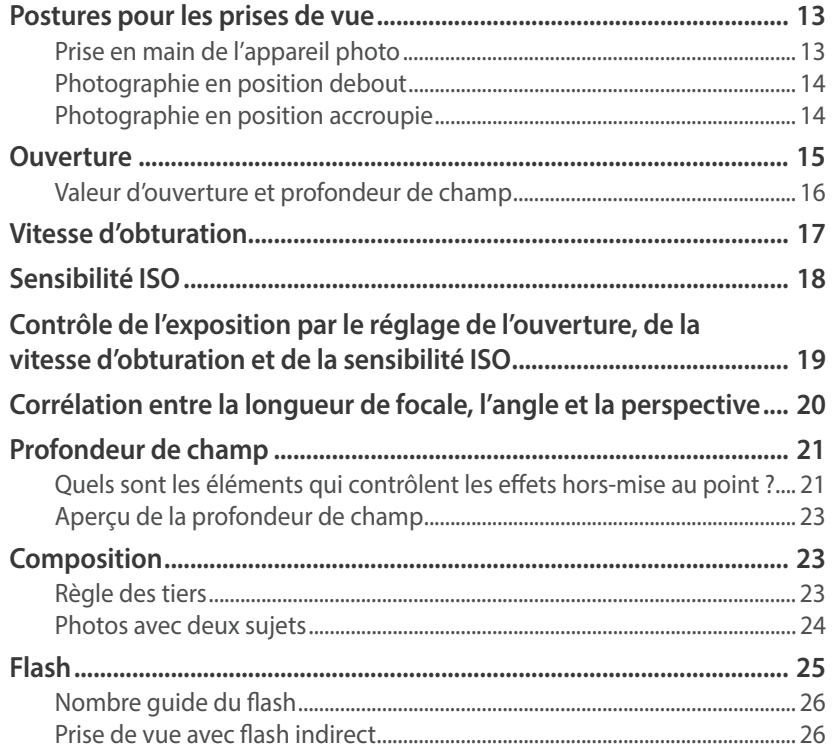

#### **Chapitre 1**

## Mon appareil photo

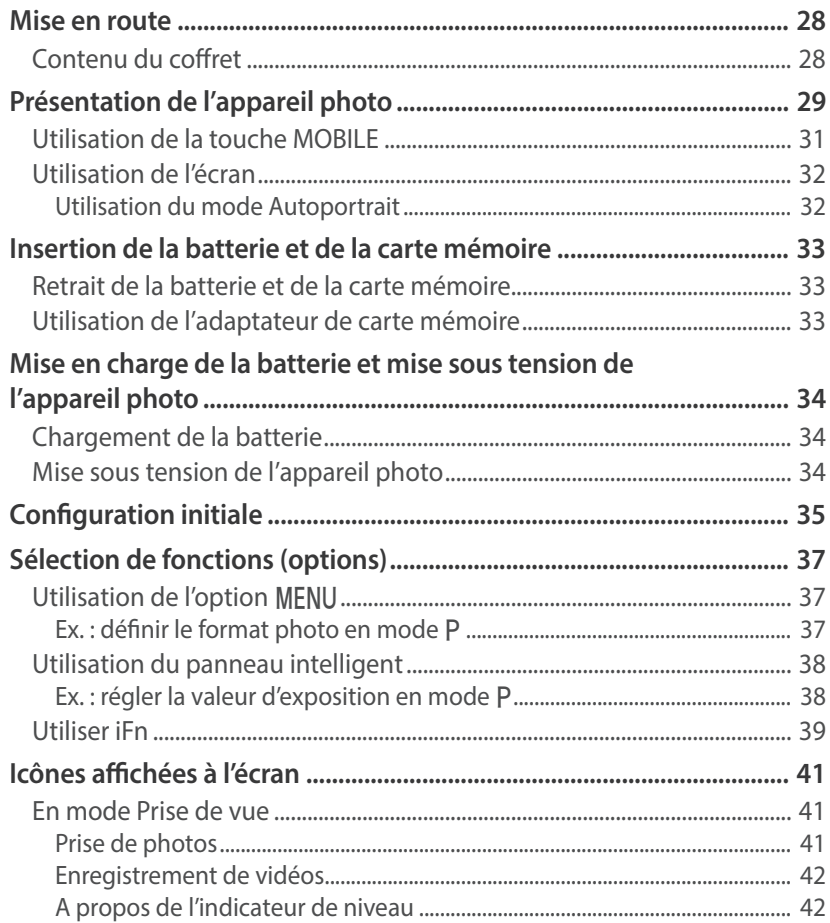

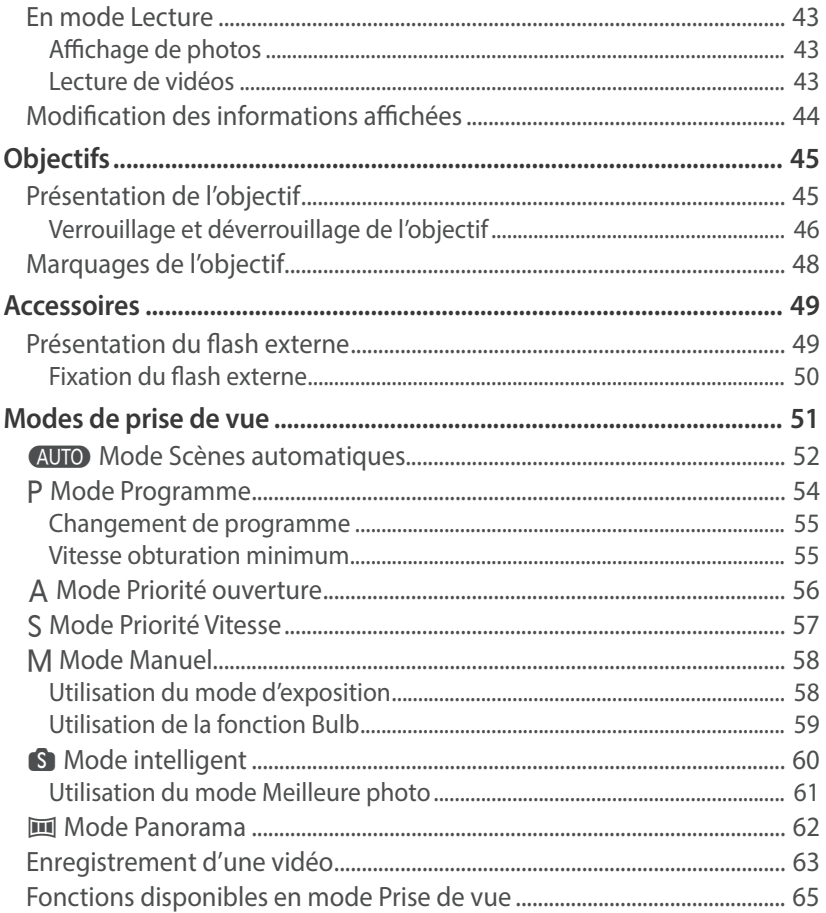

## **Chapitre 2**

## Fonctions de prise de vue

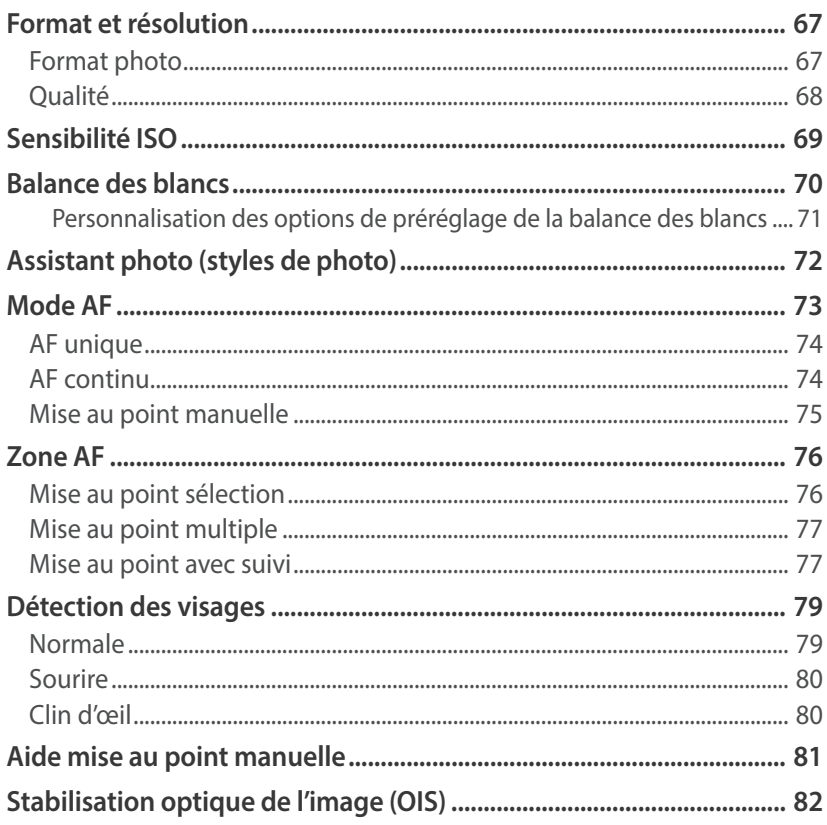

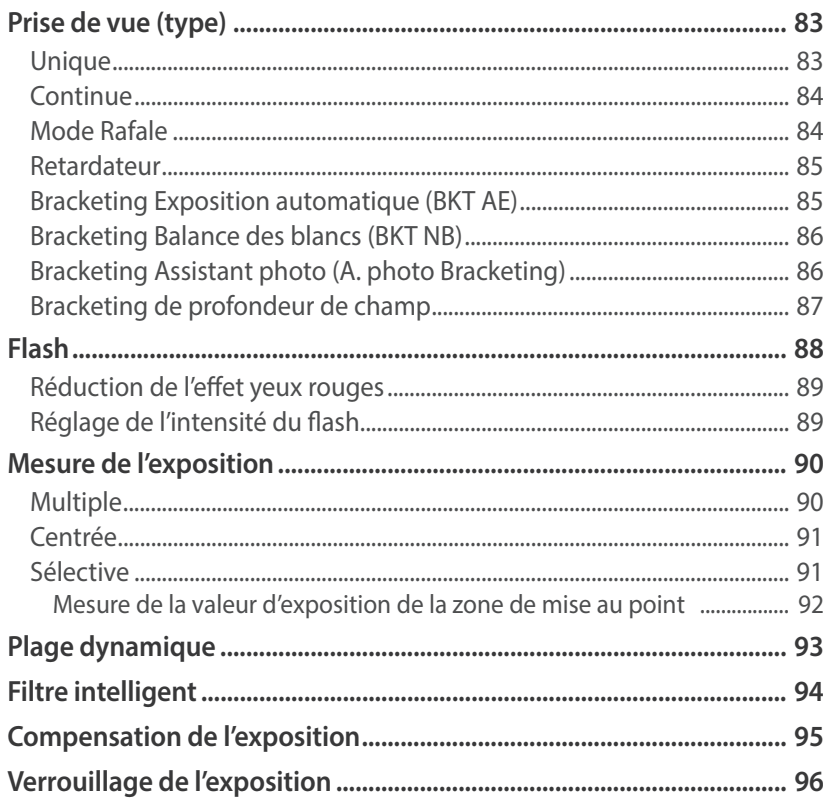

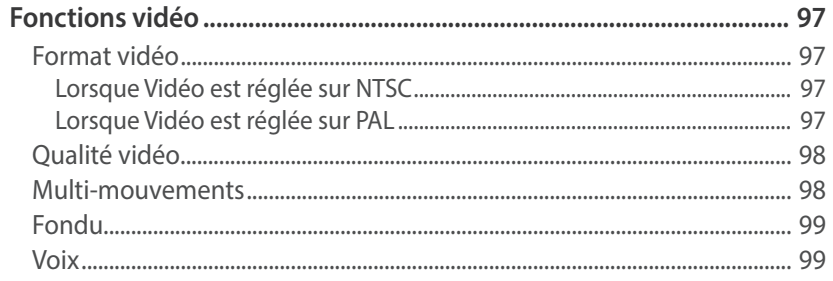

## **Chapitre 3**

## Lecture / Retouche

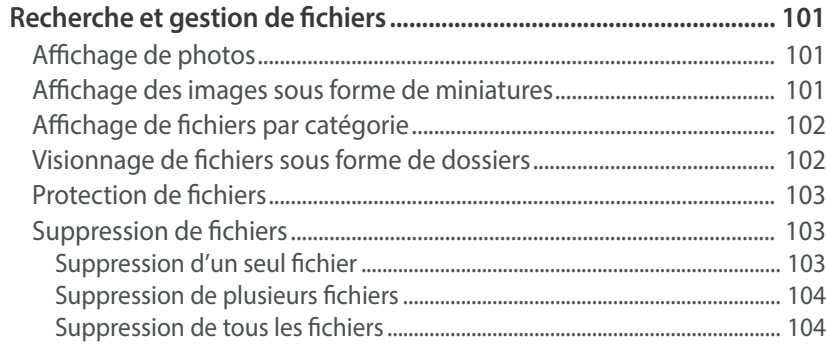

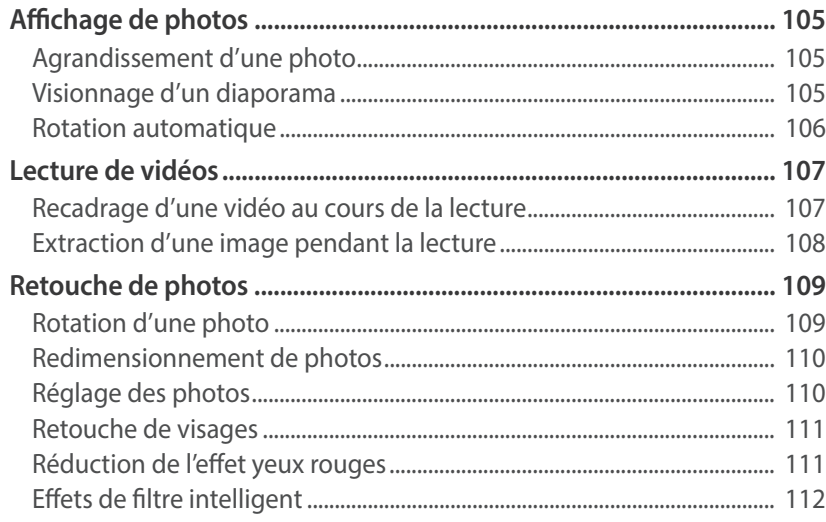

## **[Chapitre 4](#page-113-0)**

## **Réseau sans fil**

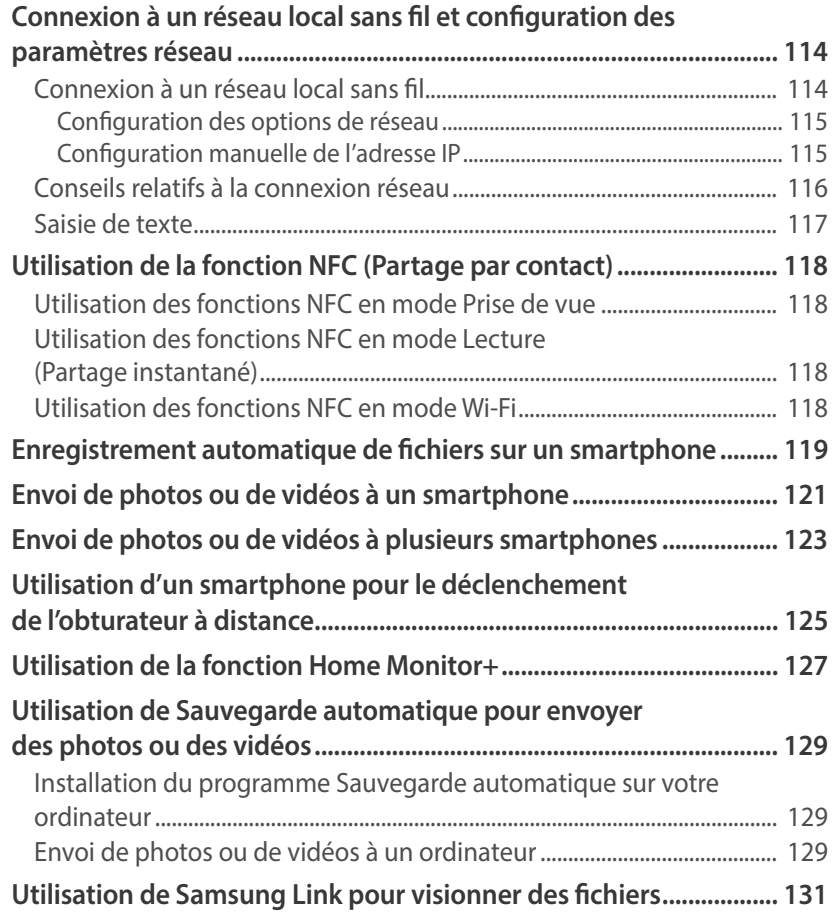

## **Chapitre 5** Menu des paramètres de l'appareil photo

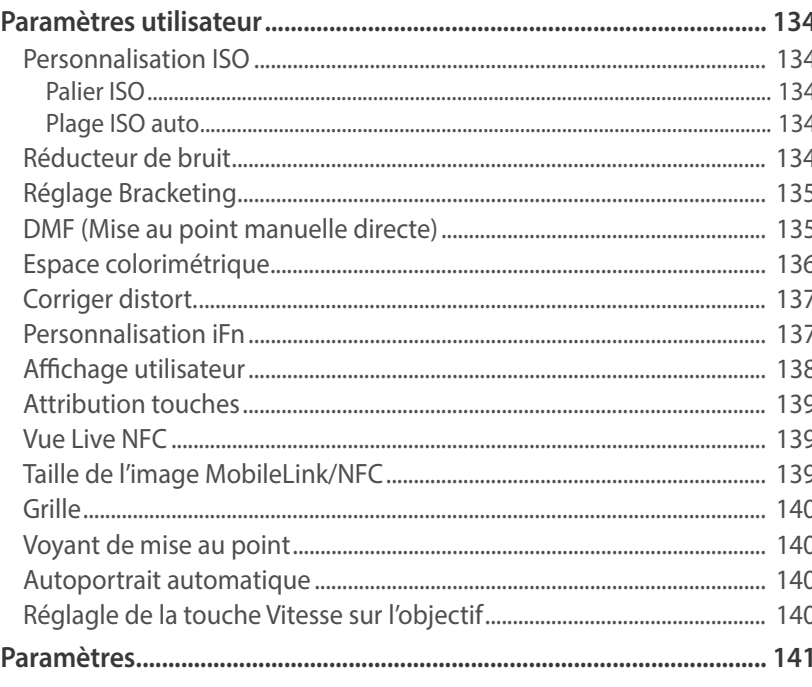

## **Chapitre 6**

## Connexion à des appareils externes

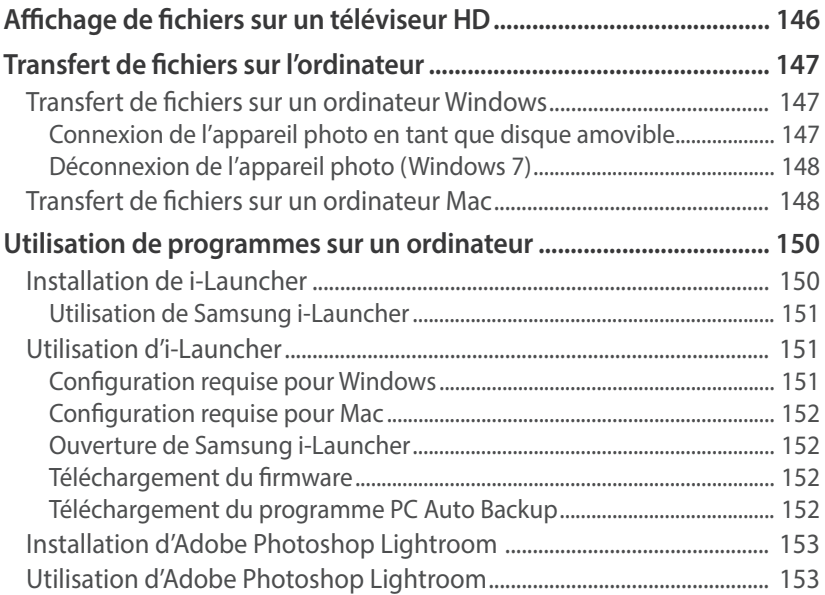

#### Table des matières

## **[Chapitre 7](#page-154-0)**

## **[Annexe](#page-154-0)**

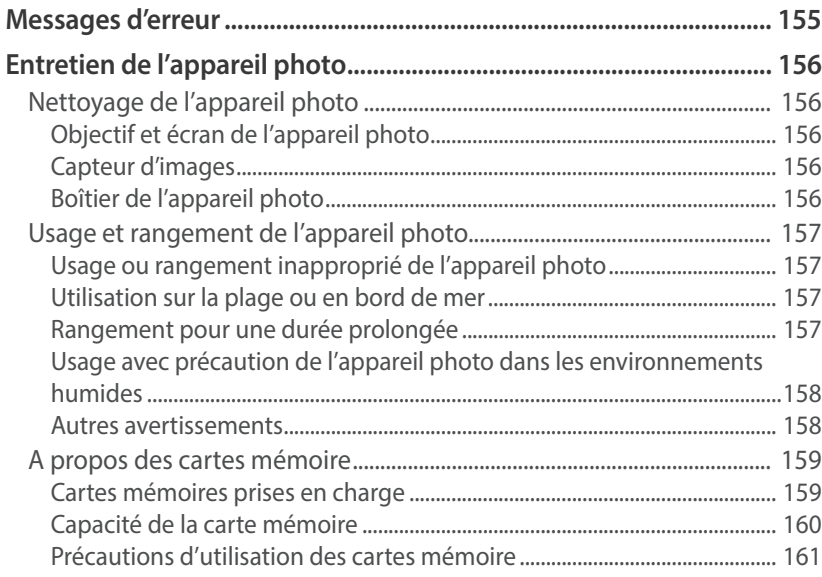

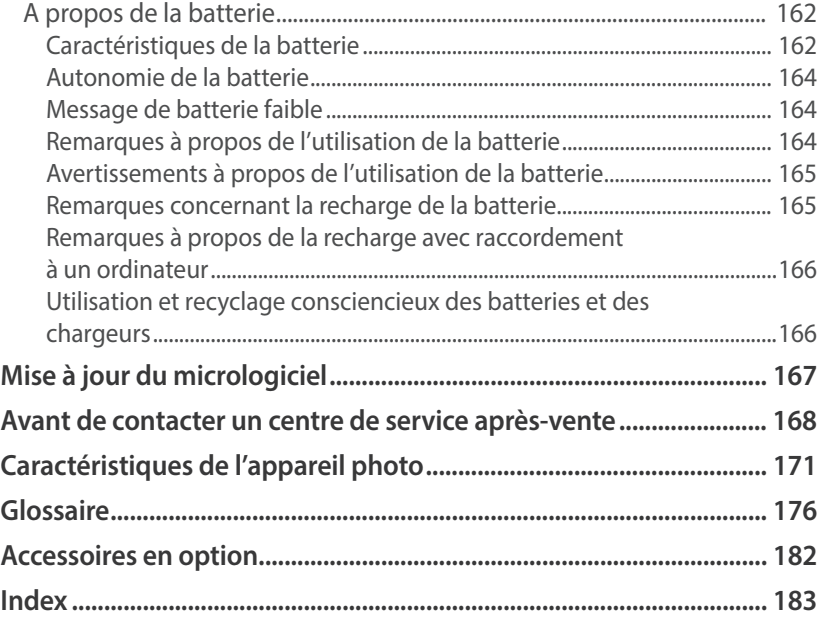

## <span id="page-13-0"></span>Postures pour les prises de vue

Pour stabiliser l'appareil photo et prendre une bonne photo, une posture correcte est nécessaire. Même si vous tenez l'appareil photo correctement, une mauvaise posture peut le faire bouger. Tenez-vous debout, bien droit et restez immobile afin de stabiliser l'appareil photo. Afin de réduire les mouvements du corps, retenez votre souffle lorsque vous effectuez une prise de vue avec une vitesse d'obturation lente.

#### **Prise en main de l'appareil photo**

Tenez l'appareil photo de la main droite et placez l'index droit sur la touche du déclencheur. Soutenez l'appareil en plaçant la main gauche sous l'objectif.

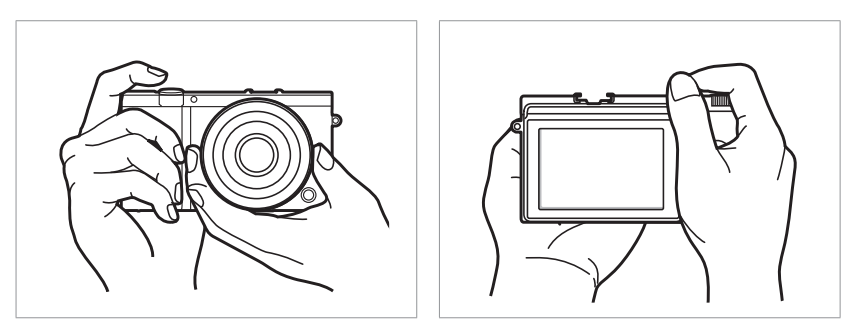

## <span id="page-14-0"></span>**Photographie en position debout**

Composez votre prise de vue, tenez-vous debout, bien droit, les pieds dans le prolongement de vos épaules, les coudes pointés vers le bas.

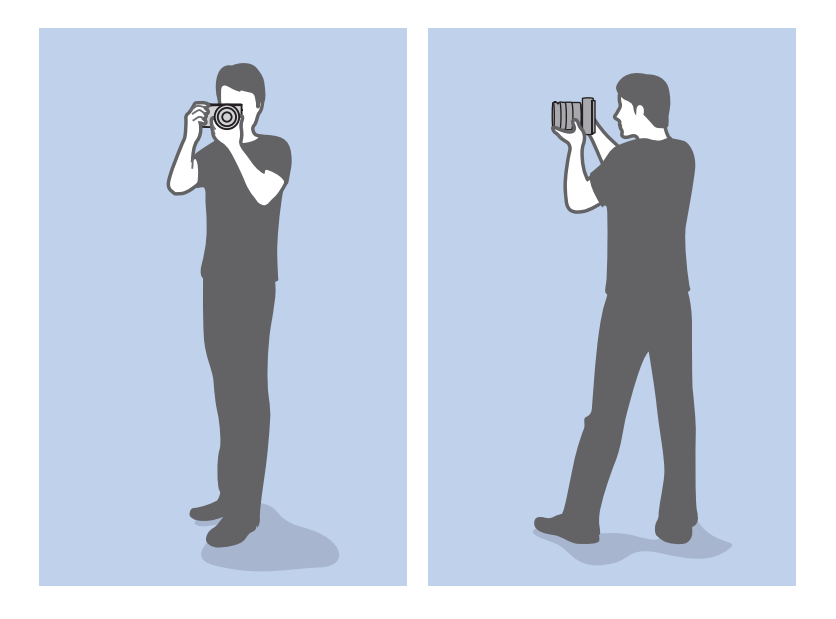

## **Photographie en position accroupie**

Composez votre prise de vue, accroupissez-vous en plaçant un genou au sol tout en vous tenant droit.

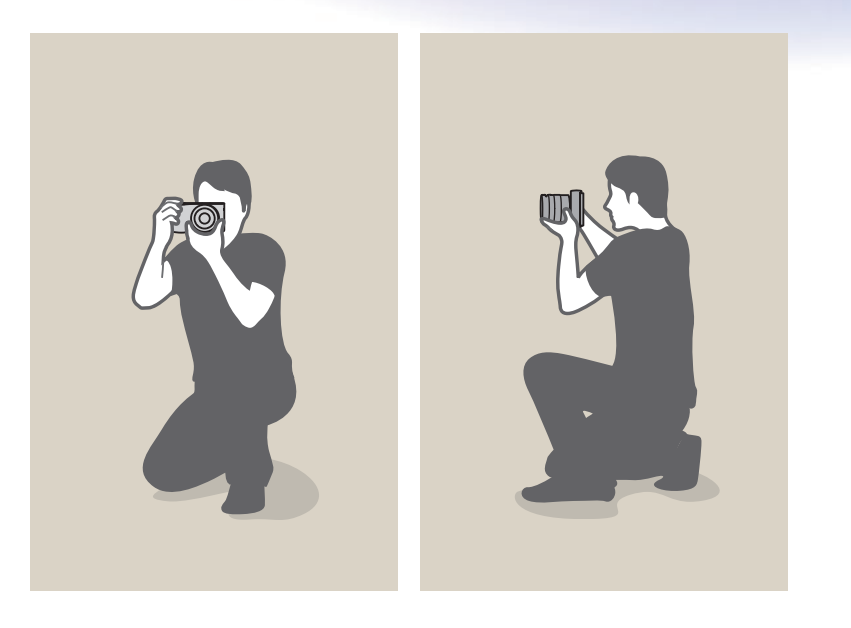

## <span id="page-15-0"></span>**Ouverture**

L'ouverture fait partie des trois facteurs qui déterminent l'exposition. L'intérieur de l'ouverture contient de fines lamelles de métal qui s'ouvrent et se referment afin de laisser la lumière passer à travers l'ouverture et pénétrer dans l'appareil photo. La taille de l'ouverture est liée à la quantité de lumière : une ouverture plus grande laisse passer plus de lumière, tandis qu'une ouverture plus petite laisse pénétrer moins de lumière.

#### **Tailles d'ouverture**

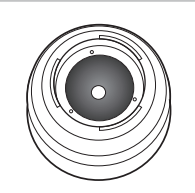

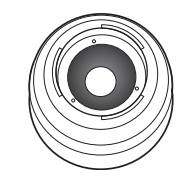

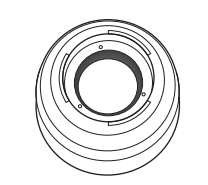

Ouverture minimum Ouverture moyenne Ouverture maximum

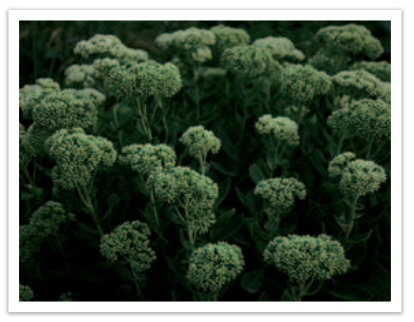

Ouverture réduite du contre la contre la contre la contre la contre la contre la contre la contre la contre la

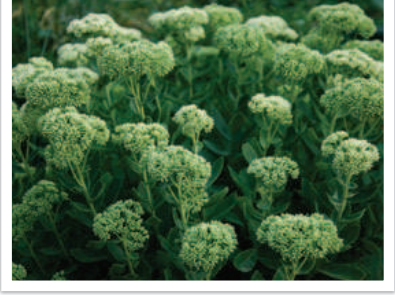

La taille de l'ouverture est représentée par une valeur désignée par le terme « nombre f ». Le nombre f se détermine par la longueur de focale divisée par le diamètre de l'objectif. Par exemple, si un objectif avec une longueur de focale de 50 mm a pour nombre f F2, le diamètre de l'ouverture est de 25 mm. (50 mm/25 mm = F2) Plus le nombre f est faible, plus la taille de l'ouverture est importante.

La taille de l'ouverture se définit par la valeur d'exposition (EV). Augmenter la valeur d'exposition (+1 EV) signifie que la quantité de lumière double. Baisser la valeur d'exposition (-1 EV) signifie que la quantité de lumière est réduite de moitié. Vous pouvez également utiliser la fonction de compensation de l'exposition afin d'effectuer un réglage de quantité de lumière fin, en subdivisant les valeurs d'exposition par 1/2, 1/3 EV, et ainsi de suite.

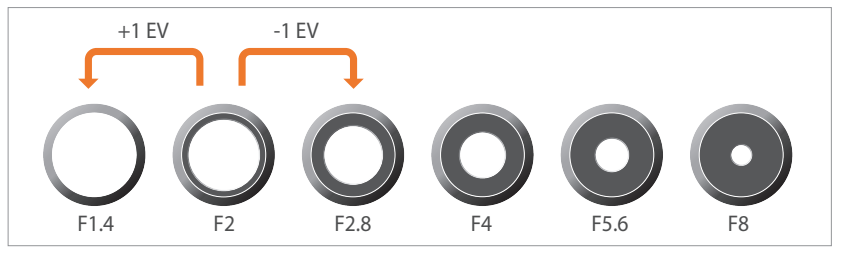

**Niveaux de la valeur d'exposition**

#### <span id="page-16-0"></span>**Valeur d'ouverture et profondeur de champ**

En contrôlant l'ouverture, vous pouvez rendre l'arrière plan d'une photo plus flou ou plus net. Ceci est étroitement lié à la profondeur de champ (DOF) qui peut être définie comme faible ou élevée.

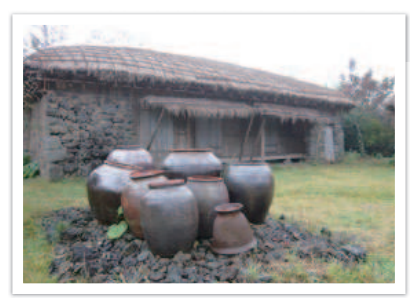

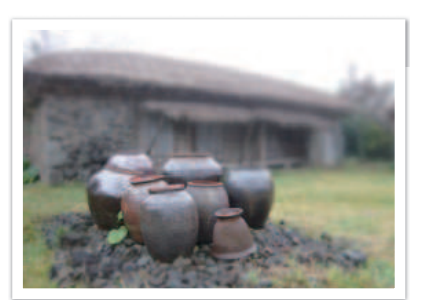

Photo avec une profondeur de champ élevée

Photo avec une profondeur de champ faible

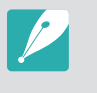

L'intérieur de l'ouverture contient plusieurs lamelles. Ces lamelles se déplacent simultanément et contrôlent la quantité de lumière qui passe à travers le centre de l'ouverture. Lors de prises de vues réalisées de nuit, le nombre de lamelles joue sur l'aspect de la lumière. Pour un nombre donné de lamelles dans l'ouverture, la lumière est divisée par le nombre de sections correspondant. Si le nombre de lamelles est impair, le nombre de sections est double.

Par exemple, une ouverture disposant de 8 lamelles divise la lumière en 8 sections alors qu'une ouverture disposant de 7 lamelles la divise en 14 sections.

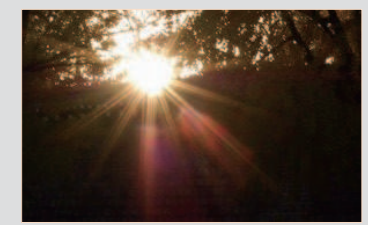

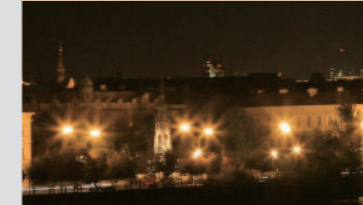

7 lamelles 8 lamelles

## <span id="page-17-0"></span>Vitesse d'obturation

La vitesse d'obturation désigne l'intervalle de temps entre l'ouverture et la fermeture de l'obturateur. Elle contrôle la quantité de lumière qui passe à travers l'ouverture avant d'atteindre le capteur d'images.

Généralement, la vitesse d'obturation est réglable manuellement. La mesure de la vitesse d'obturation est connue sous le nom de « Valeur d'exposition » (EV), qui se caractérise par des intervalles de 1 s, 1/2 s, 1/4 s, 1/8 s, 1/15 s, 1/1 000 s, 1/2 000 s, et ainsi de suite.

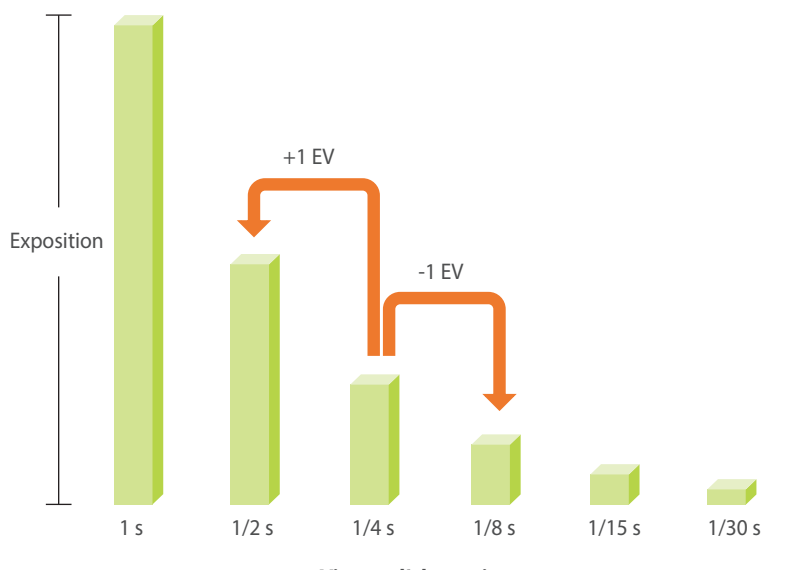

**Vitesse d'obturation**

Par conséquent, plus la vitesse d'obturation est élevée, moins la lumière pénètre. De même, plus la vitesse d'obturation est faible, plus la lumière pénètre.

Les photos représentées ci-dessous illustrent une vitesse d'obturation lente laissant plus de temps à la lumière pour pénétrer dans l'objectif de l'appareil photo. Cela engendre un effet de flou lié au mouvement des objets. Par ailleurs, une vitesse d'obturation rapide accorde moins de temps à la lumière pour pénétrer, ce qui tend à immobiliser un sujet en mouvement sur la photo.

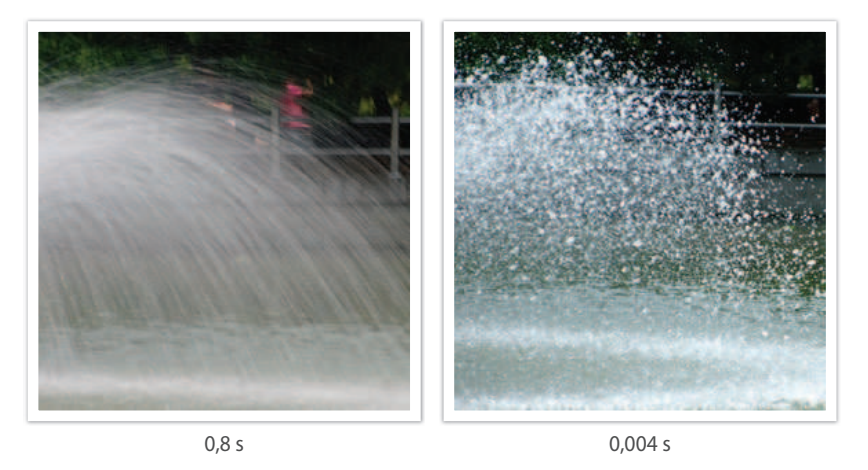

## <span id="page-18-0"></span>Sensibilité ISO

L'exposition d'une image est déterminée par la sensibilité de l'appareil photo. Cette sensibilité est basée sur des standards photographiques internationaux, connus sous le nom de standards ISO. Sur les appareils numériques, cette échelle de sensibilité est utilisée pour représenter la sensibilité du mécanisme numérique qui capture l'image.

Lorsque le nombre double, la sensibilité ISO double également. Par exemple, une sensibilité définie sur ISO 200 peut capturer des images deux fois plus vite qu'une sensibilité définie sur ISO 100. Néanmoins, des paramètres ISO élevés peuvent causer du « bruit », à savoir des petites tâches, des points et autres phénomènes qui donnent à la photo une apparence sale ou avec des parasites. En règle générale, il vaut mieux utiliser une faible sensibilité ISO afin d'éviter la présence de bruit sur les photos, sauf si vous efectuez une prise de vue dans un environnement sombre ou de nuit.

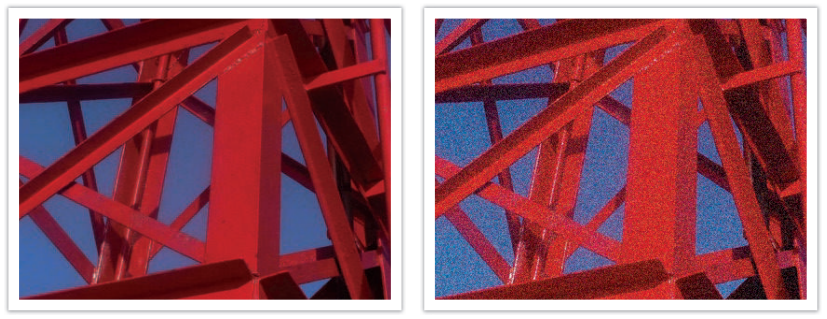

Changements de la qualité et de la luminosité en fonction de la sensibilité ISO

Une faible sensibilité ISO signifie que l'appareil photo est moins sensible à la lumière et que vous avez besoin de plus de lumière pour une exposition optimale. Lorsque vous utilisez une faible sensibilité ISO, choisissez une ouverture plus importante ou réduisez la vitesse d'obturation afin de laisser plus de lumière pénétrer dans l'appareil photo. Par exemple, une faible sensibilité ISO au cours d'une journée ensoleillée où la lumière est abondante ne nécessite pas de vitesse d'obturation lente. Néanmoins, dans un endroit sombre ou de nuit, une faible sensibilité ISO rendent les photos floues. Il est donc recommandé d'augmenter la sensibilité ISO de manière modérée.

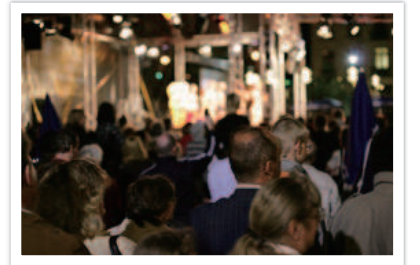

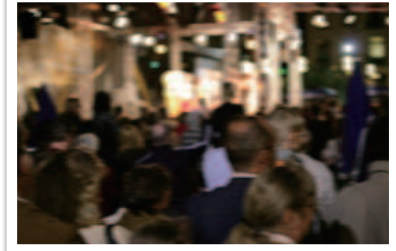

Photo prise avec un trépied et une sensibilité ISO élevée

Photo floue avec une faible sensibilité ISO

## <span id="page-19-0"></span>Contrôle de l'exposition par le réglage de l'ouverture, de la vitesse d'obturation et de la sensibilité ISO

En photographie, les paramètres d'ouverture, de vitesse d'obturation et de sensibilité ISO sont étroitement liés. Les paramètres d'ouverture contrôlent et régulent la quantité de lumière qui pénètre dans l'appareil photo, alors que la vitesse d'obturation détermine la durée au cours de laquelle la lumière peut pénétrer. La sensibilité ISO correspond à la vitesse à laquelle un appareil photo réagit à la lumière. Ces trois aspects sont désignés globalement par le triangle d'exposition.

Un changement de la vitesse d'obturation, de la valeur d'ouverture ou de la sensibilité ISO peut être compensé par un réglage des autres valeurs pour maintenir la quantité de lumière. Néanmoins, les résultats varient en fonction des paramètres utilisés. Par exemple, la vitesse d'obturation est utile pour capturer des mouvements, l'ouverture permet de contrôler la profondeur de champ et la sensibilité ISO le grain d'une photo.

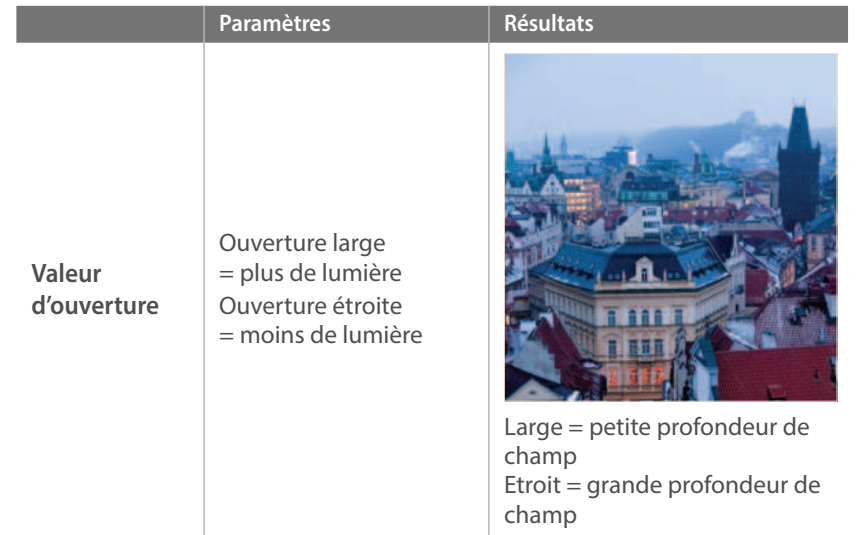

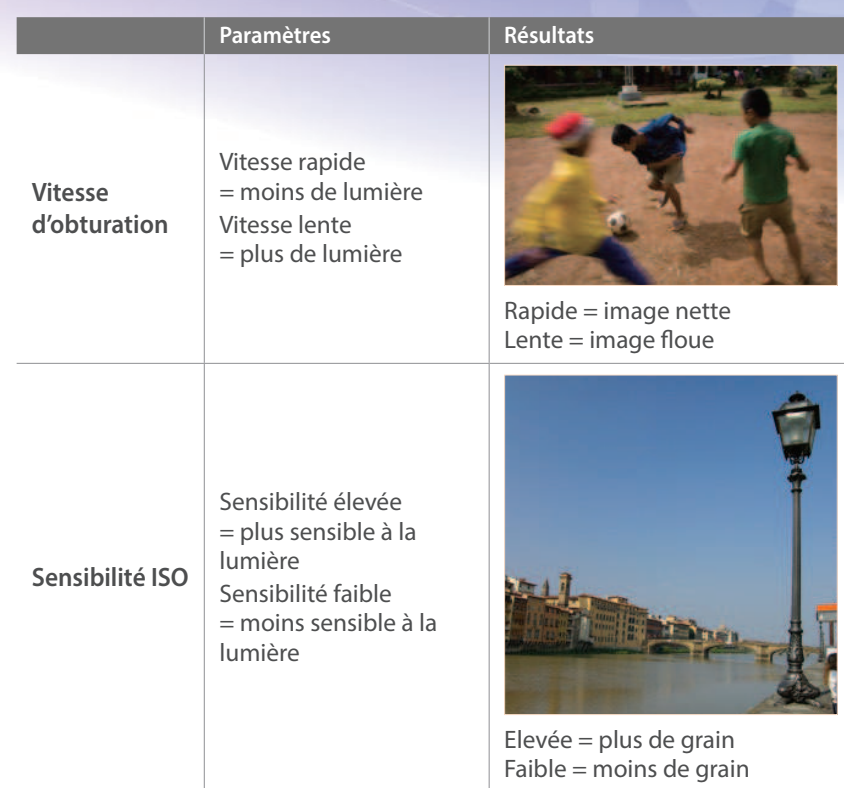

## <span id="page-20-0"></span>Corrélation entre la longueur de focale, l'angle et la perspective

La longueur de focale, ou distance focale, exprimée en millimètres, correspond à la distance séparant le milieu de l'objectif du foyer de mise au point. Elle influe sur l'angle et la perspective des images prises. Une longueur de focale courte génère un angle de vue étendu, ce qui permet de photographier un plan large. Une longueur de focale longue génère un angle de vue étroit, ce qui permet de photographier au téléobjectif.

#### **Longueur de focale courte**

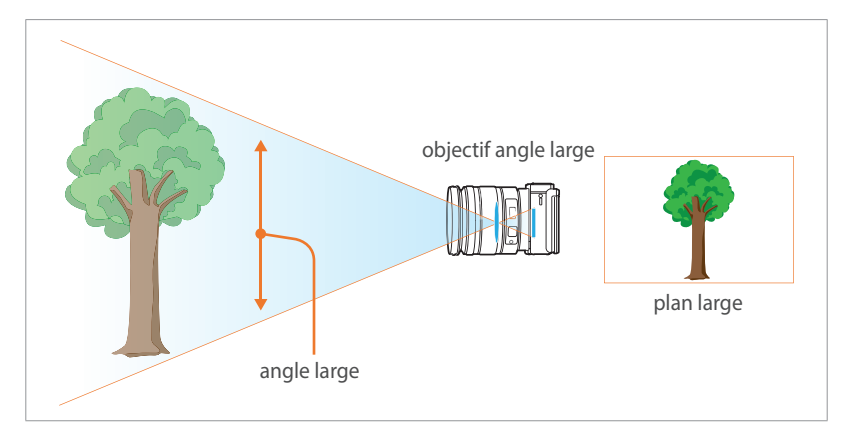

#### **Longueur de focale longue**

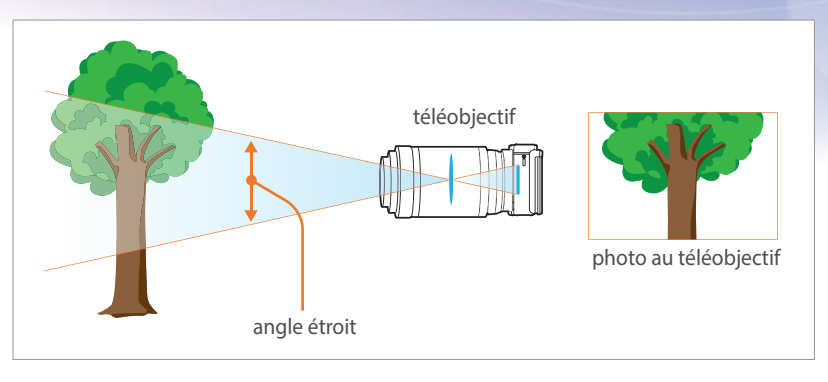

Observez les photos ci-dessous et comparez les diférences.

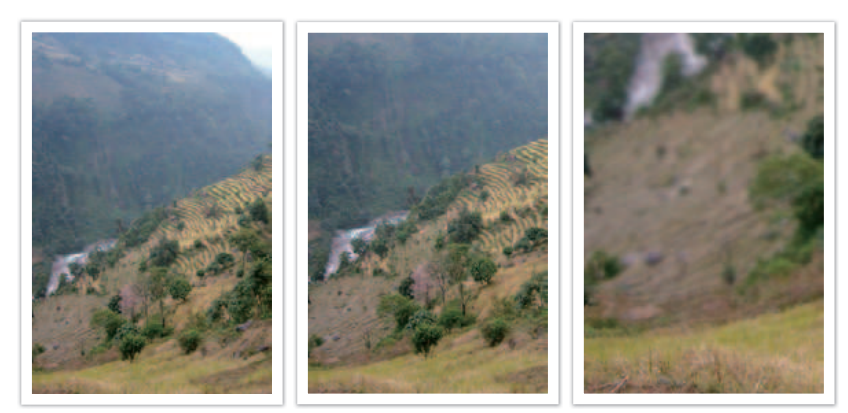

Angle 16 mm Angle 50 mm Angle 200 mm

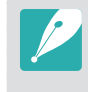

En temps normal, un objectif grand angle convient pour réaliser des photos de paysages, tandis qu'un objectif à angle étroit est recommandé pour les photos d'évènements sportifs ou les portraits.

## <span id="page-21-0"></span>Profondeur de champ

Les plus belles photos de nature morte ou de portraits sont celles dont l'arrière plan est flou et sur lesquelles le sujet ressort. En fonction des zones mises au point, une photo peut être floue ou nette. Ceci est désigné par « une profondeur de champ faible » ou « une profondeur de champ élevée ».

La profondeur de champ est la zone mise au point autour du sujet. C'est pourquoi, une faible profondeur de champ signiie que la zone mise au point est étroite, tandis qu'une profondeur de champ élevée élargit la zone mise au point.

Une photo avec une faible profondeur de champ, qui met le sujet en évidence et dont le reste est flou, peut être obtenue en utilisant un téléobjectif ou en sélectionnant une faible valeur d'ouverture. A l'opposé, une photo avec une profondeur de champ élevée et dont chaque élément est nettement mis au point peut être obtenue en utilisant un objectif grand angle ou en sélectionnant une valeur d'ouverture élevée.

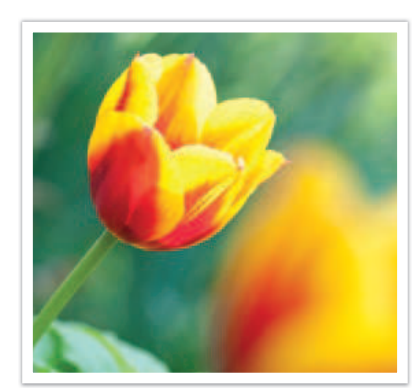

Profondeur de champ réduite Profondeur de champ élevée

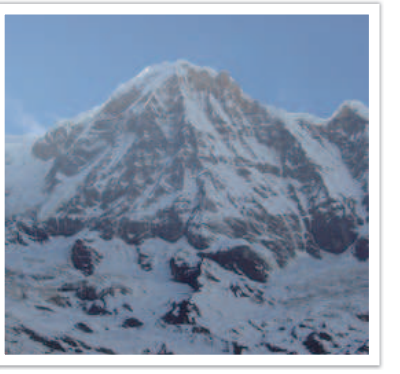

**Quels sont les éléments qui contrôlent les efets hors-mise au point ?**

#### **La profondeur de champ dépend de la valeur d'ouverture**

Plus l'ouverture est large (par définition, plus la valeur d'ouverture est basse), plus la profondeur de champ est faible. Dans une situation où la longueur de focale est égale, une faible valeur d'ouverture résulte en une faible profondeur de champ sur une photo.

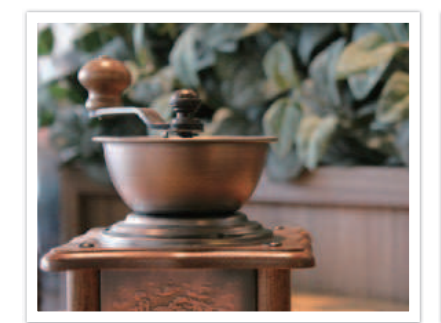

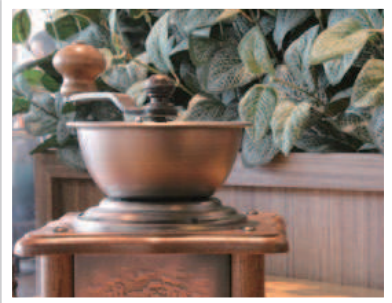

50 mm F5.7 50 mm F22

## **Profondeur de champ liée à la longueur de focale**

Plus la longueur de focale est importante, plus la profondeur de champ est faible. Pour réaliser une prise de vue avec une faible profondeur de champ, un téléobjectif disposant d'une longueur de focale importante est mieux adapté qu'un objectif grand angle à courte profondeur de champ.

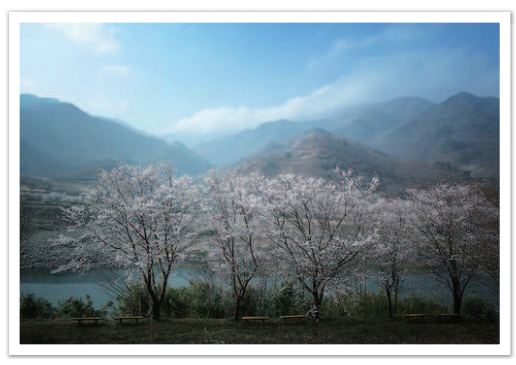

Photo prise avec un objectif grand angle 16 mm

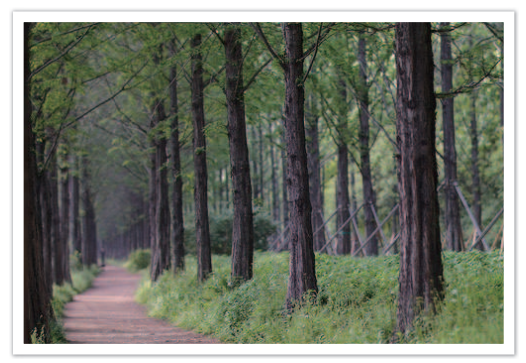

Photo prise avec un objectif télescopique 100 mm

## **Profondeur de champ liée à la distance entre le sujet et l'appareil photo**

Plus la distance entre le sujet et l'appareil photo est courte, plus la profondeur de champ est faible. C'est pourquoi, prendre une photo rapprochée d'un sujet a pour conséquence une faible profondeur de champ.

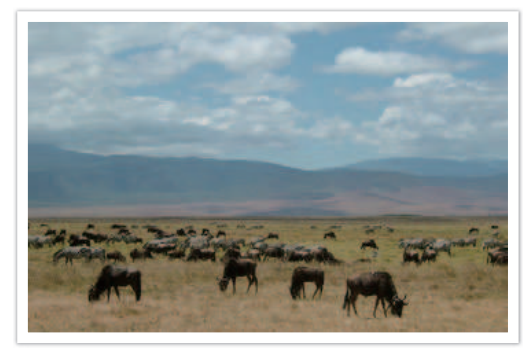

Photo prise avec un objectif télescopique 100 mm

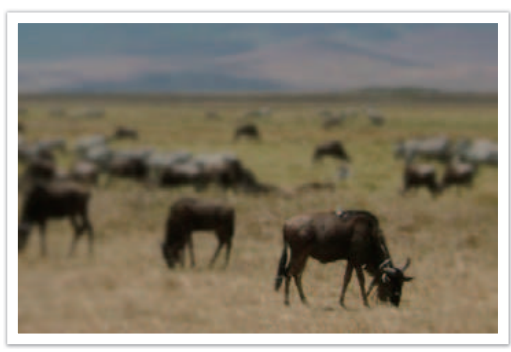

Photo prise à proximité du sujet

#### <span id="page-23-0"></span>**Aperçu de la profondeur de champ**

Afin d'obtenir un aperçu de l'aspect final de votre photo avant d'effectuer la prise de vue, vous pouvez appuyer sur la touche de personnalisation. L'appareil photo règle l'ouverture sur les paramètres prédéfinis et affiche le résultat sur l'écran. Afectez la fonction **Aperçu optique** à la touche de personnalisation (p. [139\)](#page-139-1).

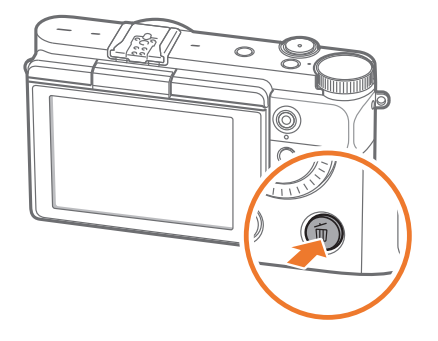

## Composition

La photographie est un art qui a pour raison d'être de capturer l'essence même des merveilles du monde à l'aide d'un appareil photo. Néanmoins, quand bien même le sujet présage d'une photo réussie, une mauvaise composition ne peut en reproduire fidèlement l'aspect.

En matière de composition, il est très important de hiérarchiser les sujets.

En photographie, la composition signifie la disposition des éléments d'une scène. En règle générale, une bonne composition doit obéir à la règle des tiers.

#### **Règle des tiers**

La règle des tiers consiste à diviser l'image en un quadrillage de 3x3, formé de rectangles de taille égale.

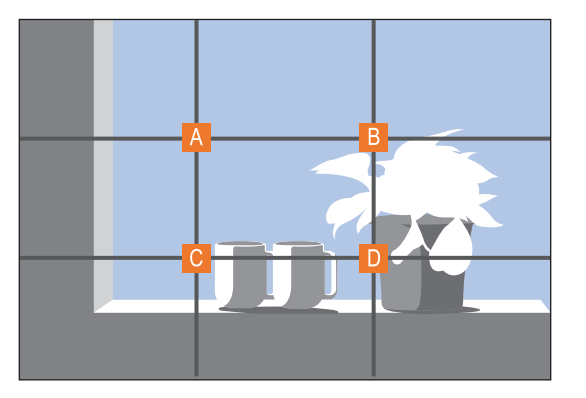

Pour composer des photos qui mettent le mieux en valeur le sujet, veillez à ce que le sujet soit placé dans l'un des quatre coins du rectangle central.

<span id="page-24-0"></span>L'utilisation de la règle des tiers permet de créer des photos avec une composition équilibrée et saisissante. En voici quelques exemples.

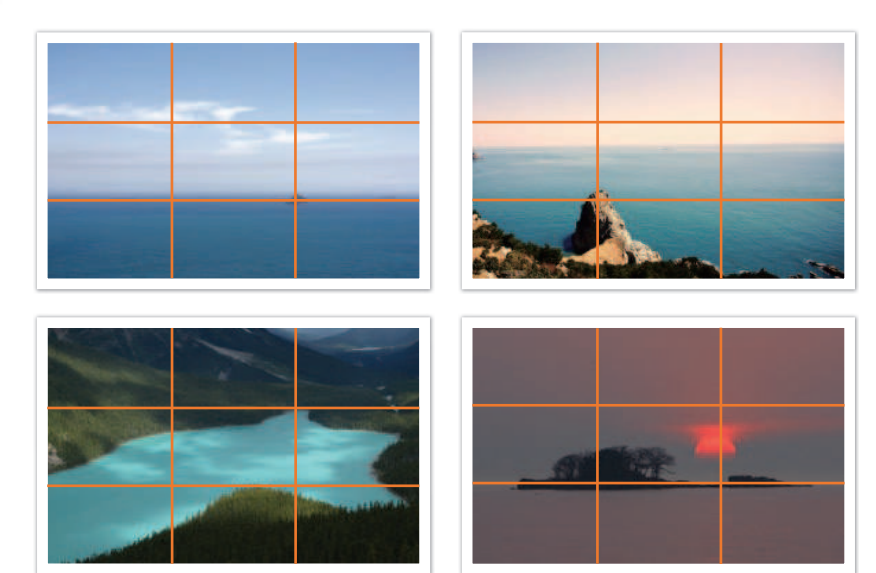

## **Photos avec deux sujets**

Si votre sujet se trouve à l'un des coins de la photo, la composition semble alors déséquilibrée. Vous pouvez équilibrer la photo en prenant un second sujet placé à l'extrémité opposée.

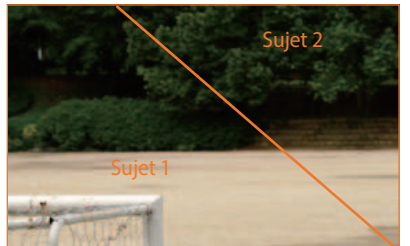

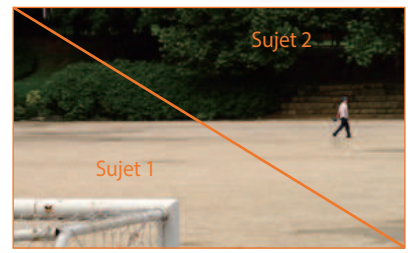

Instable Stable

<span id="page-25-0"></span>Le fait de centrer l'horizon sur une photo de paysage crée une impression de déséquilibre. Equilibrez la photo en déplaçant l'horizon vers le haut ou vers le bas.

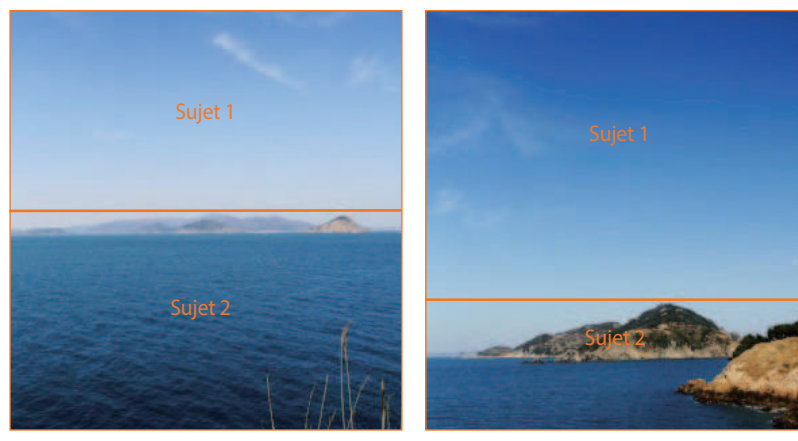

Instable Stable

## Flash

La lumière est l'un des éléments les plus importants en photographie. Il n'est, cependant, pas simple d'avoir la quantité de lumière suffisante quel que soit le moment ou l'endroit. L'utilisation d'un flash vous permet d'optimiser les paramètres de lumière et de créer différents effets.

Le flash, également appelé éclairage stroboscopique ou laser, permet de créer un niveau d'exposition satisfaisant dans des conditions de faible éclairage. Il est également utile dans des conditions de forte luminosité. Par exemple, le flash peut être utilisé pour compenser l'exposition de l'ombre d'un sujet ou pour saisir à la fois le sujet et l'arrière-plan en contre jour.

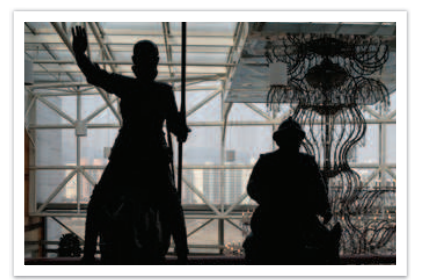

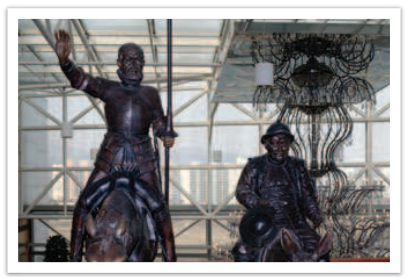

Avant correction and a series and apprès correction

#### <span id="page-26-0"></span>**Nombre guide du flash**

Le numéro de modèle d'un flash indique la puissance du flash ; ainsi, la quantité de lumière maximale créée est représentée par une valeur appelée « nombre quide ». Plus le nombre est élevé, plus le flash est puissant. Le nombre guide s'obtient en multipliant la distance entre le lash et le sujet par la valeur d'ouverture, lorsque la sensibilité ISO est définie sur 100.

#### **Nombre guide = Distance lash-sujet X Valeur d'ouverture**

Valeur d'ouverture = Nombre guide / Distance flash-sujet

#### **Distance lash-sujet = Nombre guide / Valeur d'ouverture**

Par conséquent, si vous connaissez le nombre quide d'un flash, vous pouvez estimer la distance flash-sujet lorsque vous réglez le flash manuellement. Par exemple, si un flash possède le nombre quide NG 20 et est à 4 mètres de distance du sujet, la valeur d'ouverture optimale est de F5.0.

#### **Prise de vue avec flash indirect**

La prise de vue avec flash indirect se réfère à une méthode qui redirige la lumière du sujet vers le plafond ou les murs de sorte que la lumière se répartisse de manière uniforme sur le sujet. En règle générale, les prises de vue réalisées avec le flash peuvent manquer de naturel et projettent des ombres. Au contraire, les sujets sur les photos prises avec la prise de vue avec flash indirect ne projettent pas d'ombres et apparaissent plus douces car la lumière est plus difuse.

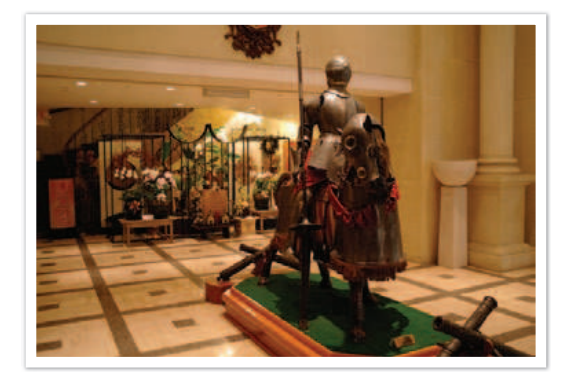

# <span id="page-27-0"></span>Chapitre **1 Mon appareil photo**

Découvrez les différents composants de l'appareil photo, les icônes affichées à l'écran, les diférents objectifs disponibles, les accessoires en option et les fonctions de base.

## <span id="page-28-0"></span>**Mise en route**

## Contenu du cofret

Sortez le téléphone de son coffret et vérifiez que tous les éléments suivants sont présents :

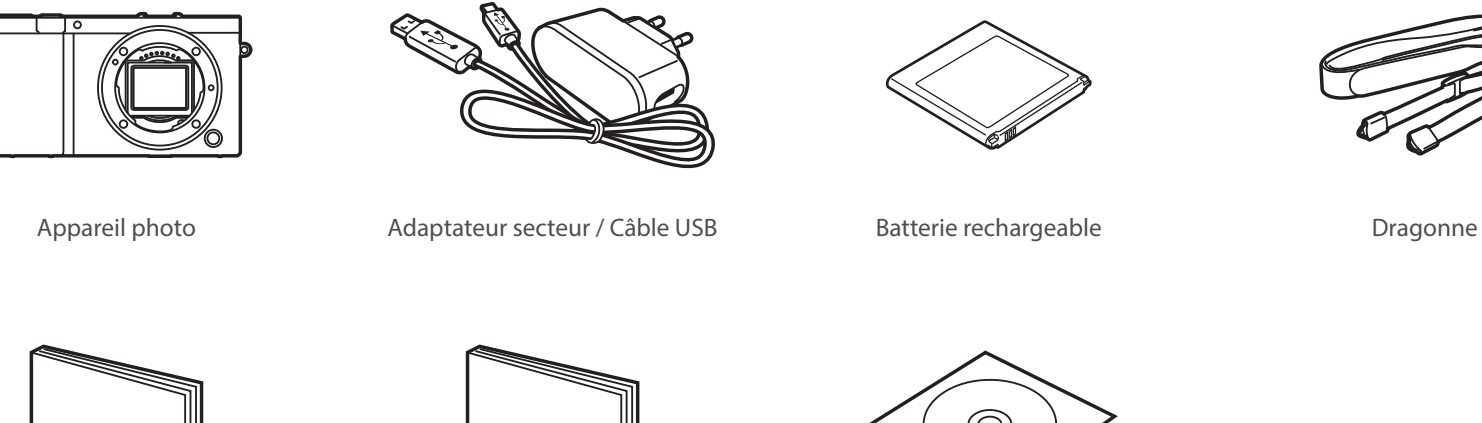

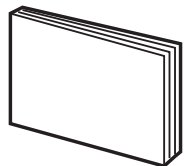

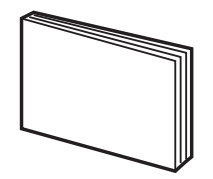

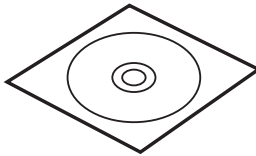

Guide de demarrage rapide Guide de référence rapide Adobe Photoshop Lightroom DVD-ROM

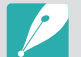

 $\bullet$  Les illustrations peuvent différer par rapport au produit fourni.

ï Vous pouvez acheter des accessoires en option auprès d'un revendeur ou d'un centre de service après-vente Samsung. Samsung décline toute responsabilité en cas de problème consécutif à l'utilisation d'accessoires non autorisés. Pour en savoir plus sur les accessoires, reportez-vous à la page [182](#page-182-1).

#### <span id="page-29-0"></span>Mon appareil photo

# **Présentation de l'appareil photo**

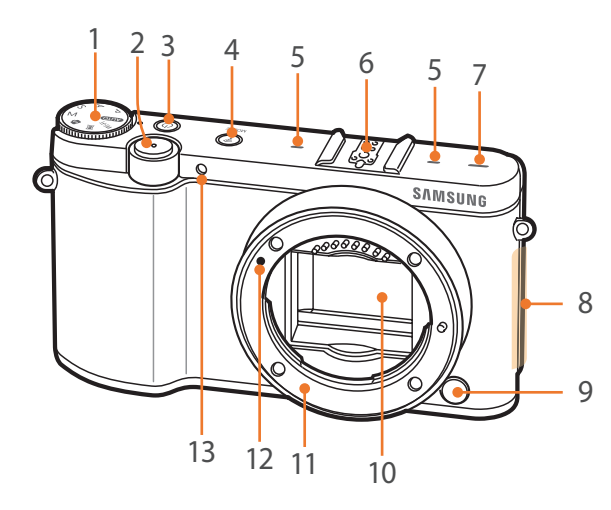

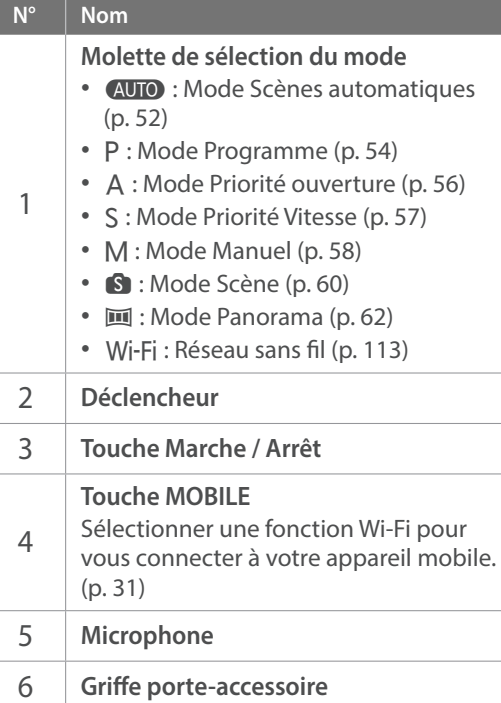

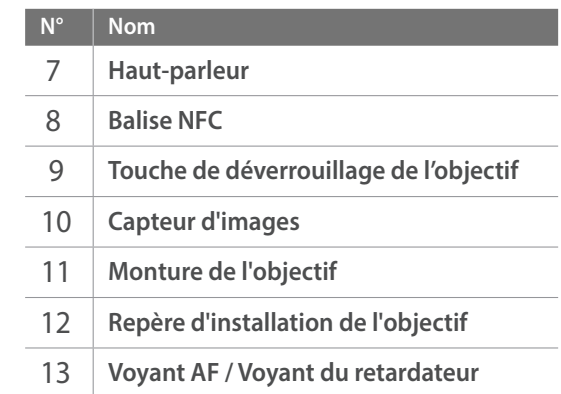

## Mon appareil photo > Présentation de l'appareil photo

**N° Nom**

3

4

5

6

7

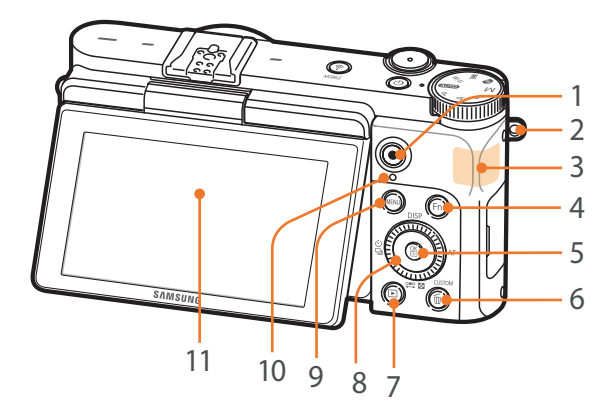

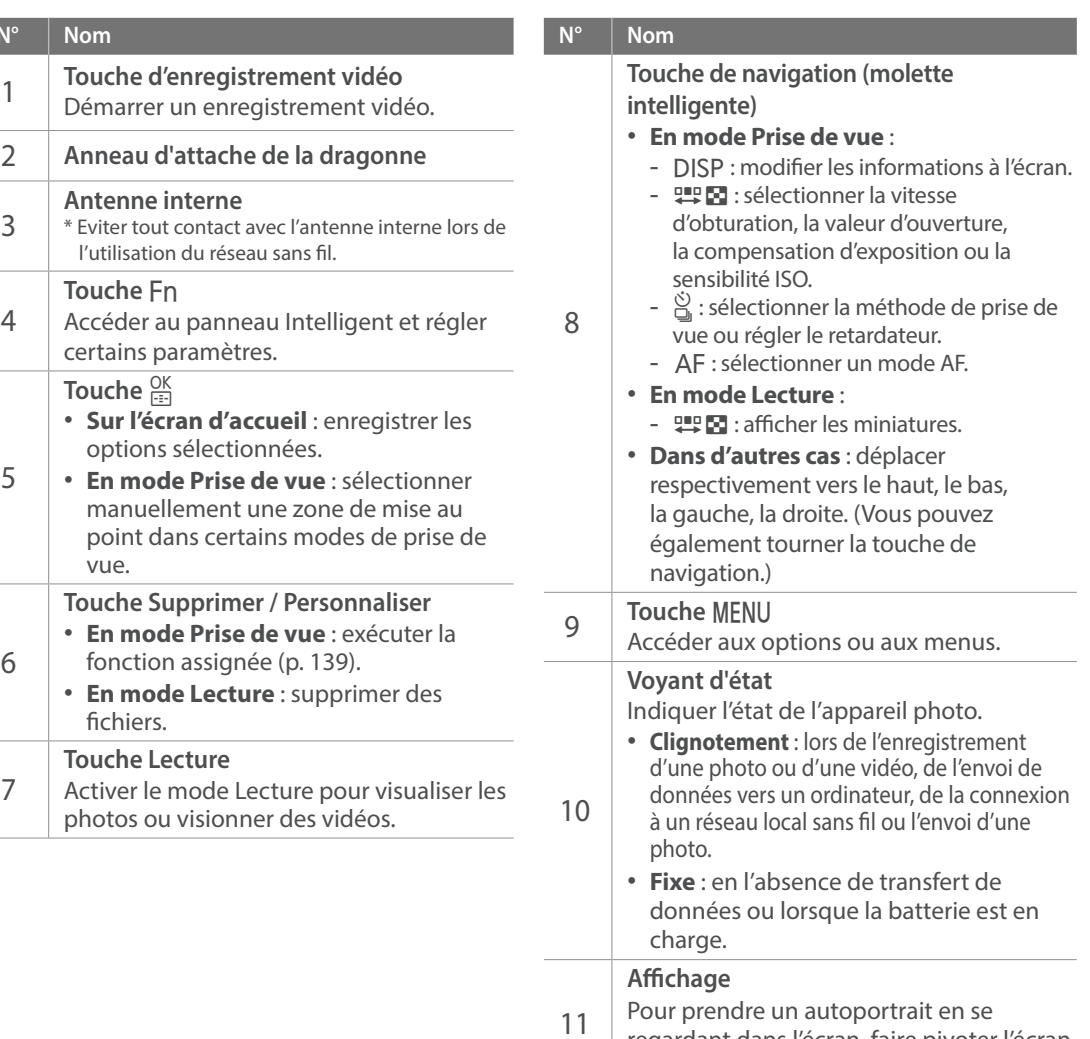

regardant dans l'écran, faire pivoter l'écran

vers le haut (p. [32\)](#page-32-1).

## <span id="page-31-0"></span>Mon appareil photo > Présentation de l'appareil photo

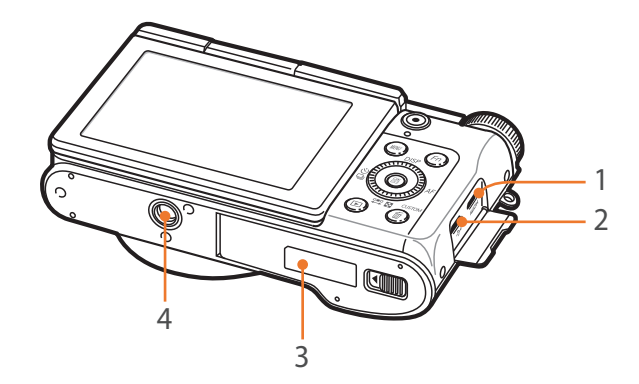

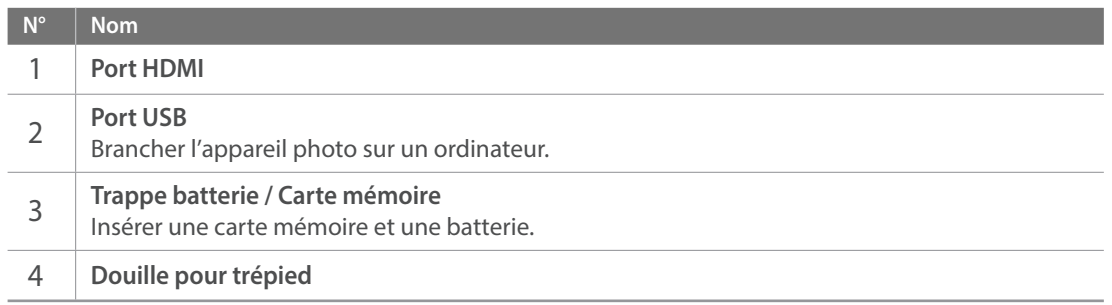

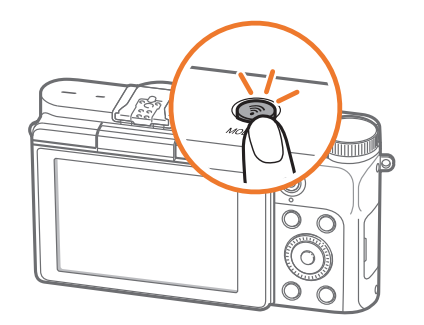

## <span id="page-31-1"></span>Utilisation de la touche MOBILE

Sélectionnez une fonction Wi-Fi qui se connecte à un smartphone en appuyant sur [ $\widehat{\mathcal{P}}$ ]. Appuyez à nouveau sur [ $\bigcirc$ ] pour revenir au mode précédent.

## <span id="page-32-1"></span><span id="page-32-0"></span>Utilisation de l'écran

Vous pouvez prendre un autoportrait en vous regardant dans l'écran en le faisant pivoter vers le haut.

## **Utilisation du mode Autoportrait**

Lorsque l'appareil photo est éteint et que vous avez activé l'option Autoportrait (p. [140](#page-140-1)), basculer l'écran vers le haut allume l'appareil photo qui passe en mode Autoportrait.

En mode Autoportrait, les fonctions de retardateur (3 secondes), détection des visages et beauté sont automatiquement activées.

Appuyez sur  $\left[\frac{OK}{12}\right]$  pour modifier l'option de détection des visages. Appuyez sur [m̃] pour désactiver ou activer la fonction beauté.

**1** Faites pivoter l'écran vers le haut.

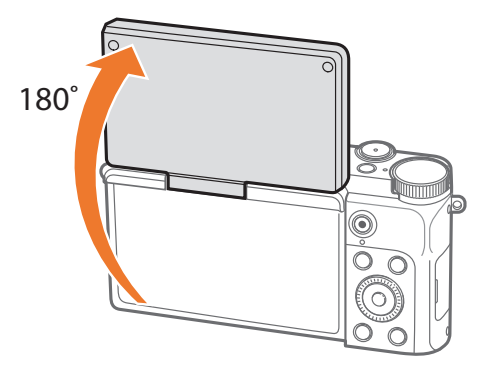

- **2** Pour faire la mise au point, enfoncez le [**Déclencheur**] à micourse, puis appuyez sur le [**Déclencheur**].
	- ï Après 3 secondes, l'appareil photo déverrouille automatiquement le déclencheur.

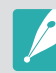

- Lorsque l'appareil est éteint, la basculement de l'écran vers le haut allume automatiquement l'appareil photo.
- Laissez l'écran fermé lorsque vous n'utilisez pas l'appareil photo.

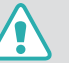

- Faites pivoter l'écran en respectant scrupuleusement les angles autorisés. Le non-respect de cette recommandation risque d'endommager l'appareil photo.
- ï Utilisez un trépied lorsque l'écran est incliné vers le haut et que vous ne le tenez pas à la main. Si vous passez outre ces précautions, vous risquez d'endommager votre appareil photo.
- Ne faites pas pivoter l'écran vers le haut lorsqu'un flash externe est monté sur l'appareil photo. Si vous passez outre ces précautions, vous risquez d'endommager votre appareil photo.

#### <span id="page-33-0"></span>Mon appareil photo

# **Insertion de la batterie et de la carte mémoire**

Voici comment installer ou retirer la batterie et une carte mémoire en option dans l'appareil photo.

 $S_{\text{M}}$ 

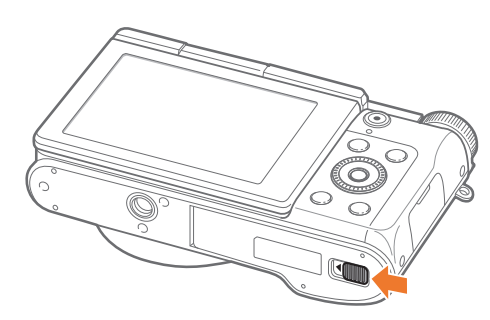

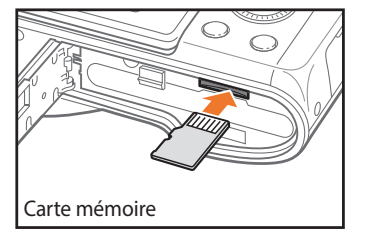

SAMSUNI

Insérez une carte mémoire en orientant la puce vers le haut.

Insérez la batterie en orientant la puce vers la gauche.

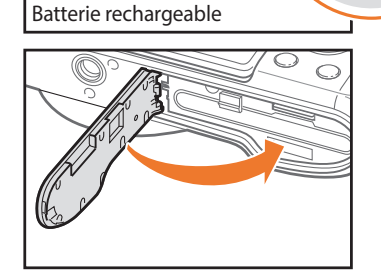

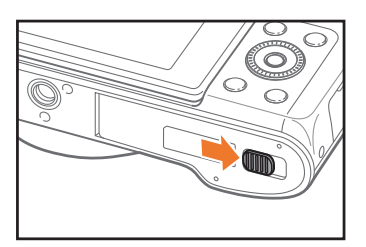

## Retrait de la batterie et de la carte mémoire

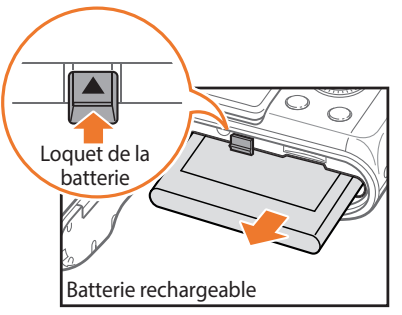

Faites glisser le verrou vers le haut pour libérer la batterie.

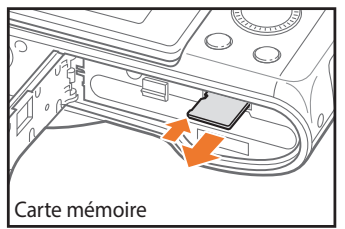

Appuyez doucement sur la carte pour la faire sortir de l'appareil photo, puis retirez-la entièrement de son emplacement.

## Utilisation de l'adaptateur de carte mémoire

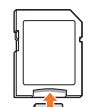

Pour pouvoir lire des données sur un ordinateur ou par le biais d'un lecteur de cartes, insérez la carte dans l'adaptateur approprié.

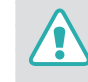

Ne retirez jamais la carte mémoire ou la batterie lorsque le voyant d'état de l'appareil photo clignote. Vous risquez d'endommager les données stockées sur la carte mémoire ou dans l'appareil photo.

# <span id="page-34-0"></span>**Mise en charge de la batterie et mise sous tension de l'appareil photo**

## Chargement de la batterie

Vous devez charger complètement la batterie avant d'utiliser l'appareil photo pour la première fois. Branchez l'extrémité la plus fine du câble USB sur l'appareil photo, puis l'autre extrémité du câble USB sur un adaptateur secteur.

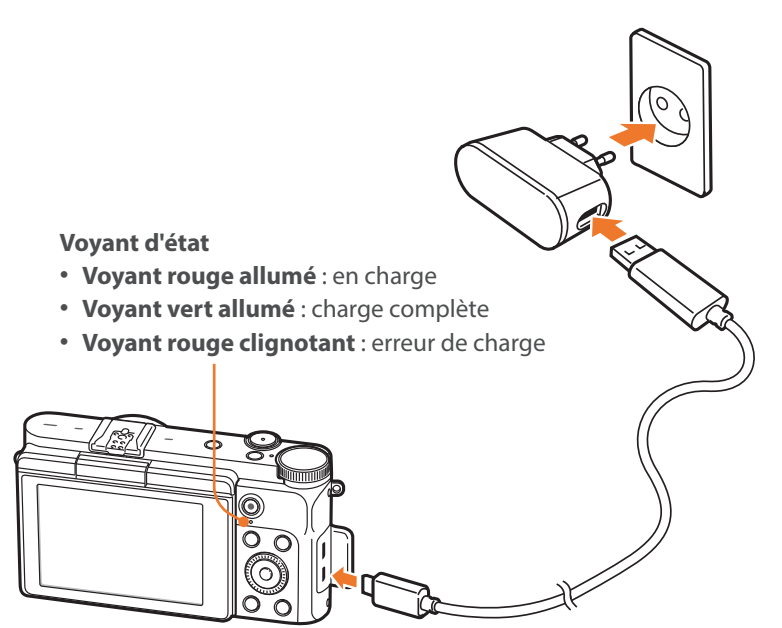

## Mise sous tension de l'appareil photo

Pour allumer ou éteindre l'appareil photo, appuyez sur [ $\bigcirc$ ].

• L'écran de configuration initiale apparaît lorsque vous allumez l'appareil photo pour la première fois (p. [35\)](#page-35-1).

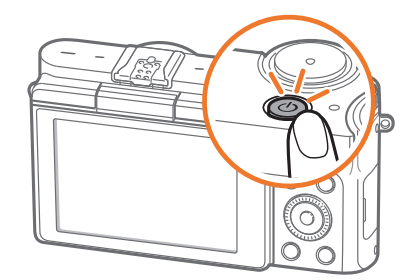

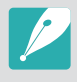

Utilisez uniquement l'adaptateur secteur et le câble USB fournis avec l'appareil photo. Si vous utilisez un autre adaptateur secteur, la batterie de l'appareil photo risque de ne pas se recharger ou de fonctionner correctement.

#### <span id="page-35-0"></span>Mon appareil photo

# <span id="page-35-1"></span>**Configuration initiale**

Lorsque vous allumez l'appareil photo pour la première fois, l'écran de configuration initiale s'affiche. La langue est réglée selon le pays ou la région où l'appareil photo est vendu. Vous pouvez la changer pour celle de votre choix.

- **1** Appuyez sur [I] pour sélectionner **Fuseau horaire**, puis appuyez sur  $[\frac{OK}{12}]$ .
- **2** Appuyez sur [DISP/ $\mathbb{R}$ ] pour sélectionner un fuseau horaire, puis appuyez sur  $[\frac{OK}{\sqrt{2}}]$ .

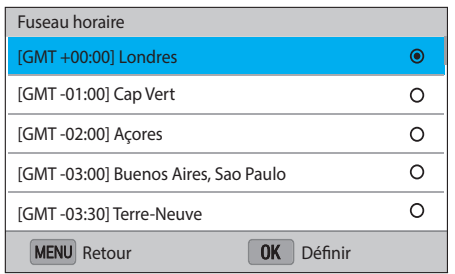

- **3** Appuyez sur [ $\mathbb{R}$ ] pour sélectionner **Configuration date/ heure**, puis appuyez sur  $[\frac{OK}{10}]$ .
- **4** Appuyez sur  $[\ddot{\underline{\mathsf{S}}} / \mathsf{AF}]$  pour sélectionner un élément (Année/ Mois/Jour/Heure/Minute/Heure d'été).

**5** Appuyez sur [DISP/ $\leftarrow$ ] pour définir une option, puis appuyez sur  $[\frac{OK}{12}]$ .

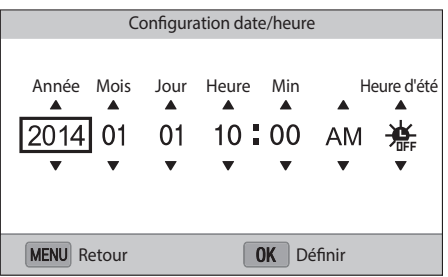

- · L'affichage peut différer en fonction de la langue sélectionnée.
- **6** Appuyez sur [1952] pour sélectionner Type date, puis appuyez sur  $[\frac{OK}{m}]$ .
- **7** Appuyez sur [DISP/] pour sélectionner un format de date, puis appuyez sur  $[\frac{OK}{\cdots}]$ .

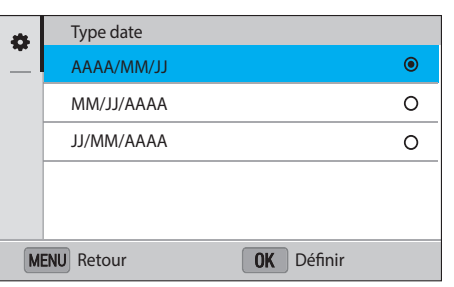
## $M$ on appareil photo >  $Configuration$  initiale

- **8** Appuyez sur [I] pour sélectionner **Type d'heure**, puis appuyez sur  $[\frac{ON}{12}]$ .
- **9** Appuyez sur [DISP/ $:=$  **P**] pour sélectionner un format d'heure, puis appuyez sur  $[\frac{OK}{\sqrt{2}}]$ .

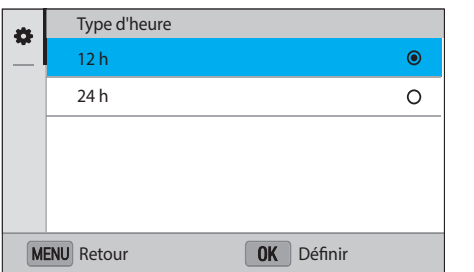

**10** Appuyez sur [MENU] pour terminer la configuration.

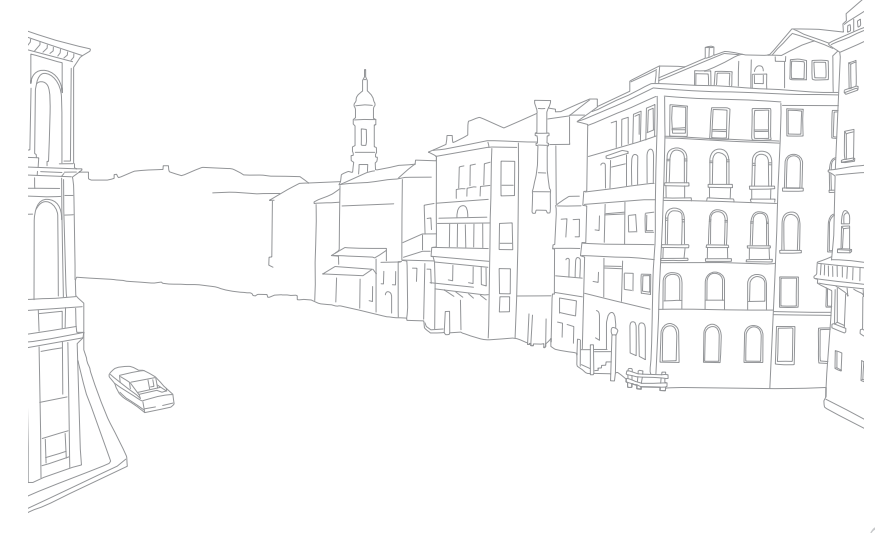

# Mon appareil photo **Sélection de fonctions (options)**

Tournez la touche de navigation ou appuyez sur [DISP/ $\mathbb{E}$ / $\mathbb{S}$ / $\mathbb{A}$ F] pour vous déplacer, puis appuyez sur  $\frac{OK}{F}$  pour sélectionner une option.

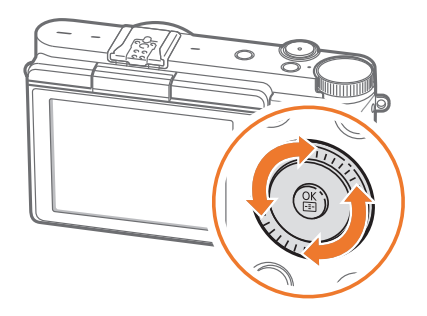

# Utilisation de l'option MENU

Appuyez sur [MENU], puis modifiez les options de prise de vue ou les paramètres.

#### **Ex. : définir le format photo en mode P**

- **1** Passez au mode P à l'aide de la molette de sélection.
- **2** Appuyez sur [MENU].
- **3** Appuyez sur  $[\ddot{\mathbf{C}}_n]$ , tournez la touche de navigation ou appuyez sur  $[D|SP/\sqrt{2\pi} E]$  pour accéder à l'option  $\lceil \circ \rceil$ , puis appuyez sur  $\left[\frac{\text{OK}}{\text{Hil}}\right]$ .
- **4** Tournez la touche de navigation ou appuyez sur [DISP/ $\mathbb{F}$ ] pour accéder à l'option **Format photo**, puis appuyez sur  $[\frac{OK}{122}]$ .

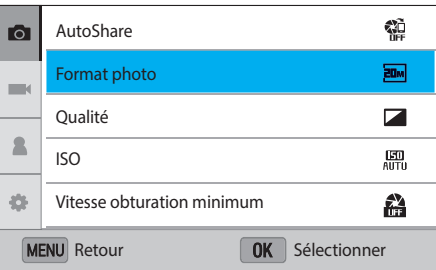

- 5 Tournez la touche de navigation ou appuyez sur [DISP/ $\leftarrow$ ] pour accéder à une option, puis appuyez sur  $[\frac{OK}{\sqrt{2}}]$ .
	- Appuyez sur [MENU] pour revenir au menu précédent.

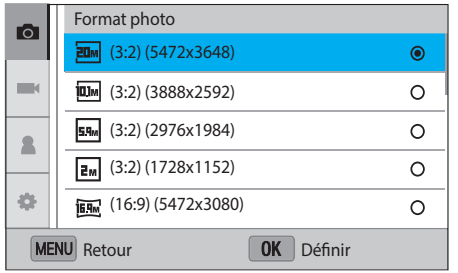

**6** Appuyez sur [MENU] pour passer en mode Prise de vue.

# Utilisation du panneau intelligent

Appuyez sur [Fn] pour accéder à certaines fonctions telles que Exposition, ISO et Balance des blancs.

#### **Ex. : régler la valeur d'exposition en mode** P

- **1** Passez au mode P à l'aide de la molette de sélection.
- $\geq$  Appuyez sur [Fn].
- **Appuyez sur [DISP/黑国/** $\ddot{\Xi}$ **/AF] pour accéder à l'option <b>EV**, puis appuyez sur  $[\frac{OK}{12}]$ .
	- ï Vous pouvez sélectionner directement une option en tournant la touche de navigation sans appuyer sur  $\left[\frac{OK}{\sqrt{2}}\right]$ .

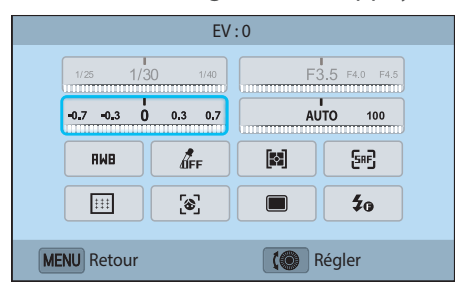

**4** Tournez la touche de navigation ou appuyez sur  $[\mathcal{S}_n]$  / AF] pour régler la valeur d'exposition, puis appuyez sur  $\left[\frac{OK}{cm}\right]$ .

# <span id="page-39-0"></span>Utiliser iFn

Appuyez sur [**i-Function**] sur un objectif compatible i-Function pour sélectionner et régler manuellement la vitesse d'obturation, la valeur d'ouverture, la valeur d'exposition, la sensibilité ISO ainsi que la balance des blancs sur l'objectif.

- **1** Passez au mode P, A, S ou M à l'aide de la molette de sélection.
- **2** Appuyez sur [**i-Function**] sur l'objectif pour sélectionner un paramètre.
	- Pour sélectionner les éléments à afficher, appuyez sur [MENU]  $\rightarrow \mathcal{B}$  $\rightarrow$  **Personnalisation iFn**  $\rightarrow$  un élément.
	- ï Vous pouvez également appuyer sur [**i-Function**], puis sur [DISP/] pour sélectionner un paramètre.

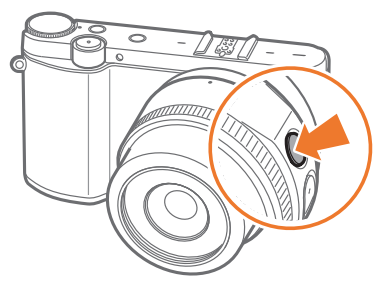

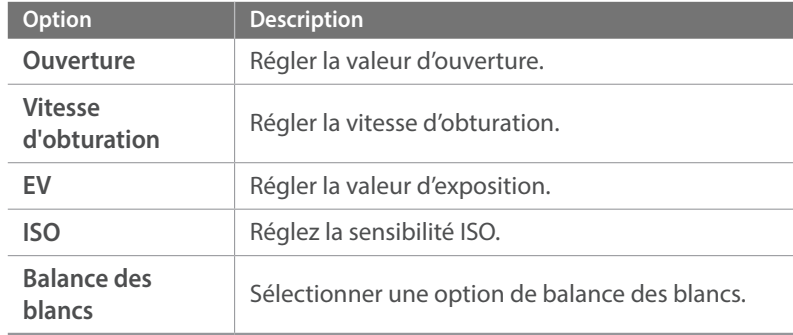

- **3** Tournez la bague de mise au point pour sélectionner une option.
	- ï Vous pouvez également tourner la touche de navigation.

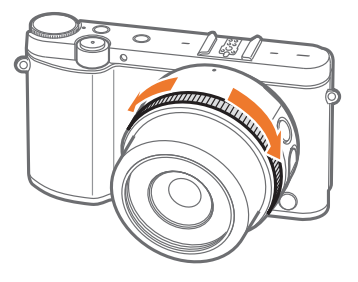

**4** Enfoncez le [**Déclencheur**] à mi-course pour faire la mise au point, puis appuyez sur le [**Déclencheur**] pour prendre la photo.

#### **Options disponibles**

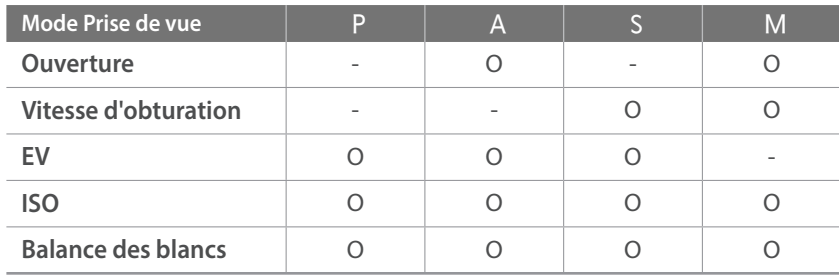

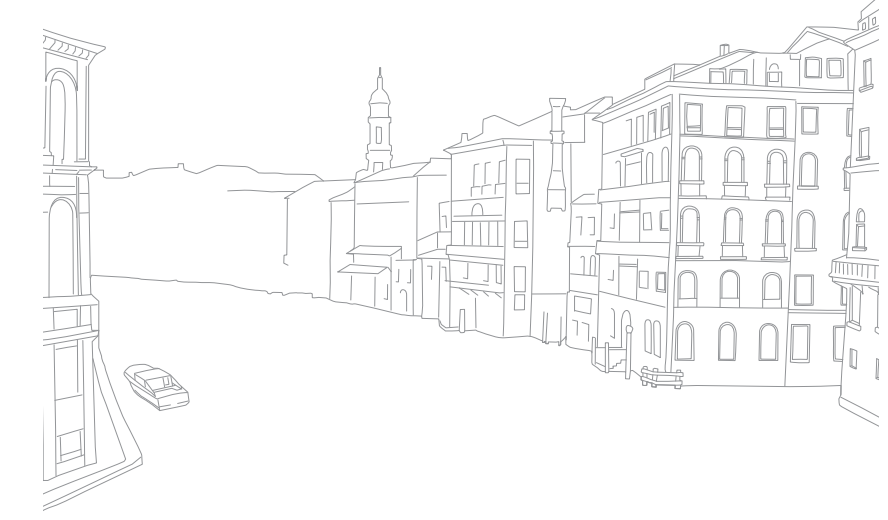

# **Icônes affichées à l'écran**

# En mode Prise de vue

#### **Prise de photos**

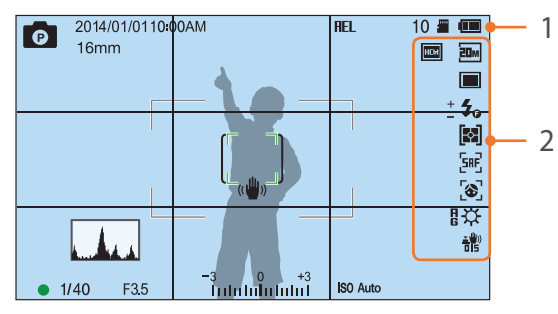

#### **1. Informations de prise de vue**

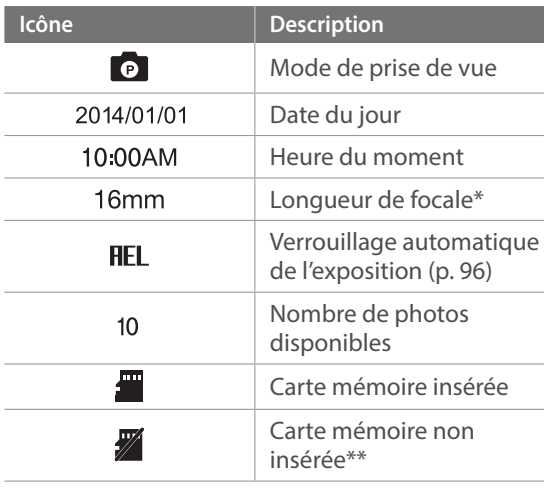

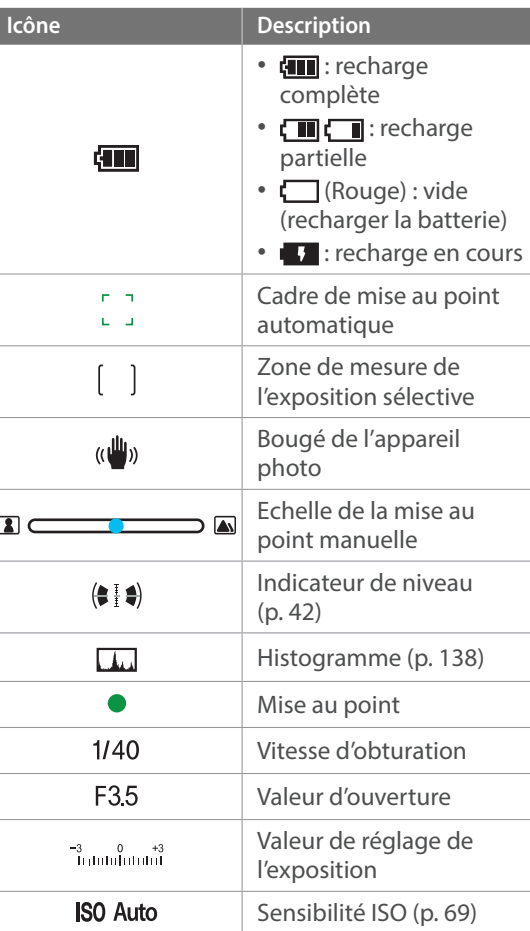

#### **2. Options de prise de vue**

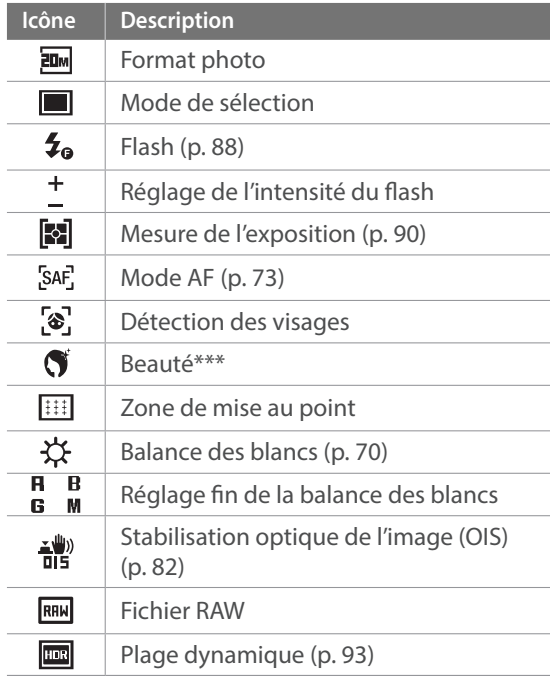

\*\*\* Cette icône apparaît lorsque l'écran est incliné vers le haut et que l'appareil photo passe en mode Autoportrait.

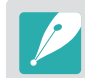

Les icônes varient en fonction du mode sélectionné ou des options choisies.

\* Cette icône apparaît lorsque l'objectif Power Zoom est ixé.

\*\* Les photos prises sans insérer de carte mémoire ne peuvent pas être imprimées ou transférées sur une carte mémoire ou sur un ordinateur.

#### <span id="page-42-0"></span>**Enregistrement de vidéos**

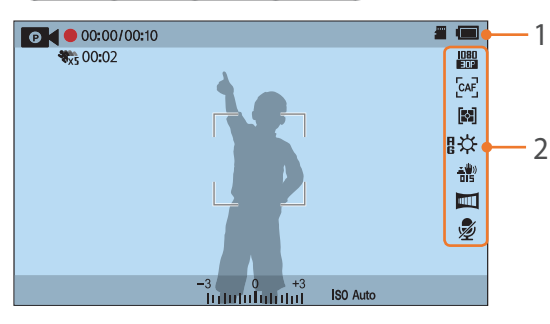

#### **1. Informations de prise de vue**

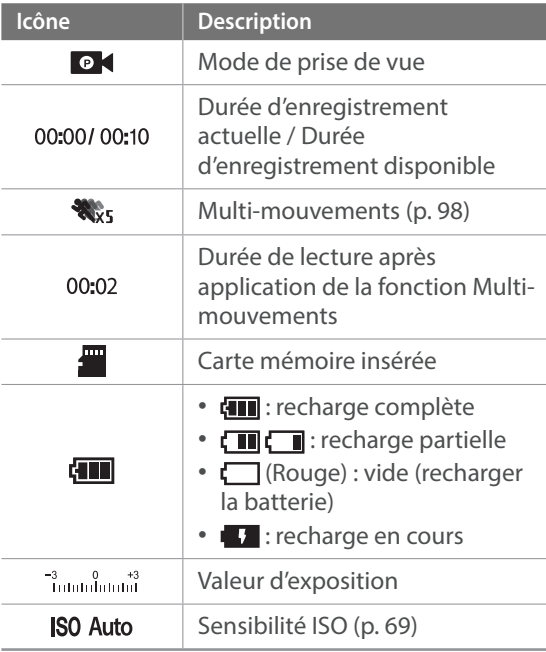

#### **2. Options de prise de vue**

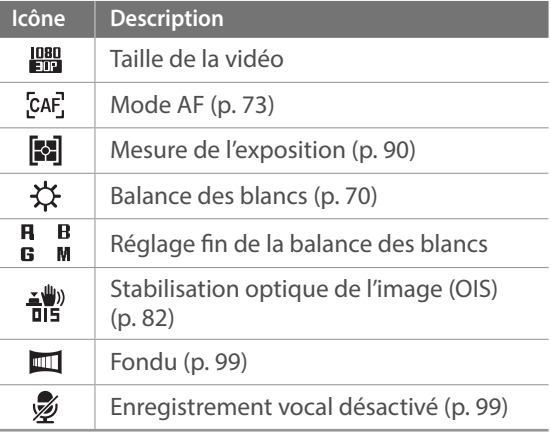

Les icônes varient en fonction du mode sélectionné ou des options choisies.

#### **A propos de l'indicateur de niveau**

L'indicateur de niveau vous permet d'aligner l'appareil photo par rapport aux lignes horizontale et verticale à l'écran. Si l'indicateur de niveau n'est pas droit, réglez-le à l'aide de la fonction Calibrage horizontal (p. [141\)](#page-141-0).

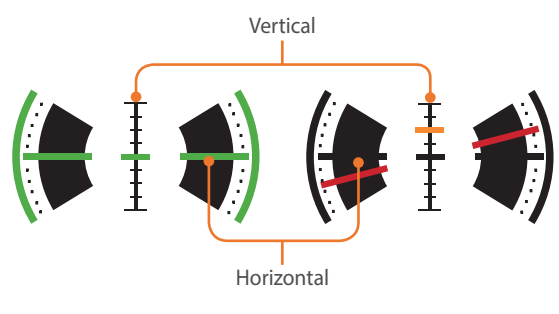

- 
- $\triangle$  Aligné sur l'horizon  $\triangle$  Non aligné sur l'horizon

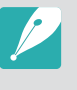

Vous ne pouvez pas utiliser l'indicateur de niveau lors d'une prise de vue en orientation portrait.

# En mode Lecture

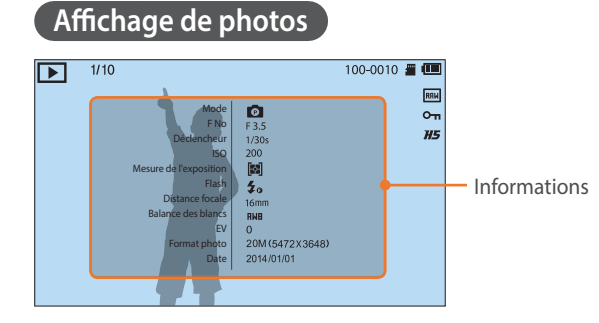

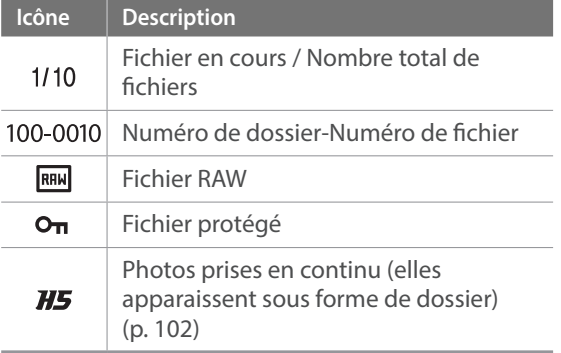

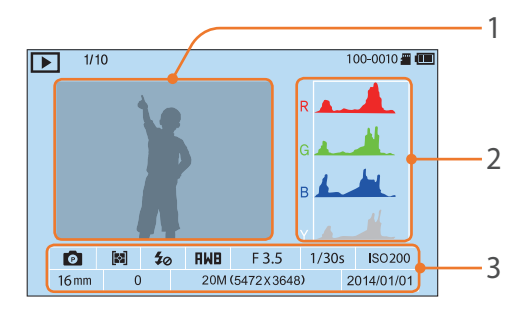

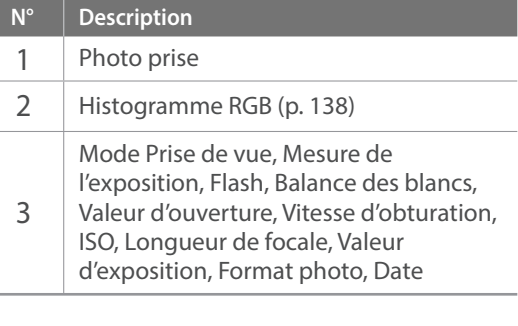

#### **Lecture de vidéos**

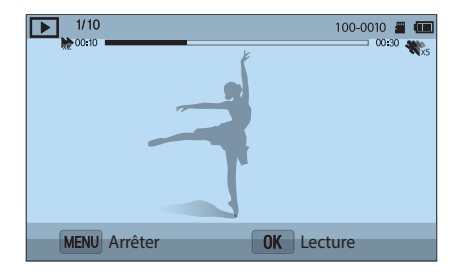

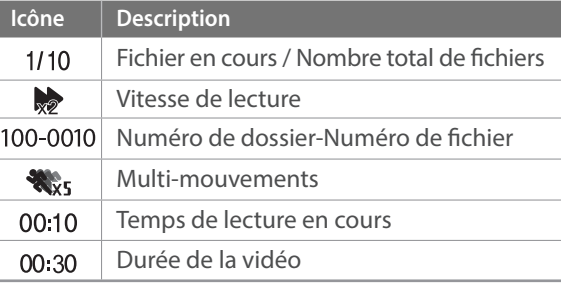

# Modification des informations affichées

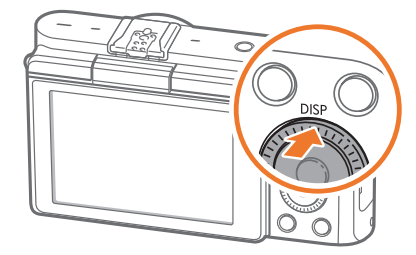

Appuyez à plusieurs reprises sur [DISP] pour changer de type d'affichage.

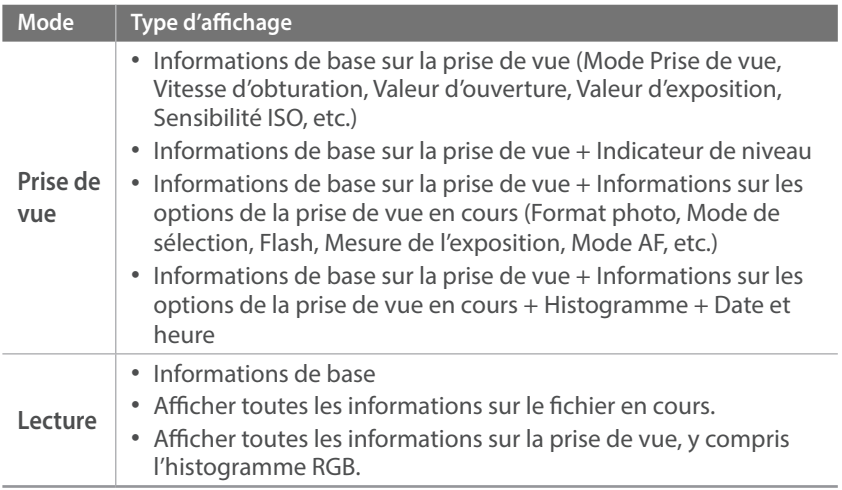

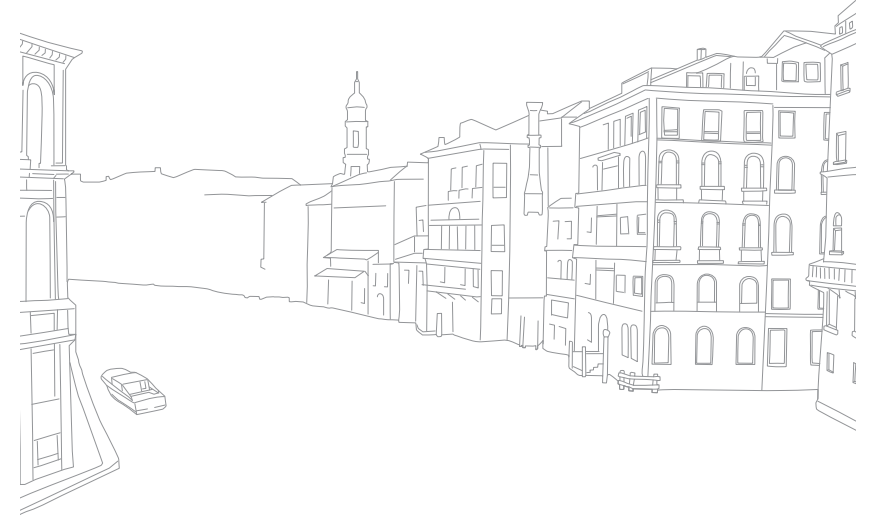

#### Mon appareil photo

# **Objectifs**

Vous pouvez acheter en option des objectifs exclusivement fabriqués pour l'appareil photo de la gamme NX.

Découvrez les fonctions de chaque objectif et choisissez-en un selon vos besoins et vos préférences.

# Présentation de l'objectif

**Objectif SAMSUNG 16-50 mm F3.5-5.6 Power Zoom ED OIS (exemple)**

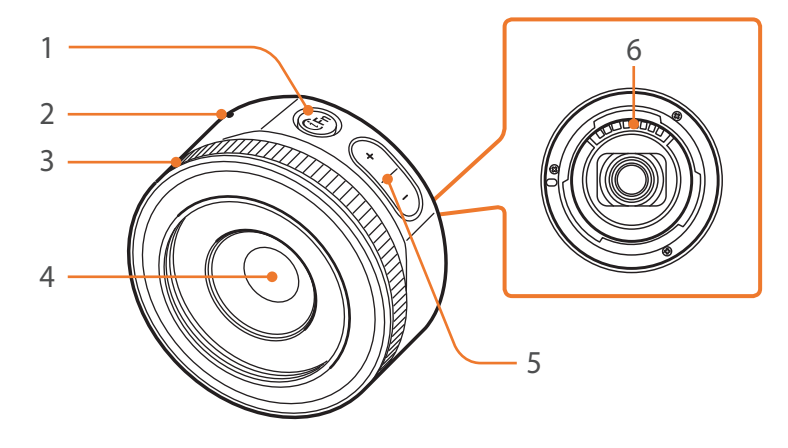

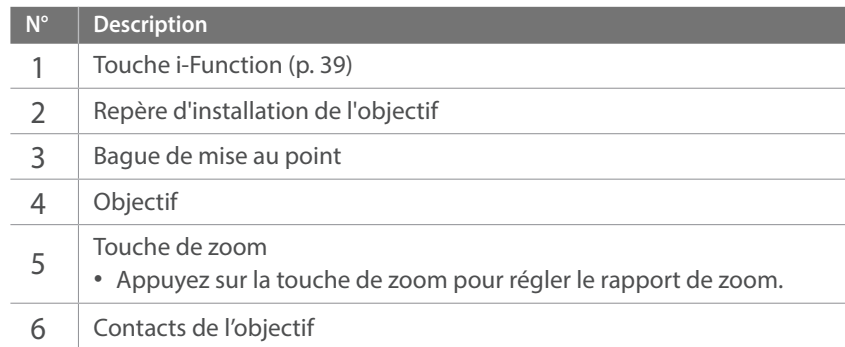

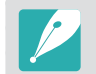

Lorsque vous n'utilisez pas l'objectif, installez le cache de l'objectif ainsi que le cache de la monture afin de protéger l'objectif de la poussière et des rayures.

#### **Objectif SAMSUNG 20-50 mm F3.5-5.6 ED II (exemple)**

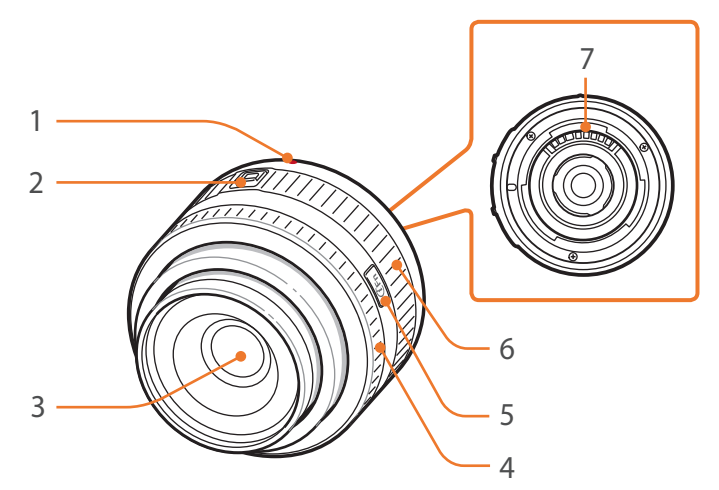

#### **Verrouillage et déverrouillage de l'objectif**

Pour verrouiller l'objectif, déplacez le bouton de verrouillage du zoom vers l'extérieur du boîtier de l'appareil photo tout en le maintenant enfoncé, puis tournez la bague de zoom comme indiqué dans l'illustration.

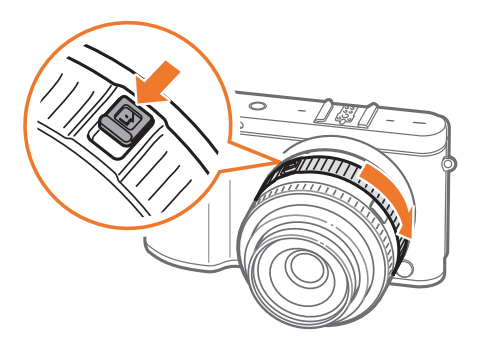

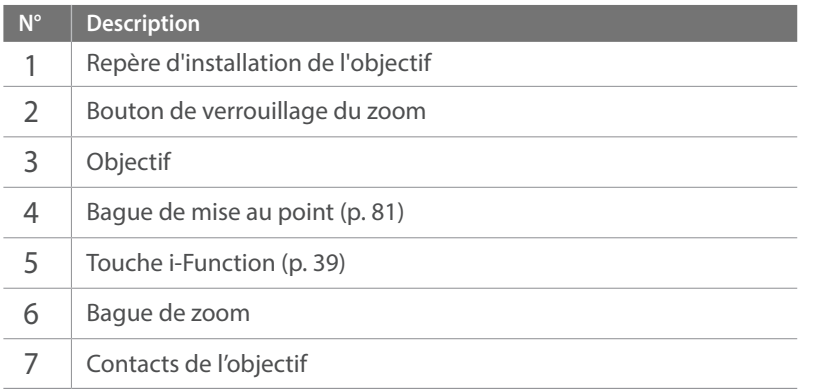

Pour déverrouiller l'objectif, tournez la bague de zoom comme indiqué dans l'illustration jusqu'à ce que vous entendiez le déclic.

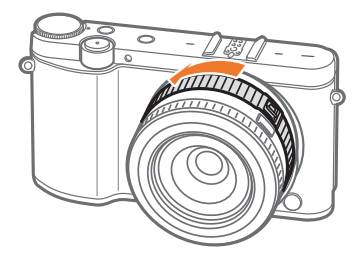

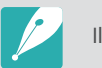

Il est impossible de prendre une photo si l'objectif est verrouillé.

#### **Objectif SAMSUNG 16 mm F2.4 (exemple)**

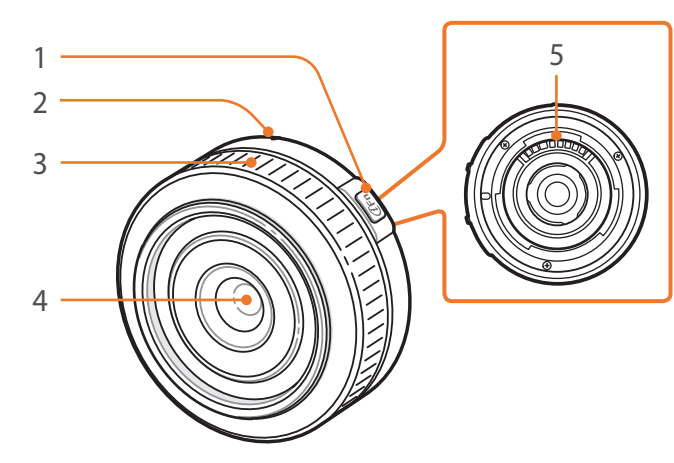

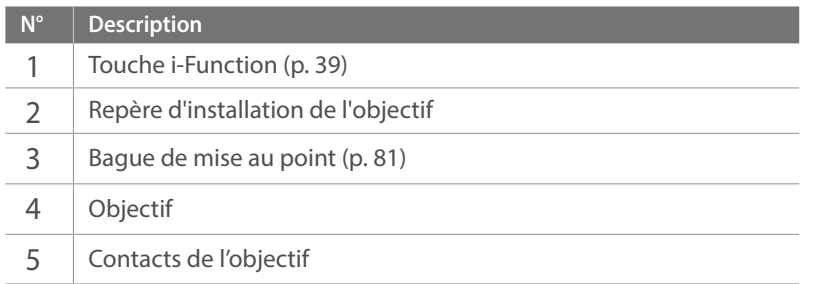

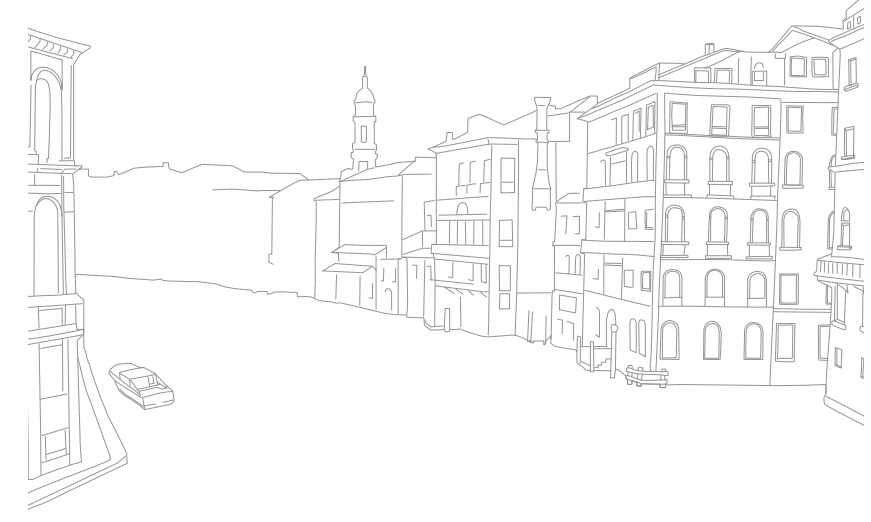

# Marquages de l'objectif

Découvrez ce que les numéros inscrits sur l'objectif signifient.

#### **Objectif SAMSUNG 18-200 mm F3.5-6.3 ED OIS (exemple)**

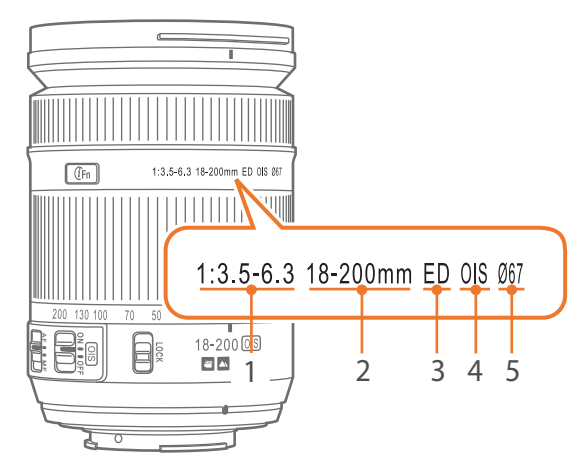

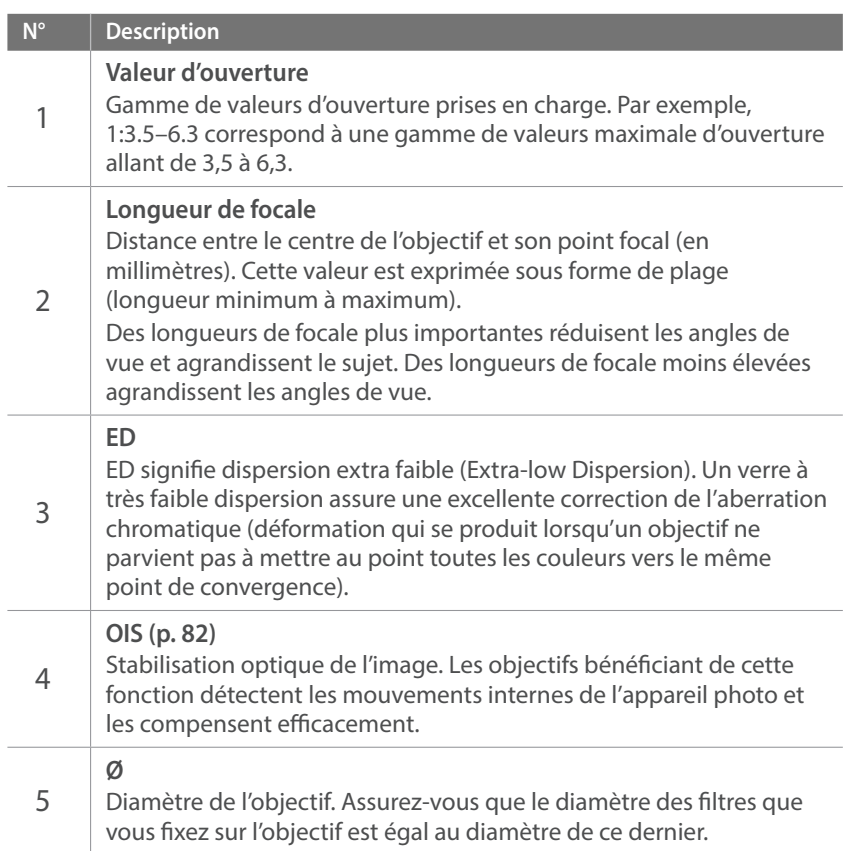

#### Mon appareil photo

# **Accessoires**

Vous pouvez utiliser des accessoires, par exemple un flash externe, afin de vous aider à prendre de meilleurs clichés, de façon plus pratique.

Pour obtenir davantage d'informations sur les accessoires en option, consultez le mode d'emploi de ceux-ci.

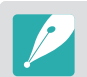

 $\bullet$  Les illustrations peuvent différer par rapport au produit fourni.

Vous pouvez acheter des accessoires agréés Samsung auprès d'un revendeur ou d'un centre de service après-ventes Samsung. Samsung décline toute responsabilité en cas de dommages causés par l'utilisation d'accessoires fournis par d'autres fabricants.

## Présentation du flash externe

**SEF8A (exemple) (en option)**

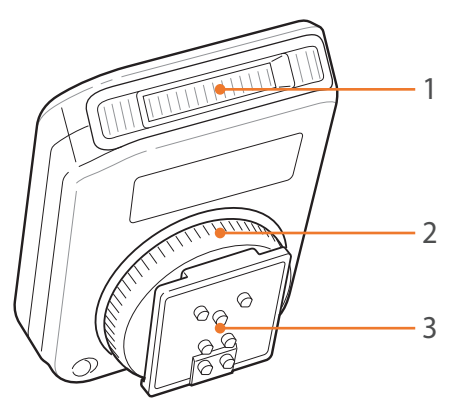

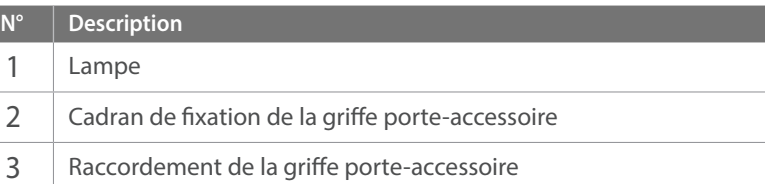

#### Mon appareil photo > Accessoires

#### **Fixation du flash externe**

Fixez le flash en le faisant coulisser dans la griffe porteaccessoire.

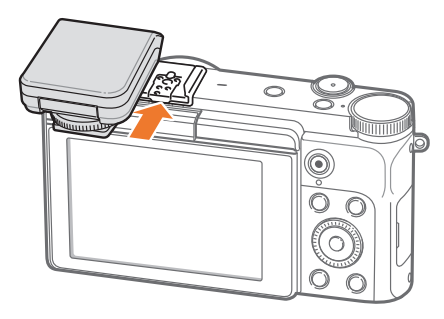

**2** Sécurisez le flash en tournant le cadran de fixation de la griffe porte-accessoire dans le sens des aiguilles d'une montre.

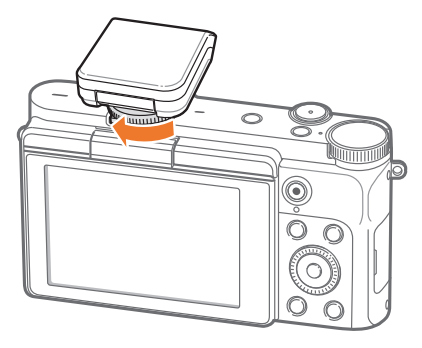

**3** Soulevez le flash pour l'utiliser.

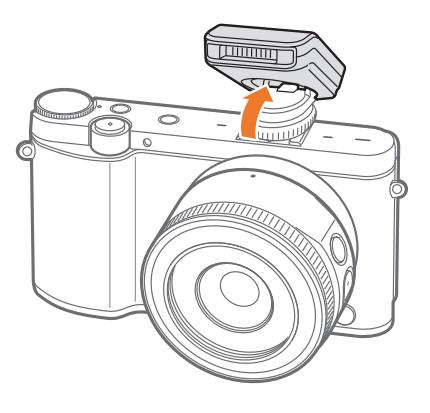

- 
- Vous pouvez prendre une photo avec un flash non entièrement rechargé, mais il est préférable d'en utiliser un dont la charge est complète.
- ï Les options disponibles peuvent varier en fonction du mode de prise de vue sélectionné.
- $\bullet$  Un court laps de temps se déroule entre les deux déclenchements du flash. Ne bougez pas tant que le flash ne s'est pas déclenché une seconde fois.
- Le flash SEF8A peut ne pas être compatible avec les autres appareils photo de la série NX.
- Pour en savoir plus sur les flashs proposés en option, consultez le mode d'emploi des dispositifs en question.

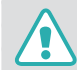

Utilisez uniquement des flashs homologués par Samsung. L'utilisation de flashs incompatibles peut endommager l'appareil photo.

#### Mon appareil photo

# **Modes de prise de vue**

Deux modes de prise de vue simples, les modes Scènes automatiques et Intelligent, vous permettent de réaliser des prises de vue à l'aide de nombreux paramètres automatiques. Des modes supplémentaires vous ofrent de plus grandes possibilités de personnalisation des paramètres.

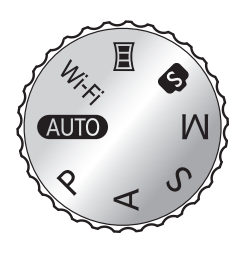

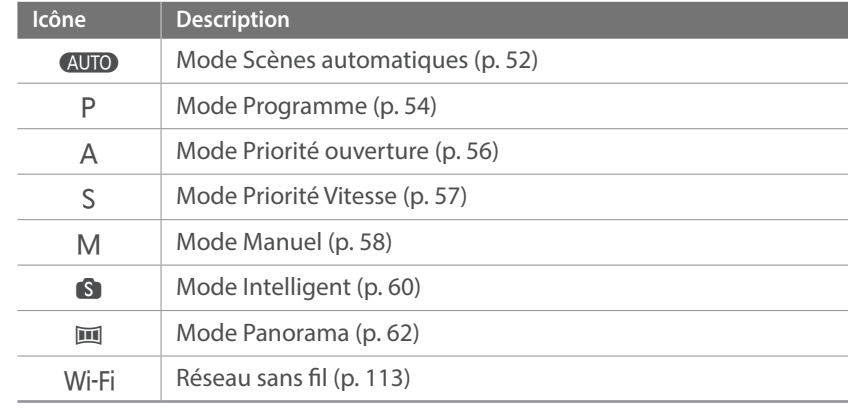

# <span id="page-52-0"></span>AUTO Mode Scènes automatiques

En mode Scènes automatiques, l'appareil photo reconnaît l'environnement dans lequel les prises de vue sont efectuées et règle automatiquement les facteurs liés à l'exposition, notamment la vitesse d'obturation, la valeur d'ouverture, la mesure de l'exposition, la balance des blancs et la compensation de l'exposition. L'appareil photo contrôlant la plupart de ces fonctions, certaines fonctions de prise de vue sont limitées. Ce mode est utile pour prendre rapidement des photos en efectuant le moins de réglages possible.

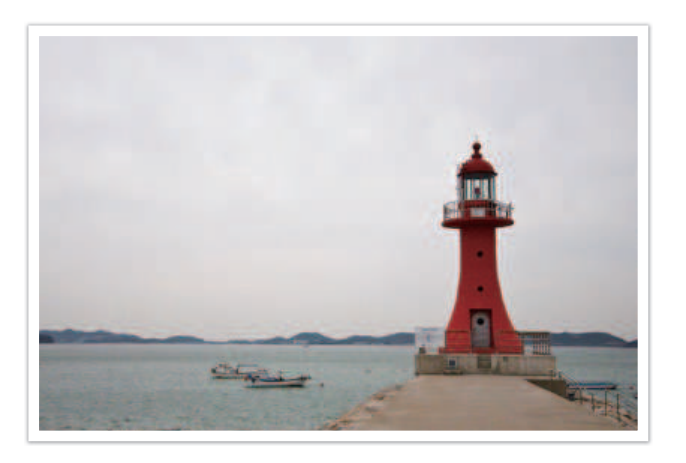

Passez au mode **AUTO** à l'aide de la molette de sélection.

#### **2** Cadrez le sujet.

- **3** Pour efectuer la mise au point, enfoncez le [**Déclencheur**] à mi-course.
	- ï L'appareil photo sélectionne une scène. L'icône correspondante apparaît à l'écran.

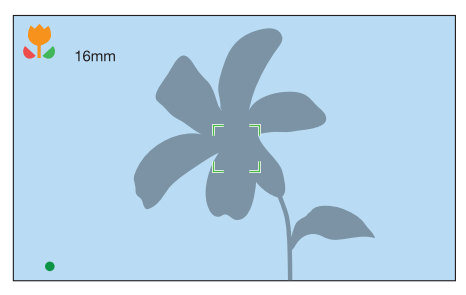

#### **Scènes reconnaissables**

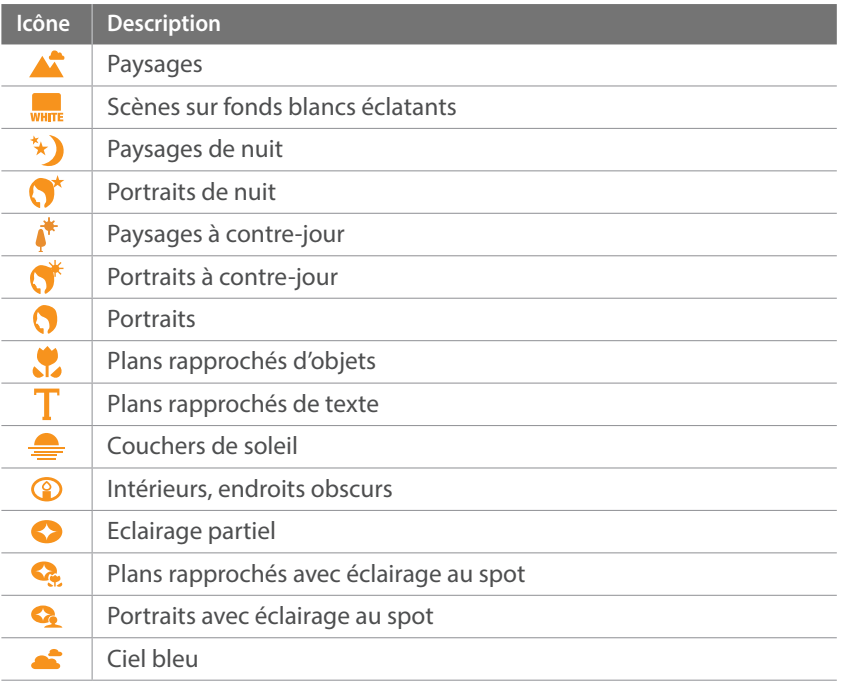

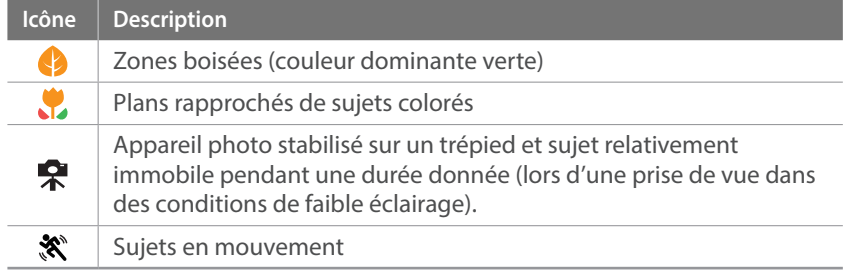

#### **4** Appuyez sur le [**Déclencheur**] pour prendre la photo.

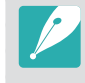

- ï Il est possible que l'appareil photo détecte des scènes diférentes ou des sujets identiques, en fonction des conditions de prise de vue, telles que le bougé de l'appareil photo, l'éclairage et la distance à laquelle se trouve le sujet.
- Si l'appareil photo ne reconnaît pas de mode scénique, il utilise les paramètres par défaut du mode **AUTO**.
- ï Même lorsqu'un visage est détecté, il est possible que l'appareil photo ne sélectionne pas un mode Portrait, selon la position du sujet ou de l'éclairage.
- ï Même si vous utilisez un trépied, il se peut que l'appareil photo ne détecte pas le mode Trépied ( $\bigcirc$ ) si le sujet est en mouvement.
- La batterie de l'appareil photo se décharge plus rapidement, car l'appareil change souvent les paramètres afin de capturer les scènes adéquates.

# <span id="page-54-0"></span>P Mode Programme

L'appareil photo règle automatiquement la vitesse d'obturation et la valeur d'ouverture afin d'atteindre une valeur d'exposition optimale.

Ce mode est pratique lorsque vous souhaitez réaliser des prises de vue avec une exposition constante tout en ayant la possibilité de régler d'autres paramètres.

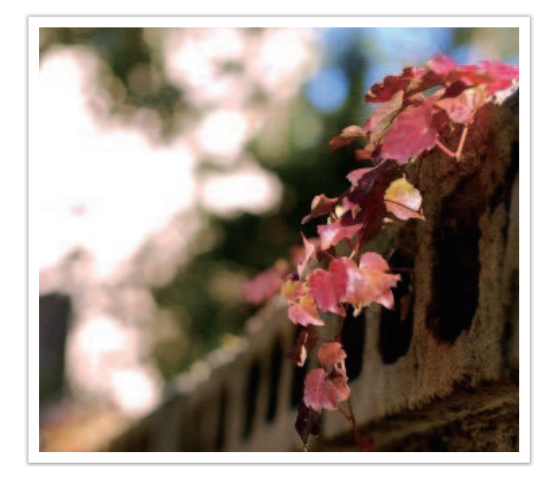

- **1** Passez au mode P à l'aide de la molette de sélection.
- **2** Définissez les options de votre choix.
- **3** Pour efectuer la mise au point, enfoncez le [**Déclencheur**] à mi-course, puis appuyez sur le [**Déclencheur**] pour prendre la photo.

#### **Changement de programme**

La fonction Changement de programme vous permet de régler la vitesse d'obturation et la valeur d'ouverture tout en conservant la même valeur d'exposition sur l'appareil photo. Appuyez sur [194] pour sélectionner la vitesse d'obturation et la valeur d'ouverture, puis appuyez sur la touche de navigation pour régler la valeur d'ouverture. La vitesse d'obturation change en fonction de la valeur d'ouverture.

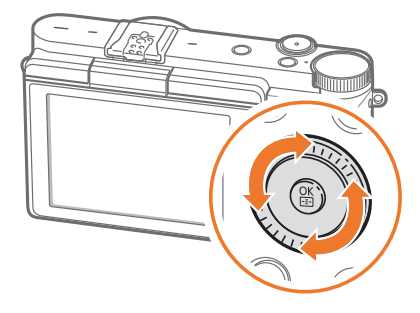

#### **Vitesse obturation minimum**

Réglez la vitesse d'obturation afin qu'elle ne soit pas plus lente que la vitesse sélectionnée. Toutefois, si la valeur d'exposition optimale ne peut être atteinte, car la sensibilité ISO est égale à la valeur ISO maximale définie par l'option Plage ISO auto, la vitesse d'obturation doit être plus lente que la vitesse d'obturation minimum sélectionnée.

#### **Pour définir une**

**vitesse d'obturation minimum**

En mode Prise de vue, appuyez sur [MENU]  $\rightarrow$  [ $\circ$ ]  $\rightarrow$ **Vitesse obturation minimum**  $\rightarrow$  une option.

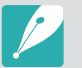

- Cette fonction est disponible uniquement si la sensibilité ISO est réglée sur **Automatique**.
- Cette fonction est disponible uniquement en mode Programme ou Priorité ouverture.

# <span id="page-56-0"></span>A Mode Priorité ouverture

En mode Priorité ouverture, l'appareil photo calcule automatiquement la vitesse d'obturation en fonction de la valeur d'ouverture choisie.

Vous pouvez ajuster la profondeur de champ (DOF) en modifiant la valeur d'ouverture. Ce mode est utile pour prendre des portraits ou des photos de fleurs ou de paysages.

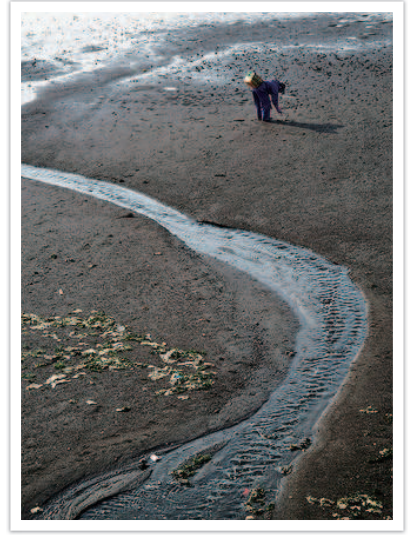

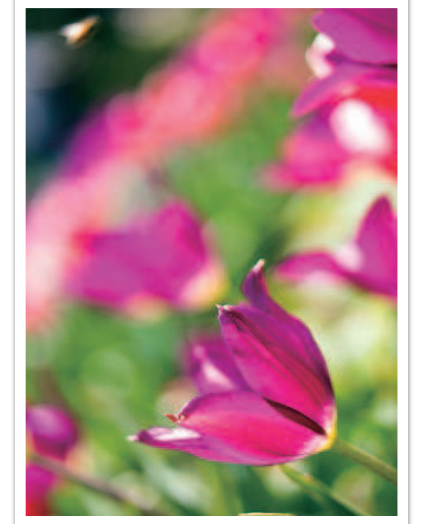

Profondeur de champ élevée Profondeur de champ réduite

- **1** Passez au mode A à l'aide de la molette de sélection.
- **2** Appuyez sur [I] pour sélectionner la valeur d'ouverture.
- **3** Tournez la touche de navigation pour régler la valeur d'ouverture.
- **4** Définissez les options de votre choix.
- **5** Pour efectuer la mise au point, enfoncez le [**Déclencheur**] à mi-course, puis appuyez sur le [**Déclencheur**] pour prendre la photo.

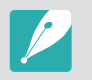

- ï En cas de faible luminosité, il peut s'avérer nécessaire d'augmenter la sensibilité ISO afin d'éviter de prendre des photos floues.
- Pour régler la vitesse d'obturation minimum, en mode Prise de vue, appuyez sur  $[MENU] \rightarrow [0] \rightarrow V$ **itesse obturation minimum**  $\rightarrow$  une option.

# <span id="page-57-0"></span>S Mode Priorité Vitesse

En mode Priorité Vitesse, l'appareil photo règle automatiquement la valeur d'ouverture en fonction de la vitesse d'obturation choisie. Ce mode est utile pour prendre des photos de sujets en mouvement ou pour créer des effets de vitesse sur une photo.

Par exemple, définissez la vitesse d'obturation sur une valeur supérieure à 1/500 s afin d'immobiliser le sujet sur l'image. Pour rendre le sujet flou, réglez la vitesse d'obturation sur une valeur inférieure à 1/30 s.

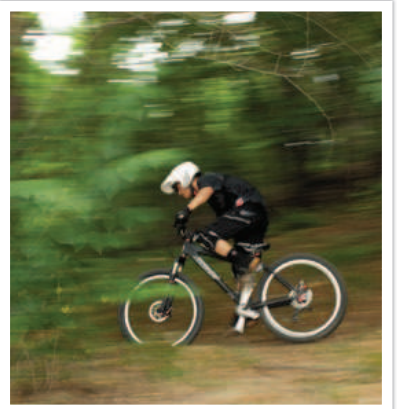

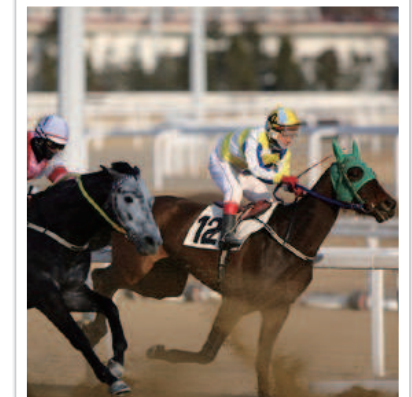

Vitesse d'obturation lente Vitesse d'obturation rapide

- **1** Passez au mode S à l'aide de la molette de sélection.
- **2** Appuyez sur [ $\mathbb{I}$ ] pour sélectionner la priorité vitesse.
- **3** Faites pivoter la touche de navigation pour régler la valeur d'obturation.
- **4** Définissez les options de votre choix.
- **5** Pour efectuer la mise au point, enfoncez le [**Déclencheur**] à mi-course, puis appuyez sur le [**Déclencheur**] pour prendre la photo.

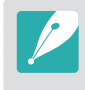

Afin de compenser le manque de lumière causé par des vitesses d'obturation rapides, augmentez l'ouverture pour permettre à plus de lumière d'entrer. Si vos photos sont toujours trop sombres, augmentez la valeur ISO.

# <span id="page-58-0"></span>M Mode Manuel

Le mode Manuel vous permet d'ajuster la vitesse d'obturation et la valeur d'ouverture manuellement. Dans ce mode, vous pouvez entièrement contrôler l'exposition de vos photos.

Ce mode est utile dans des environnements de prise de vue professionnels, tel qu'un studio, ou lorsqu'il est nécessaire d'affiner les paramètres de l'appareil photo. Le mode Manuel est également recommandé pour les prises de vue de nuit ou les feux d'artifice.

- **1** Passez au mode M à l'aide de la molette de sélection.
- **2** Appuyez sur [I] pour sélectionner la valeur d'ouverture ou la priorité vitesse.
- **3** Faites pivoter la touche de navigation pour régler la valeur d'ouverture ou la vitesse d'obturation.
- **4** Définissez les options de votre choix.
- **5** Pour efectuer la mise au point, enfoncez le [**Déclencheur**] à mi-course, puis appuyez sur le [**Déclencheur**] pour prendre la photo.

#### <span id="page-58-1"></span>**Utilisation du mode d'exposition**

Lorsque vous réglez la valeur d'ouverture ou la vitesse d'obturation, l'exposition change en fonction des paramètres et l'affichage peut s'assombrir. Lorsque cette fonction est activée, la luminosité de l'écran est constante quels que soient les paramètres choisis, pour vous permettre de mieux cadrer la prise de vue.

#### **Pour utiliser le mode d'exposition**

En mode Prise de vue, appuyez sur [MENU]  $\rightarrow$  [6]  $\rightarrow$ **Mode d'exposition**  $\rightarrow$  une option.

#### **Utilisation de la fonction Bulb**

Utilisez la fonction Bulb pour réaliser des prises de vue nocturnes ou pour photographier des ciels étoilés. Pendant l'intervalle de temps entre la première pression sur le [**Déclencheur**], et la seconde pression sur le [**Déclencheur**], l'obturateur reste ouvert de façon à pouvoir créer des efets de lumière en mouvement.

#### **Pour utiliser un lash de type bulb**

En mode Prise de vue, appuyez sur [1] pour sélectionner la vitesse d'obturation  $\rightarrow$  tournez complètement la touche de navigation dans le sens inverse des aiguilles d'une montre afin de régler la vitesse d'obturation sur **Bulb**  $\rightarrow$  appuyez sur le [**Déclencheur**] pour démarrer la prise de vue  $\rightarrow$  appuyez à nouveau sur le [**Déclencheur**] pour arrêter la prise de vue.

- Si vous réglez une valeur ISO élevée ou si vous laissez l'obturateur ouvert pendant longtemps, du bruit plus important risque d'apparaître sur l'image.
- ï Les options de prise de vue et de lash ne peuvent pas être utilisées avec la fonction Bulb.
- La fonction Bulb est disponible uniquement en mode Manuel.
- ï Utilisez un trépied pour stabiliser l'appareil photo.
- ï Plus l'obturateur reste ouvert, plus l'enregistrement d'une photo est long. N'éteignez pas l'appareil photo lorsque l'enregistrement d'une photo est en cours.
- Si vous utilisez cette fonction pendant une durée prolongée, veillez à ce que la batterie soit complètement rechargée.

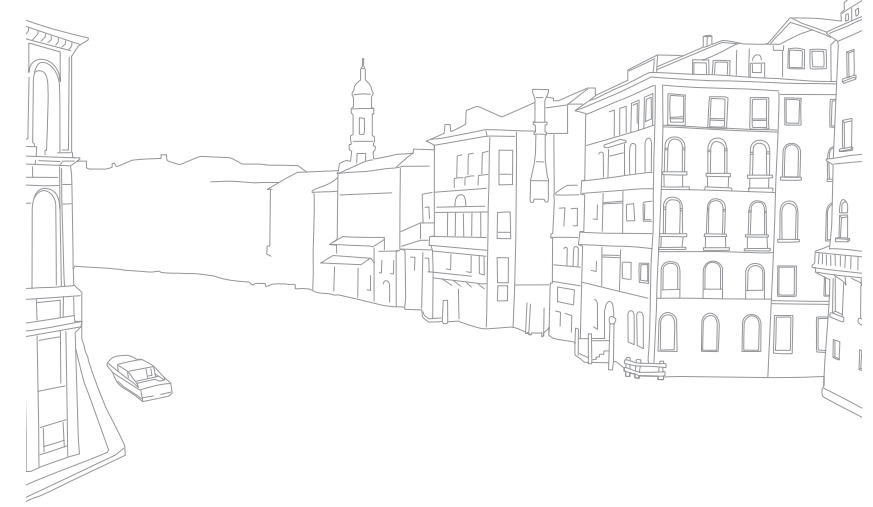

# <span id="page-60-0"></span>**S** Mode intelligent

En mode Intelligent, vous pouvez prendre une photo avec des options prédéfinies pour une scène donnée.

- Passez au mode S à l'aide de la molette de sélection.
- **2** Sélectionnez une scène.

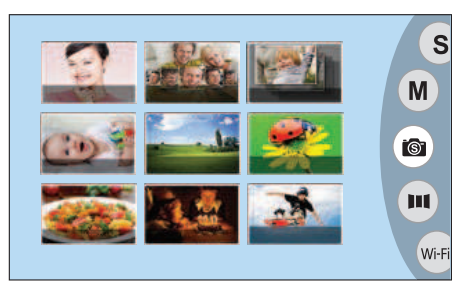

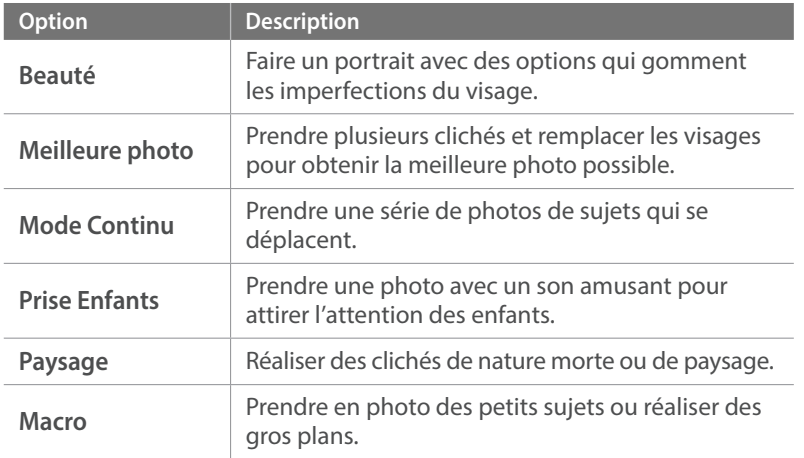

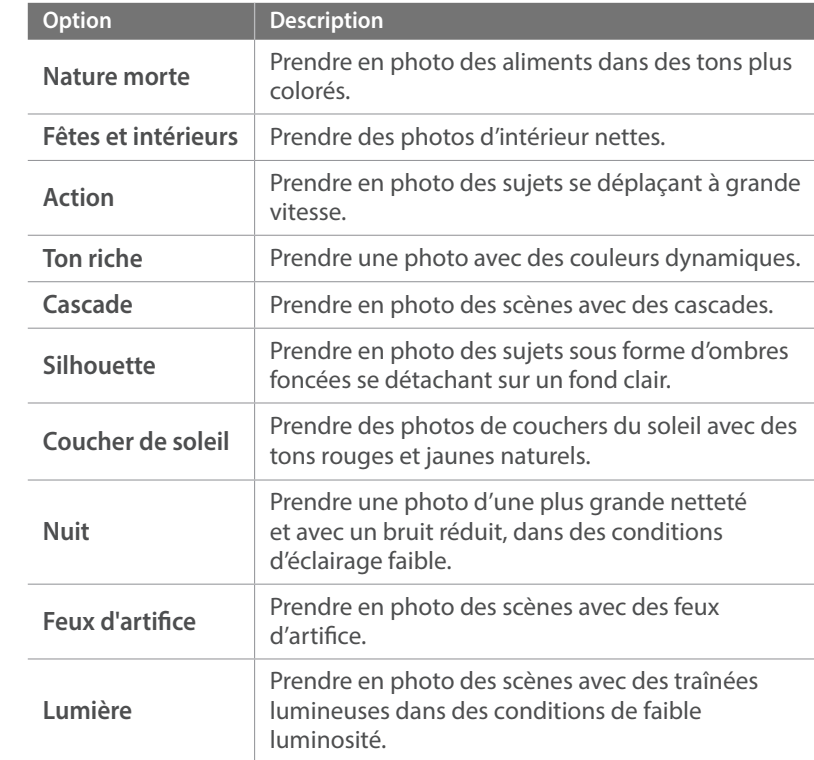

**3** Pour efectuer la mise au point, enfoncez le [**Déclencheur**] à mi-course, puis appuyez sur le [**Déclencheur**] pour efectuer la prise de vue.

#### **Utilisation du mode Meilleure photo**

En mode Meilleure photo, vous pouvez prendre plusieurs clichés et remplacer les visages pour obtenir la meilleure photo possible. Vous avez alors la possibilité de choisir, pour chacun des individus d'une photo de groupe, le meilleur cliché.

- Passez au mode **S** à l'aide de la molette de sélection, puis sélectionnez **Meilleure photo**.
- **2** Cadrez le sujet à photographier, puis enfoncez le [Déclencheur] à mi-course pour effectuer la mise au point.
- **3** Appuyez sur le [**Déclencheur**] pour prendre la photo.
	- L'appareil photo prend 5 photos consécutives.
	- $\cdot$  La première est définie comme arrière-plan.
	- ï Les visages sont automatiquement détectés après la mise au point par l'appareil photo.
- **4** Sélectionnez un visage à remplacer à l'aide de la touche de navigation.

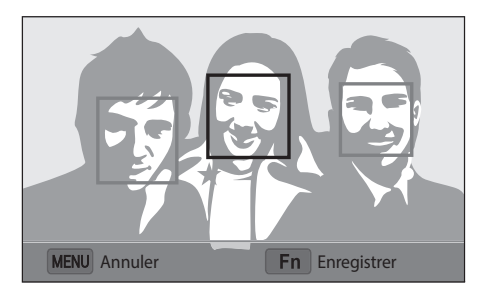

- **5** Sélectionnez la meilleure pose pour les 5 visages photographiés.
	- ï Répétez les étapes 4 et 5 pour remplacer le reste des visages de la photo.
	- L'icône  $\mathcal{P}_1$  apparaît sur l'image recommandée par l'appareil photo.

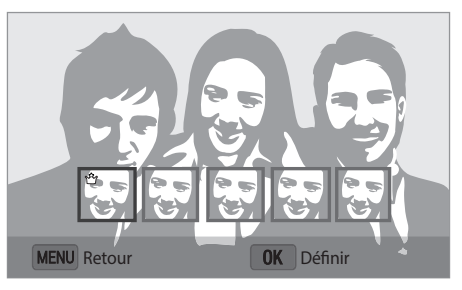

### **6** Appuyez sur [Fn] pour enregistrer la photo.

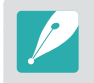

- Utilisez un trépied pour stabiliser l'appareil photo.
- La résolution photo est définie sur 5.9M ou à une valeur inférieure.

# <span id="page-62-0"></span>**EX Mode Panorama**

En mode Panorama, vous pouvez prendre une large scène panoramique sur une seule photo. Le mode Panorama permet de prendre une série de photos puis de les combiner pour créer une image panoramique.

- Passez au mode  $\overline{m}$  à l'aide de la molette de sélection.
- **2** Maintenez le [**Déclencheur**] enfoncé, puis déplacez lentement l'appareil photo dans la direction souhaitée.
	- Une flèche indiquant la direction du mouvement apparaît et l'intégralité de l'image prise est affichée dans le champ d'aperçu.
	- Une fois les scènes alignées, l'appareil photo prend alors le cliché suivant automatiquement.

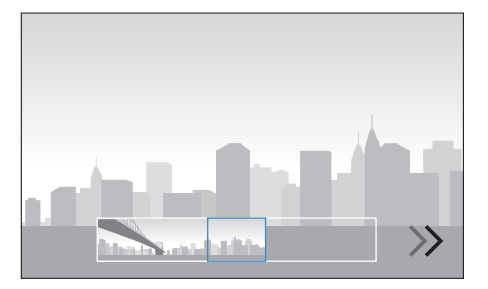

- **3** Une fois terminé, relâchez le [**Déclencheur**].
	- L'appareil photo enregistre automatiquement les photos en une seule.
	- ï Si vous relâchez le [**Déclencheur**] au cours de la prise de vue, la vue panoramique s'interrompt et les photos prises sont enregistrées.

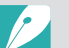

- La résolution varie en fonction de la photo panoramique que vous avez prise.
- En mode Panorama, certaines options de prise de vue ne sont pas disponibles.
- ï L'appareil photo peut cesser de photographier du fait de la composition de la prise de vue ou du déplacement du sujet.
- ï En mode Panorama, il se peut que l'appareil photo ne prenne pas l'intégralité de la dernière scène si vous arrêtez le déplacement de l'objectif pour améliorer la qualité de la photo. Pour prendre une scène entière, déplacez l'appareil photo légèrement au-delà du point final.
- Pour optimiser les résultats lors de la prise de photos panoramiques, évitez :
	- de déplacer l'appareil photo trop rapidement ou trop lentement ;
	- d'interrompre le déplacement de l'appareil photo avant le cliché suivant ;
	- de déplacer l'appareil photo à une vitesse irrégulière ;
	- de secouer l'appareil photo ;
	- d'efectuer la prise de vue dans un endroit sombre ;
	- de prendre en photo des sujets en mouvement placés trop près de l'objectif ;
	- les conditions de prise de vue, où la luminosité et la couleur de la lumière, ne cessent de changer.
- ï Les photos réalisées sont automatiquement sauvegardées et la prise de vue est interrompue dans les circonstances suivantes :
	- si vous changez de direction en pleine prise de vue ;
	- si vous bougez l'appareil photo trop rapidement ;
	- si vous ne bougez pas l'appareil photo.

# Enregistrement d'une vidéo

En mode Prise de vue, vous pouvez enregistrer des vidéos Full HD (1920X1080) en appuyant sur ⊙ (mode d'enregistrement vidéo). L'appareil photo vous permet de réaliser des vidéos d'une durée de 20 minutes à 30 ips, et enregistre les fichiers au format MP4 (H.264). Le son est enregistré via le microphone de l'appareil photo.

Si vous utilisez un objectif dépourvu de commutateur AF / MF pendant l'enregistrement d'une vidéo, appuyez sur [AF] pour désactiver ou activer la fonction de mise au point automatique. Lorsque vous utilisez un objectif équipé d'un commutateur AF / MF, la fonction de mise au point automatique s'appuie sur le réglage du commutateur.

Sélectionnez **Fondu** pour appliquer un fondu entrant ou sortant à la scène. Vous pouvez également sélectionner l'option **Voix** ou toute autre option permettant de paramétrer l'enregistrement (p. [99](#page-99-1)).

- Passez au mode **AUTO**, P, A, S, M ou **S** à l'aide de la molette de sélection.
	- $\cdot$  Il est possible que cette fonction soit inopérante dans certains modes.
- **2** Définissez les options de votre choix.
- **3** Appuyez sur  $\odot$  (mode d'enregistrement vidéo) pour lancer l'enregistrement.
	- ï L'appareil photo maintient la vitesse d'obturation et la valeur d'ouverture définies avant la prise de vue.
- **4** Appuyez à nouveau sur ◉ (mode d'enregistrement vidéo) pour l'arrêter.
	- ï Vous pouvez également appuyer sur le [**Déclencheur**] pour arrêter l'enregistrement.
- Le format H.264 (MPEG-4 part10 / AVC) est l'un des derniers formats vidéo mis au point par les organismes internationaux de normalisation ISO-IEC et ITU-T et disponible depuis 2003. Sachant que ce format utilise un taux de compression élevé, davantage de données peuvent être enregistrées dans un espace mémoire plus restreint.
	- ï Il est possible que l'appareil photo enregistre le son du stabilisateur d'image si vous avez activé cette option ou bien lorsque vous réalisez une vidéo.
	- ï Si vous réglez l'objectif alors que l'enregistrement d'une vidéo est en cours, vous risquez d'enregistrer le son émis par le zoom ou l'objectif.
- ï Lorsque vous utilisez un objectif vidéo en option, le son de la mise au point automatique n'est pas enregistré.
- Si vous retirez l'objectif de l'appareil photo lorsque vous réalisez une vidéo, l'enregistrement est alors interrompu. Ne changez pas d'objectif lorsque vous réalisez une vidéo.
- Si vous modifiez brusquement l'angle de prise de vue lorsque vous réalisez une vidéo, il est possible que l'appareil photo ne puisse pas enregistrer les images de façon précise. Utilisez un trépied pour réduire les mouvements de l'appareil photo.
- L'appareil photo prend uniquement en charge la fonction Mise au point multiple lors de l'enregistrement d'une vidéo. Vous ne pouvez pas utiliser d'autres fonctions de réglage de la zone de mise au point.
- Lorsque la taille d'un fichier vidéo est supérieure à 4 Go, l'appareil photo interrompt automatiquement l'enregistrement même si la durée maximale d'enregistrement (20 minutes) n'est pas atteinte.
- ï Si vous utilisez une carte mémoire à vitesse d'écriture lente, il est possible que l'enregistrement de la vidéo en cours s'interrompe, car la carte ne parvient pas à traiter un débit de données trop élevé. Si cela se produit, remplacez la carte utilisée par une autre carte à vitesse d'écriture plus rapide, ou bien réduisez la résolution de l'image (par exemple, de 1280X720 à 640X480).
- Utilisez toujours l'appareil photo pour formater une carte mémoire. Si vous formatez les fichiers sur un autre appareil photo ou sur un ordinateur, cela peut affecter la capacité d'enregistrement de la carte ou bien causer la perte de fichiers.
- ï Lors de l'enregistrement d'une vidéo avec la même sensibilité ISO, l'écran peut être plus sombre que lors de la prise d'une photo. Réglez la sensibilité ISO.
- ï Lorsque vous enregistrez une vidéo en mode Programme, Priorité ouverture, ou Priorité vitesse, le paramètre ISO est automatiquement défini sur **Automatique**.

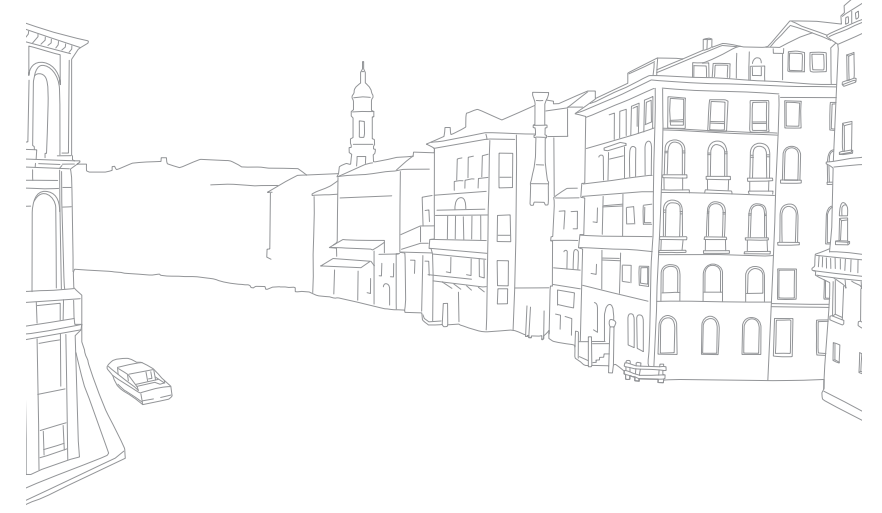

# Fonctions disponibles en mode Prise de vue

Pour obtenir plus d'informations à propos des fonctions de prise de vue, reportez-vous à la section 2.

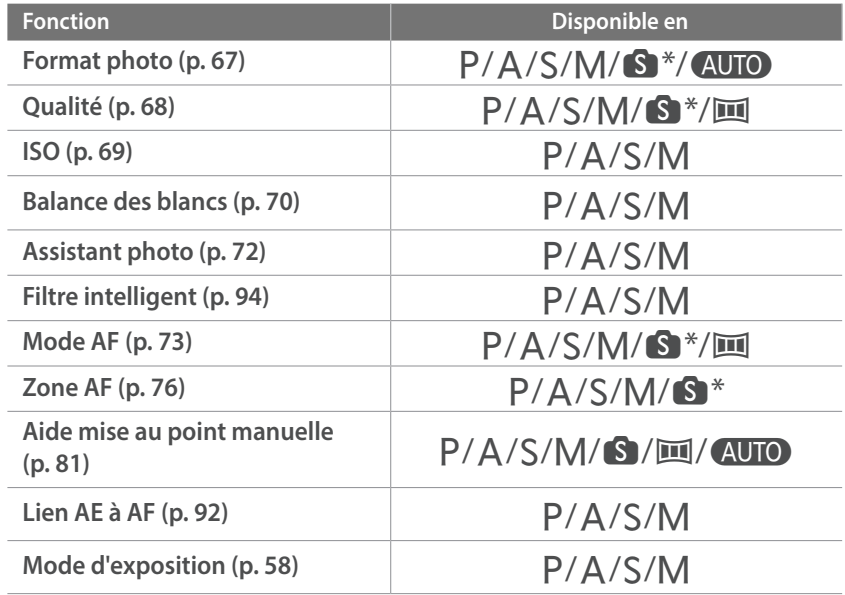

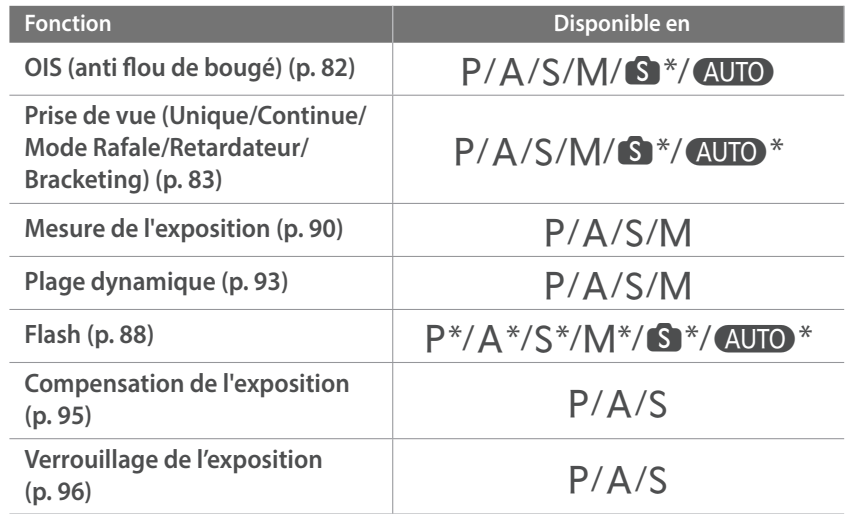

\* Dans ces modes, certaines fonctions sont limitées.

# Chapitre **2 Fonctions de prise de vue**

Découvrez les fonctions que vous pouvez définir en mode Prise de vue. En utilisant les fonctions de prise de vue, vous pouvez personnaliser encore plus vos photos et vos vidéos.

# **Format et résolution**

# Format photo

<span id="page-67-0"></span>Sélectionner une résolution plus élevée permet d'augmenter le nombre de pixels des photos ou des vidéos afin de pouvoir les imprimer sur du papier grand format ou de les visionner sur un grand écran. Si vous utilisez une résolution élevée, la taille du fichier augmente également. Pour afficher des photos dans un cadre numérique ou en télécharger vers le web, sélectionnez une basse résolution.

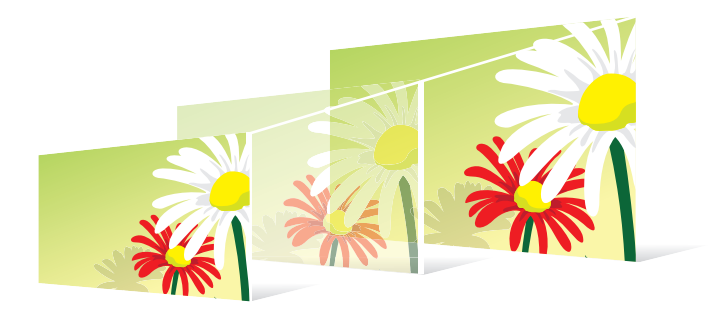

**Pour régler la taille**  $\begin{bmatrix} \text{En mode Prize} \\ \text{En mode Prize} \end{bmatrix}$  appuyez sur [MENU]  $\rightarrow$  **[o]**  $\rightarrow$ **Format photo**  $\rightarrow$  une option.

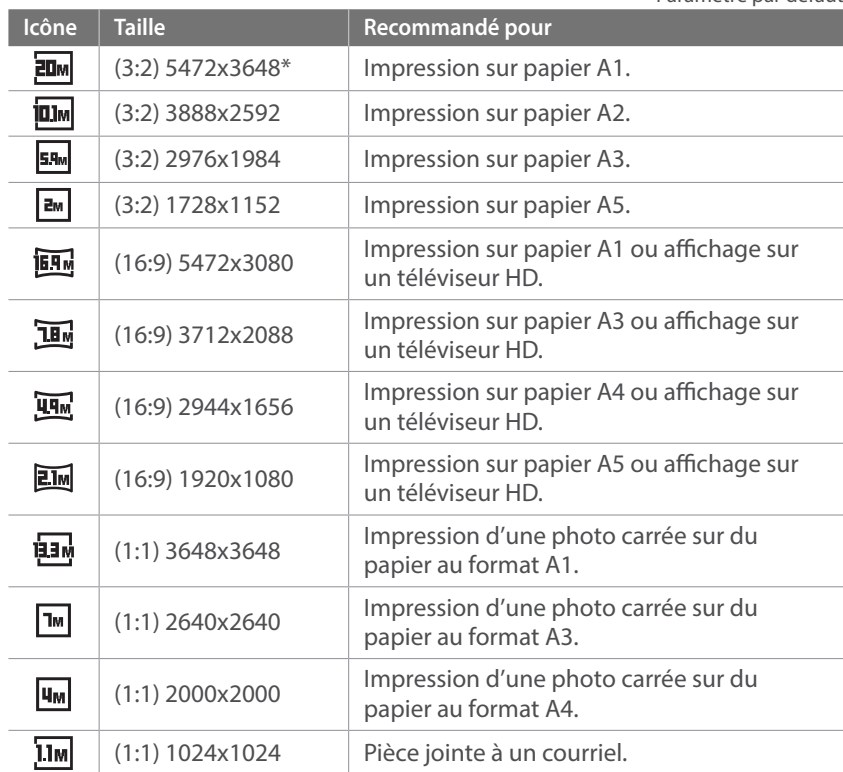

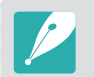

Les options disponibles peuvent varier en fonction des conditions de prise de vue.

\* Paramètre par défaut

# **Oualité**

<span id="page-68-0"></span>L'appareil photo enregistre les photos au format JPEG ou RAW.

Les photos prises par un appareil numérique sont souvent converties en format JPEG et stockées en mémoire selon les paramètres de l'appareil photo au moment de la prise de vue. Les fichiers RAW ne sont pas convertis au format JPEG et sont stockés en mémoire sans aucune modification.

Les fichiers RAW ont pour extension « SRW ». Pour régler et étalonner l'exposition, la balance des blancs, les tonalités, le contraste et les couleurs des fichiers RAW, ou pour les convertir au format JPEG ou TIFF, utilisez le programme Adobe Photoshop Lightroom fourni sur le DVD-ROM.

Pour enregistrer des photos en format RAW, assurez-vous que la carte mémoire dispose d'un espace suffisant.

Pour définir la **qualité**

En mode Prise de vue, appuyez sur [MENU]  $\rightarrow$  [0]  $\rightarrow$ **Qualité**  $\rightarrow$  une option.

\* Paramètre par défaut

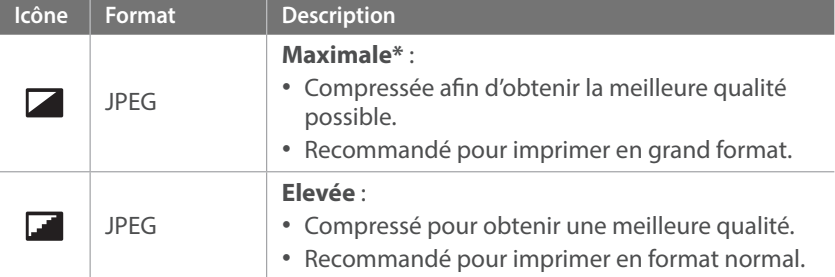

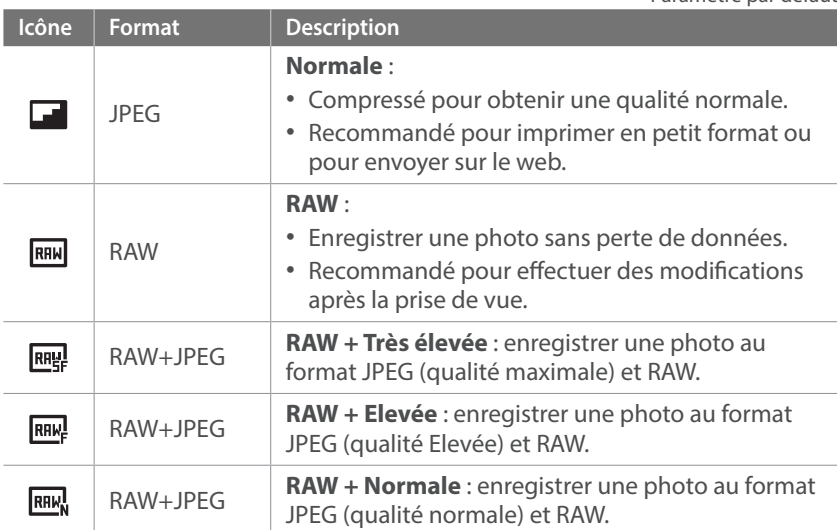

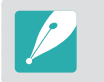

Les options disponibles peuvent varier en fonction des conditions de prise de vue.

# **Sensibilité ISO**

<span id="page-69-0"></span>La sensibilité ISO désigne la sensibilité de l'appareil photo à la lumière.

Plus la valeur de la sensibilité ISO est importante, plus l'appareil photo est sensible à la lumière. Par conséquent, en sélectionnant une valeur de sensibilité ISO plus élevée, vous pouvez réaliser des prises de vue dans des endroits sombres, en utilisant une vitesse d'obturation supérieure. Néanmoins, il est possible que cela augmente les effets de bruit électronique et donne un aspect granuleux à la photo.

#### Pour définir la **sensibilité ISO**

En mode Prise de vue, appuyez sur [MENU]  $\rightarrow$  [o]  $\rightarrow$  **ISO**  $\rightarrow$ une option.

#### **Exemples**

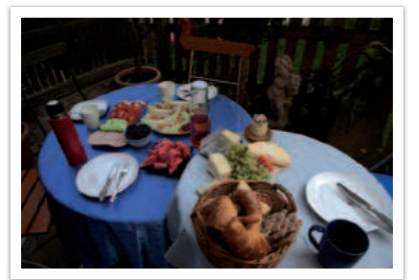

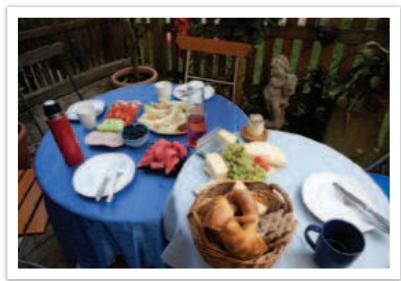

ISO 100 ISO 400

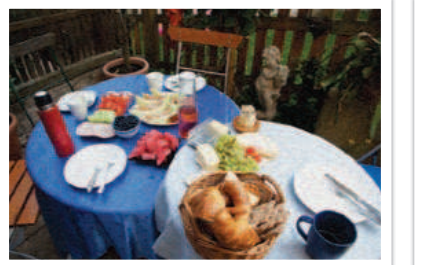

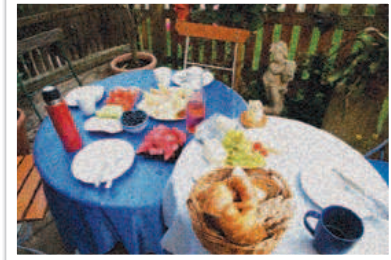

ISO 800 ISO 3200

• Augmentez la valeur ISO dans les endroits où l'utilisation du flash est interdite. En définissant une valeur ISO élevée, vous pouvez obtenir des photos d'une plus grande clarté sans avoir besoin de davantage de lumière.

- Afin de réduire le bruit visuel (parasites) qui peut apparaître sur des photos prises avec une valeur ISO élevée, utilisez la fonction Réducteur de bruit (p. [134](#page-134-0)).
- ï Les options disponibles peuvent varier en fonction des conditions de prise de vue.

# **Balance des blancs**

<span id="page-70-0"></span>En photographie, la balance des blancs permet de corriger la dominante de couleur en fonction de l'éclairage ambiant.

La couleur des photos dépend du type et de la qualité de la source d'éclairage. Pour que les couleurs de vos photos soient le reflet de la réalité, choisissez des conditions d'éclairage appropriées pour calibrer la balance des blancs, par exemple **Balance des blancs automatique**, **Lumière du jour**, **Nuageux**, **Tungstène**, ou bien réglez la température des couleurs manuellement.

Vous pouvez également ajuster la couleur des sources de lumière prédéfinies de façon à ce que les couleurs de la photo correspondent aux couleurs véritables de la scène sous diférentes conditions d'éclairage.

**Pour définir une balance des blancs** En mode Prise de vue, appuyez sur [MENU]  $\rightarrow$   $\boxed{\odot}$   $\rightarrow$ **Balance des blancs**  $\rightarrow$  une option.

\* Paramètre par défaut

vue.

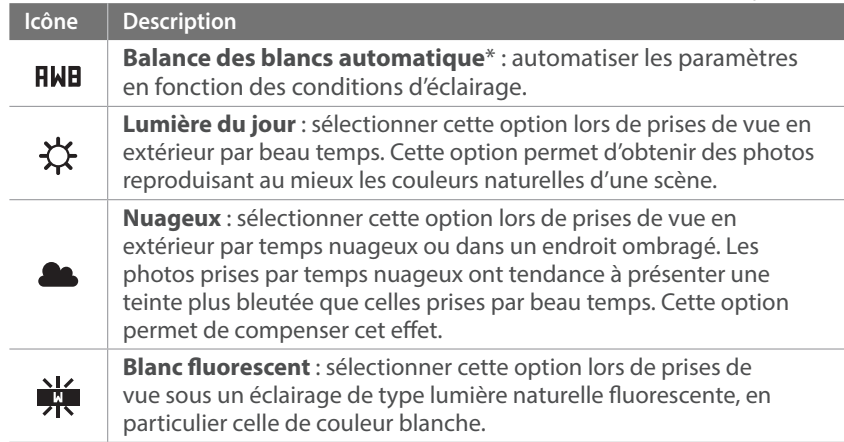

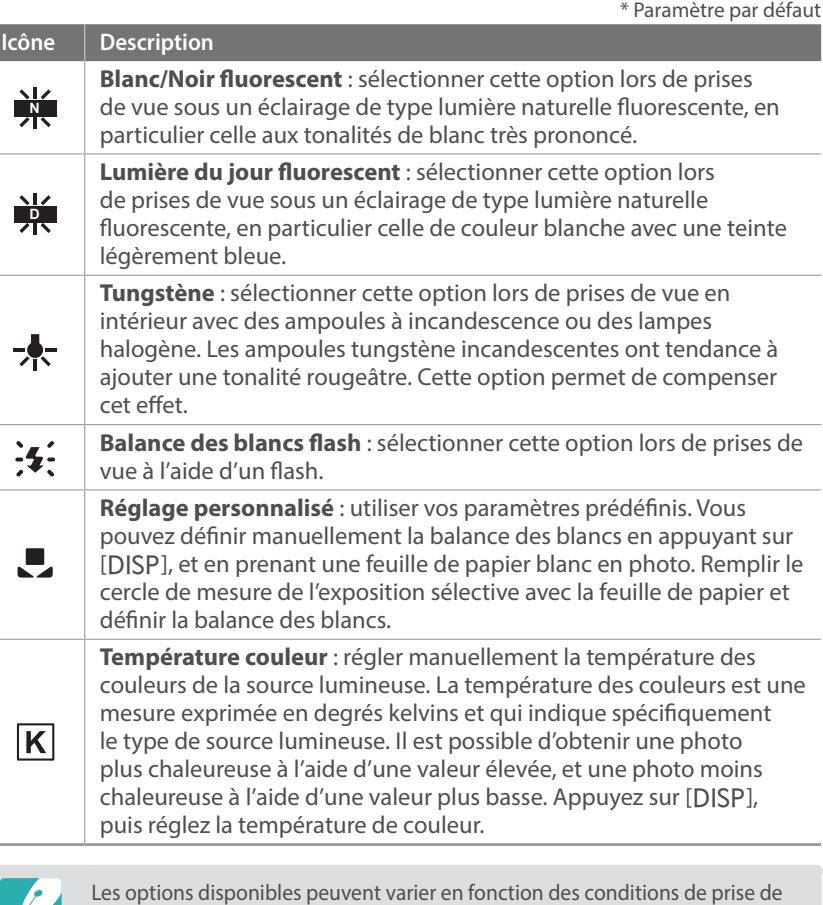

#### **Personnalisation des options de préréglage de la balance des blancs**

Vous pouvez également personnaliser les options prédéfinies de balance des blancs.

**Pour personnaliser les options prédéinies**

En mode Prise de vue, appuyez sur [MENU]  $\rightarrow$  [o]  $\rightarrow$ **Balance des blancs**  $\rightarrow$  une option  $\rightarrow$  [DISP]  $\rightarrow$  appuyez sur [DISP/票因/일/AF].

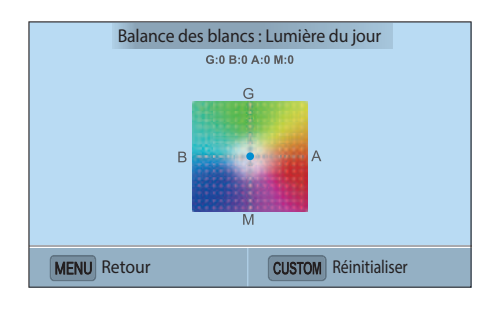

#### **Exemples**

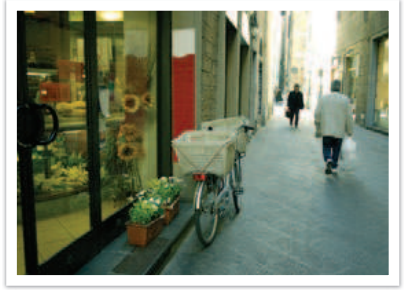

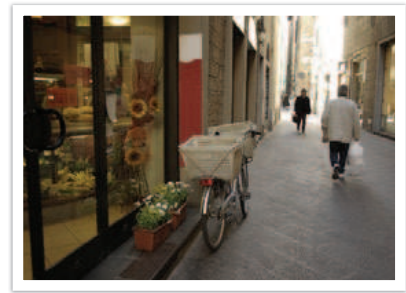

Balance des blancs automatique Lumière du jour

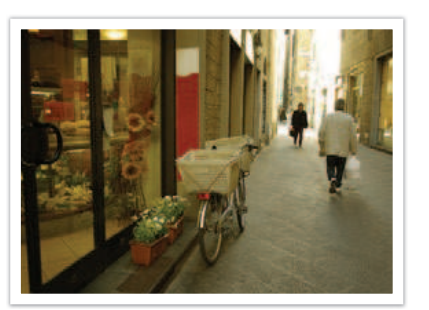

Lumière du jour fluorescent van de la proposable du Tungstène

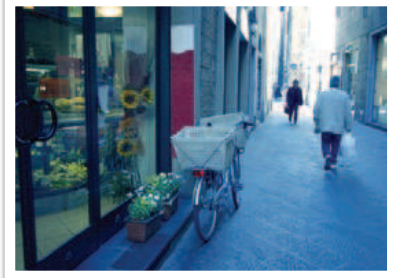
#### Fonctions de prise de vue

# **Assistant photo (styles de photo)**

L'assistant photo vous permet d'appliquer des styles à vos photos afin de leur faire adopter diférents aspects et créer des impressions particulières. Vous pouvez également créer et enregistrer vos propres styles de photos en réglant la couleur, la saturation, la netteté et le contraste pour chacun de ces styles.

L'application de diférents styles ne suit aucune règle particulière, quelles que soient les conditions. Essayez plusieurs styles diférents et trouvez les paramètres qui vous conviennent.

**Pour définir un style de photo**

En mode Prise de vue, appuyez sur [MENU]  $\rightarrow$  [ $\circ$ ]  $\rightarrow$ **Assistant photo**  $\rightarrow$  une option.

#### **Exemples**

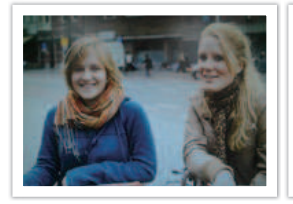

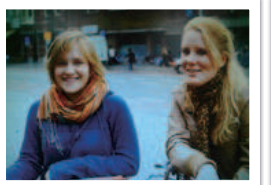

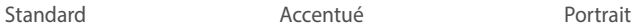

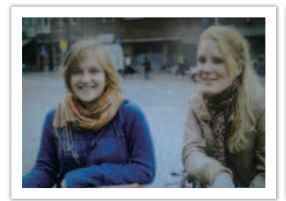

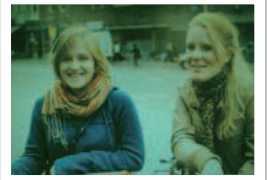

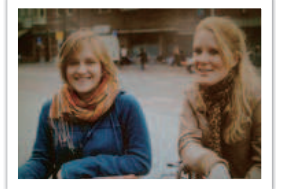

Paysage **Naturel** Rétro

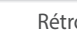

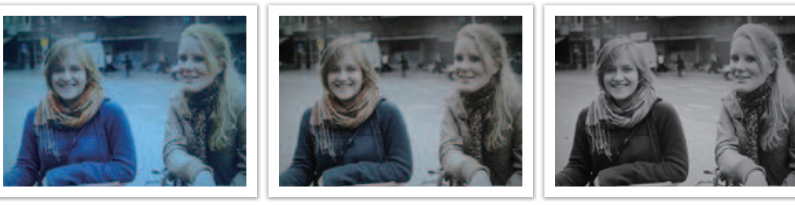

Cool Calme Classique

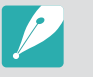

- Vous pouvez également régler les valeurs des paramètres de styles prédéfinis. Sélectionnez une option de l'Assistant photo, appuyez sur [DJSP], puis réglez la couleur, la saturation, la netteté ou le contraste.
- Pour personnaliser l'Assistant photo, sélectionnez  $\partial_{\mathbf{n}\mathbf{l}} \, \partial_{\mathbf{n} \mathbf{r}}$  ou  $\partial_{\mathbf{n} \mathbf{l}}$  puis réglez la couleur, la saturation, la netteté et le contraste.
- ï Il est impossible de régler en même temps les options de l'Assistant photo et les options de Filtre intelligent.

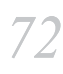

#### Fonctions de prise de vue

# **Mode AF**

Voici comment régler la mise au point de l'appareil photo en fonction des sujets.

Vous pouvez sélectionner un mode de mise au point adapté au sujet, parmi les modes de Mise au point automatique unique, Mise au point automatique continue et Mise au point manuelle. Lorsque vous appuyez sur le [**Déclencheur**] à mi-course, la fonction de mise au point automatique s'active. En mode Mise au point manuelle, vous devez tourner la bague de mise au point sur l'objectif.

Dans la plupart des cas, vous pouvez efectuer une mise au point en sélectionnant **AF unique**. Il est difficile d'effectuer une mise au point sur des sujets se déplaçant rapidement ou ayant des efets d'ombre subtils diférents de ceux de l'arrière-plan. Dans ce cas, sélectionnez un mode de mise au point approprié.

Si votre objectif est équipé d'un commutateur AF / MF, vous devez le régler en fonction du mode sélectionné. Réglez le commutateur sur AF lorsque vous sélectionnez les options AF unique ou AF continu. Réglez le commutateur sur MF lorsque vous sélectionnez l'option Mise au point manuelle.

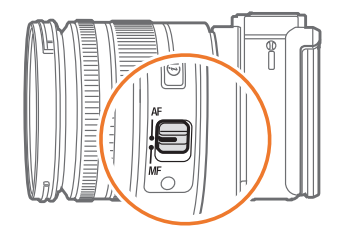

Si votre objectif est dépourvu de commutateur AF / MF, appuyez sur [AF] pour sélectionner le mode AF souhaité.

#### **Pour définir le mode de mise au point automatique**

En mode Prise de vue, appuyez sur  $[AF] \rightarrow$  une option.

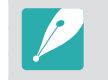

Vous pouvez également effectuer ce réglage en appuyant sur [MENU]  $\rightarrow$  $\boxed{\odot}$   $\rightarrow$  **Mode AF**  $\rightarrow$  option choisie en mode Prise de vue.

• Les options disponibles peuvent varier en fonction l'objectif utilisé.

# AF unique

La fonction AF unique est appropriée pour les photos de sujets immobiles. Lorsque vous appuyez sur le [**Déclencheur**] à mi-course, la mise au point s'établit dans la zone correspondante. Une fois la mise au point efectuée, la zone devient verte.

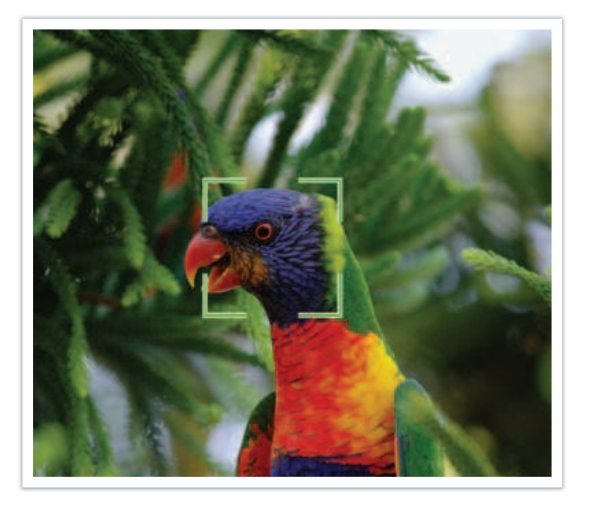

# AF continu

Tant que vous enfoncez le [**Déclencheur**] à mi-course, l'appareil photo continue d'efectuer la mise au point automatique. Ce mode est recommandé pour photographier une personne sur une bicyclette, un chien qui court ou une course automobile.

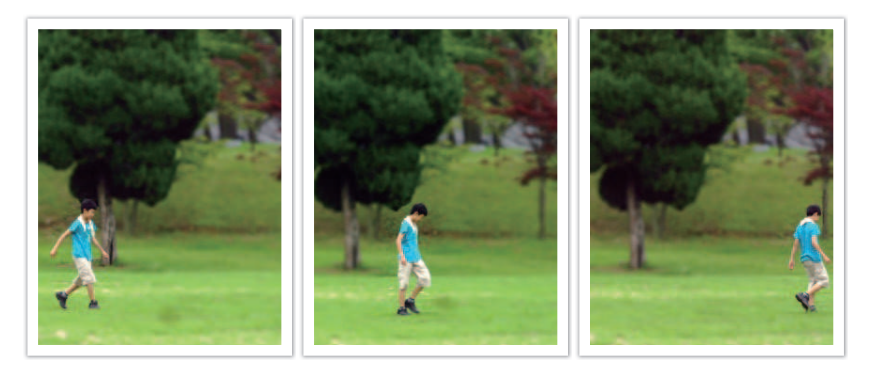

### Mise au point manuelle

Vous pouvez efectuer manuellement la mise au point sur un sujet en tournant la bague de mise au point sur l'objectif. La fonction Aide mise au point manuelle vous permet d'efectuer facilement la mise au point. Lorsque vous tournez la bague de mise au point, la zone de mise au point est agrandie. Ce mode est recommandé pour photographier un objet dont la couleur est similaire à celle de l'arrière-plan, une scène de nuit ou un feu d'artifice.

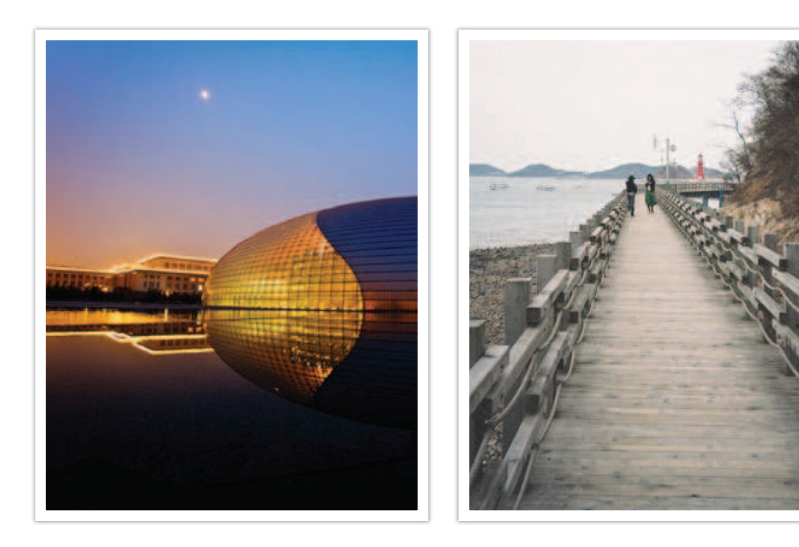

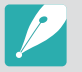

- Si vous utilisez cette fonction, vous ne pouvez pas régler les options **Détection des visages**, **Zone AF** et **Lien AE à AF**.
- ï Tandis que vous réglez la mise au point, l'échelle de la mise au point manuelle ( ) apparaît.

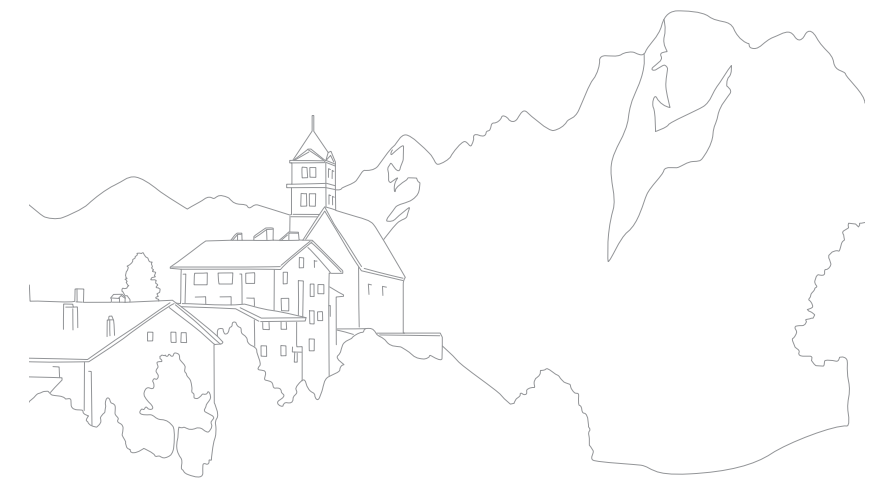

# **Zone AF**

La fonction Zone AF permet de modifier l'emplacement de la zone de mise au point.

D'une manière générale, les appareils photo efectuent une mise au point sur le sujet le plus proche. En présence de plusieurs sujets, il arrive que certains sujets soient involontairement mis au point. Vous pouvez modifier l'emplacement de la zone de mise au point afin d'éviter qu'une mise au point porte sur des sujets non choisis. En sélectionnant une zone de mise au point appropriée, vous pouvez obtenir une photo plus claire et plus nette.

#### **Pour définir la zone de mise au point automatique**

En mode Prise de vue, appuyez sur [MENU]  $\rightarrow$  [ō]  $\rightarrow$ **Zone AF**  $\rightarrow$  une option.

- Les options disponibles peuvent varier en fonction des conditions de prise de vue.
	- ï Lorsque le commutateur AF / MF est réglé sur **MF**, vous ne pouvez pas modifier l'option Zone AF à partir du menu Prise de vue.

# Mise au point sélection

Vous pouvez définir la mise au point sur une zone en particulier. Appliquez un effet hors-mise au point afin de faire ressortir le sujet.

La zone de mise au point de la photo ci-dessous a été repositionnée et sa taille a été modifiée afin de l'adapter au visage du sujet.

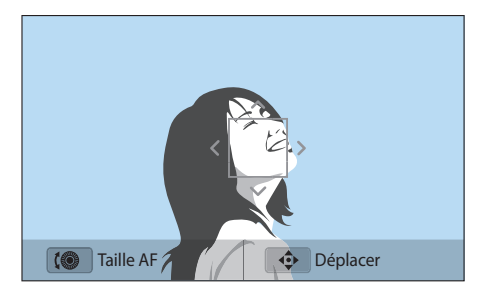

En mode Prise de vue, afin de redimensionner ou de déplacer la zone de mise au point, appuyez sur  $\left[\frac{OK}{\epsilon\pi}\right]$ . Appuyez sur  $[D|SP/\sqrt{CP}]\times [AF]$  pour déplacer la zone de mise au point. Tournez la touche de navigation pour redimensionner la zone de mise au point.

# Mise au point multiple

L'appareil photo affiche un rectangle vert sur les zones de la photo où la mise au point est correctement efectuée. La photo est divisée en au moins deux zones et l'appareil photo efectue une mise au point sur chaque zone. Ceci est recommandé pour les photos de paysages.

Lorsque vous appuyez sur le [**Déclencheur**] à mi-course, l'appareil photo affiche les zones de mise au point, comme illustré sur la photo ci-dessous.

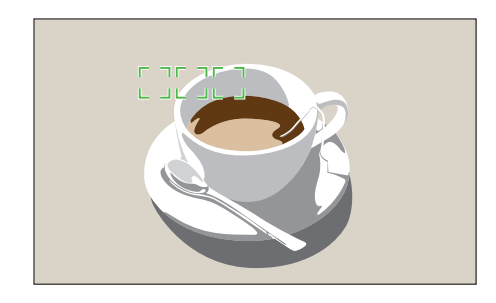

### Mise au point avec suivi

Composez votre prise de vue et appuyez sur  $[<sub>1</sub>]=0$  pour effectuer la mise au point sur le sujet. La mise au point avec suivi permet de suivre un sujet et d'efectuer automatiquement la mise au point, même si le sujet se déplace ou en cas de changement de cadrage de la prise de vue.

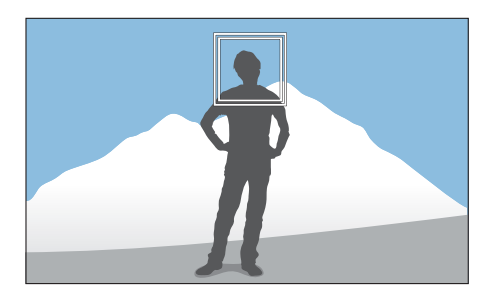

**Cadre blanc** : l'appareil photo effectue un suivi.

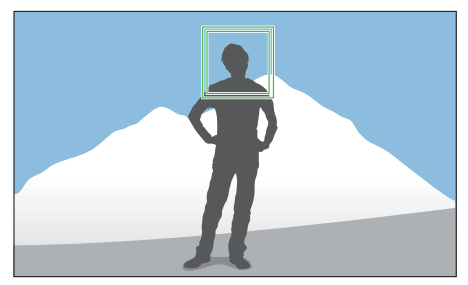

**Cadre vert** : la mise au point est effectuée lorsque vous appuyez sur le [**Déclencheur**] à mi-course.

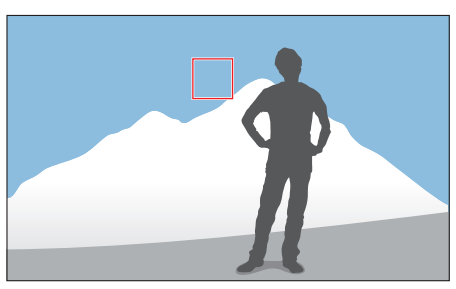

**Cadre rouge** : l'appareil photo ne parvient pas à efectuer la mise au point.

### Fonctions de prise de vue > Zone AF

- Si aucune zone de mise au point n'a été sélectionnée, le cadre apparaît au centre de l'écran.
- Le suivi peut s'avérer impossible si :
	- le sujet est trop petit ;
	- le sujet bouge de manière irrégulière ;
	- le sujet est à contre-jour ou si la luminosité est insuffisante ;
	- les couleurs ou les motifs sur le sujet et l'arrière-plan sont identiques ;
	- des motifs horizontaux, tels que des stores, sont présents ;
	- l'appareil photo n'est pas stable ;
	- vous prenez des photos en continu.
- Lorsque le suivi ne parvient pas à s'effectuer, la fonctionnalité est réinitialisée.
- Si l'appareil photo ne parvient pas à suivre le sujet, la zone de mise au point est réinitialisée.
- Si l'appareil photo ne réussit pas à effectuer la mise au point, le cadre de mise au point devient rouge et la fonctionnalité est réinitialisée.

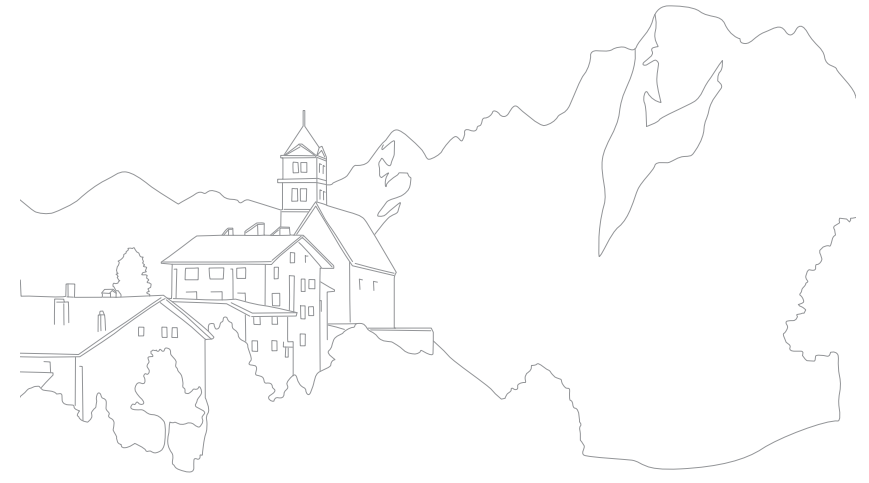

# **Détection des visages**

Utilisez les options de Détection des visages pour faire un autoportrait ou un visage souriant.

**Pour utiliser la fonction de détection des visages**

En mode Prise de vue, appuyez sur [MENU]  $\rightarrow$  [ $\circ$ ]  $\rightarrow$ **Détection des visages**  $\rightarrow$  une option.

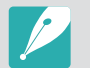

- Lorsque l'appareil photo détecte un visage, il suit automatiquement le visage détecté.
- Selon les options sélectionnées dans l'Assistant photo, la détection des visages peut ne pas être efficace.
- Lors d'une mise au point manuelle, la détection des visages peut ne pas être possible.
- La détection des visages risque de ne pas fonctionner lorsque :
	- le sujet est éloigné de l'appareil photo ;
	- la luminosité est trop forte ou trop faible ;
- le sujet n'est pas face à l'appareil photo ;
- le sujet porte des lunettes de soleil ou un masque ;
- les expressions faciales du sujet changent radicalement ;
- le sujet est à contre-jour ou les conditions d'éclairage sont instables.
- Lorsque vous définissez les options Détection des visages, la zone AF est automatiquement réglée sur Mise au point multiple.
- Selon les options de Détection des visages que vous avez sélectionnées, il est possible que certaines options de prise de vue ne soient pas disponibles.

### Normale

L'appareil photo effectue une mise au point en priorité sur les visages. Il peut détecter jusqu'à 10 visages. Ce paramètre est recommandé pour les photos de groupe.

Lorsque vous appuyez sur le [**Déclencheur**] à mi-course, l'appareil photo efectue une mise au point sur les visages, comme cela est présenté sur la photo ci-dessous. Lors d'une prise de vue d'un groupe de personnes, la mise au point efectuée avec l'appareil photo sur le visage de la personne la plus proche s'affiche en blanc tandis que celle effectuée sur les autres personnes s'affiche en gris.

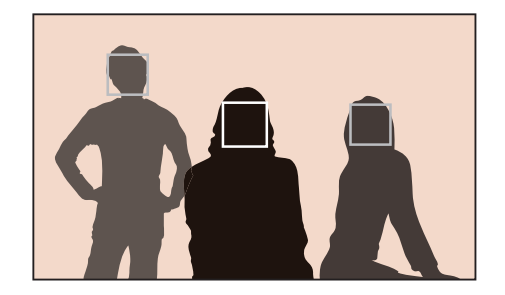

# Sourire

L'appareil photo déverrouille automatiquement le déclencheur lorsqu'il détecte un visage souriant.

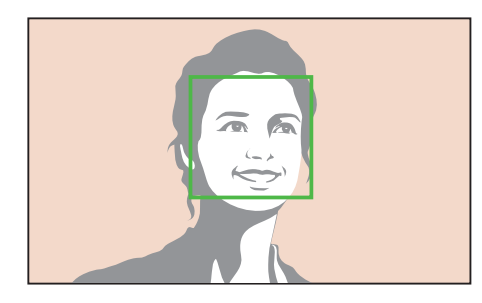

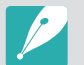

Lorsque votre sujet a un grand sourire, il est plus facile pour l'appareil photo de le détecter.

# Clin d'œil

L'appareil photo déverrouille automatiquement le déclencheur 2 secondes après avoir détecté un clin d'œil.

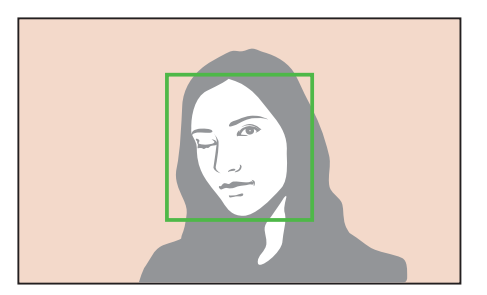

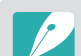

- Clignez des yeux pendant plus de 1 seconde pour une meilleure détection.
- La détection des clignements des yeux peut échouer si :
	- l'appareil photo n'est pas aligné par rapport au niveau des yeux ;
	- le sujet est dans l'ombre ;
	- le sujet porte des lunettes ;
	- le sujet est éloigné de l'appareil photo.

# **Aide mise au point manuelle**

En mode Mise au point manuelle, vous devez tourner la bague de mise au point sur l'objectif afin d'effectuer la mise au point. Avec la fonction Aide mise au point manuelle, vous pouvez agrandir la scène et facilement efectuer la mise au point tout en tournant la bague de mise au point. Cette fonction est disponible uniquement sur les objectifs avec lesquels la mise au point manuelle est possible.

**Pour définir l'aide à la mise au point manuelle**

En mode Prise de vue, appuyez sur [MENU]  $\rightarrow$  [0]  $\rightarrow$ **Aide mise au point manuelle**  $\rightarrow$  une option.

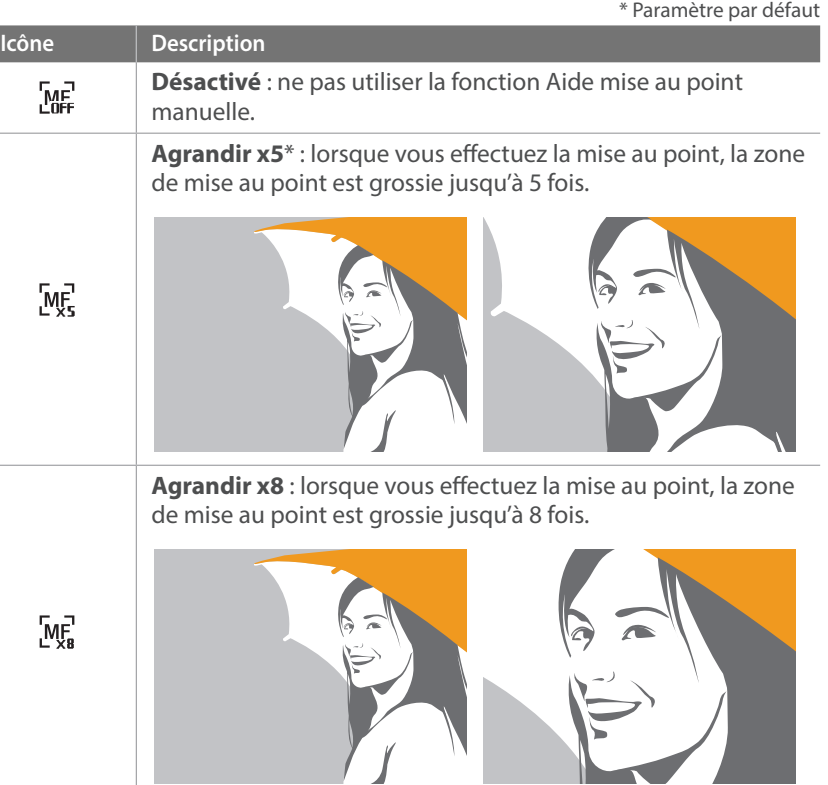

#### Fonctions de prise de vue

# **Stabilisation optique de l'image (OIS)**

Utilisez la fonction OIS (stabilisation optique de l'image) pour réduire le bougé de l'appareil photo. La fonction OIS peut ne pas être disponible avec certains objectifs.

Le bougé de l'appareil photo tend à se produire dans les endroits sombres ou lors de la prise de vue en intérieur. Dans ces cas-là, l'appareil photo utilise une vitesse d'obturation plus lente afin d'augmenter la quantité de lumière qui pénètre dans l'objectif, ce qui peut donner des photos loues. Vous pouvez éviter ce type de situations en utilisant la fonction OIS.

Si l'objectif est équipé d'un interrupteur OIS, positionnez-le sur **ON** pour utiliser la fonction OIS.

**Pour définir les options OIS**

En mode Prise de vue, appuyez sur [MENU]  $\rightarrow$  [o]  $\rightarrow$ **OIS (anti flou de bougé)**  $\rightarrow$  une option.

\* Paramètre par défaut

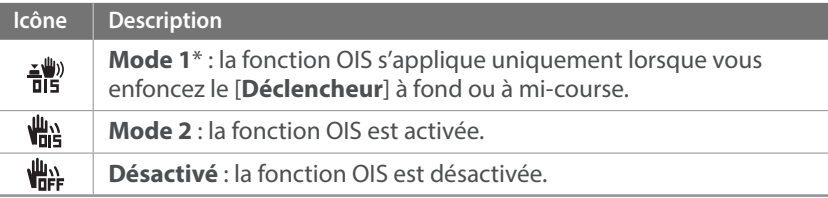

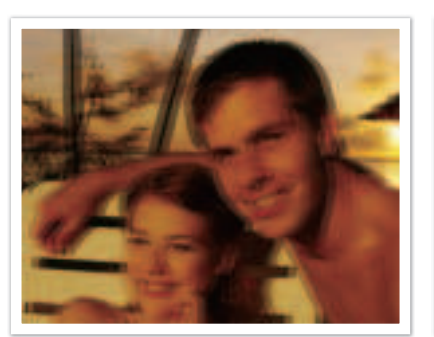

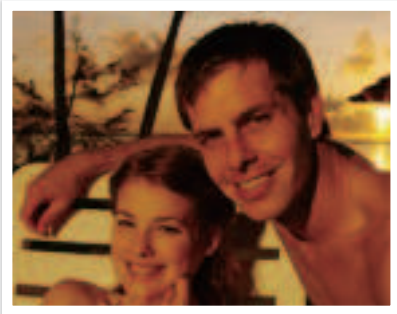

Sans correction OIS Avec correction OIS

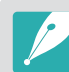

- L'option OIS risque de ne pas fonctionner si :
	- vous bougez l'appareil photo pour suivre un sujet en mouvement ;
	- l'appareil photo est instable ;
	- la vitesse d'obturation est lente (par exemple, si vous sélectionnez **Nuit** en  $mode$   $\bullet$ );
	- le niveau de charge de la batterie est faible ;
	- vous prenez une photo en gros plan.
- Si la fonction OIS est utilisée avec un trépied, les photos peuvent être floues en raison des vibrations du capteur OIS. Désactivez la fonction OIS lorsque vous utilisez un trépied.
- Si l'appareil photo est soumis à un choc, l'affichage devient flou. Si cela se produit, éteignez l'appareil photo, puis rallumez-le.
- ï Utilisez la fonction OIS uniquement si cela est nécessaire, car la batterie se décharge plus rapidement.
- Pour définir une option OIS dans le menu, réglez l'interrupteur OIS de l'objectif sur **ON**.
- Cette option peut ne pas être disponible avec certains objectifs.
- $\bullet$  La position **Désactivé** peut ne pas être disponible avec certains objectifs.

# **Prise de vue (type)**

Il vous est possible de définir le type de prise de vue, par exemple Continue, Mode Rafale, Retardateur ou Bracketing.

Sélectionnez **Unique** pour prendre une photo à la fois. Sélectionnez **Continue** ou **Mode Rafale** pour prendre des photos de sujets se déplaçant rapidement. Sélectionnez **BKT AE**, **BKT NB**, **A. photo Bracketing** ou **Bracketing de profondeur de champ** pour régler l'exposition, la balance des blancs, appliquer des efets de l'assistant photo ou prendre des photos avec diférentes profondeurs de champ. Vous pouvez également sélectionner **Retardateur** pour prendre automatiquement une photo à l'issue d'une durée particulière.

#### **Pour modifier la méthode de prise de vue**

En mode Prise de vue, appuyez sur  $[\frac{\dot{\wedge}}{m}] \rightarrow$  une option.

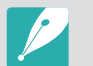

- Vous pouvez également effectuer ce réglage en appuyant sur [MENU]  $\rightarrow$  [o]  $\rightarrow$  **Prise de vue**  $\rightarrow$  une option en mode Prise de vue.
- ï Les options disponibles peuvent varier en fonction des conditions de prise de vue.

# Unique

Prenez une photo à chaque fois que vous appuyez sur le [**Déclencheur**]. Recommandé pour des conditions de prise de vue courantes.

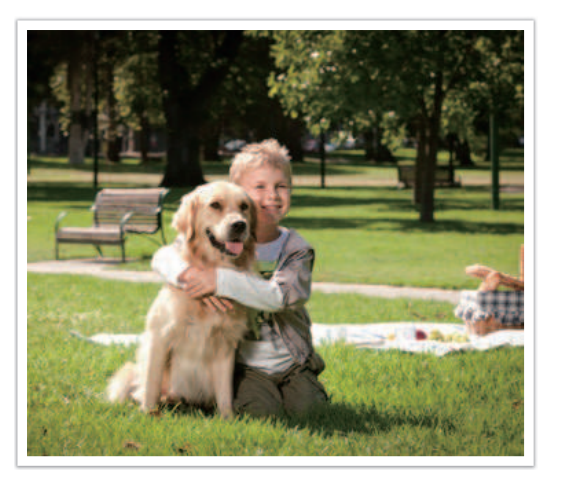

# **Continue**

Prenez des photos en continu en appuyant sur le [**Déclencheur**]. Vous pouvez prendre jusqu'à 5 photos par seconde.

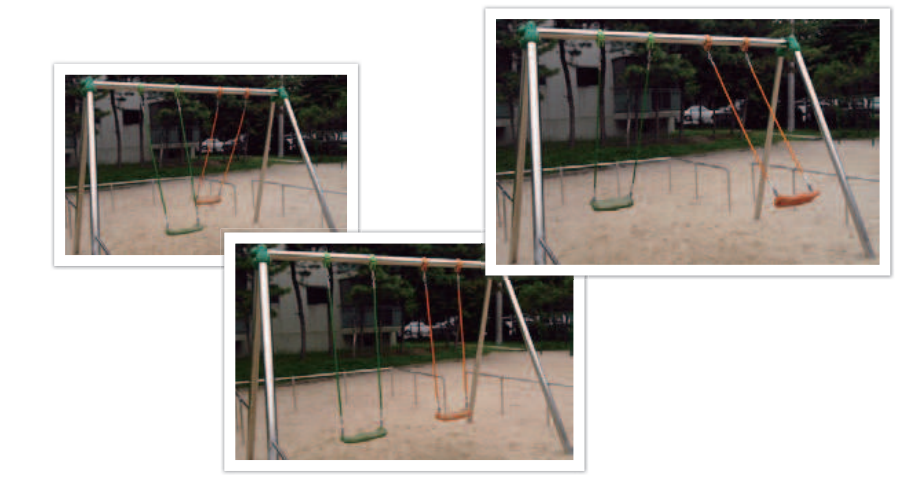

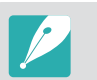

Si vous sélectionnez **Continue**, la fonction de réduction du bruit n'est pas disponible.

# Mode Rafale

Prenez successivement 10 photos par seconde (3 secondes), 15 photos par seconde (2 secondes) ou 30 photos par seconde (1 seconde) lorsque vous appuyez une fois sur le [**Déclencheur**]. Cette fonctionnalité est recommandée pour prendre des photos de mouvements rapides ou de sujets se déplaçant rapidement, par exemple lors de courses automobiles.

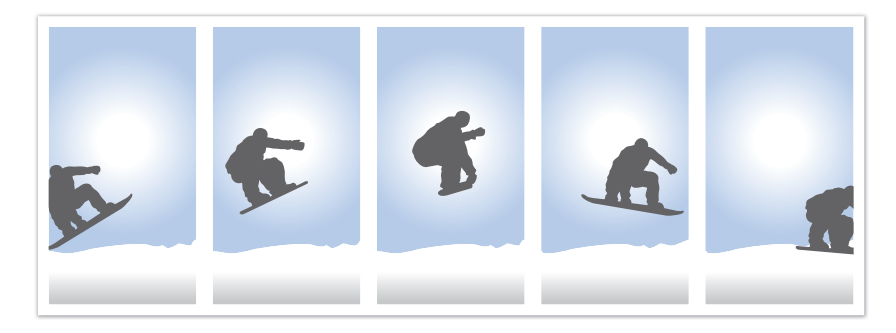

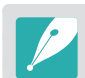

**•** Pour définir le nombre de clichés, en mode Prise de vue, appuyez sur  $[\ddot{\otimes}] \rightarrow$ **Mode Rafale**, puis appuyez sur [DISP].

- Le format photo est réglé sur 5M.
- ï L'enregistrement d'une photo peut prendre plus de temps.
- Vous ne pouvez pas utiliser le flash avec cette option.
- La vitesse d'obturation doit être supérieure à 1/30 seconde.
- ï Les photos capturées avec cette option peuvent être légèrement agrandies lors de l'enregistrement.
- ï Vous ne pouvez pas régler l'option ISO à une valeur supérieure à ISO 3200.
- Cette option ne peut pas être utilisée avec le format de fichier RAW et n'est pas disponible lorsque la qualité d'image est réglée sur RAW.

# Retardateur

Prenez une photo à l'issue d'une durée particulière. Vous pouvez régler le retardateur sur un délai compris entre 2 et 30 secondes.

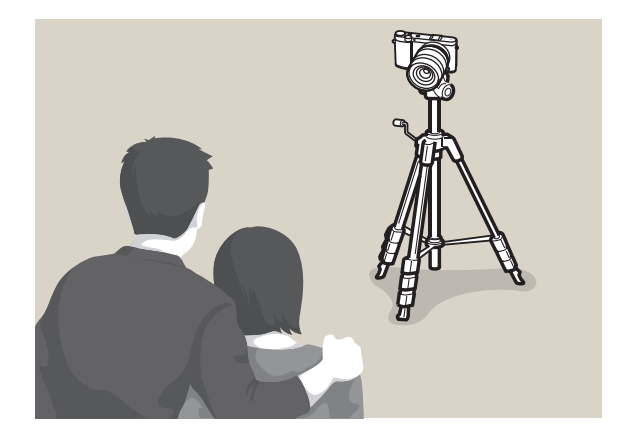

- ï Appuyez sur le [**Déclencheur**] pour interrompre la prise de vue.
- Pour définir les détails du retardateur, en mode Prise de vue, appuyez sur  $[\hat{S}_n]$  $\rightarrow$  **Retardateur**, puis appuyez sur [DISP].

# Bracketing Exposition automatique (BKT AE)

Après avoir appuyé sur le [**Déclencheur**], l'appareil photo prend 3 photos consécutives : l'originale, une un peu plus sombre et une autre un peu plus claire. Utilisez un trépied afin d'éviter d'obtenir un résultat flou lors de la prise continue des trois clichés par l'appareil photo. Vous pouvez régler les paramètres dans le menu **Réglage Bracketing**.

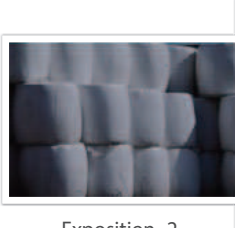

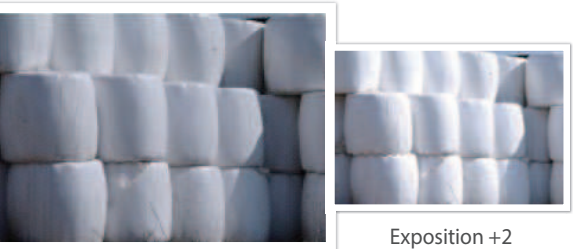

Exposition -2

Original

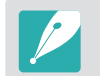

Pour définir les détails de la fonction bracketing, appuyez sur [MENU]  $\rightarrow \mathcal{B} \rightarrow$ **Réglage Bracketing**  $\rightarrow$  une option.

# Bracketing Balance des blancs (BKT NB)

Lorsque vous appuyez sur le [**Déclencheur**], l'appareil photo prend 3 photos consécutives : l'originale et deux autres avec des paramètres de balance des blancs diférents. La photo originale est réalisée lorsque vous appuyez sur le [**Déclencheur**]. Les deux autres sont réglées automatiquement en fonction de la balance des blancs que vous avez définie. Vous pouvez régler les paramètres dans le menu Réglage **Bracketing**.

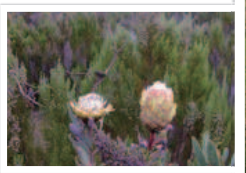

WB-2

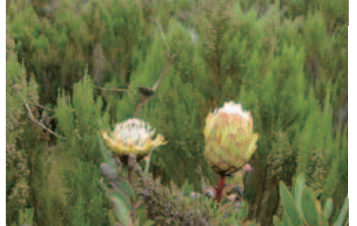

Original

 $WB+2$ 

- Pour définir les détails de la fonction bracketing, appuyez sur [MENU]  $\rightarrow \beta$  $\rightarrow$  **Réglage Bracketing**  $\rightarrow$  une option.
- Cette option ne peut pas être utilisée avec le format de fichier RAW et n'est pas disponible lorsque la qualité d'image est réglée sur RAW.

# Bracketing Assistant photo (A. photo Bracketing)

Lorsque vous appuyez sur le [**Déclencheur**], l'appareil photo réalise trois clichés consécutifs, chacun avec diférents paramètres de l'assistant photo. L'appareil photo efectue une prise de vue et applique les trois options de l'assistant photo que vous avez définies pour la photo prise. Vous pouvez sélectionner trois paramètres diférents dans le menu **Réglage Bracketing**.

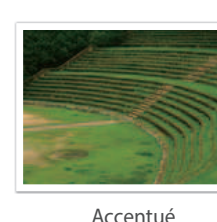

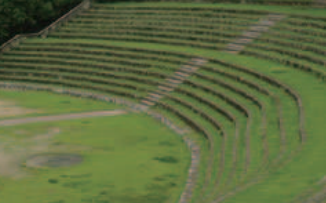

Standard

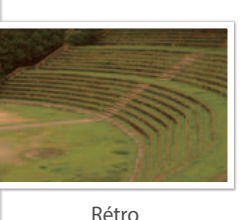

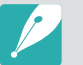

- Pour définir les détails de la fonction bracketing, appuyez sur [MENU]  $\rightarrow$   $\beta$  $\rightarrow$  **Réglage Bracketing**  $\rightarrow$  une option.
- Cette option ne peut pas être utilisée avec le format de fichier RAW et n'est pas disponible lorsque la qualité d'image est réglée sur RAW.

# Bracketing de profondeur de champ

Lorsque vous appuyez sur le [**Déclencheur**], l'appareil photo réalise trois clichés consécutifs, chacun avec une profondeur diférente en ajustant la valeur d'ouverture. Utilisez un trépied afin d'éviter d'obtenir un résultat flou lors de la prise continue des trois clichés par l'appareil photo. Vous pouvez régler les paramètres dans le menu **Réglage Bracketing**.

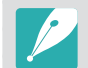

- Pour définir les détails de la fonction bracketing, appuyez sur [MENU]  $\rightarrow \beta$  $\rightarrow$  **Réglage Bracketing**  $\rightarrow$  une option.
- Cette fonction est disponible uniquement en mode Programme ou Priorité ouverture.
- Si la valeur d'ouverture est réglée au maximum ou au minimum, deux photos seront prises avec la valeur d'ouverture maximum ou minimum.

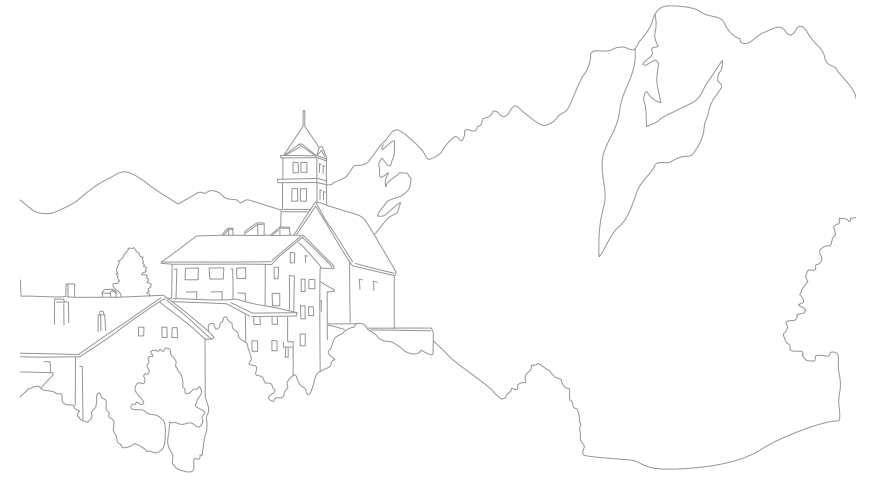

#### Fonctions de prise de vue

# **Flash**

Pour obtenir une photo réaliste du sujet, la quantité de lumière doit être constante. Lorsque la source de luminosité varie, vous pouvez utiliser un flash pour obtenir une quantité de lumière stable. Sélectionnez des paramètres appropriés en fonction d'une source de lumière et d'un sujet.

#### **Pour définir les options du flash**

En mode Prise de vue, appuyez sur [MENU] → *©* → Flash  $\rightarrow$  une option.

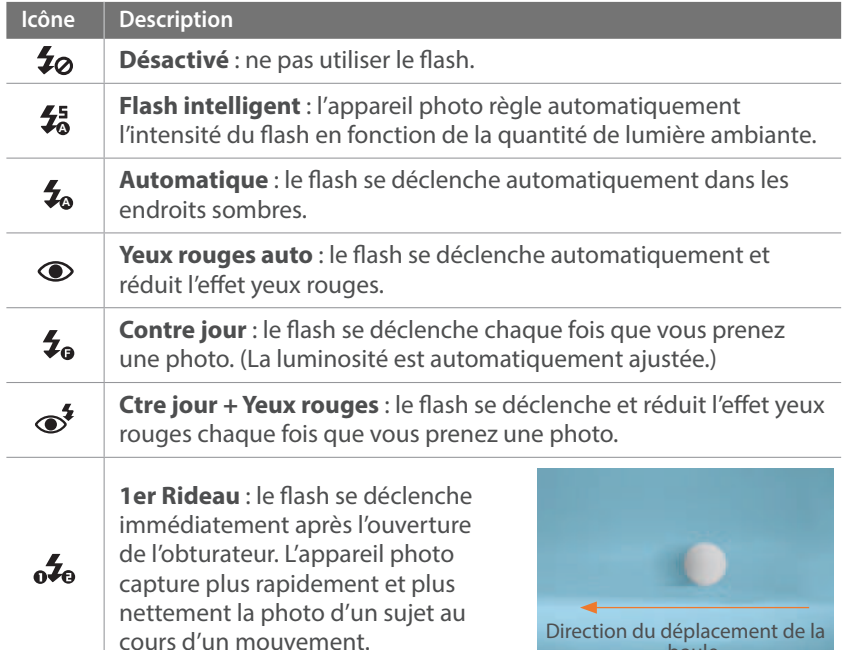

boule

#### **Icône Description**

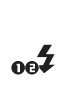

2e Rideau : le flash se déclenche juste avant que l'obturateur ne se referme. L'appareil photo prend plus lentement et plus clairement la photo d'un sujet au cours d'un mouvement. Direction du déplacement de la

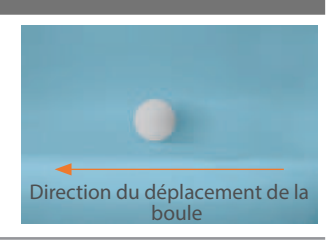

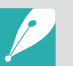

ï Les options disponibles peuvent varier en fonction des conditions de prise de vue.

- $\bullet$  Un court laps de temps se déroule entre les deux déclenchements du flash. Ne bougez pas tant que le flash ne s'est pas déclenché une seconde fois.
- **·** Si vous sélectionnez **Désactivé**, le flash ne se déclenche pas même si un flash externe est installé.

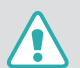

Utilisez uniquement des flashs homologués par Samsung. L'utilisation de flashs externes incompatibles peut endommager l'appareil photo.

# Réduction de l'effet yeux rouges

Si le flash se déclenche lorsque vous photographiez une personne dans un endroit sombre, il est possible qu'une lueur rouge apparaisse dans ses yeux. Pour réduire l'efet yeux rouges, sélectionnez **Yeux rouges auto** ou **Ctre jour + Yeux rouges**.

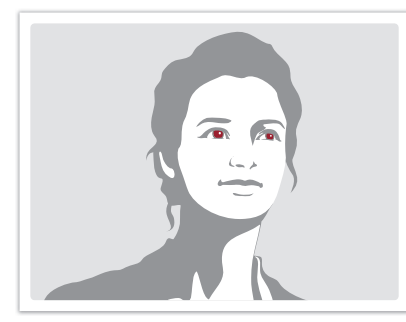

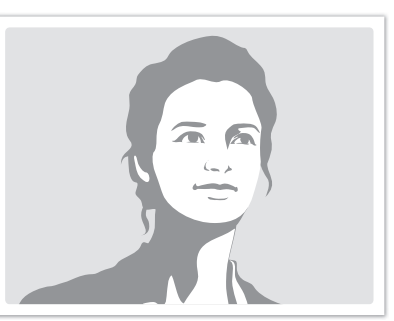

Sans réduction des yeux rouges Avec réduction des yeux rouges

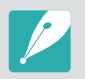

Si le sujet est trop éloigné de l'appareil photo ou se déplace lorsque le flash se déclenche, il se peut que l'efet yeux rouges ne soit pas corrigé.

# Réglage de l'intensité du flash

Lorsque le flash est activé, réglez son intensité de ±2 niveaux.

#### **Pour définir l'intensité du flash**

En mode Prise de vue, sélectionnez [MENU]  $\rightarrow$  [ō]  $\rightarrow$  **Flash**  $\rightarrow$ une option  $\rightarrow$  [DISP]  $\rightarrow$  tournez la touche de navigation ou appuyez sur  $\left[\frac{\dot{N}}{F}\right]$  AF] pour régler l'intensité du flash.

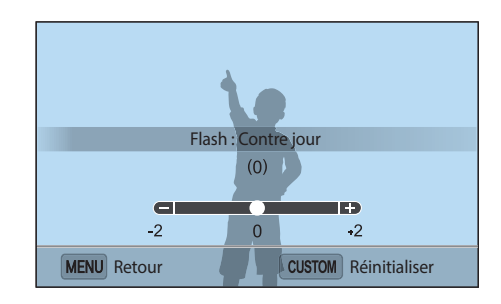

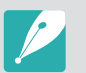

- Le réglage de l'intensité du flash risque d'être sans effet si :
- le sujet est trop près de l'appareil photo ;
- vous avez sélectionné une sensibilité ISO élevée ;
- la valeur d'exposition est trop élevée ou trop faible;
- la luminosité est trop forte ou trop faible.
- Dans certains modes de prise de vue, cette fonction n'est pas accessible.
- Si vous fixez sur l'appareil photo un flash externe à intensité variable, les paramètres d'intensité de ce dernier s'appliquent.
- Si le sujet est trop rapproché lorsque vous utilisez le flash, cela peut refléter la lumière et assombrir la photo. Vérifiez que le sujet est situé à la distance recommandée, qui peut varier selon l'objectif utilisé.
- L'utilisation d'un parasoleil peut bloquer la lumière du flash. Retirez le parasoleil pour utiliser le flash.

# **Mesure de l'exposition**

Le mode de mesure de l'exposition correspond à la manière dont l'appareil photo mesure la quantité de lumière.

L'appareil photo mesure la quantité de lumière, puis utilise cette mesure dans de nombreux modes afin de régler divers paramètres. Par exemple, si un sujet semble plus foncé qu'il ne l'est en réalité, l'appareil photo efectue une prise de vue surexposée de ce sujet. Si un sujet semble plus clair qu'il ne l'est en réalité, l'appareil photo efectue une prise de vue sous-exposée de ce sujet.

La luminosité et l'ambiance générale de la photo peuvent également être afectées par la façon dont l'appareil photo mesure la quantité de lumière. Sélectionnez des paramètres appropriés pour chaque type de conditions de prise de vue.

**Pour définir une option de mesure de l'exposition**

En mode Prise de vue, appuyez sur [MENU]  $\rightarrow$  [0]  $\rightarrow$ **Mesure de l'exposition**  $\rightarrow$  une option.

### Multiple

Le mode Multiple calcule la quantité de lumière dans diférentes zones. Lorsque la lumière est suffisante, ou lorsqu'elle ne l'est pas, l'appareil photo règle l'exposition en équilibrant la luminosité générale de la scène. Ce mode est adapté aux photos courantes.

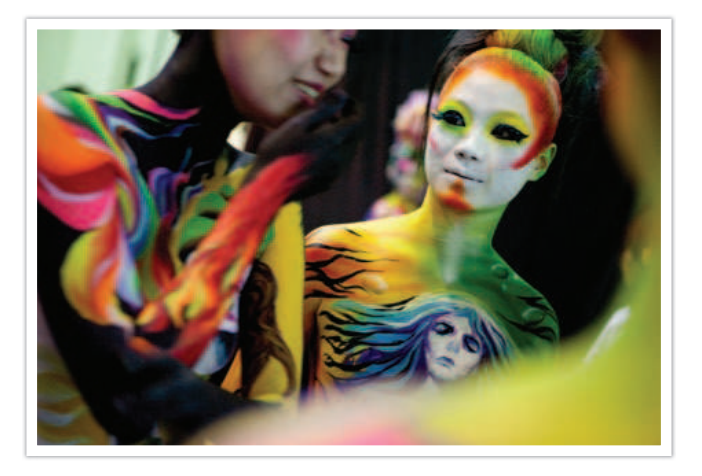

# Centrée

Le mode Centrée effectue des calculs sur une zone plus large qu'en mode Sélective. Il détermine la quantité de lumière dans la partie centrale de la photo (60 – 80%) ainsi que sur le reste de la photo (20 – 40%). Ce mode est recommandé dans les cas où la diférence de luminosité entre un sujet et un arrière-plan est faible, ou qu'une partie du sujet est grande au regard de la composition générale de la photo.

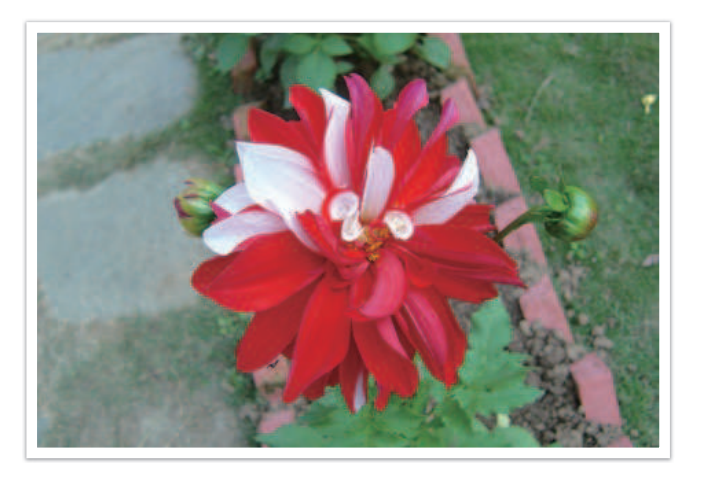

### Sélective

La mesure Sélective calcule la quantité de lumière au centre. Lorsque vous réalisez une prise de vue dans des conditions de fort contre-jour derrière un sujet, l'appareil photo règle l'exposition afin de capturer correctement ce dernier. Par exemple, lorsque vous sélectionnez le mode Multiple dans des conditions de fort contre-jour, l'appareil photo considère que la quantité globale de lumière est élevée, ce qui assombrit la photo. Le mode Sélective permet d'éviter cette situation, car la quantité de lumière est calculée dans une zone définie.

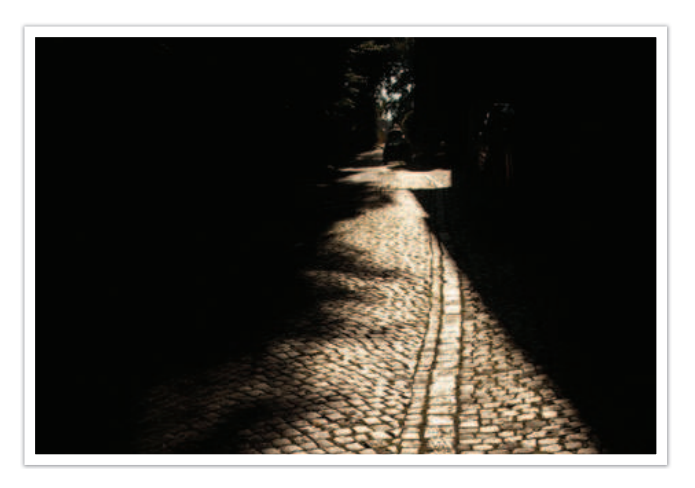

Le sujet est clair alors que l'arrière plan est sombre. Le mode Sélective est recommandé dans un cas comme celui-ci, qui présente une diférence d'exposition importante entre un sujet et un arrière-plan.

#### **Mesure de la valeur d'exposition de la zone de mise au point**

Lorsque cette fonction est activée, l'appareil photo applique automatiquement une exposition optimale en calculant la luminosité de la zone de mise au point. Cette option est disponible uniquement si vous sélectionnez la mesure de l'exposition **Sélective** ou **Multiple**, et l'option **Mise au point sélection**.

**Pour appliquer cette fonction**

En mode Prise de vue, appuyez sur [MENU]  $\rightarrow$  [o]  $\rightarrow$ **Lien AE à AF**  $\rightarrow$  une option.

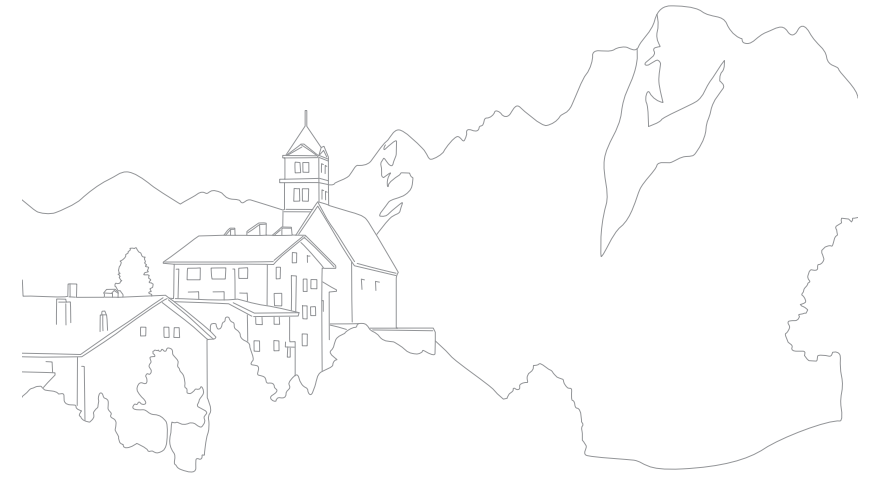

# **Plage dynamique**

Cette fonction corrige automatiquement la perte de luminosité due à des diférences de niveaux d'exposition sur la photo.

**Pour définir les options de Plage dynamique**

En mode Prise de vue, appuyez sur [MENU]  $\rightarrow$   $\textcircled{\scriptsize{\text{m}}} \rightarrow$ **Plage dynamique**  $\rightarrow$  une option.

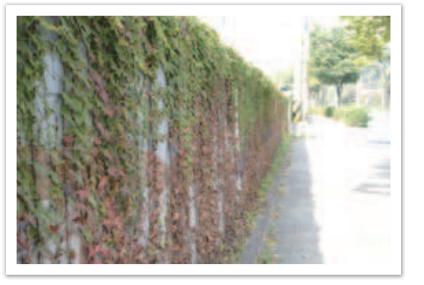

Sans effet de plage dynamique Avec effet de plage dynamique

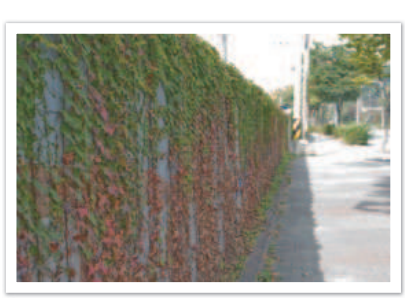

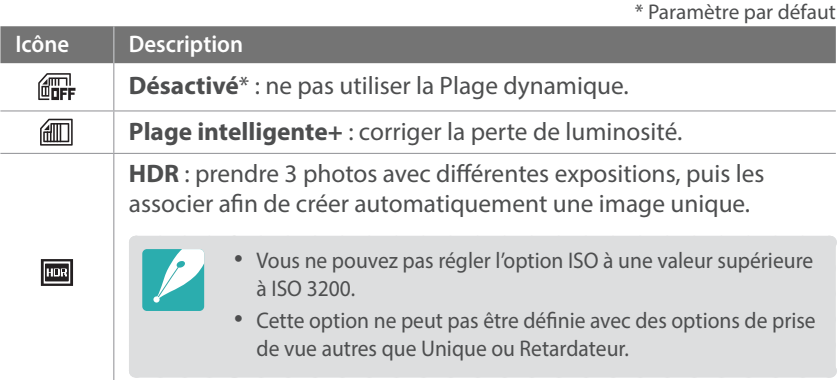

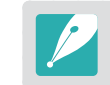

Les options Plage dynamique ne peuvent pas être réglées avec la fonction Bulb.

#### Fonctions de prise de vue

# **Filtre intelligent**

Le filtre intelligent vous permet d'appliquer des effets spéciaux à vos photos ou vidéos. Vous pouvez sélectionner diverses options de filtre pour créer des effets spéciaux difficiles à obtenir avec des objectifs normaux.

#### **Pour appliquer les options de filtre intelligent**

En mode Prise de vue, appuyez sur [MENU]  $\rightarrow$  [o]  $\rightarrow$ **Filtre intelligent**  $\rightarrow$  une option.

\* Paramètre par défaut

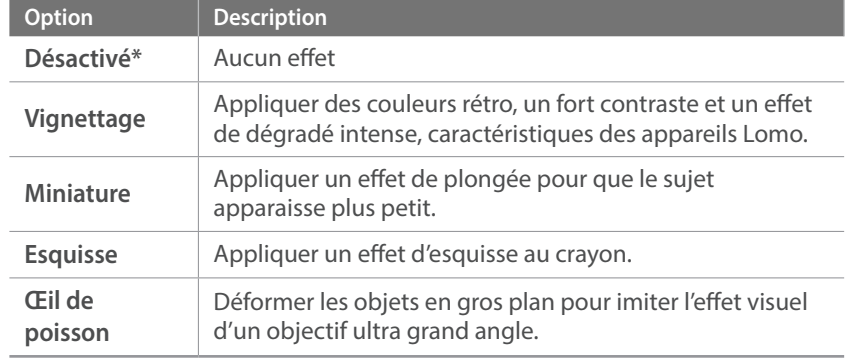

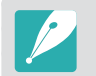

Il est impossible de régler en même temps les options du Filtre intelligent et les options de l'Assistant photo.

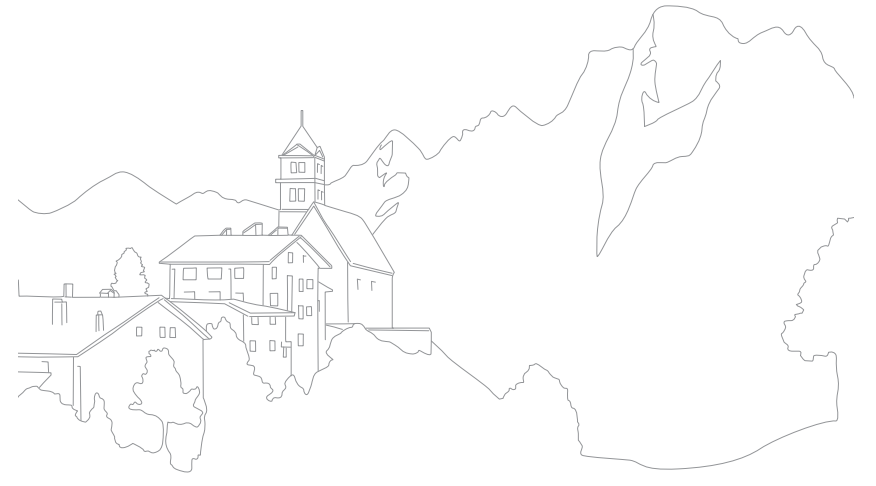

# **Compensation de l'exposition**

L'appareil photo définit automatiquement l'exposition en mesurant les niveaux de lumière à partir de la composition d'une photo et de la position d'un sujet. Si la valeur d'exposition définie par l'appareil photo est plus élevée ou plus basse que celle que vous attendiez, vous pouvez alors la régler manuellement. La valeur d'exposition peut être réglée en faisant varier les valeurs de ±3. L'appareil photo affiche un message d'avertissement en rouge pour chaque niveau d'exposition au-delà d'une plage de ±3.

Pour régler la valeur d'exposition, appuyez sur [Fn], puis sélectionnez **EV**. Vous pouvez également appuyer sur [ $\mathbb{P}$ ] pour sélectionner la valeur d'exposition et tournez la touche de navigation pour efectuer le réglage.

Vous pouvez vérifier la valeur d'exposition par rapport à l'indicateur de niveau d'exposition.

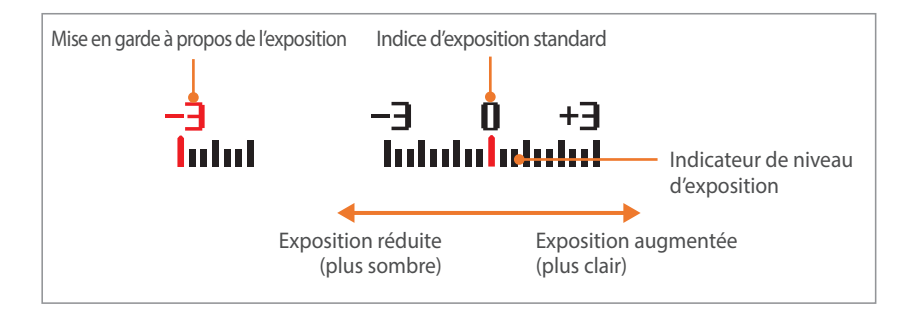

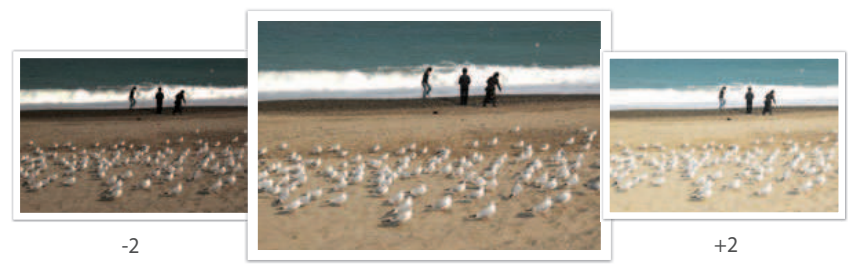

Original

#### Fonctions de prise de vue

# **Verrouillage de l'exposition**

Si vous ne parvenez pas à obtenir une exposition adéquate à cause d'un fort contraste de luminosité, verrouillez l'exposition, puis prenez la photo.

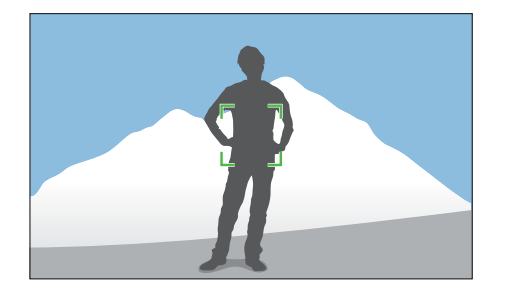

Pour verrouiller l'exposition, définissez les éléments de la photo sur lesquels vous souhaitez calculer le niveau d'exposition et appuyez sur la touche de personnalisation. (lorsque la fonction de la touche de personnalisation est réglée sur AEL) (p. [139\)](#page-139-0)

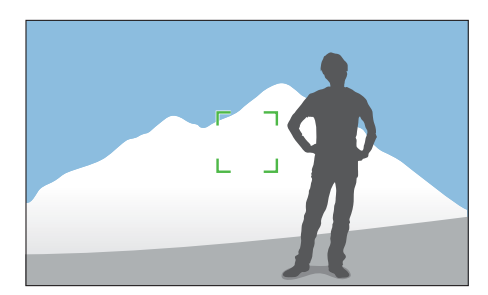

Une fois l'exposition verrouillée, pointez l'objectif sur le sujet et appuyez sur le [**Déclencheur**].

# **Fonctions vidéo**

Les fonctions vidéo disponibles sont présentées ci-dessous.

# Format vidéo

Définissez le format vidéo.

**Pour définir les options du format vidéo**

En mode Prise de vue, appuyez sur [MENU]  $\rightarrow \Box \rightarrow$ **Format vidéo**  $\rightarrow$  une option.

#### **Lorsque Vidéo est réglée sur PAL**

\* Paramètre par défaut

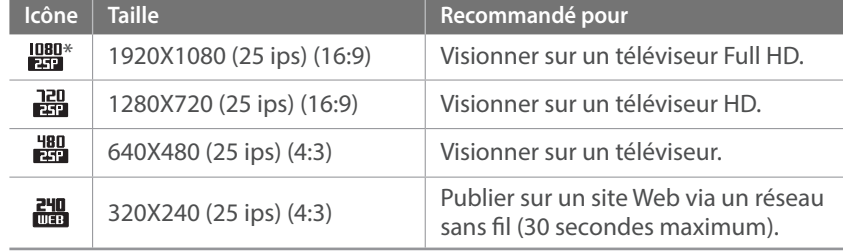

#### **Lorsque Vidéo est réglée sur NTSC**

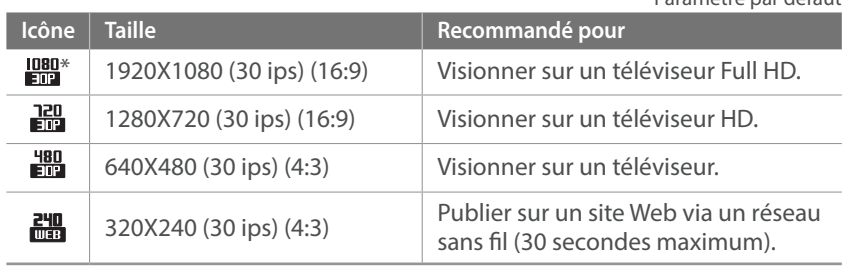

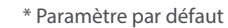

# Qualité vidéo

Définissez la qualité vidéo à utiliser.

**Pour définir les options de la qualité vidéo**

En mode Prise de vue, appuyez sur [MENU]  $\rightarrow \Box \rightarrow$ **Qualité vidéo**  $\rightarrow$  une option.

\* Paramètre par défaut

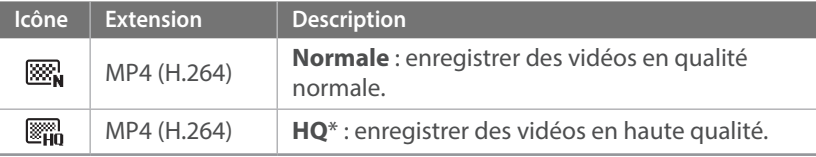

### Multi-mouvements

Régler la vitesse de lecture d'une vidéo.

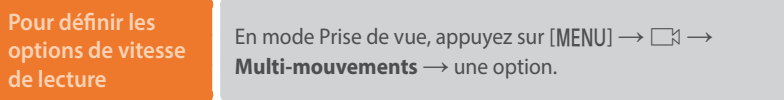

\* Paramètre par défaut

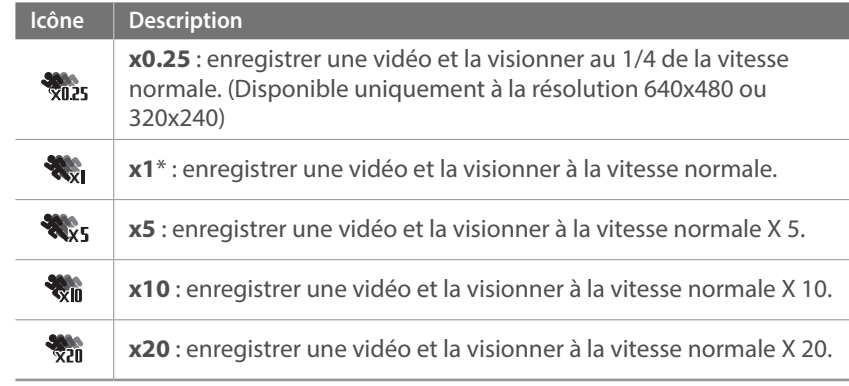

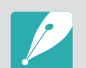

- ï Si vous sélectionnez une option diférente de **x1**, la fonction d'enregistrement audio n'est pas prise en charge.
- ï Les options disponibles peuvent varier en fonction des conditions de prise de vue.

# Fondu

Vous pouvez appliquer un fondu au début ou à la fin d'une scène en utilisant la fonction de fondu sur l'appareil photo, sans avoir recours à un ordinateur. Appliquez l'effet de fondu entrant pour qu'une scène commence progressivement par cet effet. Appliquez l'effet de fondu sortant pour qu'une scène se termine progressivement par cet effet. Utilisez cette fonction de manière appropriée pour vous permettre d'ajouter des efets spectaculaires à vos vidéos.

Pour définir les **options de fondu**

En mode Prise de vue, appuyez sur [MENU]  $\rightarrow \Box \rightarrow$  Fondu  $\rightarrow$  une option.

\* Paramètre par défaut

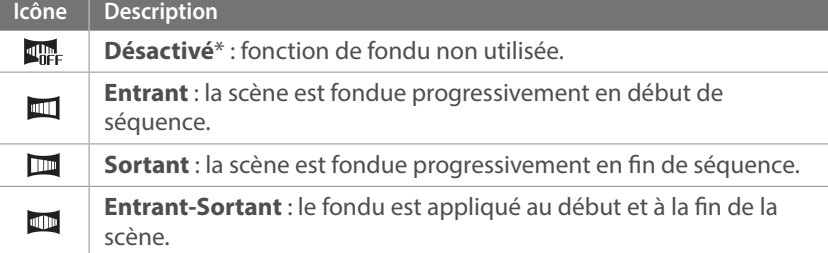

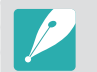

Lorsque la fonction de fondu est utilisée, l'enregistrement d'un fichier peut prendre plus de temps.

### Voix

Il arrive parfois que certaines vidéos muettes soient plus attractives que celles filmées avec le son. Désactivez l'enregistrement vocal afin de réaliser une vidéo muette.

#### **Pour définir les options de voix**

En mode Prise de vue, appuyez sur [MENU]  $\rightarrow \Box \rightarrow$  Voix  $\rightarrow$ une option.

# Chapitre **3 Lecture / Retouche**

Voici comment lire et retoucher des photos et des vidéos. Pour retoucher des fichiers sur un ordinateur, reportez-vous à la section 6.

# **Recherche et gestion de fichiers**

Voici comment afficher les miniatures de vos photos et vidéos, et comment protéger ou supprimer des fichiers.

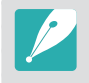

Si vous n'efectuez aucune opération pendant un certain temps, les informations et icônes à l'écran disparaissent. Ces éléments réapparaissent lorsque vous réutilisez l'appareil photo.

# Affichage de photos

- **Appuyez sur [**■].
	- Le fichier capturé le plus récent s'affiche.

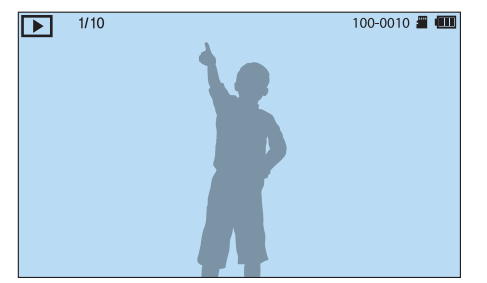

**2** Tournez la touche de navigation ou appuyez sur  $[\frac{\alpha}{n}]$ /AF] pour parcourir les fichiers.

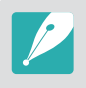

Il se peut que vous ne puissiez pas modifier ou reproduire des fichiers capturés avec d'autres appareils photo en raison de tailles ou de codecs non pris en charge. Utilisez un ordinateur ou un autre dispositif pour modifier ou reproduire ces fichiers.

### Affichage des images sous forme de miniatures

Pour rechercher des photos et des vidéos de votre choix, convertissez-les en vues Miniatures en appuyant sur [1] en mode Lecture. L'affichage sous forme de miniatures permet de visionner plusieurs images à la fois afin de parcourir et de trouver facilement les éléments que vous recherchez. Vous pouvez également classer et afficher les fichiers par catégorie, telles que la date ou le type de fichier.

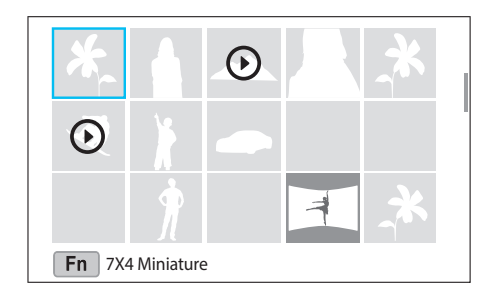

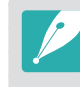

En vue Miniatures, appuyez sur [Fn] pour sélectionner le mode vue Miniatures. Vous pouvez également appuyer sur [MENU]  $\rightarrow \rightarrow \rightarrow$  Afficher  $\rightarrow$  un élément, pour sélectionner le mode vue Miniatures.

# Affichage de fichiers par catégorie

En vue Miniatures, appuyez sur [MENU]  $\rightarrow \mathbf{F}$   $\rightarrow$  **Filtrer**  $\rightarrow$  une catégorie.

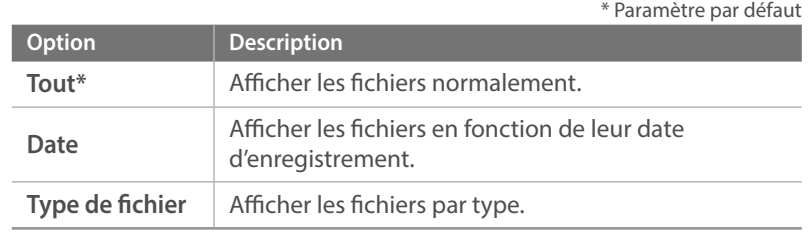

- **2 Sélectionnez une liste afin de l'ouvrir.**
- Sélectionnez un fichier afin de l'afficher.

### Visionnage de fichiers sous forme de dossiers

Les prises de vues en continue et en rafale apparaissent sous forme de dossiers. Lorsque vous sélectionnez un dossier, toutes les photos sont automatiquement lues. La suppression d'un dossier entraîne celle de toutes les photos qu'il contient.

- **1** En mode Lecture, tournez la touche de navigation ou appuyez sur  $\left[\frac{\dot{N}}{n}\right]$ /AF] pour accéder au dossier voulu.
	- L'appareil photo lit automatiquement les photos contenues dans le dossier.

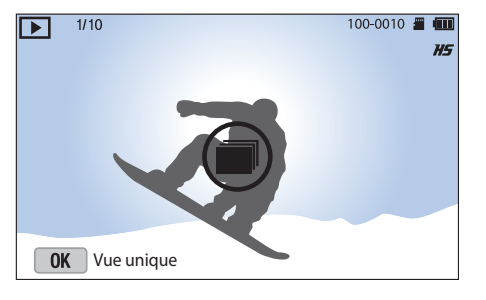

- **2** Appuyez sur  $\left[\frac{OK}{\sigma^2}\right]$  pour ouvrir le dossier.
- **3** Tournez la touche de navigation ou appuyez sur  $[\frac{\aleph}{m}/AF]$  pour passer à un autre fichier.
- **4** Appuyez sur [Fn] pour revenir au mode Lecture.

# Protection de fichiers

Protégez vos fichiers contre toute suppression accidentelle.

- En mode Lecture, faites défiler l'affichage pour atteindre un fichier.
- **2** Appuyez sur [MENU] → **P** → **Protéger** → **Activé**.
- 
- Vous ne pouvez pas supprimer ou faire pivoter un fichier protégé.
- Pour les photos enregistrées sous forme de dossier, protéger un dossier permet également de protéger les photos qu'il contient.

# Suppression de fichiers

En mode Lecture, supprimez des fichiers pour gagner de l'espace sur la carte mémoire. Les fichiers protégés ne sont pas supprimés.

#### **Suppression d'un seul fichier**

Vous pouvez sélectionner un seul fichier et le supprimer.

- En mode Lecture, sélectionnez un fichier et appuyez sur [md].
- **2** Lorsque la fenêtre s'affiche, appuyez sur **Oui**.

#### **Suppression de plusieurs fichiers**

Vous pouvez effectuer une sélection multiple de fichiers pour les supprimer.

- En mode Lecture, appuyez sur [MENU]  $\rightarrow \rightarrow$  Supprimer  $\rightarrow$ **Suppression multiple**.
	- Vous pouvez également, en mode Miniatures, appuyer sur [m̃], puis sélectionner les fichiers à supprimer.
- **2** Sélectionnez les fichiers à supprimer en faisant tourner la touche de navigation ou en appuyant sur  $[\mathcal{C}_m/\mathsf{A}\mathsf{F}]$ , puis en appuyant sur  $[\frac{\tilde{O}_{K}}{\ldots}]$ .
	- Appuyez sur  $[\frac{OK}{n}]\hat{a}$  nouveau pour annuler votre sélection.
- **3** Appuyez sur [面].
- $\mathbf{\mathsf{q}}$  Lorsque la fenêtre s'affiche, appuyez sur **Oui**.

#### **Suppression de tous les fichiers**

Vous pouvez supprimer tous les fichiers de la carte mémoire en même temps.

- **En mode Lecture, appuyez sur [MENU].**
- **2** Sélectionnez  $\blacktriangleright$   $\rightarrow$  **Supprimer**  $\rightarrow$  **Supprimer tout**.
- **3** Lorsque la fenêtre s'affiche, appuyez sur Oui.

# **Affichage de photos**

# Agrandissement d'une photo

En mode Lecture, vous pouvez agrandir les photos lorsque vous les visualisez. Appuyez sur  $[\frac{OK}{H+1}]$ , puis tournez la touche de navigation pour agrandir ou réduire une photo. Appuyez sur [DISP/!!! [2]/  $\frac{S}{C}$ / AF] pour déplacer la zone d'agrandissement. Vous pouvez également utiliser la fonction Recadrer afin d'extraire une partie de l'image affichée sur l'écran et d'enregistrer la photo découpée en tant que nouveau fichier.

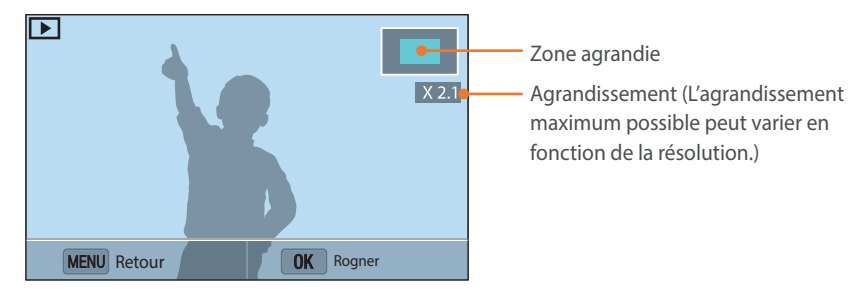

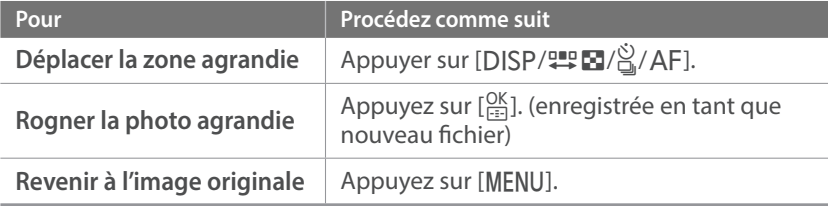

# Visionnage d'un diaporama

Vous pouvez visionner les photos sous forme de diaporama et ajouter des effets de transition entre chaque photo.

- En mode Lecture, appuyez sur [MENU].
- **2** Sélectionnez  $\blacktriangleright$   $\rightarrow$  **Options diaporama.**
- **3** Choisissez une option d'efet de diaporama.
	- Passez à l'étape 4 pour démarrer le diaporama sans aucun effet.

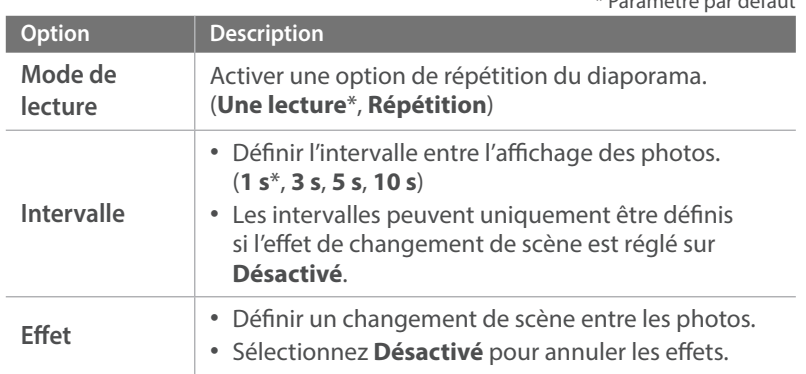

### Lecture / Retouche > Affichage de photos

### **4** Appuyez sur [MENU].

- **5** Sélectionnez **Démarrer diaporama**.
- **6** Visionnez le diaporama.
	- Appuyez sur  $[\frac{OK}{1}]}$  pour mettre en pause.
	- Appuyez à nouveau sur  $\left[\frac{OK}{r=1}\right]$  pour reprendre la lecture.
	- Appuyez sur [MENU] pour interrompre le diaporama et revenir au mode Lecture.

# Rotation automatique

En activant la fonction Rotation auto, l'appareil photo fait pivoter automatiquement les photos prises verticalement afin qu'elles s'affichent horizontalement à l'écran.

#### **Pour définir les options de rotation**

**automatique**

En mode Lecture, appuyez sur [MENU]  $\rightarrow \rightarrow \rightarrow$  **Rotation auto**  $\rightarrow$  une option.

# **Lecture de vidéos**

En mode Lecture, vous pouvez lire une vidéo, en extraire une image ou encore la rogner et l'enregistrer en tant que nouveau fichier.

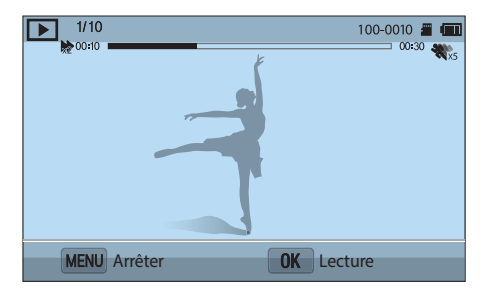

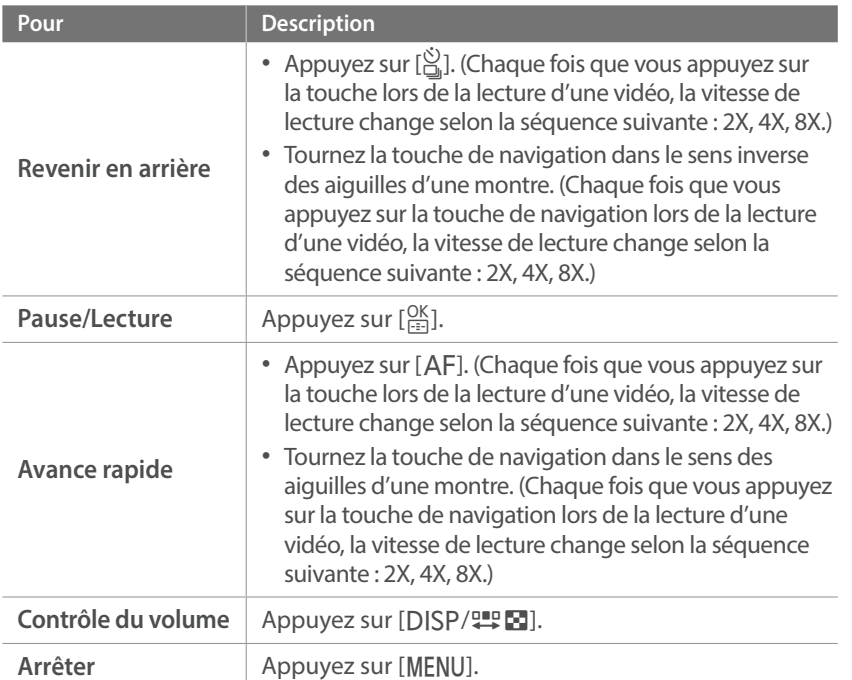

### Recadrage d'une vidéo au cours de la lecture

- En mode Lecture, faites défiler l'affichage pour atteindre une vidéo, puis appuyez sur [MENU].
- **2** Sélectionnez **Recadrer la vidéo**.
- **3** Appuyez sur [ $\frac{OK}{F}$ ] pour lancer la lecture de la vidéo.
- **4** Appuyez sur  $\left[\frac{OK}{1}x\right]$  à l'endroit où vous souhaitez que le recadrage débute.
- 5 Appuyez sur [Fn].
- **6** Appuyez sur [ $\frac{OK}{E}$ ] pour arrêter la lecture de la vidéo.
- **7** Appuyez sur  $[\frac{OK}{12}]$  à l'endroit où vous souhaitez que le recadrage s'arrête.
#### Lecture / Retouche > Lecture de vidéos

- **8** Appuyez sur [Fn].
- **9** Appuyez sur [Fn] pour recadrer une vidéo.
- **10** Lorsque la fenêtre s'affiche, appuyez sur **Oui**.

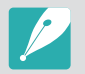

- ï La durée de la vidéo d'origine doit être d'au moins 10 secondes.
- L'appareil photo enregistre la vidéo modifiée en tant que nouveau fichier et conserve la vidéo d'origine intacte.
- ï L'endroit où vous souhaitez que le recadrage commence peut être sélectionné 2 secondes après le début de la lecture.

### Extraction d'une image pendant la lecture

Lors du visionnage d'une vidéo, appuyez sur [ $\frac{OK}{F}$ ] à l'endroit où vous souhaitez capturer une image.

### **2** Appuyez sur [Fn].

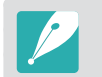

 $\bullet$  La résolution de l'image extraite est la même que celle de la vidéo d'origine. • L'image extraite est enregistrée en tant que nouveau fichier.

## **Retouche de photos**

Efectuez des opérations de retouche de photos, telles que le redimensionnement, la rotation ou la correction de l'effet yeux rouges. Les photos retouchées sont enregistrées en tant que nouveaux fichiers, sous des noms de fichiers différents. Il est impossible de retoucher les photos prises dans certains modes par le biais de la fonction Édition photo.

#### **Pour retoucher des images**

En mode Lecture, faites défiler l'affichage pour atteindre une photo, puis appuyez sur [MENU] → **E** → **Retoucher l'image**  $\rightarrow$  une option.

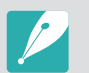

- $\bullet$  Il est possible que certaines images ne puissent pas être modifiées à l'aide de la fonction Retoucher l'image. Dans ce cas, utilisez un autre logiciel de retouche.
- Les fichiers RAW ne peuvent pas être retouchés à l'aide la fonction Retoucher l'image. Dans ce cas, utilisez le logiciel de retouche fourni.
- L'appareil photo enregistre les photos retouchées en tant que nouveau fichier.
- Lorsque vous retouchez des photos, l'appareil photo les enregistre automatiquement à une résolution inférieure. Les photos pivotées ou redimensionnées manuellement ne sont pas automatiquement converties à une résolution inférieure.
- $\bullet$  Les photos visionnées en tant que dossier ne peuvent pas être retouchées. Ouvrez le dossier et sélectionnez une photo pour retoucher chacune des photos.

## Rotation d'une photo

Sélectionnez  $\rightarrow \mathbb{C}$ .

**2** Sélectionnez une option.

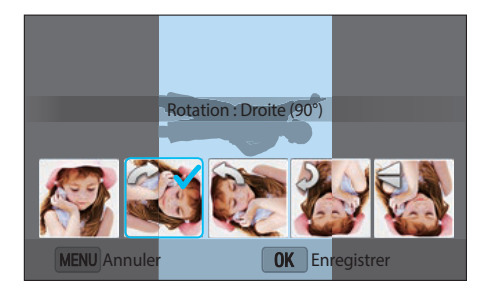

### **3** Appuyez sur  $\left[\frac{OK}{H}\right]$  pour enregistrer.

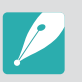

Vous pouvez également faire pivoter une photo en mode Lecture en appuyant sur [MENU], puis en sélectionnant  $\blacktriangleright$   $\rightarrow$  **Rotation**  $\rightarrow$  une option voulue.

 $\bullet$  L'appareil photo écrase le fichier d'origine.

## Redimensionnement de photos

Modifiez la taille d'une photo pour l'enregistrer sous forme de nouveau fichier.

**1** Sélectionnez → ...

#### **2** Sélectionnez une option.

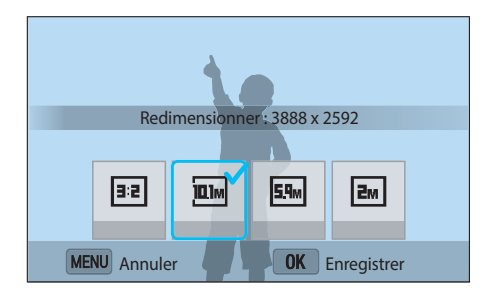

**3** Appuyez sur  $[\frac{OK}{F}]}$  pour enregistrer.

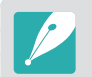

Les options de redimensionnement disponibles dépendent de la taille d'origine de la photo.

## Réglage des photos

Vous pouvez modifier les photos prises en réglant la luminosité, le contraste ou la couleur.

Sélectionnez <sup>.</sup>

#### **2** Sélectionnez une option de réglage.

• Si vous avez sélectionné a (Réglage automatique), la photo ainsi paramétrée est automatiquement enregistrée.

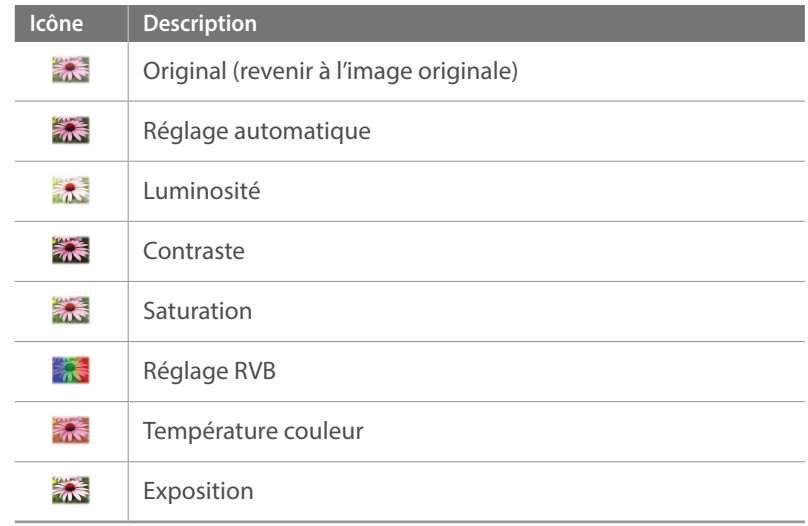

#### Lecture / Retouche > Retouche de photos

- **3** Tournez la touche de navigation ou appuyez sur  $[\hat{S}/AF]$  pour régler l'option.
- **4** Appuyez sur  $[\frac{OK}{\sqrt{2}}]$ .
- 5 Appuyez sur [MENU].
- **6** Appuyez sur [F<sub>n</sub>] pour enregistrer.

## Retouche de visages

- Sélectionnez  $\mathbf{Q} \rightarrow \mathbf{Q}$ .
- **2** Tournez la touche de navigation ou appuyez sur  $[\ddot{\mathbf{S}}_k^{\mathbf{S}}/AF]$  pour régler l'option.
	- $\cdot$  Au fur et à mesure que la valeur augmente, la couleur de la peau devient plus lumineuse et plus douce.
- **3** Appuyez sur  $\left[\frac{OK}{F+1}\right]$  pour enregistrer.

## Réduction de l'effet yeux rouges

- **1** Sélectionnez  $\mathbf{Q} \rightarrow \mathbf{Q}$ .
- **2** Appuyez sur  $\left[\frac{OK}{H}\right]$  pour enregistrer.

## Effets de filtre intelligent

Appliquez des effets spéciaux à vos photos.

Appuyez sur i, puis sélectionnez une option.

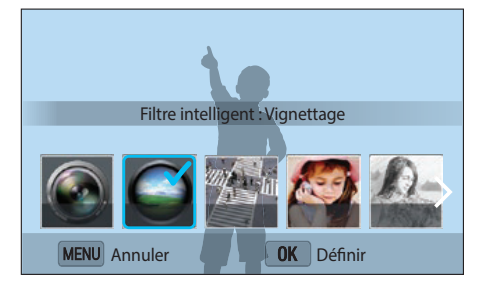

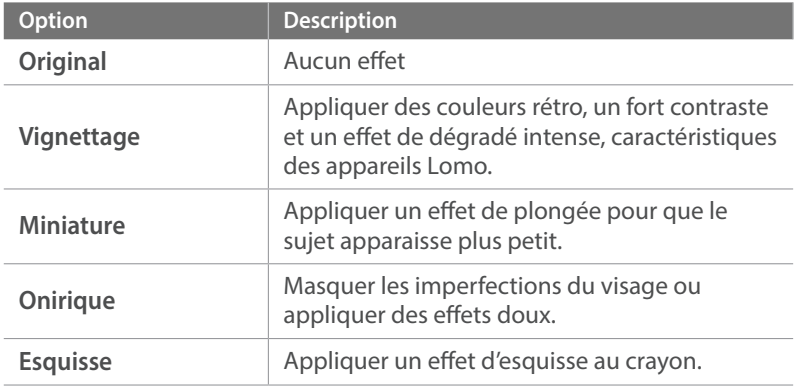

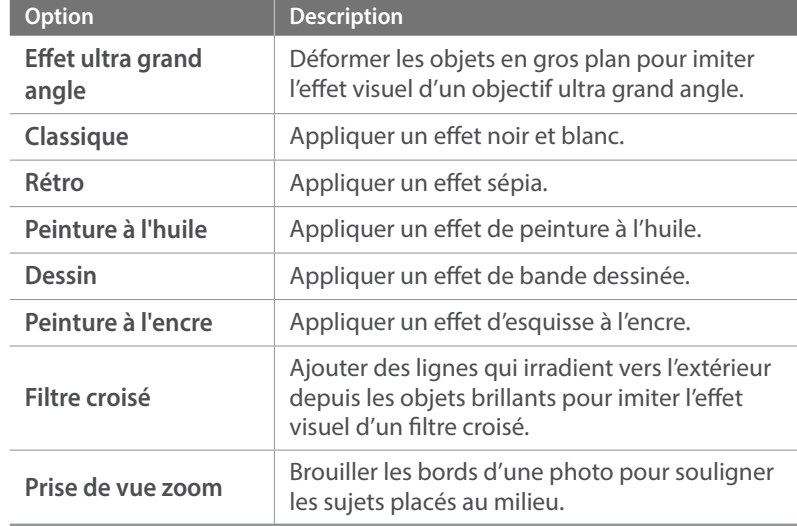

**2** Appuyez sur  $[\frac{OK}{EE}].$ 

**3** Appuyez sur [Fn] pour enregistrer.

# Chapitre **4 Réseau sans fil**

Voici comment vous connecter à des réseaux locaux sans il et à utiliser des fonctions de connectivité.

## **Connexion à un réseau local sans fil et configuration des paramètres réseau**

Cette section décrit comment se connecter via un point d'accès lorsqu'un réseau local sans fil se trouve dans le champ de détection. Vous pouvez également configurer les paramètres réseau.

## <span id="page-114-0"></span>Connexion à un réseau local sans fil

- Passez au mode Wi-Fi à l'aide de la molette de sélection.
- **2** Sélectionnez  $\mathbf{A}^{\mathbb{F}}$ ,  $\mathbf{O}$ , ou  $\mathbf{I}^{\mathbb{F}}$ .
- **3** Suivre les instructions qui s'affichent jusqu'à l'apparition de l'écran Paramètres Wi-Fi.
	- ï L'appareil photo recherche automatiquement les points d'accès disponibles.
- **4** Sélectionnez un point d'accès.

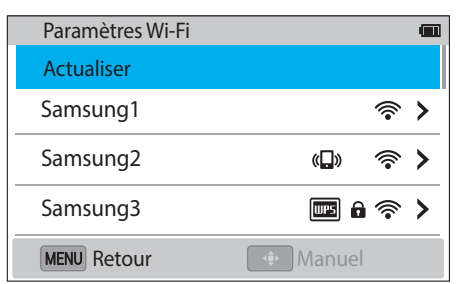

- ï Sélectionnez **Actualiser** pour actualiser la liste des points d'accès disponibles.
- Sélectionnez **Ajouter mode sans fil** pour ajouter un point d'accès manuellement. Le nom du point d'accès doit être en anglais pour ajouter le point d'accès manuellement.

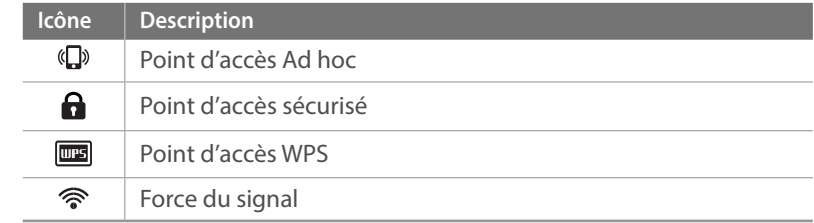

- Appuyez sur [AF] pour définir les options de réglage réseau.
- ï Lorsque vous choisissez un point d'accès sécurisé, une fenêtre contextuelle apparaît. Saisissez le mot de passe requis pour vous connecter au réseau local sans fil. Pour en savoir plus sur la saisie de texte, reportez-vous à la section « [Saisie de texte](#page-117-0) » (p. [117\)](#page-117-0).
- ï Si vous choisissez un point d'accès non sécurisé, l'appareil photo se connecte au réseau local sans fil.
- $\cdot$  Si vous choisissez un point d'accès pris en charge par un profil WPS, sélectionnez **Connexion PIN WPS**, puis saisissez le code PIN sur le périphérique du point d'accès. Vous avez également la possibilité de vous connecter à un point d'accès pris en charge par un profil WPS en sélectionnant **Connexion via la touche WPS** sur l'appareil photo et en appuyant sur la touche **WPS** sur le périphérique du point d'accès.
- Si un message vous informe de la réglementation en vigueur sur la collecte de données, lisez son contenu et acceptez ses conditions.

#### Configuration des options de réseau

- **1** Dans l'écran Paramètres Wi-Fi, accédez à un point d'accès, puis appuyez sur [AF].
- **2** Pour chaque option, précisez les informations requises.

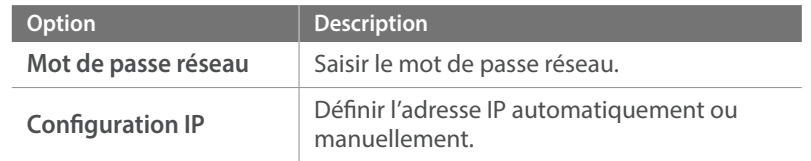

#### Configuration manuelle de l'adresse IP

- **1** Dans l'écran Paramètres Wi-Fi, accédez à un point d'accès, puis appuyez sur [AF].
- **2** Sélectionnez **Configuration IP**  $\rightarrow$  **Manuel**.
- **3** Pour chaque option, précisez les informations requises.

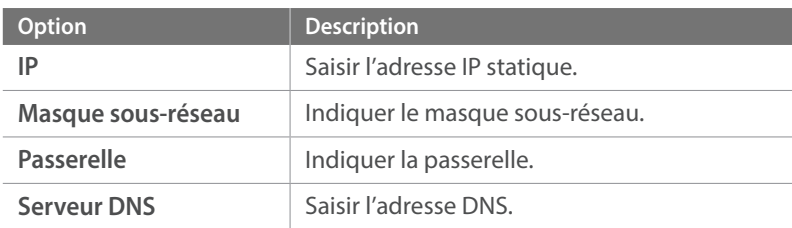

### Conseils relatifs à la connexion réseau

- ï Certaines fonctions Wi-Fi ne sont pas disponibles si vous n'insérez pas de carte mémoire.
- $\cdot$  La qualité de la connexion réseau est déterminée par les points d'accès.
- ï Plus la distance entre l'appareil photo et le point d'accès est grande, plus ce premier met du temps à se connecter au réseau.
- ï Si un périphérique à proximité utilise une fréquence radio identique à celle de l'appareil photo, il se peut que votre connexion s'interrompe.
- Si le nom de votre point d'accès n'est pas en anglais, il se peut que l'appareil photo ne puisse pas localiser le périphérique ou que son nom apparaisse de façon incorrecte.
- ï Pour connaître les paramètres réseau et le mot de passe requis, contactez votre administrateur réseau ou votre fournisseur d'accès réseau.
- $\cdot$  En fonction du type de chiffrement, la longueur du mot de passe peut varier.
- ï En fonction des conditions environnantes, il peut s'avérer impossible d'établir une connexion à un réseau local sans fil.
- $\cdot$  Il est possible que l'appareil photo affiche une imprimante compatible avec les réseaux locaux sans fil figurant dans la liste des points d'accès. Vous ne pouvez cependant pas vous connecter au réseau par le biais d'une imprimante.
- $\cdot$  Il est impossible de connecter l'appareil photo simultanément à un réseau et à un téléviseur.
- Si vous ne pouvez pas vous connecter à un réseau local sans fil, essayez un autre point d'accès dans la liste des points d'accès disponibles.
- $\cdot$  Les connexions réseau disponibles peuvent varier selon le pays.
- $\cdot$  La fonction de réseau local sans fil de l'appareil photo doit être conforme à la législation en matière de transmission par radiofréquences dans votre pays ou région. Pour assurer une compatibilité totale, n'utilisez la fonction de réseau local sans fil que dans le pays dans lequel vous avez acheté l'appareil photo.
- Les opérations à suivre pour régler les paramètres réseau peuvent différer en fonction des conditions du réseau.
- Ne tentez pas d'accéder à un réseau dont l'accès ne vous est pas autorisé.
- Avant de vous connecter à des réseaux, assurez-vous que la batterie est entièrement rechargée.
- $\cdot$  Les fichiers transférés vers un autre appareil peuvent ne pas être pris en charge par cet appareil. Dans ce cas, utilisez un ordinateur pour lire les fichiers.
- ï Si un point d'accès requiert la saisie de vos informations de session, vous ne pourrez pas vous y connecter.

## <span id="page-117-0"></span>Saisie de texte

Cette section décrit comment saisir du texte. Tournez la touche de navigation ou appuyez sur [DISP/ $\mathbb{CP}$ ]/ $\mathbb{S}$ /AF] pour accéder à une touche et appuyez sur  $[\frac{OK}{m}]$  pour saisir le caractère correspondant.

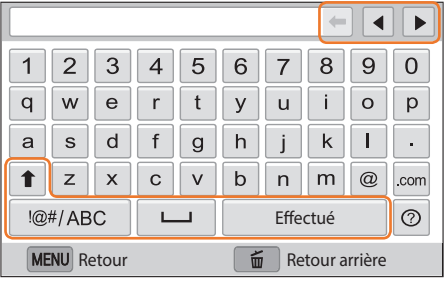

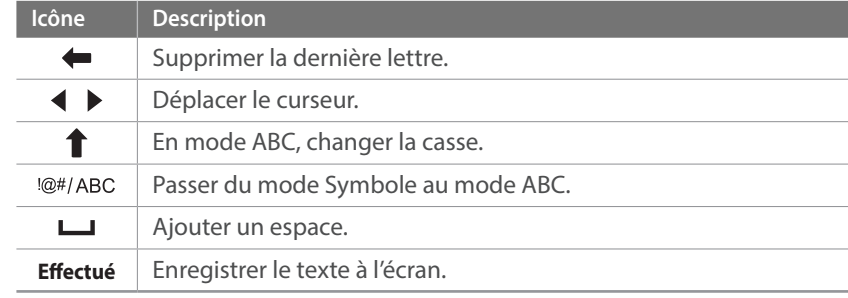

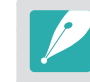

• Appuyez sur [D] pour aller jusqu'à **Effectué** directement.

- Le nombre de caractères à saisir varie en fonction de la situation.
- $\cdot$  L'affichage peut différer en fonction du mode de saisie.

## **Utilisation de la fonction NFC (Partage par contact)**

Placez l'antenne NFC du smartphone à proximité du symbole NFC de l'appareil photo pour lancer la fonctionnalité d'enregistrement automatique des photos sur le smartphone ou pour utiliser le smartphone comme déclencheur à distance. Vous pouvez également transférer des fichiers vers un dispositif compatible NFC en mode Lecture.

- 
- Cette fonctionnalité est prise en charge par les smartphones compatibles NFC fonctionnant avec le système d'exploitation Android. Il est recommandé d'utiliser la dernière version. Cette fonctionnalité n'est pas disponible pour les appareils iOS.
- Vous devez installer Samsung SMART CAMERA App sur votre téléphone ou appareil pour pouvoir utiliser cette fonction. Vous pouvez télécharger l'application depuis Samsung Apps ou Google Play Store. Samsung SMART CAMERA App est compatible avec les modèles d'appareils photo Samsung fabriqués en 2013 ou ultérieurement.
- Pour les appareils fonctionnant sous Android OS 2.3.3 2.3.7, téléchargez Samsung SMART CAMERA App depui[s www.samsung.com/fr o](www.samsung.com/fr)u [www.samsung.ca.](www.samsung.ca)
- Pour se connecter à une balise NFC, placez le dispositif compatible NFC à proximité de la balise NFC de l'appareil photo pendant plus de 2 secondes.
- Vous pouvez définir la taille des photos transférées en appuyant sur [MENU], puis en sélectionnant  $\text{A}$  → **MobileLink / Taille de l'image NFC** → une option.
- $\cdot$  Il ne faut en aucun cas modifier l'étiquette NFC.

## Utilisation des fonctions NFC en mode Prise de vue

Lancez AutoShare ou Remote Viewfinder en procédant à la lecture d'une balise depuis un dispositif compatible NFC (p. [119,](#page-119-0) [125\)](#page-125-0). Configurez la fonction Wi-Fi pour qu'elle se lance à la lecture d'une balise sur un dispositif compatible NFC (p. [139\)](#page-139-0).

## Utilisation des fonctions NFC en mode Lecture (Partage instantané)

En mode Lecture, l'appareil photo transfère automatiquement le fichier actif sur le smartphone lorsque vous procédez à la lecture d'une balise depuis un dispositif compatible NFC.

• Pour transférer plusieurs fichiers, sélectionnez des fichiers depuis l'écran Miniatures, puis procédez à la lecture d'une balise depuis un dispositif compatible NFC.

## Utilisation des fonctions NFC en mode Wi-Fi

Sélectionnez MobileLink ou Remote Viewfinder depuis la fenêtre qui s'affiche en procédant à la lecture d'une balise depuis un dispositif compatible NFC (p. [121,](#page-121-0) [125](#page-125-0)).

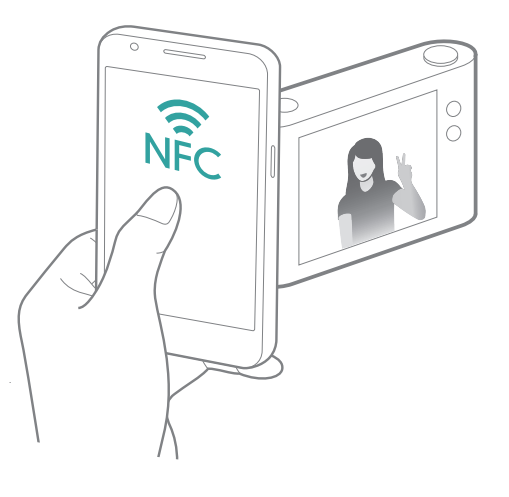

## <span id="page-119-0"></span>**Enregistrement automatique de fichiers sur un smartphone**

L'appareil photo se connecte à un smartphone prenant en charge la fonction AutoShare via un réseau local sans fil. Lorsque vous prenez une photo à l'aide de l'appareil photo, la photo s'enregistre automatiquement sur le smartphone.

- La fonctionnalité AutoShare est prise en charge par les smartphones ou les tablettes fonctionnant avec le système d'exploitation Android ou iOS. (Certains modèles ne prennent pas en charge toutes ces fonctionnalités.) Avant d'utiliser cette fonction, mettez à jour le firmware à la version la plus récente. Si la version du firmware n'est pas la plus récente, il est possible que cette fonction ne s'exécute pas correctement.
	- Vous devez installer Samsung SMART CAMERA App sur votre téléphone ou appareil pour pouvoir utiliser cette fonction. Vous pouvez télécharger l'application depuis Samsung Apps, Google Play Store ou Apple App Store. Samsung SMART CAMERA App est compatible avec les modèles d'appareils photo Samsung fabriqués en 2013 ou ultérieurement.
	- Pour les appareils fonctionnant sous Android OS 2.3.3 2.3.7, téléchargez Samsung SMART CAMERA App depui[s www.samsung.com/fr o](www.samsung.com/fr)u [www.samsung.ca.](www.samsung.ca)
	- Si vous activez cette fonction, les paramètres sont conservés même si vous changez de mode Prise de vue.
	- Il est possible que certains modes ne prennent pas en charge cette fonction ou que cette dernière ne soit pas disponible avec certaines options de prise de vue.
- En mode Prise de vue, sélectionnez [MENU]  $\rightarrow$  [ $\odot$ ]  $\rightarrow$ **AutoShare** → **Activé**.
	- Si la fenêtre qui vous invite à télécharger l'application apparaît, sélectionnez **Suivant**.
	- ï Pour qu'il vous soit demandé de saisir un code PIN lorsque vous connectez le smartphone à l'appareil photo, sélectionnez **Paramètres sécurité**. (p. [144](#page-144-0))
- **2** Sur le smartphone, démarrez Samsung SMART CAMERA App.
	- Pour les appareils iOS, activez la fonction Wi-Fi avant de lancer l'application.
	- Pour démarrer automatiquement l'application sur un smartphone compatible NFC, activez la fonction et placez le smartphone à proximité de la balise NFC (p. [29\)](#page-29-0) de l'appareil photo. Vériiez que le smartphone est connecté à l'appareil photo, puis passez à l'étape 5.
- **3** Sélectionnez l'appareil photo dans la liste et établissez la connexion entre le smartphone et l'appareil photo.
	- ï Le smartphone ne peut se connecter qu'à un seul appareil photo à la fois.
	- · Si le Verrouillage Wi-Fi est activé, saisissez le code PIN affiché sur l'appareil photo depuis le smartphone.
- **4** Sur l'appareil photo, autorisez la connexion du smartphone.
	- Si le smartphone s'est connecté à l'appareil photo auparavant, la connexion est automatique.
	- Une icône indiquant l'état de la connexion (**1**) apparaît sur l'écran de l'appareil photo.
- **5** Prenez une photo.
	- ï La photo est enregistrée sur l'appareil photo, puis transférée au smartphone. Si aucune carte mémoire n'est insérée ou si la mémoire est insuffisante, la photo prise est alors transférée sur le smartphone sans qu'elle soit enregistrée sur l'appareil photo.
	- Tout enregistrement vidéo n'est conservé que sur l'appareil photo.
	- $\cdot$  Le fichier image généré au cours de l'enregistrement d'une vidéo n'est pas sauvegardé sur le smartphone.
	- Si la fonction GPS est activée sur le smartphone, les informations GPS sont alors enregistrées avec la photo prise.

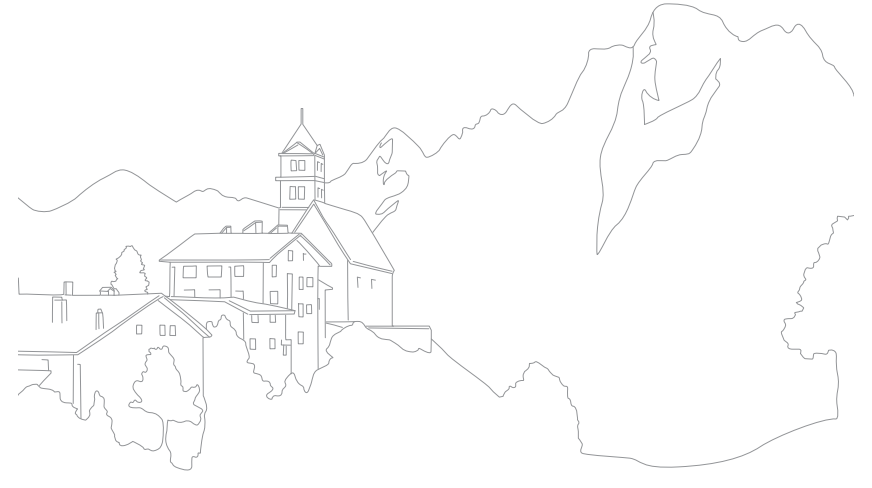

## <span id="page-121-0"></span>**Envoi de photos ou de vidéos à un smartphone**

L'appareil photo se connecte à un smartphone prenant en charge la fonction MobileLink via un réseau local sans fil. Vous pouvez facilement envoyer des photos ou des vidéos à votre smartphone.

- La fonctionnalité MobileLink est prise en charge par les smartphones ou les tablettes fonctionnant avec le système d'exploitation Android ou iOS. (Certains modèles ne prennent pas en charge toutes ces fonctionnalités.) Avant d'utiliser cette fonction, mettez à jour le firmware à la version la plus récente. Si la version du firmware n'est pas la plus récente, il est possible que cette fonction ne s'exécute pas correctement.
	- Vous devez installer Samsung SMART CAMERA App sur votre téléphone ou appareil pour pouvoir utiliser cette fonction. Vous pouvez télécharger l'application depuis Samsung Apps, Google Play Store ou Apple App Store. Samsung SMART CAMERA App est compatible avec les modèles d'appareils photo Samsung fabriqués en 2013 ou ultérieurement.
	- Pour les appareils fonctionnant sous Android OS 2.3.3 2.3.7, téléchargez Samsung SMART CAMERA App depui[s www.samsung.com/fr o](www.samsung.com/fr)u [www.samsung.ca.](www.samsung.ca)
	- Si aucun fichier ne se trouve dans la mémoire de l'appareil photo, vous ne pouvez pas utiliser cette fonction.
	- Vous pouvez visualiser jusqu'à 1 000 fichiers récents et envoyer jusqu'à 1 000 fichiers à la fois.
	- ï Lorsque vous envoyez des vidéos Full HD à l'aide de la fonction MobileLink, il se peut que vous ne puissiez pas lire ces fichiers sur certains appareils.
	- Lors de l'utilisation de cette fonction sur un appareil iOS, la connexion Wi-Fi risque d'être désactivée.
	- $\bullet$  Il est impossible d'envoyer des fichiers RAW.
	- Vous pouvez définir la taille des photos transférées en appuyant sur [MENU], puis en sélectionnant  $\beta \rightarrow$  **MobileLink / Taille de l'image NFC**  $\rightarrow$  une option.
	- Vous pouvez également envoyer des fichiers en mode Lecture en appuyant sur [MENU], puis en sélectionnant **Partager (Wi-Fi)**  $\rightarrow$  **MobileLink**.
	- L'écran s'éteint si vous n'effectuez aucune opération sur l'appareil photo dans les 30 secondes.
- Passez au mode Wi-Fi à l'aide de la molette de sélection.
- **2** Sur l'appareil photo, sélectionnez ...
	- Si la fenêtre qui vous invite à télécharger l'application apparaît, sélectionnez **Suivant**.
	- ï Pour qu'il vous soit demandé de saisir un code PIN lorsque vous connectez le smartphone à l'appareil photo, sélectionnez **Paramètres sécurité**. (p. [144](#page-144-0))
- **3** Sur l'appareil photo, sélectionnez une option d'envoi.
	- **·** Si l'option **Sélectionner des fichiers du smartphone** est activée, vous pouvez utiliser votre smartphone pour afficher et partager les fichiers stockés sur l'appareil photo. L'écran s'éteint si vous n'efectuez aucune opération sur le smartphone dans les 30 secondes.
	- **·** Si l'option **Sélectionner des fichiers de l'appareil photo** est activée, vous pouvez sélectionner les fichiers à envoyer depuis l'appareil photo.
- **4** Sur le smartphone, démarrez Samsung SMART CAMERA App.
	- Pour les appareils iOS, activez la fonction Wi-Fi avant de lancer l'application.
	- Pour démarrer automatiquement l'application sur un smartphone compatible NFC, activez la fonction et placez le smartphone à proximité de la balise NFC (p. [29\)](#page-29-0) de l'appareil photo. Vérifiez que le smartphone est connecté à l'appareil photo, puis passez à l'étape 7.

#### Réseau sans fil > Envoi de photos ou de vidéos à un smartphone

- **5** Sélectionnez l'appareil photo dans la liste et établissez la connexion entre le smartphone et l'appareil photo.
	- Le smartphone ne peut se connecter qu'à un seul appareil photo à la fois.
	- · Si le Verrouillage Wi-Fi est activé, saisissez le code PIN affiché sur l'appareil photo depuis le smartphone.
- **6** Sur l'appareil photo, autorisez la connexion du smartphone.
	- Si le smartphone s'est connecté à l'appareil photo auparavant, la connexion est automatique.
- **7** Sur le smartphone ou l'appareil photo, sélectionnez les fichiers à transférer depuis l'appareil photo.
- **8** Sur le smartphone, appuyez sur la touche de copie ou, sur l'appareil photo, sélectionnez **Envoyer**.
	- L'appareil photo envoie les fichiers au smartphone.

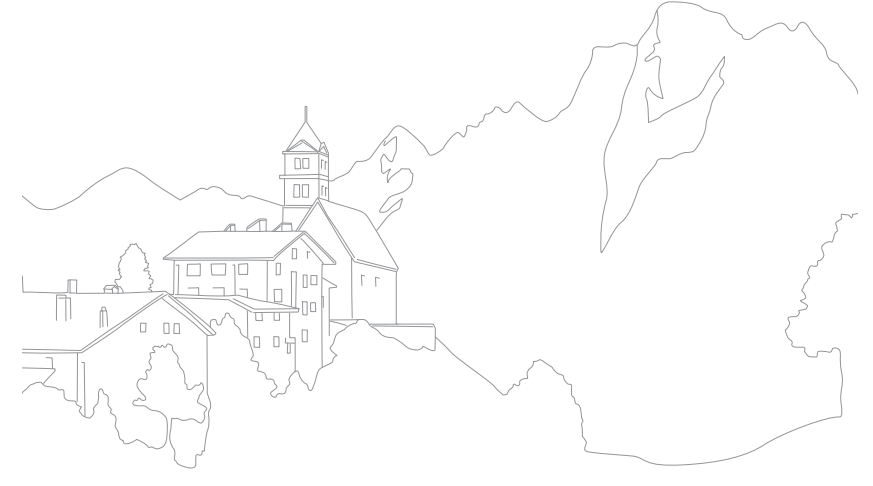

#### Réseau sans fil

## **Envoi de photos ou de vidéos à plusieurs smartphones**

L'appareil photo se connecte à un smartphone prenant en charge la fonction Group Share via un réseau local sans fil. Vous pouvez facilement envoyer des photos ou des vidéos à plusieurs smartphones.

- La fonctionnalité Group Share est prise en charge par les smartphones ou les tablettes fonctionnant avec le système d'exploitation Android ou iOS. (Certains modèles ne prennent pas en charge toutes ces fonctionnalités.) Avant d'utiliser cette fonction, mettez à jour le firmware à la version la plus récente. Si la version du firmware n'est pas la plus récente, il est possible que cette fonction ne s'exécute pas correctement.
	- Vous devez installer Samsung SMART CAMERA App sur votre téléphone ou appareil pour pouvoir utiliser cette fonction. Vous pouvez télécharger l'application depuis Samsung Apps, Google Play Store ou Apple App Store. Samsung SMART CAMERA App est compatible avec les modèles d'appareils photo Samsung fabriqués en 2013 ou ultérieurement.
	- Pour les appareils fonctionnant sous Android OS 2.3.3 2.3.7, téléchargez Samsung SMART CAMERA App depui[s www.samsung.com/fr o](www.samsung.com/fr)u [www.samsung.ca.](www.samsung.ca)
	- Si aucun fichier ne se trouve dans la mémoire de l'appareil photo, vous ne pouvez pas utiliser cette fonction.
	- Le transfert de fichiers vers plusieurs smartphones peut prendre plus de temps que le transfert vers un seul appareil.
	- ï Lorsque vous envoyez des vidéos Full HD à l'aide de la fonction Group Share, il se peut que vous ne puissiez pas lire ces fichiers sur certains appareils.
	- Lors de l'utilisation de cette fonction sur un appareil iOS, la connexion Wi-Fi risque d'être désactivée.
	- $\bullet$  Il est impossible d'envoyer des fichiers RAW.
	- Vous pouvez définir la taille des photos transférées en appuyant sur [MENU], puis en sélectionnant  $\beta \rightarrow$  **MobileLink / Taille de l'image NFC**  $\rightarrow$  une option.
	- Vous pouvez également envoyer des fichiers en mode Lecture en appuyant sur [MENU], puis en sélectionnant **Partager (Wi-Fi)**  $\rightarrow$  Group Share.
- Passez au mode Wi-Fi à l'aide de la molette de sélection.
- 2 Sur l'appareil photo, sélectionnez
	- Si la fenêtre qui vous invite à télécharger l'application apparaît, sélectionnez **Suivant**.
	- ï Pour qu'il vous soit demandé de saisir un code PIN lorsque vous connectez le smartphone à l'appareil photo, sélectionnez **Paramètres sécurité**. (p. [144](#page-144-0))
- **3** Sur le smartphone, démarrez Samsung SMART CAMERA App.
	- Pour les appareils iOS, activez la fonction Wi-Fi avant de lancer l'application.

#### Réseau sans fil > Envoi de photos ou de vidéos à plusieurs smartphones

- **4** Sélectionnez le smartphone dans la liste.
	- Si le smartphone s'est connecté à l'appareil photo auparavant, la connexion est automatique.
	- Vous pouvez connecter jusqu'à 4 smartphones.
	- · Si le Verrouillage Wi-Fi est activé, saisissez le code PIN affiché sur l'appareil photo depuis le smartphone.
- **5** Sélectionnez **Suivant**.
- **6** Sur l'appareil photo, sélectionnez les fichiers à transférer depuis l'appareil photo.
- **7** Sur l'appareil photo, sélectionnez **Envoyer**.
	- L'appareil photo envoie les fichiers au smartphone.
	- Lorsque vous établissez la connexion avec plusieurs smartphones, l'appareil photo envoie les fichiers à tous les dispositifs en même temps.

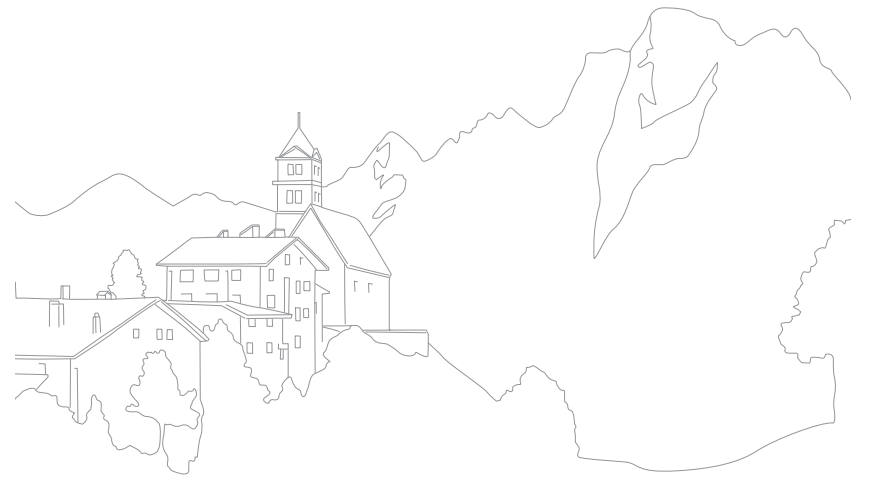

## <span id="page-125-0"></span>**Utilisation d'un smartphone pour le déclenchement de l'obturateur à distance**

L'appareil photo se connecte à un smartphone prenant en charge la fonction Remote Viewfinder via un réseau local sans fil. Utilisez le smartphone pour déclencher à distance l'obturateur à l'aide de la fonction Remote Viewfinder. La photo ainsi prise s'affiche directement sur le smartphone.

- 
- La fonctionnalité Remote Viewfinder est prise en charge par les smartphones ou les tablettes fonctionnant avec le système d'exploitation Android ou iOS. (Certains modèles ne prennent pas en charge toutes ces fonctionnalités.) Avant d'utiliser cette fonction, mettez à jour le firmware à la version la plus récente. Si la version du firmware n'est pas la plus récente, il est possible que cette fonction ne s'exécute pas correctement.
- Vous devez installer Samsung SMART CAMERA App sur votre téléphone ou appareil pour pouvoir utiliser cette fonction. Vous pouvez télécharger l'application depuis Samsung Apps, Google Play Store ou Apple App Store. Samsung SMART CAMERA App est compatible avec les modèles d'appareils photo Samsung fabriqués en 2013 ou ultérieurement.
- Pour les appareils fonctionnant sous Android OS 2.3.3 2.3.7, téléchargez Samsung SMART CAMERA App depui[s www.samsung.com/fr o](www.samsung.com/fr)u [www.samsung.ca.](www.samsung.ca)
- Les photos ou les vidéos prises en continu ne s'affichent pas sur le smartphone.
- Passez au mode Wi-Fi à l'aide de la molette de sélection.
- **2** Sur l'appareil photo, sélectionnez a.
	- Si la fenêtre qui vous invite à télécharger l'application apparaît, sélectionnez **Suivant**.
	- Pour qu'il vous soit demandé de saisir un code PIN lorsque vous connectez le smartphone à l'appareil photo, sélectionnez **Paramètres sécurité**. (p. [144](#page-144-0))
- **3** Sur le smartphone, démarrez Samsung SMART CAMERA App.
	- Pour les appareils iOS, activez la fonction Wi-Fi avant de lancer l'application.
	- Pour démarrer automatiquement l'application sur un smartphone compatible NFC, activez la fonction et placez le smartphone à proximité de la balise NFC (p. [29\)](#page-29-0) de l'appareil photo. Vérifiez que le smartphone est connecté à l'appareil photo, puis passez à l'étape 6.
- **4** Sélectionnez l'appareil photo dans la liste et établissez la connexion entre le smartphone et l'appareil photo.
	- Le smartphone ne peut se connecter qu'à un seul appareil photo à la fois.
	- · Si le Verrouillage Wi-Fi est activé, saisissez le code PIN affiché sur l'appareil photo depuis le smartphone.
- **5** Sur l'appareil photo, autorisez la connexion du smartphone.
	- Si le smartphone s'est connecté à l'appareil photo auparavant, la connexion est automatique.
- **6** Sur le smartphone, sélectionnez @ pour ouvrir le panneau intelligent.
- **7** Sur le smartphone, définissez les options de prise de vue.
	- Lors de l'utilisation de cette fonction, certaines touches ne sont plus disponibles sur l'appareil photo.
	- Avec le smartphone, vous pouvez faire fonctionner l'appareil photo uniquement en appuyant sur l'écran.
	- Certaines options de prise de vue ne sont pas prises en charge.
	- ï Les options de prise de vue réglées sont conservées sur l'appareil photo même après la déconnexion avec le smartphone.
- **8** Appuyez sur  $\rightarrow$  pour revenir à l'écran de prise de vue.
- **9** Sur le smartphone, maintenez **e** enfoncé pour effectuer la mise au point, puis relâchez pour prendre la photo.
	- Appuyer sur  $\bigcirc$  pour enregistrer une vidéo et sur  $\blacksquare$  pour arrêter une vidéo.
	- Si la fonction GPS est activée sur le smartphone, les informations GPS sont alors enregistrées avec la photo prise.

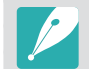

- ï Lorsque vous utilisez cette fonctionnalité, la distance idéale entre l'appareil photo et le smartphone peut varier, selon les conditions environnantes.
- Pour pouvoir utiliser cette fonction, le smartphone doit se trouver dans un périmètre de 7 m par rapport à l'appareil photo.
- Une fois  $\Box$  relâché sur le smartphone, le déclenchement de la prise de vue peut ne pas se faire immédiatement.
- ï Si l'option d'enregistrement du ichier est déinie sur **Smartphone + Appareil photo**, seules les photos seront transférées vers le Smartphone. (Les vidéos et les fichiers RAW ne seront pas transférés.)
- ï Si vous prenez des photos en continu lorsque l'option d'enregistrement du fichier est définie sur **Smartphone + Appareil photo**, les photos ne seront pas transférées vers le Smartphone.
- ï Lors de l'enregistrement d'une vidéo, l'écran du smartphone ne relète pas l'écran de l'appareil photo.
- La fonction Remote Viewfinder se désactive si :
	- le smartphone reçoit un appel ;
	- l'appareil photo ou le smartphone est éteint ;
	- l'appareil perd sa connexion au réseau local sans fil ;
	- le signal de la connexion Wi-Fi est mauvais ou instable ;
	- vous ne réalisez aucune opération dans les 3 minutes une fois la connexion établie ;
	- le nombre de dossiers et de fichiers a atteint le maximum.
- L'écran s'éteint si vous n'effectuez aucune opération sur l'appareil photo dans les 30 secondes.

## **Utilisation de la fonction Home Monitor+**

Utilisez la fonction Home Monitor+ pour établir la connexion entre l'appareil photo et un smartphone où Samsung Home Monitor+ est installé pour surveiller un lieu.

- 
- La fonction Home Monitor+ est prise en charge par les smartphones fonctionnant avec le système d'exploitation Android ou iOS. (Certains modèles ne prennent pas en charge toutes ces fonctionnalités.) Avant d'utiliser cette fonction, mettez à jour le firmware à la version la plus récente. Vous devez disposer de la version 4.1 ou ultérieure du système d'exploitation Android.
- Vous devez installer l'application Samsung Home Monitor+ sur votre smartphone avant d'utiliser cette fonction. Vous pouvez télécharger l'application depuis Samsung Apps, Google Play Store ou Apple App Store.

Passez au mode Wi-Fi à l'aide de la molette de sélection.

- **2** Sur l'appareil photo, sélectionnez .
	- Si la fenêtre qui vous invite à télécharger l'application apparaît, sélectionnez **Suivant**.
- **3** Sur l'appareil photo, sélectionnez un point d'accès dans la liste, puis positionnez l'appareil photo.
	- ï Ne laissez pas l'appareil photo à la portée d'enfants en bas âge ou d'animaux domestiques.
	- Pointez l'objectif de l'appareil photo sur le sujet.
	- ï Il est recommandé d'utiliser une batterie entièrement rechargée ou de brancher l'appareil photo sur une prise de courant par le biais d'un adaptateur secteur.
- **4** Saisissez l'identiiant et le mot de passe de votre compte Samsung pour vous connecter.
	- ï Pour en savoir plus sur la saisie de texte, reportez-vous à la section « [Saisie de texte](#page-117-0) » (p. [117\)](#page-117-0).
	- ï Si vous avez déjà ouvert une session sur le service, il se peut que la connexion s'établisse automatiquement.
- **5** Sur le smartphone, démarrez l'application Samsung Home Monitor+.

#### **6** Procédez à la surveillance sur votre smartphone.

ï Au cours de la vidéo surveillance par le biais du smartphone, la vidéo n'est pas enregistrée sur l'appareil photo.

- Si le lieu surveillé est sombre, appuyez sur  $\widehat{A}$  pour activer le voyant AF.
- Si l'appareil photo est connecté au même réseau sans fil que les autres appareils, des problèmes de lecture des vidéos peuvent survenir.
- ï Selon les conditions du réseau, les vidéos peuvent être ralenties ou s'arrêter.
- Appuyez sur  $(X)$  pour fermer l'application Samsung Home Monitor+.

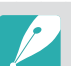

- Selon les conditions du réseau, le smartphone peut ne pas activer l'alarme lors de la détection d'un son.
- La fonction Home Monitor+ ne peut remplacer un dispositif de sécurité professionnel. Pour garantir la sécurité de votre domicile, nous vous recommandons de recourir à des services professionnels.
- Ne connectez pas plus de deux appareils photo utilisant la fonction Home Monitor+ au même réseau. Le réseau peut être ralenti.
- L'utilisation de l'application Samsung Home Monitor+ sur un réseau 3G ou LTE peut entraîner des frais supplémentaires.
- Le fabricant ne peut être tenu responsable de tout dommage en relation avec la divulgation ou la distribution d'informations personnelles, telles que des vidéos en streaming, à d'autres parties.
- ï L'utilisateur est responsable de la gestion des identiiants et mots de passe de la fonction Home Monitor+.
- ï N'utilisez cette fonction qu'en intérieur. L'utilisation de cette fonction dans les espaces publics peut ralentir la vitesse du réseau. Le fabricant ne peut être tenu responsable de tout dommage en relation avec l'utilisation de cette fonction dans les espaces publics.
- ï N'utilisez pas cette fonction pendant une période prolongée, c'est-à-dire pendant plus d'une semaine.
- N'utilisez pas cette fonction à des fins illégales.
- ï Selon les conditions du réseau, un ralentissement ou une interruption de la connexion peut se produire.
- L'écran s'éteint si vous n'effectuez aucune opération sur l'appareil photo dans les 30 secondes.

#### Réseau sans fil

## **Utilisation de Sauvegarde automatique pour envoyer des photos ou des vidéos**

A l'aide de la fonction sans fil, vous pouvez envoyer sur un ordinateur les photos ou vidéos enregistrées avec l'appareil photo.

### Installation du programme Sauvegarde automatique sur votre ordinateur

- **1** Installez i-Launcher sur l'ordinateur (p. [150](#page-150-0)).
- **2** Branchez l'appareil photo sur l'ordinateur à l'aide du câble USB.
- **3** Lorsque l'icône du programme Sauvegarde automatique apparaît, cliquez dessus.
	- Le programme Sauvegarde automatique est alors installé sur l'ordinateur. Suivez les instructions à l'écran pour terminer l'installation.
- **4** Débranchez le câble USB.

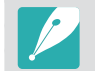

Avant d'installer le programme, assurez-vous que l'ordinateur est connecté à un réseau.

### Envoi de photos ou de vidéos à un ordinateur

- Passez au mode Wi-Fi à l'aide de la molette de sélection.
- 2 Sélectionnez **2** 
	- Si la fenêtre qui vous invite à télécharger l'application apparaît, sélectionnez **Suivant**.
	- L'appareil photo tente de se connecter automatiquement à un réseau local sans fil via les derniers points d'accès auxquels il s'est connecté.
	- Si l'appareil photo ne s'est jamais connecté à un réseau local sans fil, il recherche automatiquement les points d'accès disponibles (p. [114\)](#page-114-0).
- **3** Sélectionnez un ordinateur de sauvegarde.

#### **4** Sélectionnez **OK**.

- ï Pour annuler l'envoi, sélectionnez **Annuler**.
- · Il est impossible de sélectionner des fichiers précis à sauvegarder. Cette fonction ne sauvegarde que les nouveaux fichiers de l'appareil photo.
- $\cdot$  La progression de la sauvegarde s'affiche sur l'écran de l'ordinateur.
- Lorsque le transfert est terminé, l'appareil photo s'éteint automatiquement au bout d'environ 30 secondes. Sélectionnez **Annuler** pour revenir à l'écran précédent et empêcher l'appareil photo de s'éteindre automatiquement.
- Pour éteindre automatiquement votre ordinateur une fois le transfert terminé, sélectionnez **Eteindre PC après sauvegarde**.
- ï Pour changer d'ordinateur de sauvegarde, sélectionnez **Changer de PC**.

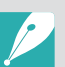

- Si vous connectez l'appareil photo au réseau local sans fil, sélectionnez le point d'accès connecté à l'ordinateur.
- ï L'appareil photo recherche les points d'accès disponibles même si vous vous reconnectez au même point d'accès.
- ï Si vous éteignez l'appareil photo ou retirez sa batterie lors de l'envoi de fichiers, le transfert de fichiers est alors interrompu.
- Lorsque vous utilisez cette fonction, la commande de l'obturateur se désactive sur l'appareil photo.
- ï Vous ne pouvez connecter qu'un seul appareil photo à l'ordinateur à la fois pour envoyer des fichiers.
- La sauvegarde peut être annulée en raison de l'état du réseau.
- Si aucun fichier ne se trouve dans la mémoire de l'appareil photo, vous ne pouvez pas utiliser cette fonction.
- ï Avant d'utiliser cette fonctionnalité, vous devez désactiver le pare-feu Windows ou tout autre pare-feu.
- Vous pouvez envoyer jusqu'à 1 000 fichiers récents.
- Sur le logiciel PC, le nom du serveur doit être saisi en alphabet latin et ne peut pas comporter plus de 48 caractères.

## **Utilisation de Samsung Link pour visionner des fichiers**

Vous pouvez visionner des fichiers sur un appareil Samsung Link connecté au même point d'accès.

Passez au mode Wi-Fi à l'aide de la molette de sélection.

- 2 Sélectionnez **O** 
	- ï L'appareil photo tente de se connecter automatiquement à un réseau local sans fil via les derniers points d'accès auxquels il s'est connecté.
	- Si l'appareil photo ne s'est jamais connecté à un réseau local sans fil, il recherche automatiquement les points d'accès disponibles (p. [114](#page-114-0)).
	- Vous pouvez autoriser à se connecter uniquement les dispositifs sélectionnés ou tous les dispositifs en appuyant sur [Fn], puis en sélectionnant **Contrôle d'accès DLNA** à l'écran.
	- · Une liste de partage de fichiers est alors créée. Attendez que les autres dispositifs aient détecté l'appareil photo.
- **3** Connectez le dispositif Samsung Link à un réseau, puis activez la fonction Samsung Link.
	- ï Reportez-vous au mode d'emploi de votre dispositif pour davantage d'informations.
- **4** Sur l'appareil photo, autorisez le dispositif Samsung Link à se connecter à l'appareil photo.
- **5** Sur le dispositif Samsung Link, sélectionnez l'appareil photo auquel se connecter.
- **6** Sur le dispositif Samsung Link, parcourez la liste des photos ou vidéos partagées.
	- ï Pour en savoir plus sur la manière de rechercher l'appareil photo et de parcourir les photos ou les vidéos sur le dispositif Samsung Link, consultez le mode d'emploi de l'appareil.
	- ï Selon le type de dispositif Samsung Link ou l'état du réseau, il est possible que les vidéos ne soient pas lues correctement.

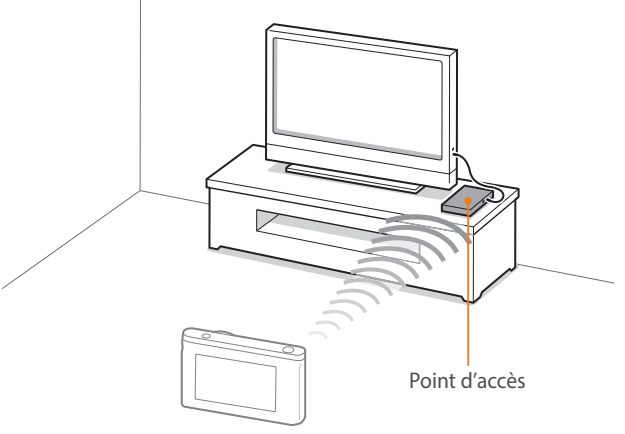

▲ L'appareil photo est raccordé à un téléviseur compatible Samsung Link via un réseau local sans fil.

- Vous pouvez partager jusqu'à 1 000 fichiers récents.
- Vous ne pouvez afficher sur un dispositif Samsung Link que des photos ou des vidéos prises avec l'appareil photo.
- La portée de la connexion sans fil entre l'appareil photo et un dispositif Samsung Link peut varier en fonction des spécifications du point d'accès.
- Si l'appareil photo est connecté à 2 dispositifs Samsung Link, la lecture risque d'être ralentie.
- ï Les photos ou les vidéos sont partagées dans leurs dimensions d'origine.
- ï Vous pouvez utiliser cette fonctionnalité avec des dispositifs prenant en charge Samsung Link.
- ï Les photos ou vidéos partagées ne sont pas enregistrées sur le dispositif Samsung Link, mais peuvent être stockées dans l'appareil photo afin de respecter les caractéristiques de l'appareil photo.
- ï Le transfert de photos ou de vidéos sur le dispositif Samsung Link peut prendre un certain temps selon la connexion réseau, le nombre de fichiers à partager ou la taille des fichiers.
- Si vous éteignez l'appareil photo de façon inhabituelle pendant le visionnage de photos ou de vidéos sur un dispositif Samsung Link (par exemple, en retirant la batterie), le dispositif considère que l'appareil photo est toujours connecté.
- ï Il se peut que l'ordre des photos ou des vidéos sur l'appareil photo difère de celui du dispositif Samsung Link.
- ï En fonction du nombre de photos ou de vidéos à partager, le chargement de celles-ci et l'exécution du processus de configuration initial peuvent prendre un certain temps.
- ï Lorsque vous visionnez des photos ou des vidéos sur le dispositif Samsung Link, l'utilisation continue de la télécommande ou l'exécution d'opérations supplémentaires sur le dispositif peut empêcher le bon fonctionnement de cette fonction.
- Si vous réorganisez ou triez des fichiers sur l'appareil photo tout en les visionnant sur un dispositif Samsung Link, vous devez procéder à nouveau au processus initial de configuration pour actualiser la liste des fichiers sur le dispositif.
- Si aucun fichier ne se trouve dans la mémoire de l'appareil photo, vous ne pouvez pas utiliser cette fonction.
- ï Il est recommandé d'utiliser un câble réseau pour raccorder le dispositif Samsung Link au point d'accès. Cela permet de réduire les interruptions du son et de l'image lors de la difusion de vidéo.
- Pour visionner des fichiers sur un appareil Samsung Link, vous devez activer le mode Multidifusion sur votre point d'accès.

# Chapitre **5 Menu des paramètres de l'appareil photo**

Cette section présente les paramètres utilisateur et le menu général des réglages de l'appareil photo. Vous pouvez régler les paramètres en fonction de vos besoins et de vos préférences. Menu des paramètres de l'appareil photo

## **Paramètres utilisateur**

Vous pouvez définir la manière d'utiliser l'appareil grâce à ces paramètres.

**Ain de paramétrer les options** 

En mode Prise de vue, appuyez sur [MENU]  $\rightarrow \mathcal{B} \rightarrow$  une option.

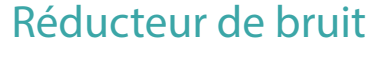

Afin de réduire les parasites sur les photos, utilisez l'option Réducteur de bruit.

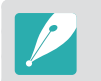

Les options disponibles et leur ordre d'affichage peuvent différer selon les conditions de prise de vue.

#### \* Paramètre par défaut

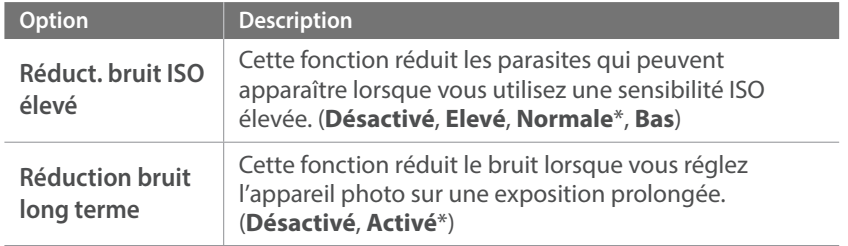

### Personnalisation ISO

#### **Palier ISO**

Vous pouvez régler la sensibilité ISO par paliers de 1/3 ou 1.

#### **Plage ISO auto**

Si vous réglez la plage ISO sur **Automatique**, vous pouvez définir la valeur ISO maximale pour chaque palier EV sélectionné.

## Réglage Bracketing

Vous pouvez configurer les options de chaque bracketing.

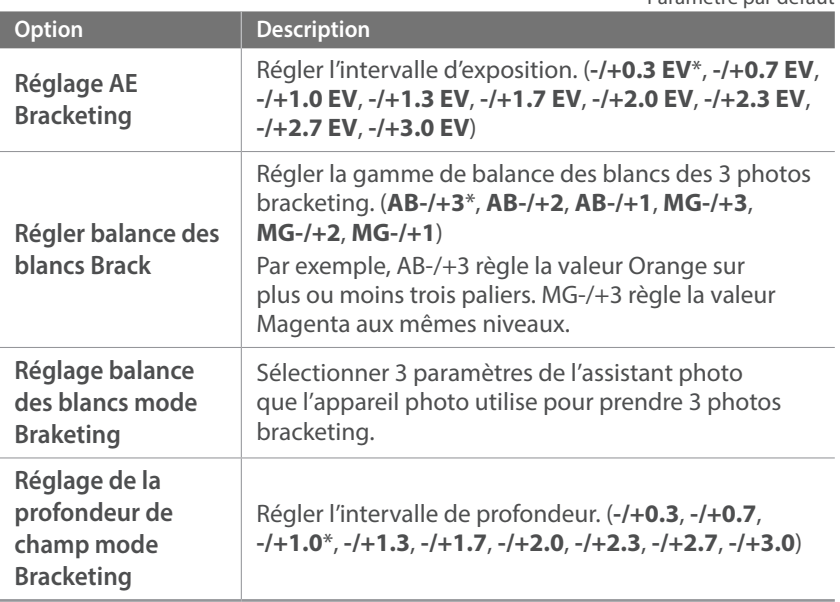

\* Paramètre par défaut

## DMF (Mise au point manuelle directe)

Vous pouvez régler la mise au point manuellement en faisant tourner la bague, une fois la mise au point efectuée en enfonçant le [**Déclencheur**] à mi-course. Il se peut que la fonction ne soit pas disponible avec certains objectifs.

### Espace colorimétrique

L'espace colorimétrique vous permet de sélectionner les méthodes de représentation des couleurs. Les appareils numériques d'imagerie, comme les appareils photos numériques, les moniteurs et les imprimantes disposent de leurs propres spécificités techniques pour représenter les couleurs, que l'on nomme espaces colorimétriques.

\* Paramètre par défaut

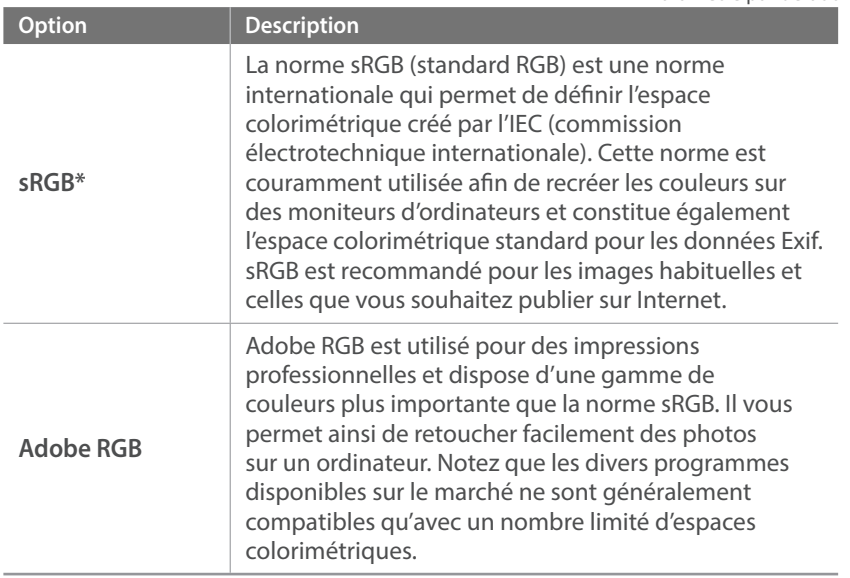

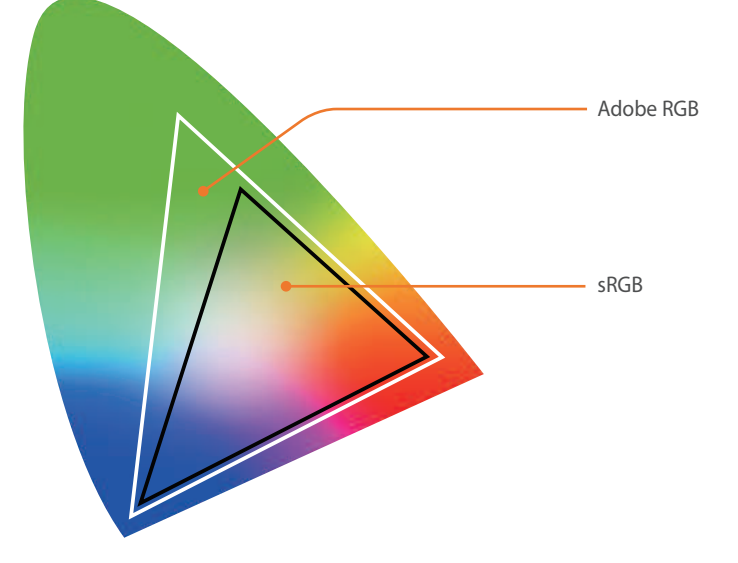

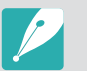

Lorsque l'espace colorimétrique est réglé sur Adobe RGB, les photos sont enregistrées sous le nom « \_SAMXXXX.JPG ».

## Corriger distort.

Vous pouvez corriger la déformation qui peut se produire avec les objectifs. Cette fonction est disponible avec les objectifs qui la prennent en charge.

## Personnalisation iFn

Vous pouvez sélectionner les options réglables prévues lorsque vous appuyez sur [**i-Function**] sur un objectif compatible i-Function.

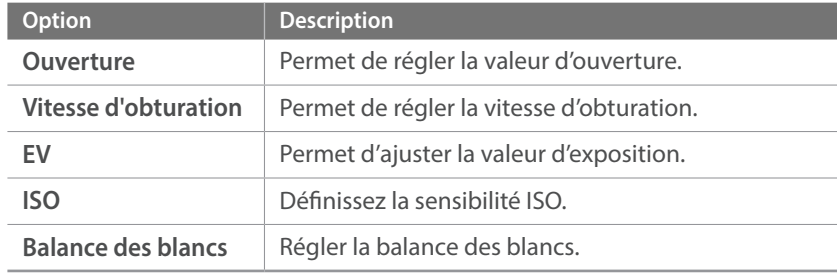

## Affichage utilisateur

Vous pouvez ajouter ou supprimer des informations de prise de vue sur l'écran.

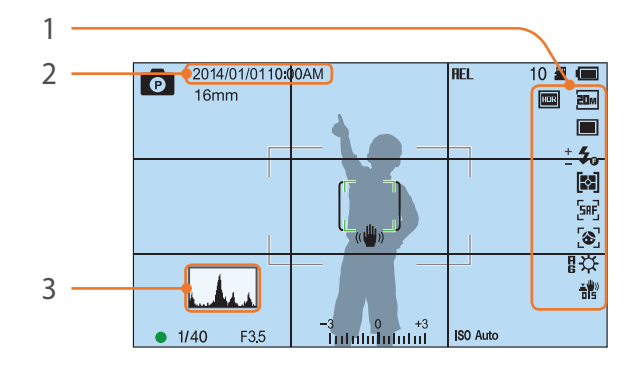

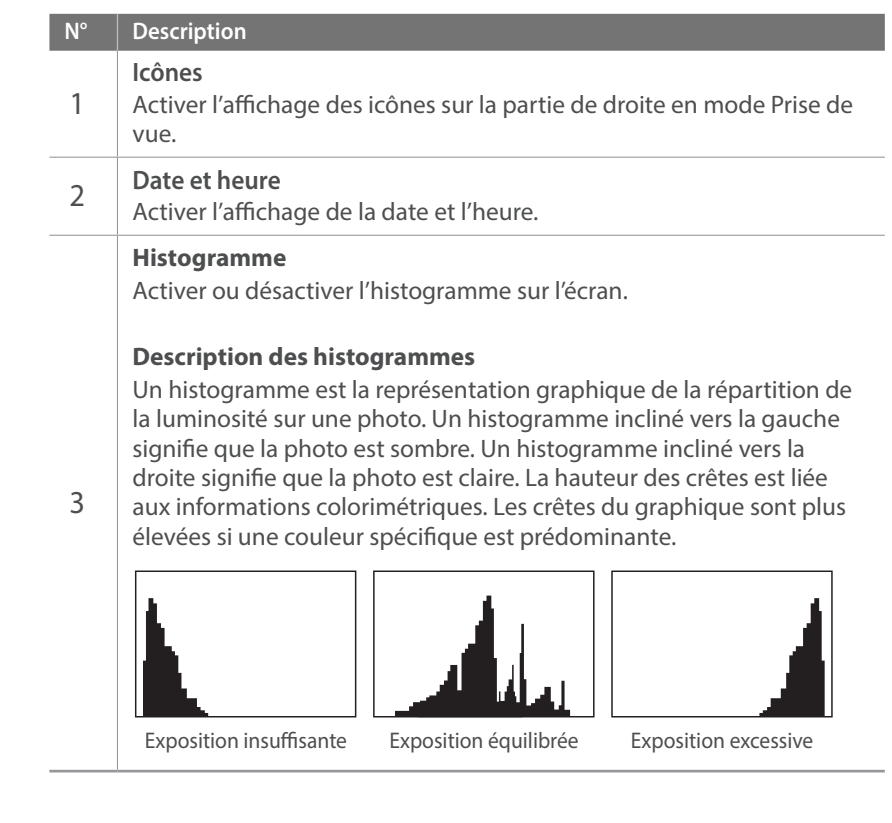

### Attribution touches

Vous pouvez modifier la fonction affectée à la touche de personnalisation.

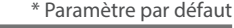

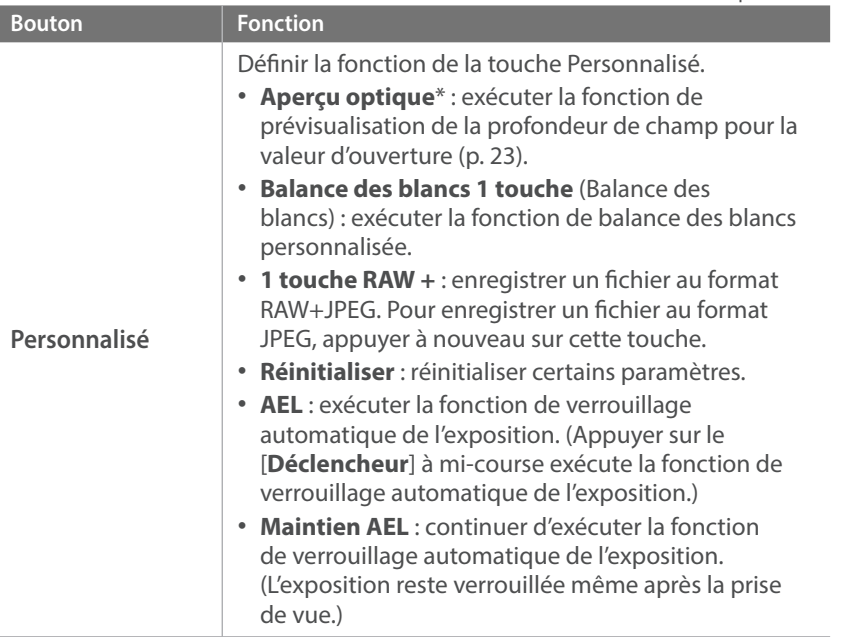

### <span id="page-139-0"></span>Vue Live NFC

En mode Prise de vue, activez la fonction NFC sur un smartphone compatible, puis placez l'antenne NFC de ce dernier près de la balise NFC de l'appareil photo pour lancer la fonction AutoShare ou Remote Viewfinder. Cette fonctionnalité est prise en charge par les smartphones compatibles NFC fonctionnant avec le système d'exploitation Android. Il est recommandé d'utiliser la dernière version. Cette fonctionnalité n'est pas disponible pour les appareils iOS.

### Taille de l'image MobileLink/NFC

Définir la taille des photos à transférer à un smartphone à l'aide des fonctions MobileLink ou NFC.

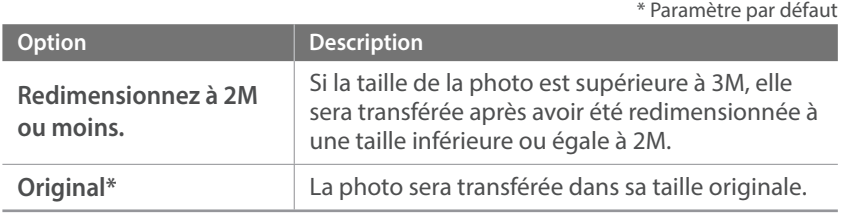

## Grille

Sélectionnez un guide pour vous aider à composer une scène. (**Désactivé**\*, **4 X 4**, **3 X 3**, **Croix**, **Diagonale**)

## Voyant de mise au point

Afin d'optimiser la mise au point automatique dans les endroits sombres, activez le voyant de mise au point. Cette fonction donne de meilleurs résultats lorsque le voyant de mise au point est activé pour la prise de photo dans les endroits sombres.

### Autoportrait automatique

Réglez l'appareil pour qu'il s'allume et passe automatiquement en mode Autoportrait lorsque vous inclinez l'écran vers le haut. En mode Autoportrait, les fonctions de retardateur (3 secondes), détection des visages et beauté sont automatiquement activées.

## Réglagle de la touche Vitesse sur l'objectif

Réglez la vitesse du zoom des touches de l'objectif Power Zoom sur la valeur rapide, moyenne ou lente. A vitesse rapide, le son du zoom augmente et risque d'être capturé dans les enregistrements vidéo. Cette fonction n'est disponible que lorsque l'objectif Power Zoom est fixé.

## **Paramètres**

#### Voici comment configurer les paramètres de l'appareil photo.

\* Paramètre par défaut

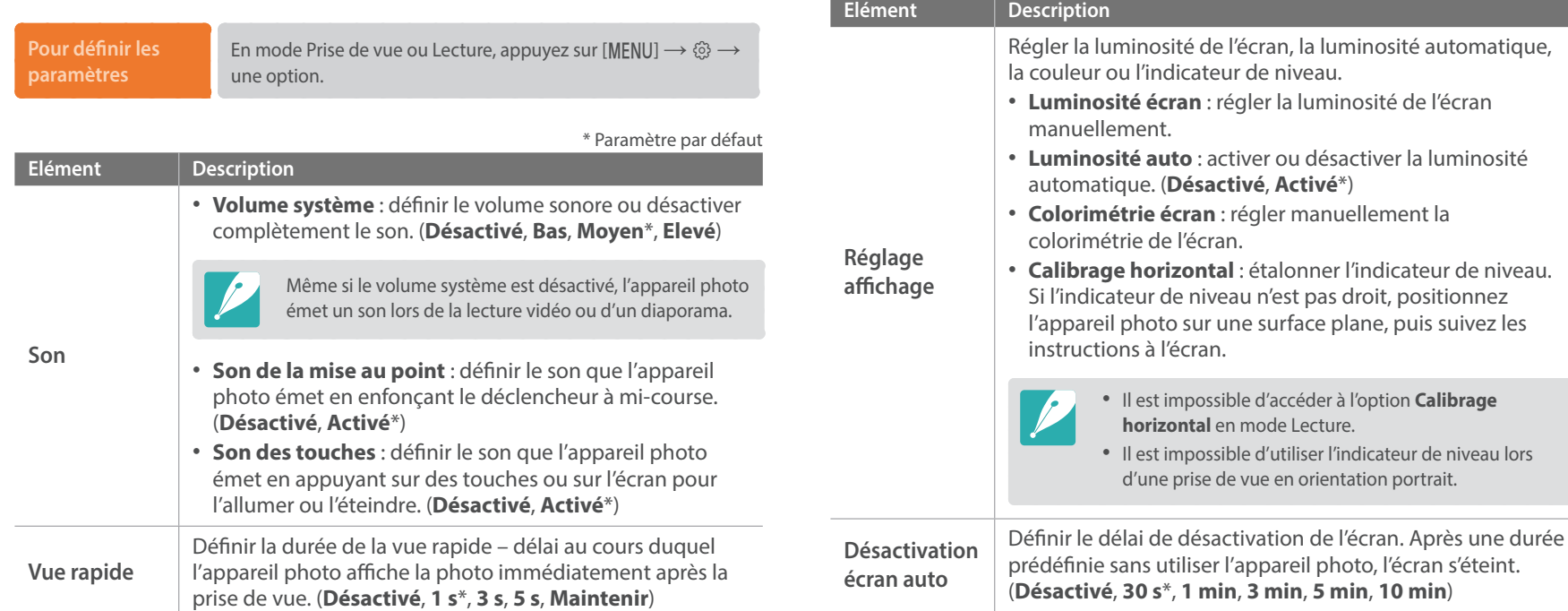

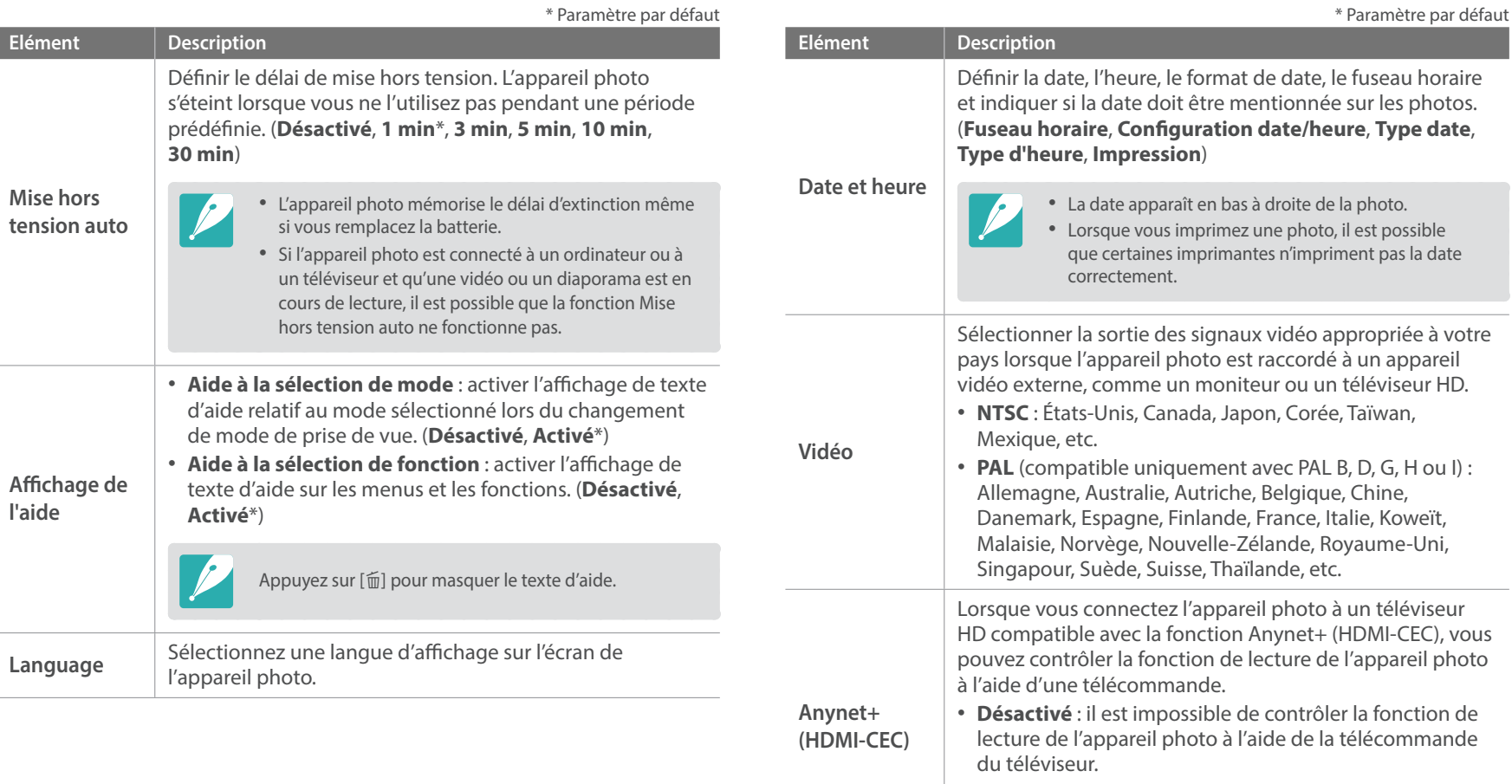

**\*** Activé\* : il est possible de contrôler la fonction de lecture de l'appareil photo à l'aide de la télécommande du téléviseur.

\* Paramètre par défaut

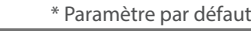

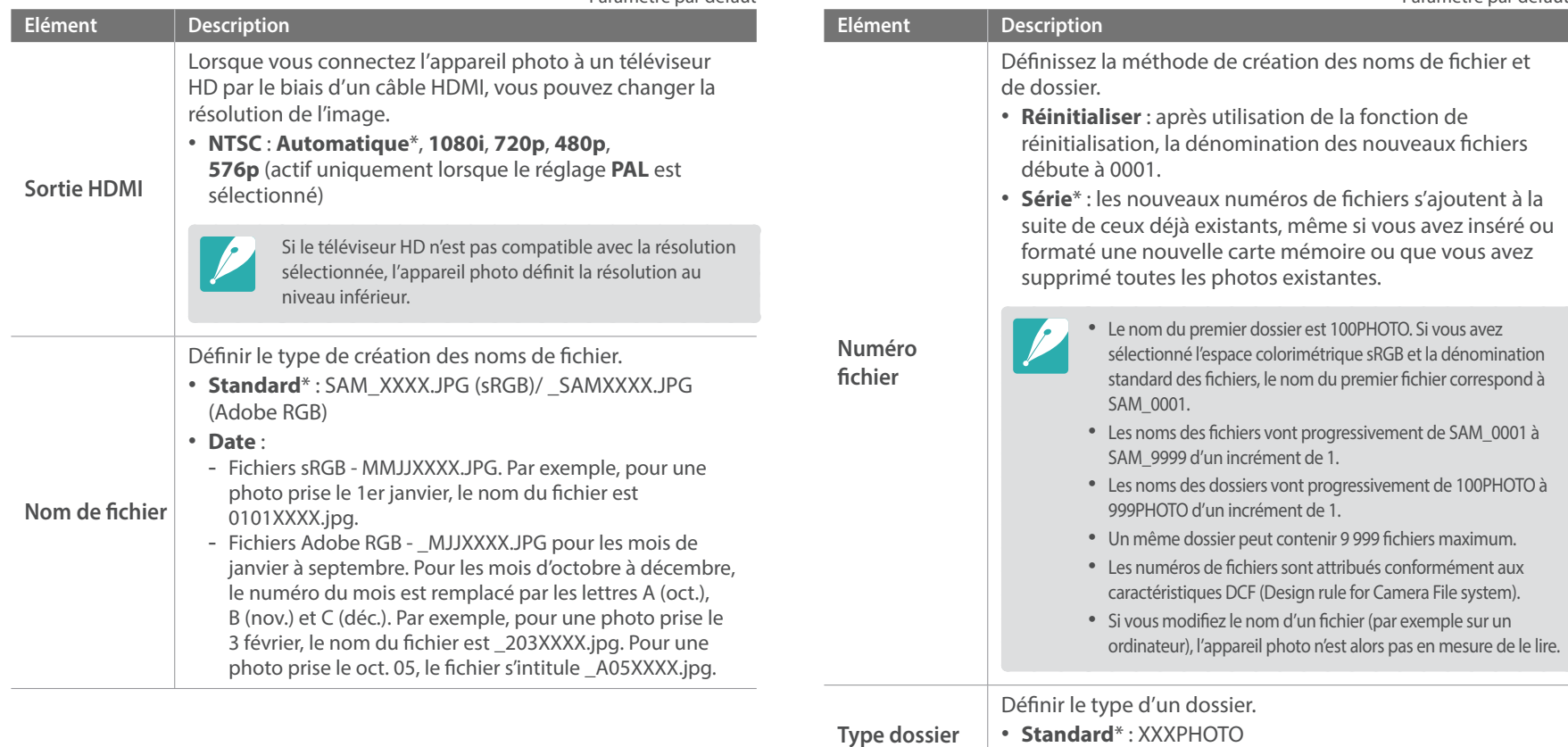

ï **Date** : XXX\_MMJJ
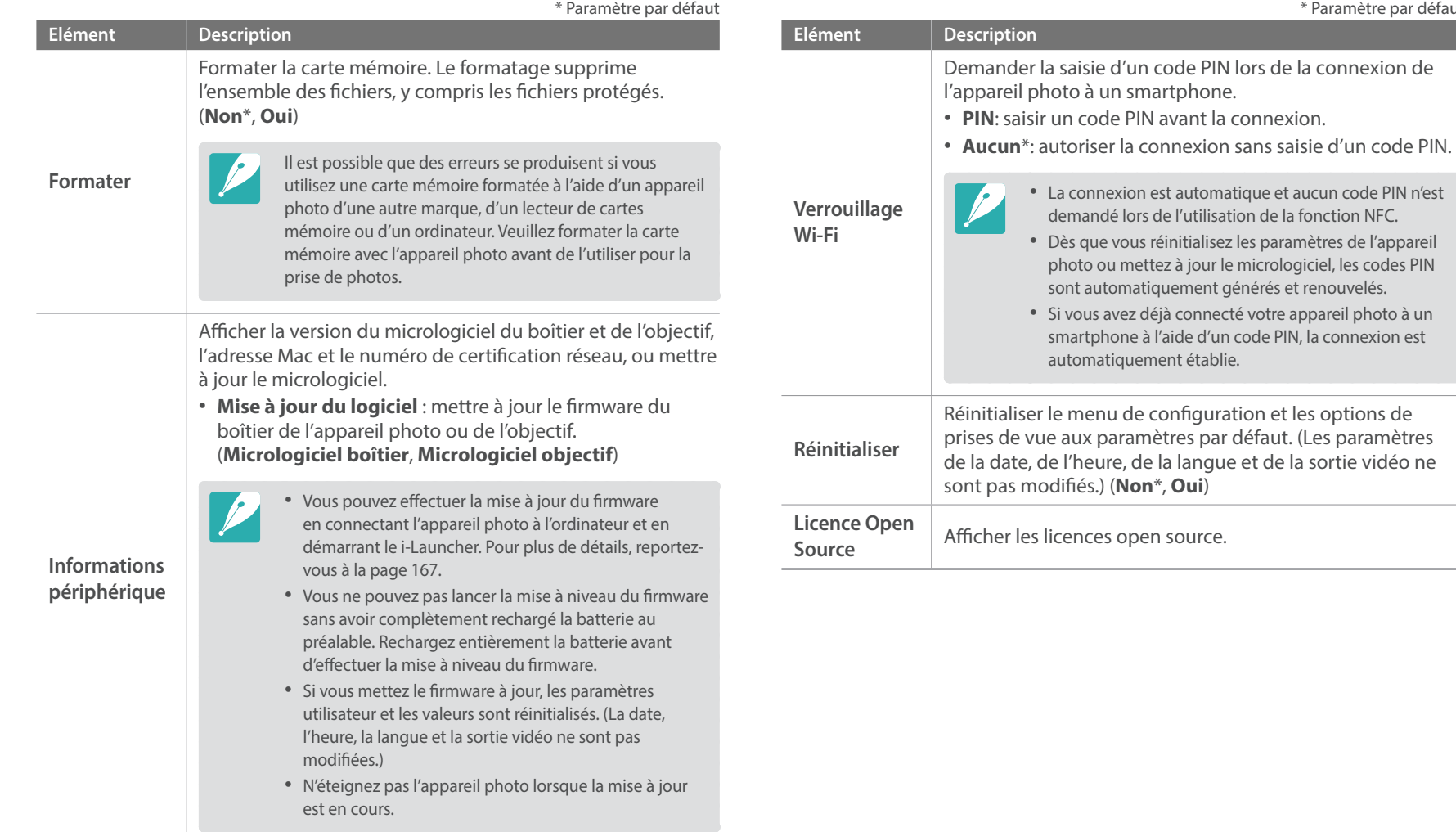

#### \* Paramètre par défaut

*144*

# Chapitre **6 Connexion à des appareils externes**

Tirez pleinement partie des fonctionnalités de l'appareil photo en le connectant à des appareils externes, par exemple un ordinateur ou un téléviseur HD.

# **Affichage de fichiers sur un téléviseur HD**

Visionnez des photos ou vidéos en raccordant l'appareil photo à un téléviseur HD à l'aide d'un câble HDMI vendu en option.

- **1** En mode Prise de vue ou Lecture, appuyez sur [MENU]  $\rightarrow$   $\circledS$   $\rightarrow$ **Sortie HDMI**  $\rightarrow$  une option (p. [143\)](#page-143-0).
- **2** Eteignez l'appareil photo et le téléviseur.
- **3** Branchez l'appareil photo sur le téléviseur HD à l'aide du câble HDMI proposé en option.

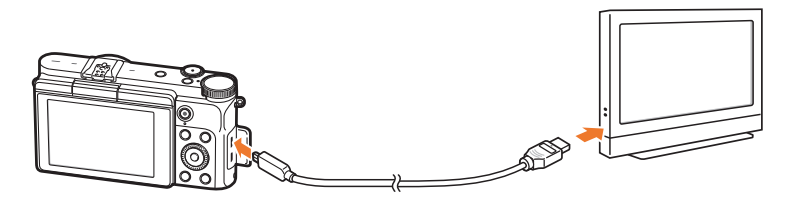

**4** Allumez le téléviseur HD et sélectionnez la source vidéo HDMI.

- **5** Allumez l'appareil photo.
	- L'appareil photo passe automatiquement en mode Lecture lorsque vous le raccordez à un téléviseur HD.
- **6** Utilisez les touches de l'appareil photo pour visualiser des photos ou lire des vidéos.

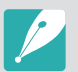

- ï Grâce au câble HDMI, vous pouvez brancher l'appareil photo sur le téléviseur HD en utilisant la méthode Anynet+(CEC).
- Les fonctions Anynet+(CEC) vous permettent de contrôler les appareils connectés en utilisant la télécommande du téléviseur.
- Si le téléviseur HD est compatible Anynet+(CEC), il s'allume automatiquement lorsqu'il est connecté à l'appareil photo. Il est possible que cette fonction ne soit pas disponible sur certains téléviseurs HD.
- ï Vous ne pouvez pas prendre de photos ou de vidéos lorsque l'appareil photo est branché sur le téléviseur HD à l'aide d'un câble HDMI.
- ï Il est possible que certaines fonctions de lecture de l'appareil photo ne soient pas disponibles lorsque celui-ci est branché sur un téléviseur HD.
- ï Le délai de connexion de l'appareil photo à un téléviseur HD peut varier en fonction de la carte mémoire utilisée. La fonction principale d'une carte mémoire étant d'augmenter la vitesse de transfert, celle-ci n'est pas nécessairement plus rapide lors de l'utilisation de fonctions HDMI, même si elle dispose d'un taux de transfert plus élevé.

# **Transfert de fichiers sur l'ordinateur**

Transférez les fichiers d'une carte mémoire sur votre ordinateur en connectant l'appareil photo à ce dernier.

## Transfert de fichiers sur un ordinateur Windows

#### **Connexion de l'appareil photo en tant que disque amovible**

Vous pouvez connecter l'appareil photo à votre ordinateur en tant que disque amovible. Ouvrez le disque amovible qui apparaît et transférez des fichiers sur l'ordinateur.

#### **1** Eteignez l'appareil photo.

**2** Branchez l'appareil photo sur l'ordinateur à l'aide du câble USB.

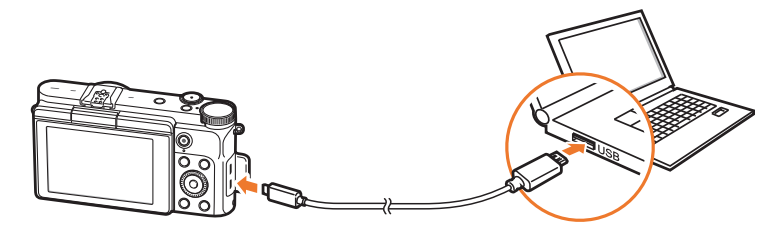

- 
- Vous devez brancher la fiche micro-USB (extrémité la plus petite) du câble USB sur l'appareil photo. Vous risquez d'endommager vos fichiers si vous installez le câble à l'envers. Le fabricant décline toute responsabilité en cas de perte de données.
- Si vous tentez de brancher le câble USB sur le port HDMI, l'appareil photo risque de ne pas fonctionner correctement.
- **3** Allumez l'appareil photo.
	- ï L'ordinateur détecte automatiquement l'appareil photo.
- **4** Sur l'ordinateur, sélectionnez **Poste de travail** → **Disque amovible** → **DCIM** → **100PHOTO** ou **101\_0101**.
- **5** Sélectionnez les fichiers de votre choix, puis faites-les glisser ou enregistrez-les sur l'ordinateur.
- 

Si **Type dossier** est réglé sur **Date**, le nom du dossier apparaît comme suit : « XXX MMJJ ». Par exemple, si vous capturez un fichier le 1er janvier, le nom du fichier sera «  $101$  0101 ».

#### **Déconnexion de l'appareil photo (Windows 7)**

La méthode pour déconnecter l'appareil photo est identique pour Windows 8.

- **1** Assurez-vous qu'aucune donnée n'est en cours de transfert entre l'appareil photo et l'ordinateur.
	- Si le voyant d'état de l'appareil photo clignote, cela signifie que des données sont en cours de transfert. Attendez que le voyant d'état cesse de clignoter.
- **2** Cliquez sur to dans la barre d'outils en bas à droite de l'écran de l'ordinateur.

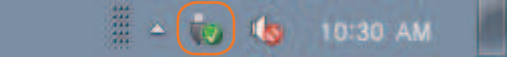

- **3** Cliquez sur le message qui apparaît.
- **4** Cliquez sur la zone du message indiquant que l'appareil photo a été retiré en toute sécurité.
- **5** Débranchez le câble USB.

## Transfert de fichiers sur un ordinateur Mac

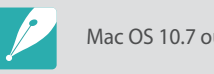

Mac OS 10.7 ou version ultérieure est pris en charge.

- **1** Eteignez l'appareil photo.
- **2** Branchez l'appareil photo sur l'ordinateur Macintosh à l'aide du câble USB.

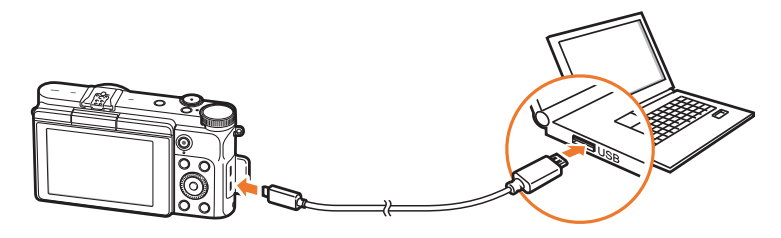

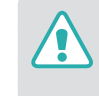

- Vous devez brancher la fiche micro-USB (extrémité la plus petite) du câble USB sur l'appareil photo. Vous risquez d'endommager vos ichiers si vous installez le câble à l'envers. Le fabricant décline toute responsabilité en cas de perte de données.
- Si vous tentez de brancher le câble USB sur le port HDMI, l'appareil photo risque de ne pas fonctionner correctement.

### Connexion à des appareils externes > Transfert de fichiers sur l'ordinateur

- **3** Allumez l'appareil photo.
	- L'ordinateur détecte automatiquement l'appareil photo et affiche une icône de disque amovible.
- **4** Ouvrez le disque amovible.
- **5** Transférez vos photos ou vidéos sur l'ordinateur Mac.

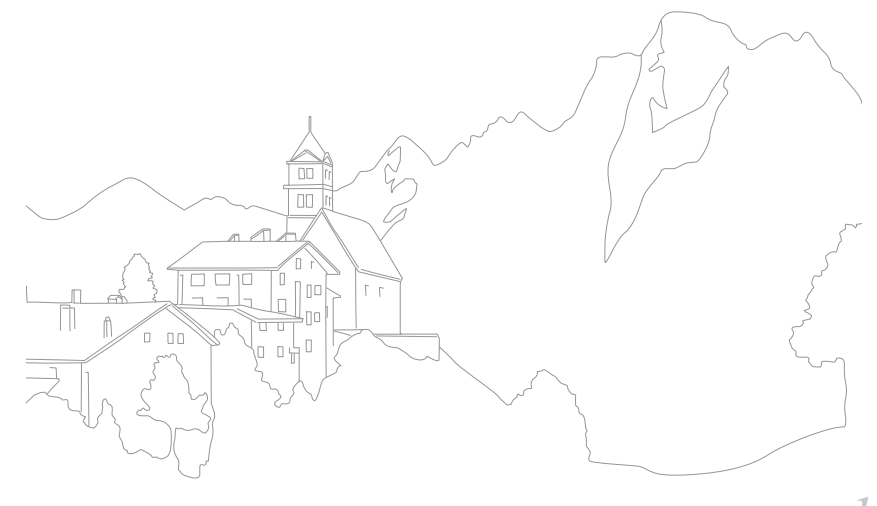

# **Utilisation de programmes sur un ordinateur**

Vous pouvez afficher et modifier les fichiers à l'aide des programmes fournis. Vous pouvez envoyer des fichiers à l'ordinateur via le réseau sans fil.

## Installation de i-Launcher

- **1** Eteignez l'appareil photo.
- **2** Branchez l'appareil photo sur l'ordinateur à l'aide du câble USB.

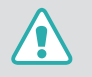

Vous devez brancher l'extrémité la plus petite du câble USB sur l'appareil photo. Vous risquez d'endommager vos fichiers si vous installez le câble à l'envers. Le fabricant décline toute responsabilité en cas de perte de données.

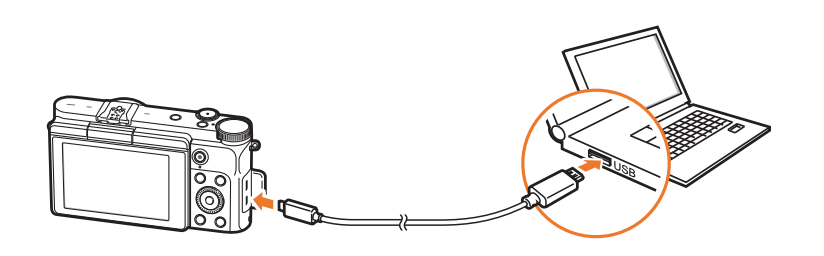

**3** Allumez l'appareil photo.

#### **4** Installez i-Launcher sur l'ordinateur.

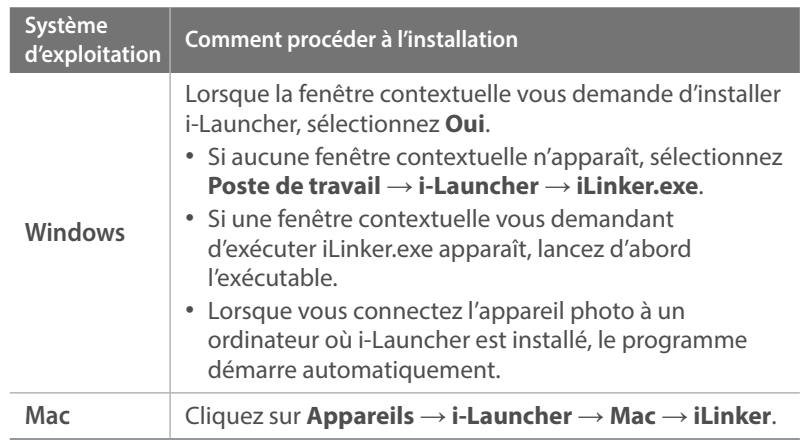

#### **5** Suivez les instructions à l'écran pour terminer l'installation.

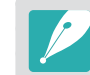

Avant d'installer le programme, assurez-vous que l'ordinateur est connecté à un réseau.

#### **Utilisation de Samsung i-Launcher**

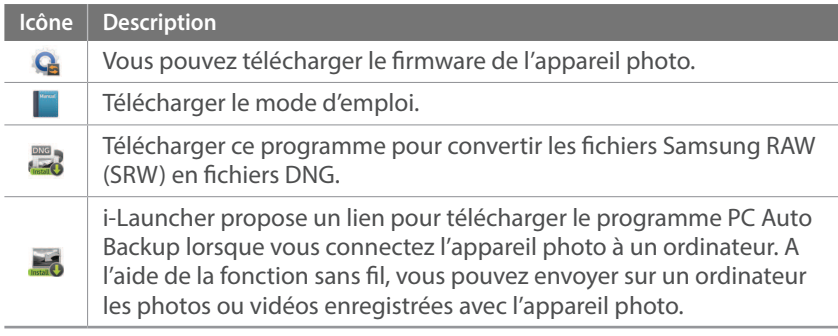

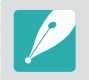

Si vous ne pouvez pas ouvrir les fichiers Samsung RAW (SRW) avec Adobe Photoshop Lightroom, convertissez le format de fichier au format DNG avec le Samsung DNG Converter ou mettez à jour le programme Adobe Photoshop Lightroom.

### Utilisation d'i-Launcher

i-Launcher vous permet de mettre à jour le micrologiciel de l'appareil photo ou de l'objectif ou vous fournit un lien pour télécharger le programme PC Auto Backup.

#### **Configuration requise pour Windows**

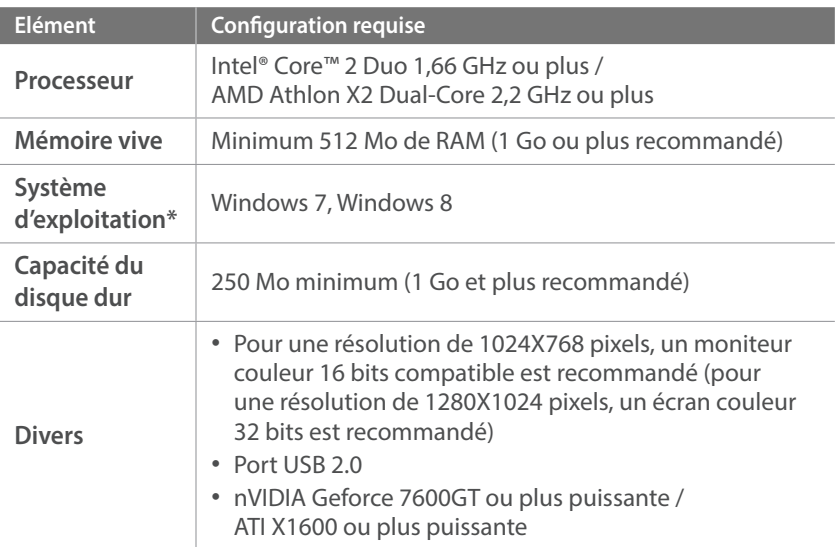

\* Une version 32 bits de i-Launcher sera installée même sur les éditions 64 bits de Windows 7 et Windows 8.

- Les exigences de la page suivante sont uniquement des recommandations. i-Launcher peut ne pas fonctionner correctement sur certains ordinateurs, même si ceux-ci satisfont à la configuration requise.
	- Si l'ordinateur ne répond pas à la configuration requise, un problème de lecture vidéo risque de se produire.

Le fabricant décline toute responsabilité en cas de dommages résultant de l'utilisation d'ordinateurs non conformes, notamment les ordinateurs assemblés.

#### **Configuration requise pour Mac**

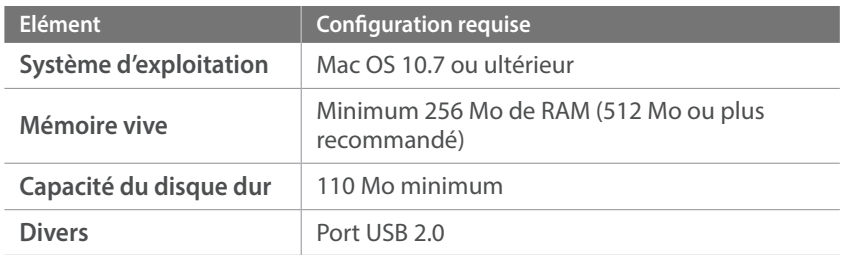

#### **Ouverture de Samsung i-Launcher**

Sur l'ordinateur, sélectionnez Démarrer **Démarrer** → **Tous les programmes** → **Samsung** → **i-Launcher** → **Samsung i-Launcher**. Sinon, cliquez sur **Applications** → **Samsung** → **i-Launcher** sur l'ordinateur Mac OS.

#### **Téléchargement du firmware**

Depuis l'écran de Samsung i-Launcher, cliquez sur Q. Pour plus de détails sur la mise à jour du micrologiciel, veuillez-vous reporter à la page [167.](#page-167-0)

#### **Téléchargement du programme PC Auto Backup**

Depuis l'écran de Samsung i-Launcher, cliquez sur **....** Pour en savoir plus sur l'installation du programme PC Auto Backup, reportez-vous à la page [129](#page-129-0).

## Installation d'Adobe Photoshop Lightroom

- **1** Insérez le DVD-ROM Adobe Photoshop Lightroom dans l'ordinateur.
- **2** Sélectionnez la langue.
- **3** Suivez les instructions à l'écran.

## Utilisation d'Adobe Photoshop Lightroom

Les photos prises par un appareil numérique sont souvent converties aux formats JPEG et stockées en mémoire selon les réglages de l'appareil photo au moment de la prise de vue. Les fichiers RAW ne sont pas convertis au format JPEG et sont stockés dans la mémoire sans qu'aucune modification ne soit effectuée. Adobe Photoshop Lightroom vous permet d'étalonner le niveau d'exposition, la balance des blancs, les tonalités des couleurs, les contrastes et les couleurs des photos. Vous pouvez également retoucher les fichiers JPEG ou TIFF ainsi que les fichiers RAW. Pour davantage d'informations, consultez le guide du programme en question.

- 
- Si vous ne pouvez pas ouvrir les fichiers Samsung RAW (SRW) avec Adobe Photoshop Lightroom, convertissez le format de fichier au format DNG avec le Samsung DNG Converter ou mettez à jour le programme Adobe Photoshop Lightroom.
- $\bullet$  Il se peut qu'Adobe Photoshop Lightroom affiche différemment les effets de luminosité, de couleurs et autres d'une image. Cela est dû à la suppression des paramètres et des options d'origine de l'appareil photo, appliqués au moment de l'enregistrement de l'image, en vue du traitement dans Adobe Photoshop Lightroom.

# Chapitre **7 Annexe**

Obtenez des informations concernant les messages d'erreur, l'entretien de l'appareil photo, des conseils de dépannage, les caractéristiques et les accessoires en option.

# **Messages d'erreur**

Lorsque l'un des messages d'erreur suivants apparaît, reportez-vous aux solutions proposées pour tenter de résoudre le problème.

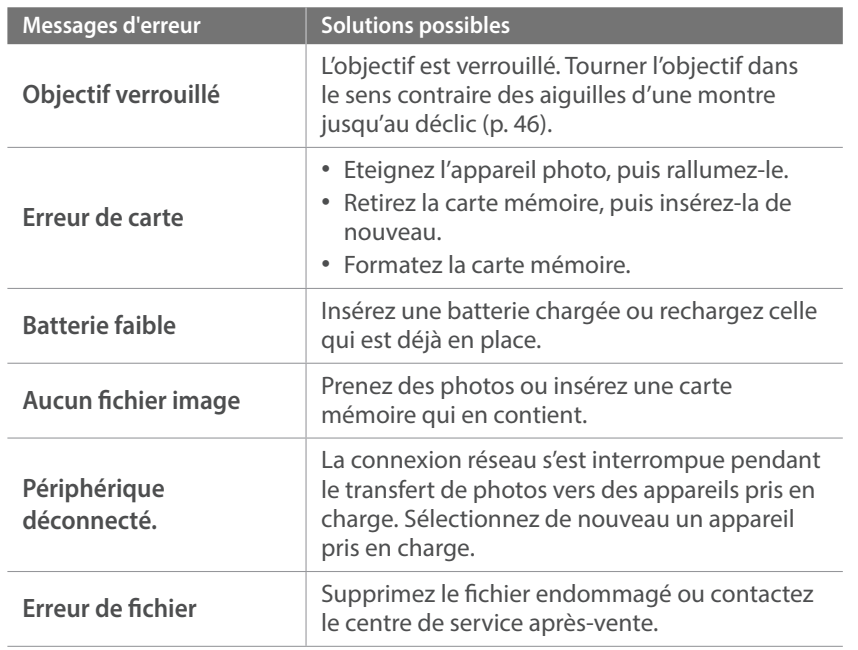

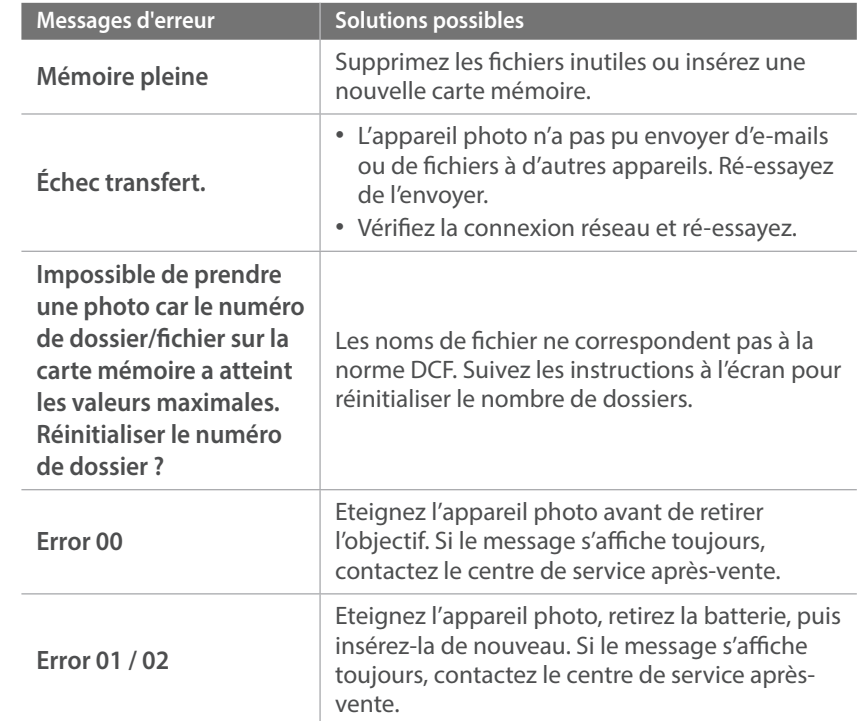

# **Entretien de l'appareil photo**

# Nettoyage de l'appareil photo

#### <span id="page-156-0"></span>**Objectif et écran de l'appareil photo**

Utilisez un pinceau pour éliminer la poussière et essuyez délicatement l'objectif avec un chiffon doux. S'il reste de la poussière, humidifiez une lingette avec du nettoyant liquide pour objectif et essuyez délicatement.

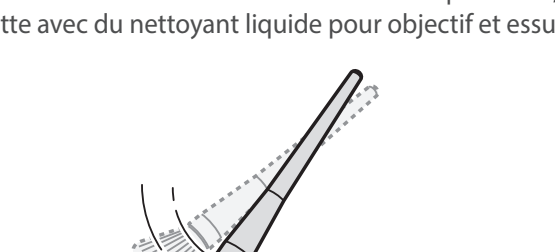

#### **Capteur d'images**

En fonction des conditions de prise de vue, de la poussière peut apparaître sur les photos suite à l'exposition du capteur d'images à l'environnement extérieur. Ce phénomène est normal et l'exposition à la poussière fait partie de l'utilisation quotidienne de l'appareil photo. N'introduisez pas la soufflette dans la monture de l'objectif.

#### **Boîtier de l'appareil photo**

Essuyez-le délicatement avec un chifon doux et sec.

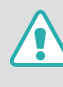

N'utilisez jamais de benzène, de diluants ou d'alcool pour nettoyer l'appareil. Ces produits peuvent l'endommager ou entraîner un dysfonctionnement de l'appareil photo.

# Usage et rangement de l'appareil photo

#### **Usage ou rangement inapproprié de l'appareil photo**

- ï Evitez d'exposer l'appareil photo à des températures extrêmes.
- ï Evitez d'utiliser l'appareil photo dans des endroits très humides ou dans lesquels le taux d'humidité varie beaucoup.
- ï Evitez d'exposer l'appareil photo à la lumière directe du soleil et de le ranger dans des endroits chauds, mal ventilés, comme à l'intérieur d'une voiture en été.
- Protégez l'appareil photo et son écran contre les chocs et les vibrations excessives susceptibles de les endommager.
- Evitez d'utiliser et de ranger l'appareil photo dans un endroit poussiéreux, mal entretenu, humide ou mal ventilé, afin de ne pas endommager ses composants internes.
- ï N'utilisez pas l'appareil photo à proximité de combustibles ou de produits chimiques inlammables. Ne transportez et ne stockez jamais de liquides inflammables, de gaz ou de matériaux explosifs dans le même compartiment que l'appareil photo ou ses accessoires.
- Ne rangez pas l'appareil photo à proximité de boules de naphtaline.

#### **Utilisation sur la plage ou en bord de mer**

- ï Protégez l'appareil photo du sable et de la poussière lorsque vous l'utilisez à la plage ou dans d'autres endroits similaires.
- ï L'appareil photo n'est pas étanche. Ne manipulez pas la batterie, l'adaptateur ou la carte mémoire avec les mains humides. Cela peut entraîner la détérioration de l'appareil photo.

#### **Rangement pour une durée prolongée**

- ï Lorsque vous rangez l'appareil photo pour une durée prolongée, placezle dans un contenant clos avec un matériau absorbant comme du gel de silice.
- Lorsqu'elle n'est pas utilisée pendant une période prolongée, une batterie pleine se décharge progressivement et doit alors être rechargée avant l'utilisation suivante.
- $\cdot$  Il est possible de régler la date et l'heure lorsque l'appareil photo est éteint et que la batterie ne se trouve pas dans l'appareil photo pendant une durée prolongée.

#### **Usage avec précaution de l'appareil photo dans les environnements humides**

Lorsque vous transférez l'appareil photo d'un environnement froid à un environnement chaud, de la condensation peut se former sur l'objectif et les composants internes de l'appareil photo. Si tel est le cas, éteignez l'appareil photo et attendez au moins 1 heure. Si de la condensation s'est formée sur la carte mémoire, retirez-la de l'appareil photo et attendez que l'humidité se soit évaporée avant de la réinsérer.

#### **Autres avertissements**

- Ne faites pas tournoyer l'appareil photo par la dragonne. Vous risquez de vous blesser, de blesser d'autres personnes ou d'endommager l'appareil photo.
- Ne peignez pas l'appareil photo, la peinture risquant de bloquer ses pièces mobiles et de perturber son fonctionnement.
- Eteignez l'appareil photo si vous ne l'utilisez pas.
- ï L'appareil photo contient des pièces fragiles. Evitez de faire subir des chocs à l'appareil photo.
- ï Protégez l'écran de toute pression extérieure en le conservant dans l'étui lorsque vous ne l'utilisez pas. Protégez l'appareil photo des rayures en le tenant à l'écart du sable, des objets pointus ou des pièces de monnaie.
- · N'utilisez pas l'appareil photo si l'écran est fissuré ou endommagé. Des morceaux de plastique ou d'acrylique risquent de vous blesser les mains ou le visage. Apportez l'appareil photo dans un centre de service aprèsvente Samsung afin de la faire réparer.
- Ne posez jamais l'appareil photo, sa batterie, son chargeur ou ses accessoires à proximité, à l'intérieur ou au-dessus d'un dispositif chaufant, tel qu'un four à micro-ondes, une cuisinière ou un radiateur. La chaleur peut déformer ou faire surchauffer ces appareils et provoquer une incendie ou une explosion.
- ï Evitez toute exposition de l'objectif à la lumière directe du soleil ceci risque d'entraîner une décoloration ou un mauvais fonctionnement du capteur d'images.
- Protégez l'objectif des traces de doigt et des éraflures. Nettoyez l'objectif à l'aide d'un chifon doux et propre, exempt de poussière.
- ï L'appareil photo peut s'éteindre en cas de pression extérieure. Cela a pour but de protéger la carte mémoire. Allumez l'appareil photo pour l'utiliser à nouveau.
- $\cdot$  Il est possible que l'appareil photo chauffe en cours d'utilisation. Ce phénomène est normal et n'afecte pas la durée de vie ou les performances de l'appareil photo.
- ï Lorsque vous utilisez l'appareil photo à des températures faibles, il peut mettre du temps à s'allumer, une décoloration peut se produire temporairement ou des images persistantes peuvent apparaître. Il ne s'agit en aucun cas d'un dysfonctionnement, et ces perturbations momentanées se corrigent d'elles-mêmes une fois que l'appareil photo retrouve à nouveau une température plus modérée.
- $\cdot$  La peinture ou le métal sur le boîtier de l'appareil photo peut provoquer des allergies, des démangeaisons, de l'eczéma ou des boursoulures pour les personnes à peau sensible. Si vous présentez de tels symptômes, arrêtez immédiatement d'utiliser l'appareil photo et consultez un médecin.
- ï N'introduisez pas de corps étrangers dans les compartiments, les logements ou les ouvertures de l'appareil photo. Il est possible que votre garantie ne couvre pas les dommages provoqués par une mauvaise utilisation.
- Ne confiez pas la réparation de l'appareil photo à un technicien non agréé et ne tentez pas de le réparer vous-même. Votre garantie ne couvre pas les dégâts résultant d'une réparation par un technicien non agréé.

## A propos des cartes mémoire

#### **Cartes mémoires prises en charge**

Ce produit prend en charge les cartes mémoire microSD, microSDHC ou microSDXC.

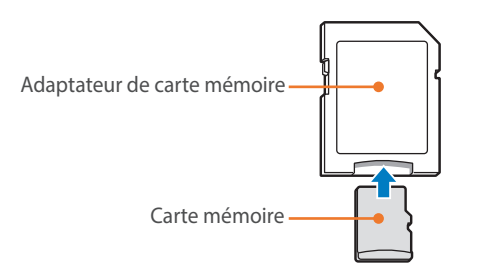

Pour pouvoir lire des données sur un ordinateur ou par le biais d'un lecteur de cartes, insérez la carte dans l'adaptateur approprié.

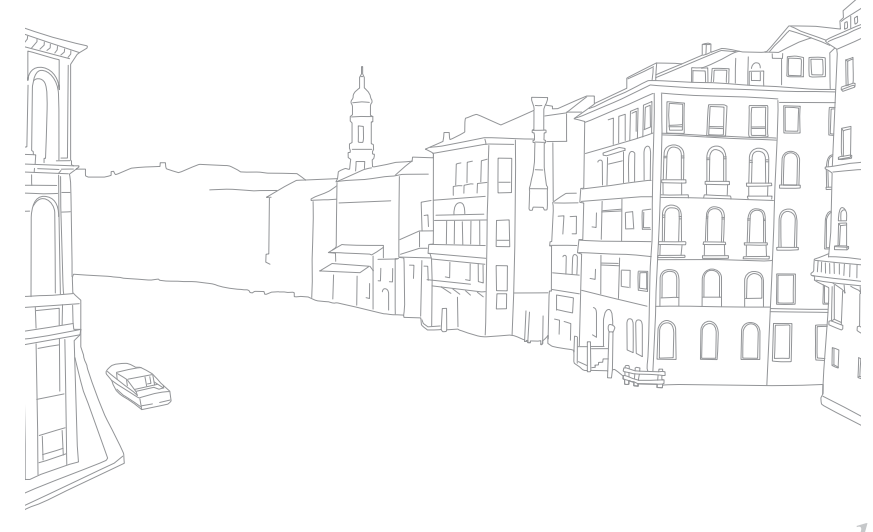

#### **Capacité de la carte mémoire**

La capacité de la mémoire peut varier en fonction de la scène ou des conditions de prise de vue. Ces capacités sont données pour une carte SD de 2 Go.

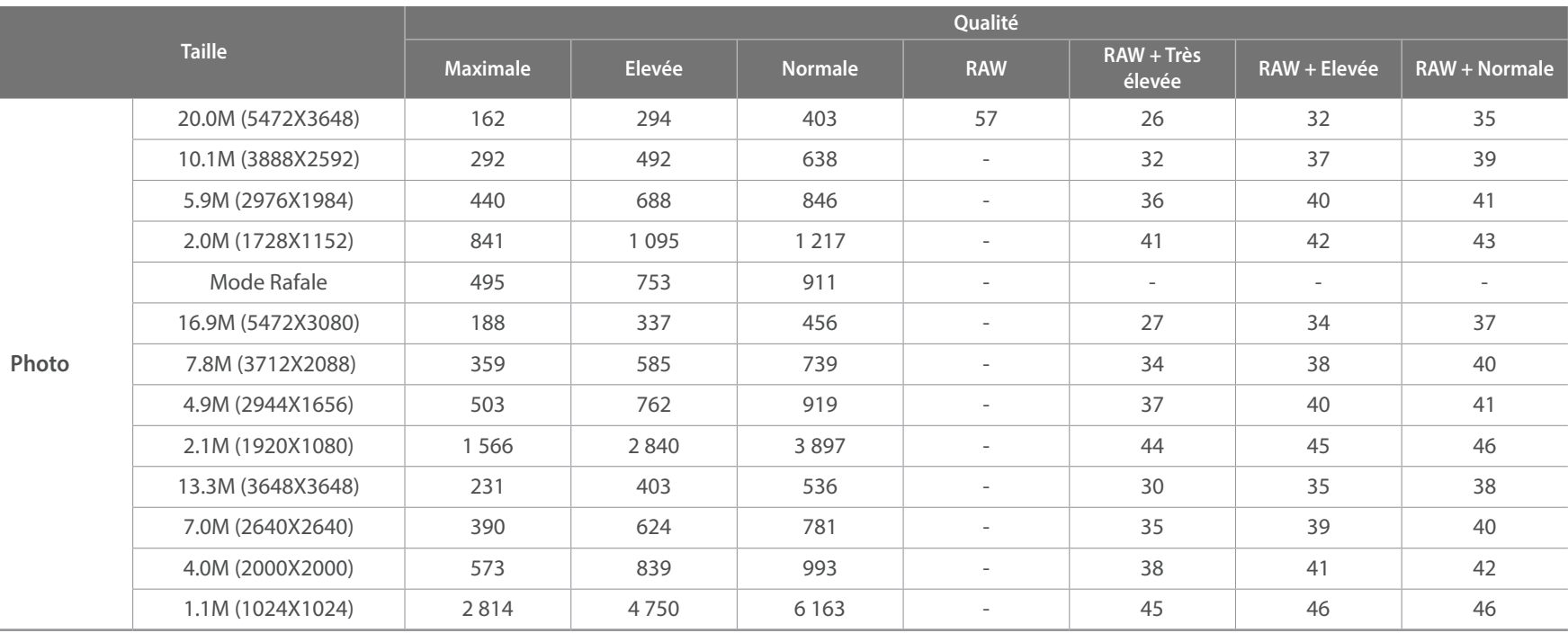

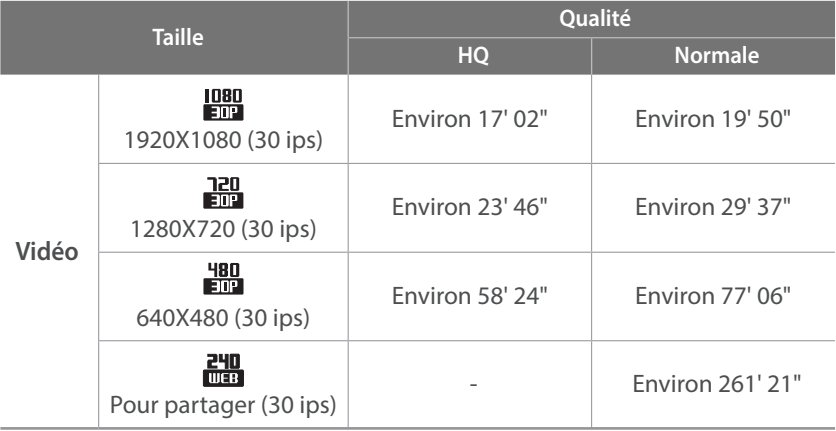

ï Les valeurs précédentes sont mesurées sans utiliser la fonction de zoom.

- ï Le temps d'enregistrement disponible peut varier si le zoom est utilisé.
- · Plusieurs vidéos ont été enregistrées successivement afin de déterminer la durée totale d'enregistrement.
- $\bullet$  La durée maximale d'enregistrement est de 20 minutes par fichier.
- La durée maximale de lecture de vidéos Pour partager est de 30 secondes par fichier.

#### <span id="page-161-0"></span>**Précautions d'utilisation des cartes mémoire**

- ï Evitez d'exposer la carte mémoire à des températures extrêmes (inférieures à 0 °C ou supérieures à 40 °C). Cela risque de provoquer des dysfonctionnements de la carte mémoire.
- $\cdot$  Introduisez la carte mémoire dans le bon sens. Dans le cas contraire, vous risquez d'endommager l'appareil photo ainsi que la carte mémoire.
- ï N'utilisez pas de carte mémoire formatée avec un autre appareil photo ou avec un ordinateur. Reformatez la carte mémoire sur l'appareil photo.
- ï Eteignez l'appareil photo avant d'introduire ou de retirer la carte mémoire.
- ï Vous ne devez pas retirer la carte mémoire ou éteindre l'appareil photo lorsque le voyant clignote. Vous risquez d'endommager vos données.
- $\cdot$  Au terme de la durée de vie de la carte mémoire, vous ne pouvez plus stocker de photos sur la carte. Utilisez une autre carte mémoire.
- ï Evitez de plier la carte mémoire, de la laisser tomber ou de la soumettre à des chocs ou des pressions importantes.
- ï Evitez d'utiliser ou de ranger toute carte mémoire à proximité de champs magnétiques.
- ï Evitez d'utiliser ou de ranger toute carte mémoire dans des environnements chauds, très humides ou en contact avec des substances corrosives.

#### Annexe > Entretien de l'appareil photo

- $\cdot$  Evitez tout contact de la carte mémoire avec des liquides, de la poussière ou des corps étrangers. Si la carte mémoire est sale, nettoyez-la avec un chifon doux avant de l'introduire dans l'appareil photo.
- ï Evitez que la carte mémoire ou l'emplacement pour carte mémoire n'entre en contact avec des liquides, de la poussière ou tout corps étranger. Cela risque d'endommager l'appareil photo ou la carte mémoire.
- $\cdot$  Lorsque vous transportez une carte mémoire, rangez-la dans un étui afin de la protéger de l'électricité statique.
- ï Transférez vos données importantes sur d'autres supports, tel qu'un disque dur ou un CD ou DVD.
- ï Lorsque vous utilisez l'appareil photo de manière prolongée, la carte mémoire peut chaufer. Ceci est normal et n'entraîne aucun dysfonctionnement.
- ï Utilisez une carte mémoire conforme aux normes en vigueur.

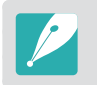

Le fabricant décline toute responsabilité en cas de perte de données.

## A propos de la batterie

Utilisez uniquement des batteries homologuées par Samsung.

#### **Caractéristiques de la batterie**

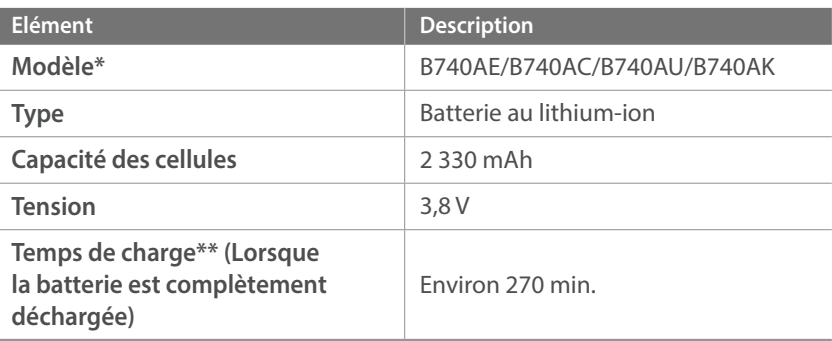

\* Les caractéristiques de la batterie ou du modèle peuvent diférer selon votre région.

\*\* Les valeurs indiquées ci-dessus sont basées sur l'utilisation du câble de connexion USB et de l'adaptateur secteur fournis. La recharge de la batterie en la raccordant à un ordinateur peut s'avérer plus lente.

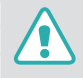

**Des blessures pouvant s'avérer mortelles peuvent résulter d'une utilisation imprudente ou inappropriée de la batterie. Pour votre sécurité, veuillez suivre ces instructions destinées à utiliser la batterie correctement :**

- La batterie peut s'enflammer ou bien éclater si celle-ci n'est pas manipulée correctement. Si vous remarquez un quelconque défaut de fabrication, une fêlure ou d'autres anomalies sur la batterie, cessez de l'utiliser immédiatement et contactez votre fabricant.
- ï Utilisez uniquement des chargeurs de batterie originaux recommandés par le fabricant, et rechargez la batterie en respectant scrupuleusement les consignes décrites dans ce mode d'emploi.
- Ne placez pas la batterie à proximité d'appareils chauffants ou dans un environnement soumis à des températures élevées, par exemple à l'intérieur d'une voiture en été.
- Ne placez jamais la batterie dans un four à micro-ondes.
- ï Evitez de stocker ou d'utiliser la batterie dans des endroits chauds et humides comme des spas ou des cabines de douche.
- ï Ne posez pas l'appareil sur des surfaces inlammables comme de la literie, des couvertures, des tapis ou des couvertures électriques pendant des périodes prolongées.
- Lorsque l'appareil est allumé, ne le laissez pas dans un espace confiné pendant une période prolongée.
- $\bullet$  Ne laissez pas les bornes de la batterie entrer en contact avec des objets métalliques comme des colliers, des pièces de monnaie, des clés ou des montres.
- ï Utilisez uniquement des batteries de remplacement lithium-ion originales recommandées par le fabricant.
- Ne démontez ou ne perforez pas la batterie avec un objet tranchant.
- ï Evitez de soumettre la batterie à une pression élevée ou à des éléments susceptibles de l'écraser.
- ï Evitez de soumettre la batterie à des chocs importants, par exemple la laisser tomber de très haut.
- ï N'exposez pas la batterie à des températures d'au moins 60 °C.
- ï Evitez de mettre la batterie en contact avec des liquides ou de l'humidité.
- Evitez tout contact de la batterie avec des flammes et de l'exposer à une chaleur intense ou au soleil de façon prolongée.

#### **Informations sur le traitement des batteries usagées**

- Portez une attention particulière à la façon dont vous jetez les batteries usagées.
- Ne jetez pas la batterie au feu.
- ï Les consignes de traitement des batteries usagées peuvent varier d'un pays à l'autre. Procédez à la mise au rebut de la batterie usagée en accord avec toutes les réglementations locales et fédérales en vigueur.

#### **Consignes relatives à la recharge de la batterie**

Respectez les consignes de recharge indiquées dans ce mode d'emploi pour recharger la batterie. La batterie peut s'enflammer ou éclater si celle-ci n'est pas rechargée correctement.

#### **Autonomie de la batterie**

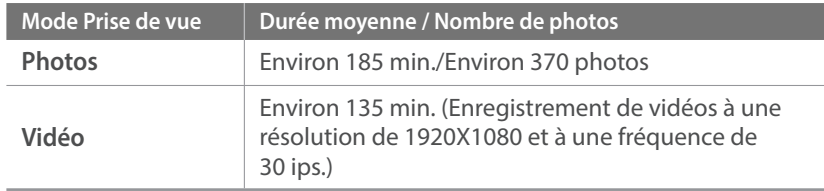

- ï Ces chifres proviennent des normes de test CIPA. Ils peuvent varier en fonction de votre utilisation réelle.
- $\cdot$  Les temps de prise de vue disponibles varient en fonction de l'arrièreplan, de l'intervalle de prise de vue et des conditions d'utilisation.
- · Plusieurs vidéos ont été enregistrées successivement afin de déterminer la durée totale d'enregistrement.

#### **Message de batterie faible**

Lorsque la batterie est complètement déchargée, l'icône de batterie devient rouge et le message « **Batterie faible** » apparaît.

#### **Remarques à propos de l'utilisation de la batterie**

- ï Evitez d'exposer les cartes mémoire à des températures extrêmes (inférieures à 0 °C ou supérieures à 40 °C). Les températures extrêmes peuvent avoir pour effet de réduire la capacité de recharge des batteries.
- ï Lorsque vous utilisez l'appareil photo de manière prolongée, la zone située autour de la trappe batterie peut chaufer. Ceci n'afecte pas l'utilisation normale de l'appareil photo.
- ï Ne tirez pas sur le cordon d'alimentation pour le débrancher de la prise secteur, car vous risquez de provoquer des flammes ou de recevoir une décharge électrique.
- A des températures inférieures à 0 °C, la capacité et la durée de vie de la batterie peuvent diminuer.
- ï La capacité de la batterie peut diminuer à de faibles températures, mais redevient normale à des températures plus modérées.
- Si vous rangez l'appareil photo sans l'utiliser pour une période de temps prolongée, retirez d'abord la batterie. Les batteries peuvent fuir ou se détériorer avec le temps, risquant d'endommager gravement l'appareil photo. Si vous rangez l'appareil photo pendant une durée prolongée, sans avoir retiré la batterie, celle-ci risque de se décharger. Lorsque la batterie est complètement déchargée, il peut s'avérer impossible de la recharger.
- ï Lorsque vous n'utilisez pas l'appareil photo pendant une durée prolongée (3 mois ou plus), vérifiez la batterie et rechargez-la régulièrement. Si vous laissez continuellement la batterie se décharger, sa capacité et sa durée de vie peuvent diminuer, ce qui peut entraîner son dysfonctionnement, des flammes ou son éclatement.

#### **Avertissements à propos de l'utilisation de la batterie**

#### **Protégez la batterie, le chargeur et la carte mémoire de toute détérioration.**

Evitez tout contact de la batterie avec des objets métalliques, car cela risque de provoquer un court-circuit entre les bornes + et - de la batterie, de l'endommager de manière temporaire ou permanente, ou de provoquer des flammes ou une électrocution.

#### **Remarques concernant la recharge de la batterie**

- Si le voyant d'état est éteint, assurez-vous que la batterie est correctement mise en place.
- ï Si lors de la recharge l'appareil photo est allumé, la batterie peut ne pas se recharger complètement. Eteignez l'appareil photo avant de recharger la batterie.
- ï N'utilisez pas l'appareil photo lors de la recharge de la batterie. Vous risquez de provoquer une flamme ou de recevoir une décharge électrique.
- Ne tirez pas sur le cordon d'alimentation pour le débrancher de la prise secteur, car vous risquez de provoquer des flammes ou de recevoir une décharge électrique.
- Laissez la batterie se recharger pendant au moins 10 minutes avant d'allumer l'appareil photo.
- ï Si vous raccordez l'appareil photo à une source d'alimentation externe alors que la batterie est déchargée, l'utilisation de fonctions à forte consommation énergétique provoque l'extinction de l'appareil photo. Rechargez la batterie pour pouvoir utiliser l'appareil photo normalement.
- ï Si vous rebranchez le cordon d'alimentation alors que la batterie est complètement rechargée, le voyant d'état s'allume pendant environ 30 minutes.
- L'utilisation du flash et l'enregistrement de vidéos déchargent rapidement la batterie. Rechargez complètement la batterie avant d'utiliser l'appareil photo.
- Si le voyant d'état rouge clignote, rebranchez le cordon ou retirez la batterie et réintroduisez-la.
- Si vous rechargez la batterie lorsque le cordon surchauffe ou lorsque la température est trop élevée, le voyant d'état rouge peut clignoter. La recharge démarre lorsque la batterie a refroidi.
- ï La recharge excessive des batteries peut raccourcir leur durée de vie. A la fin de chaque recharge, débranchez le cordon de l'appareil photo.
- ï Ne tordez pas le cordon d'alimentation et ne placez pas d'objets lourds dessus. Vous risquez d'endommager le cordon.

#### Annexe > Entretien de l'appareil photo

#### **Remarques à propos de la recharge avec raccordement à un ordinateur**

- ï Utilisez uniquement le câble USB fourni.
- $\cdot$  La recharge de la batterie peut s'avérer impossible quand :
	- vous utilisez un concentrateur USB ;
	- d'autres appareils USB sont raccordés à votre ordinateur ;
	- vous connectez le câble sur le port situé sur la face avant de votre ordinateur ;
	- le port USB de votre ordinateur ne prend pas en charge un niveau standard de puissance en sortie (5 V, 500 mA).

#### **Utilisation et recyclage consciencieux des batteries et des chargeurs**

- Ne jetez jamais la batterie au feu. Respectez la réglementation en vigueur concernant l'élimination des batteries usagées.
- ï Ne posez jamais les batteries ou l'appareil photo à l'intérieur ou audessus d'un dispositif chaufant, tel qu'un four à micro-ondes, une cuisinière ou un radiateur. En cas de surchaufe, les batteries risquent d'éclater.

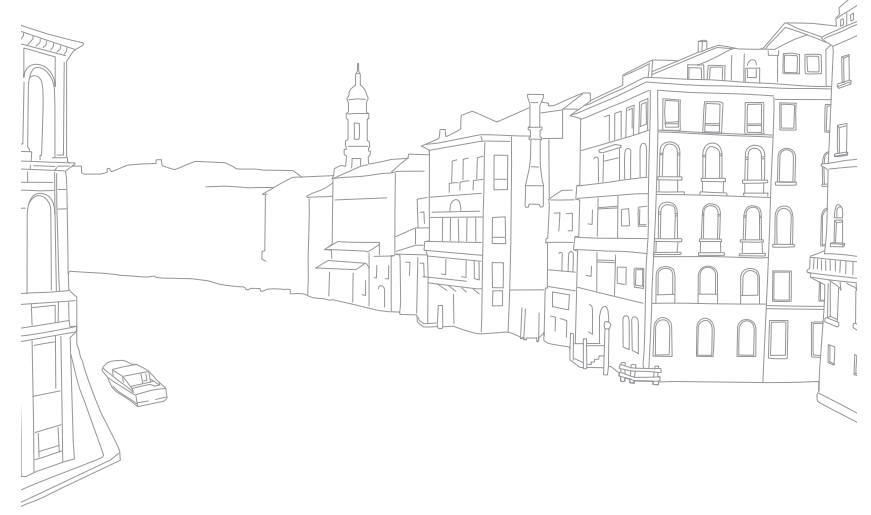

# <span id="page-167-0"></span>**Mise à jour du micrologiciel**

Connectez l'appareil photo à l'ordinateur et procédez à la mise à jour du micrologiciel de l'appareil photo ou de l'objectif.

- 
- Vous ne pouvez pas lancer la mise à niveau du firmware sans avoir complètement rechargé la batterie au préalable. Rechargez entièrement la batterie avant d'effectuer la mise à niveau du firmware.
	- Si vous mettez le firmware à jour, les paramètres utilisateur et les valeurs sont réinitialisés. (La date, l'heure, la langue et la sortie vidéo ne sont pas modifiées.)
	- • N'éteignez pas l'appareil photo lorsque la mise à jour est en cours.
- **1** Eteignez l'appareil photo.
- **2** Branchez l'appareil photo sur l'ordinateur à l'aide du câble USB.

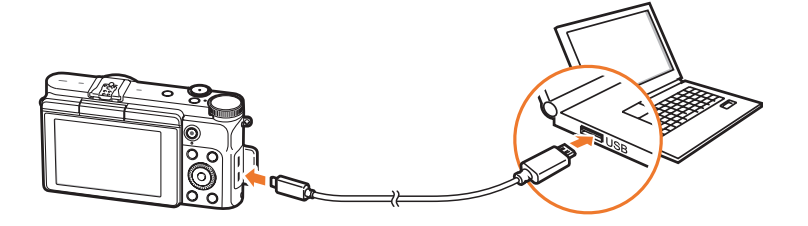

- • Vous devez brancher l'extrémité la plus petite du câble USB sur l'appareil photo. Vous risquez d'endommager vos fichiers si vous installez le câble à l'envers. Le fabricant décline toute responsabilité en cas de perte de données.
	- • Si vous tentez de brancher le câble USB sur le port HDMI, l'appareil photo risque de ne pas fonctionner correctement.
- **3** Allumez l'appareil photo.
- **4** Sur l'ordinateur, sélectionnez **i-Launcher**  $\rightarrow$   $\mathbf{Q}$ .
- **5** Suivez les instructions à l'écran pour télécharger le micrologiciel dans l'appareil photo.
	- • Vous pouvez télécharger le micrologiciel de l'appareil photo ou de l'objectif.
- **6** Éteignez l'appareil photo une fois le téléchargement terminé.
- **7** Débranchez le câble USB.
- **8** Allumez l'appareil photo.
- **9** Appuyez sur [MENU] → ۞ → **Informations périphérique** → **Mise à jour du logiciel** → **Micrologiciel boîtier** ou **Micrologiciel objectif**.
- **10** Sélectionnez **Oui** sur une fenêtre contextuelle de l'appareil photo pour la mise à jour du micrologiciel.

# **Avant de contacter un centre de service après-vente**

Si l'appareil photo ne fonctionne pas correctement, vérifiez les éléments suivants avant de contacter un représentant.

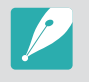

Lorsque vous apportez l'appareil photo dans un centre de service après-vente, veillez à également fournir les autres composants qui ont pu contribuer au dysfonctionnement, notamment la carte mémoire et la batterie.

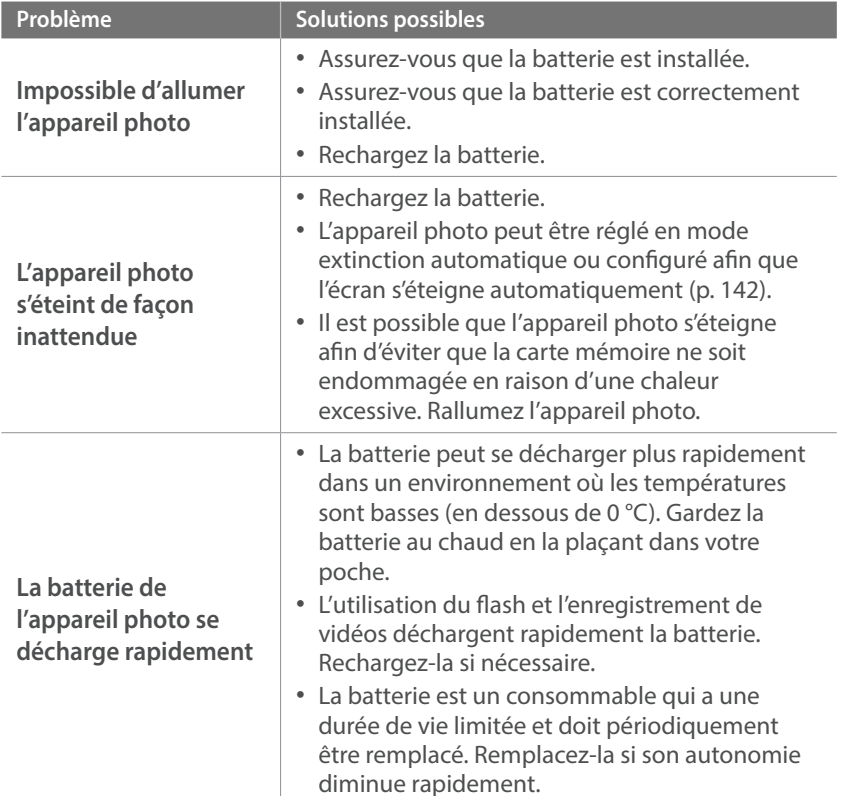

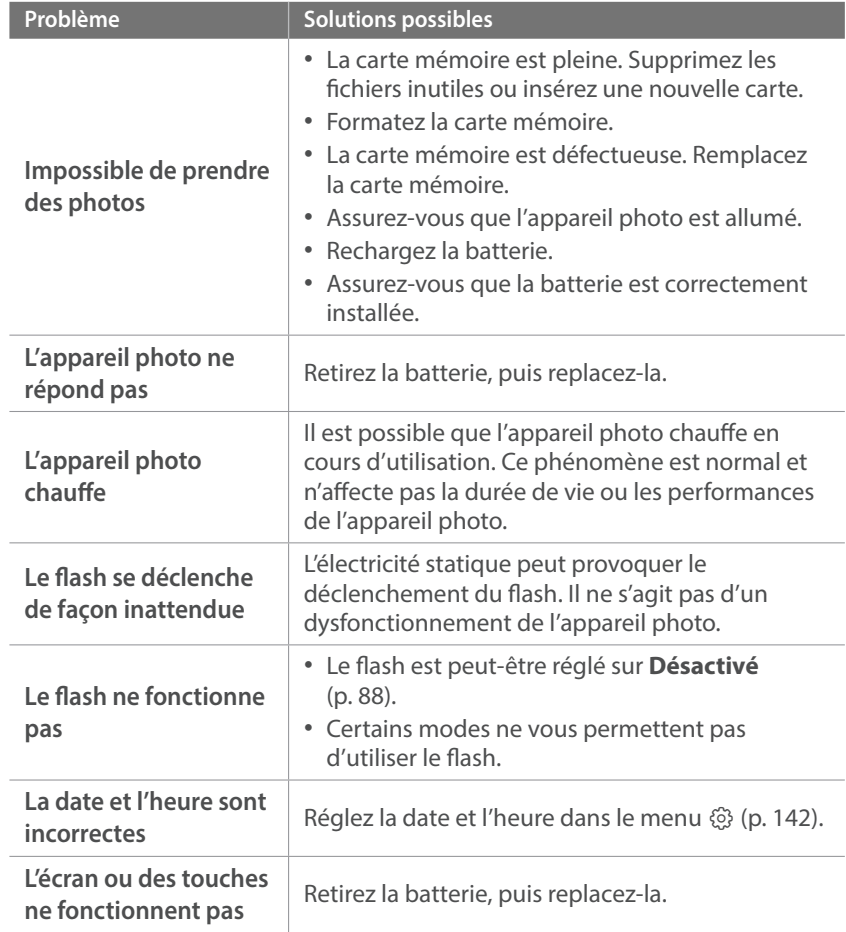

## Annexe > Avant de contacter un centre de service après-vente

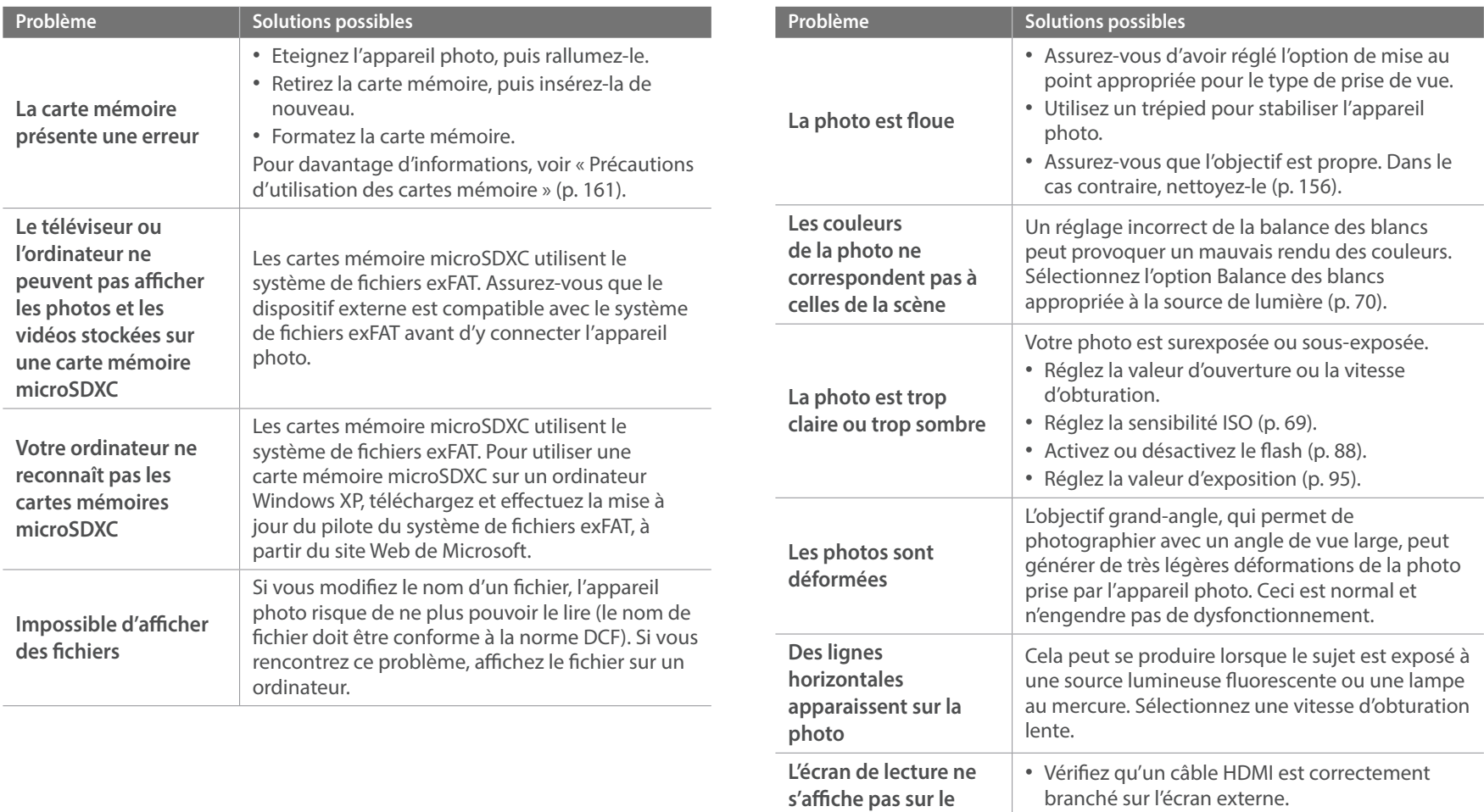

**connecté**

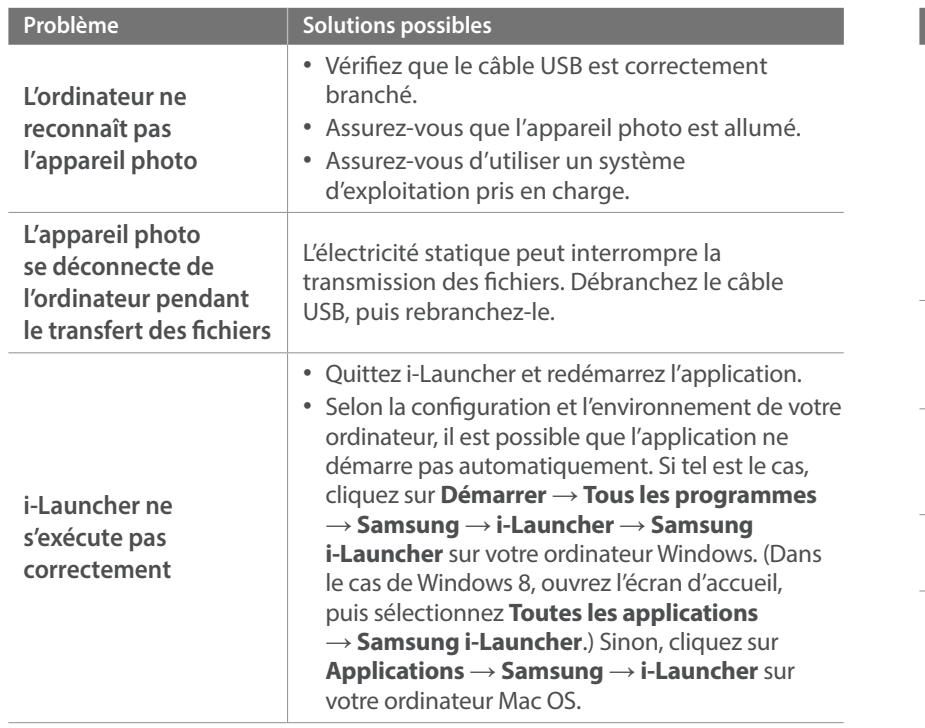

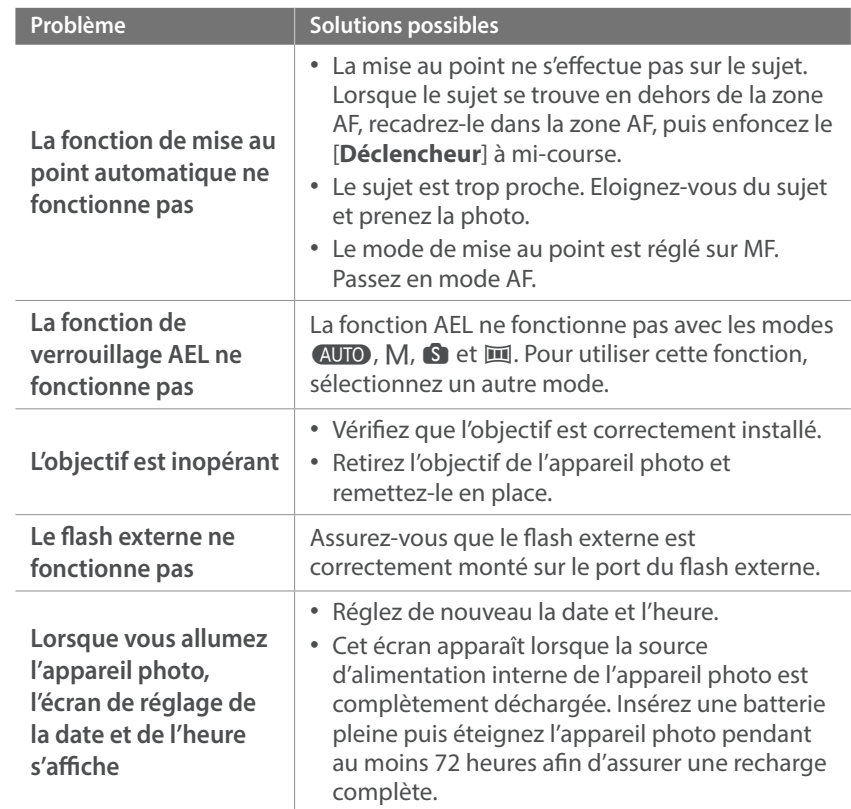

# **Caractéristiques de l'appareil photo**

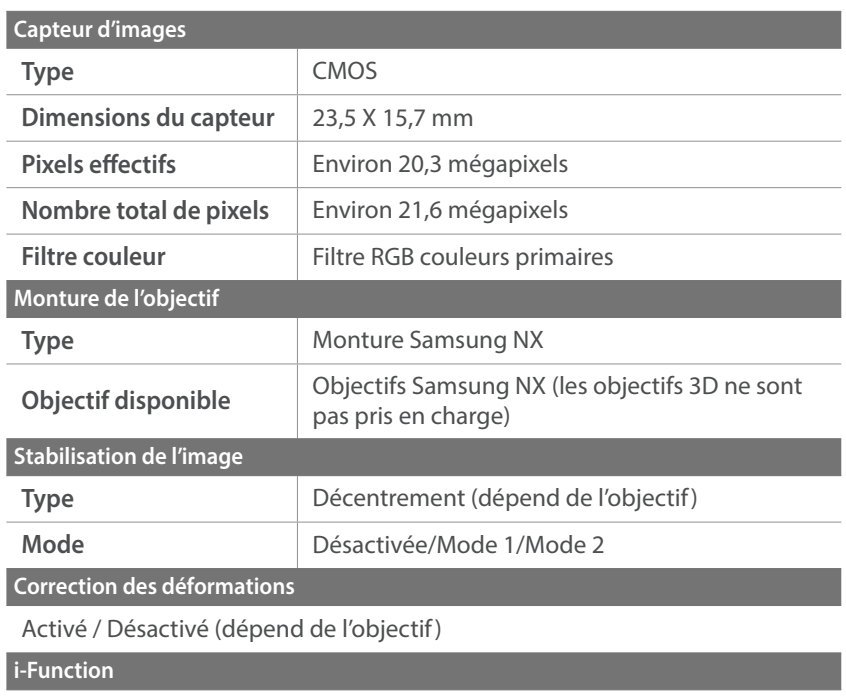

Prise en charge (Valeur d'ouverture, Vitesse d'obturation, EV, ISO, Balance des blancs)

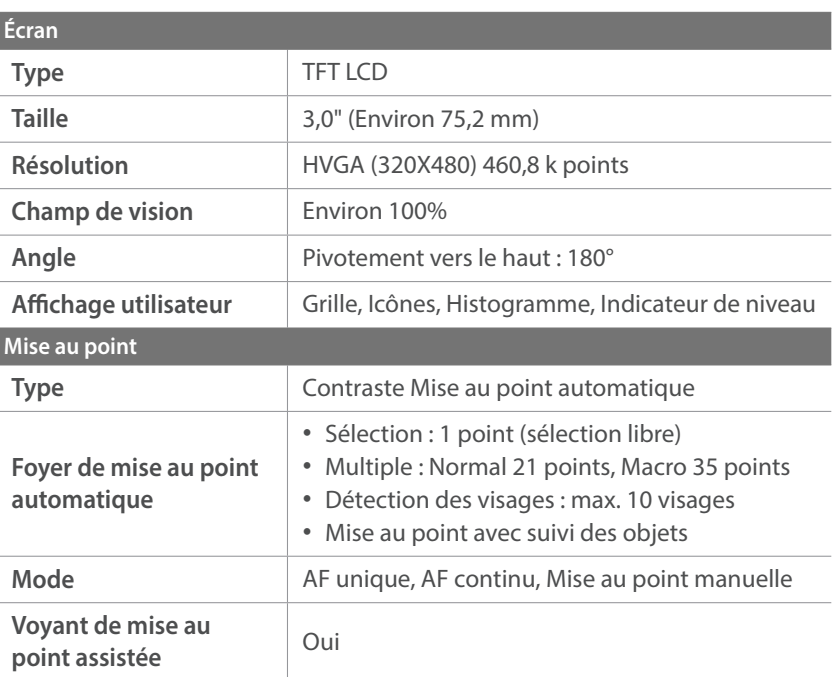

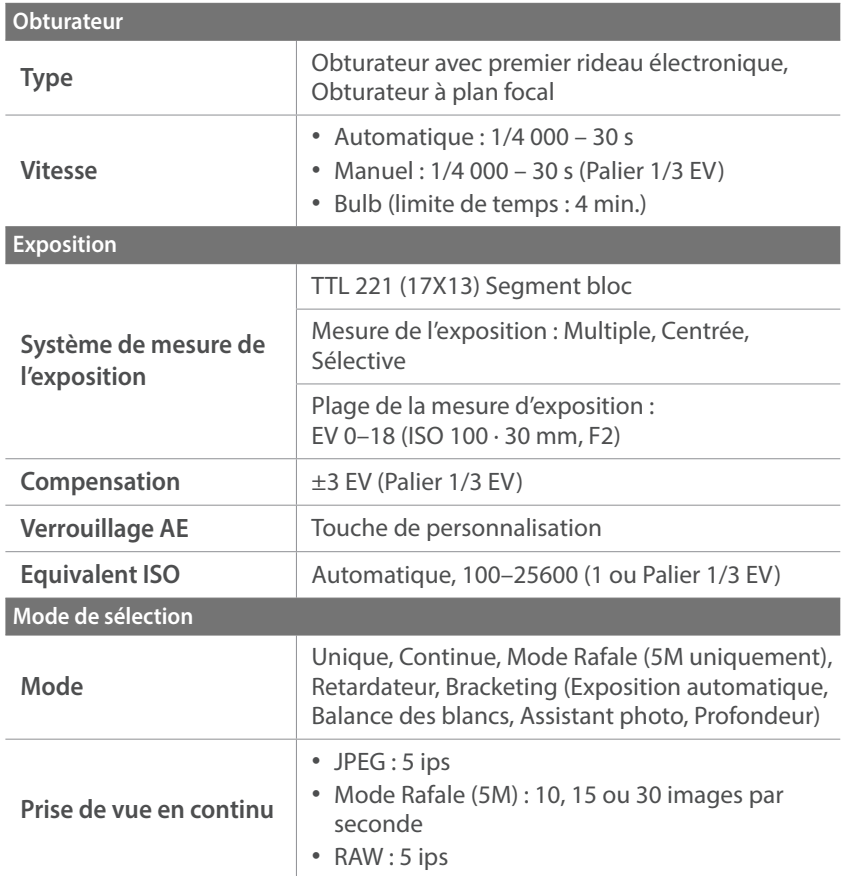

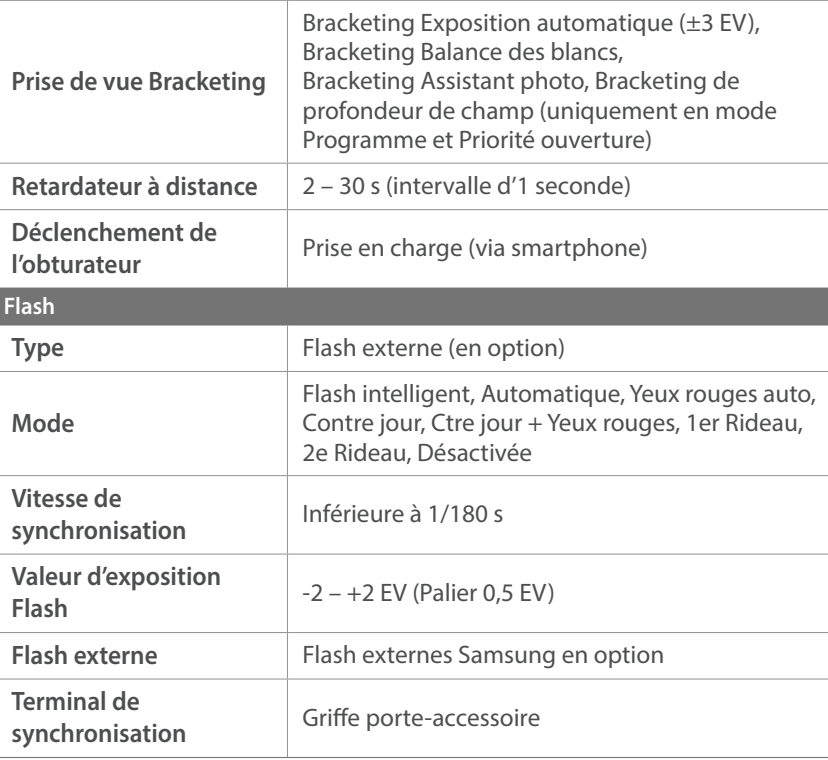

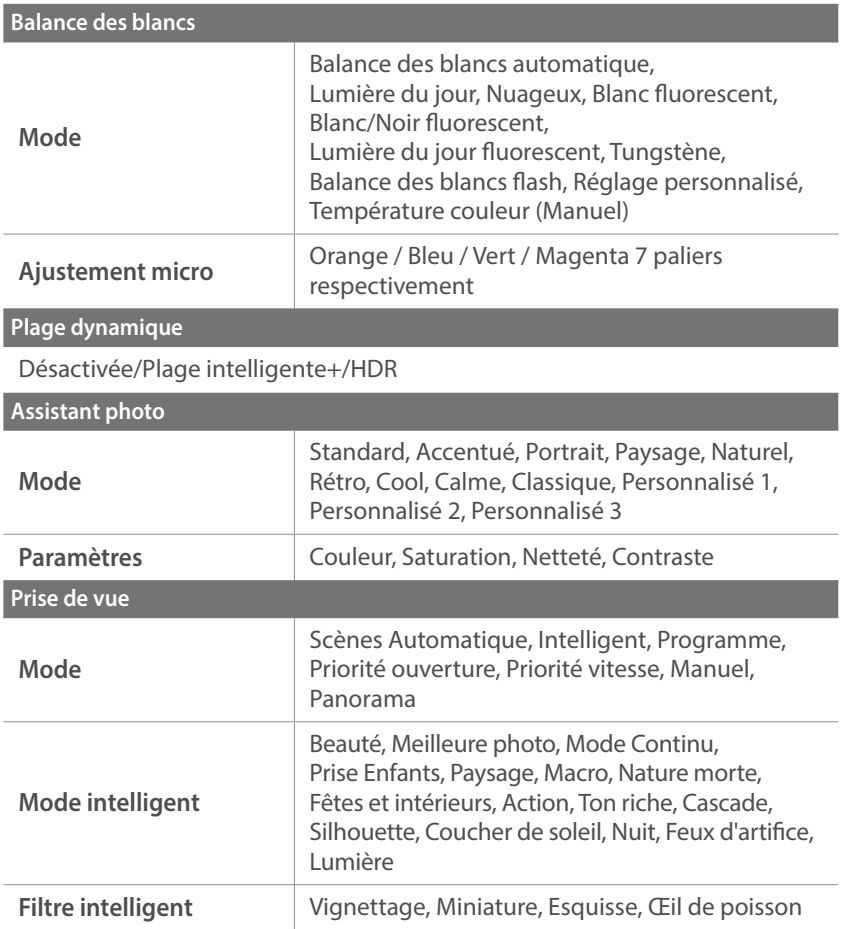

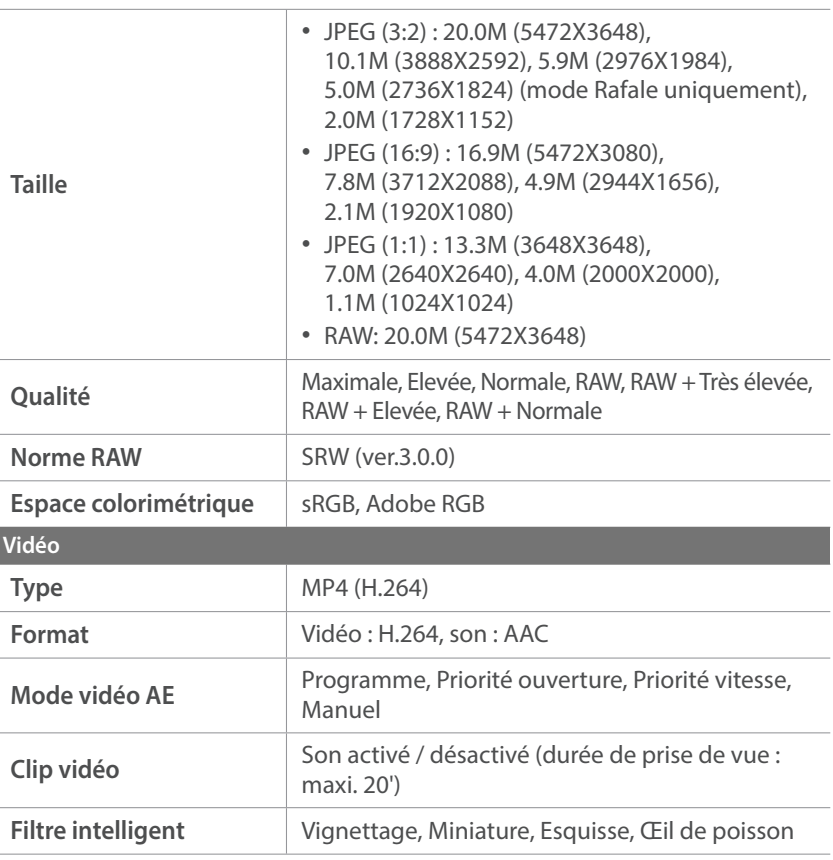

**Vidéo**

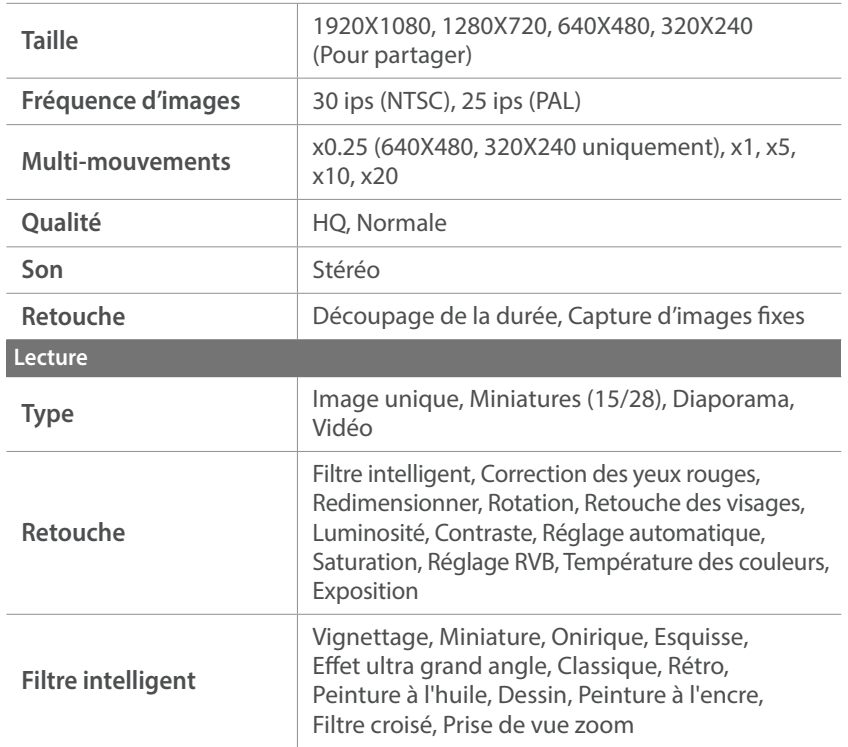

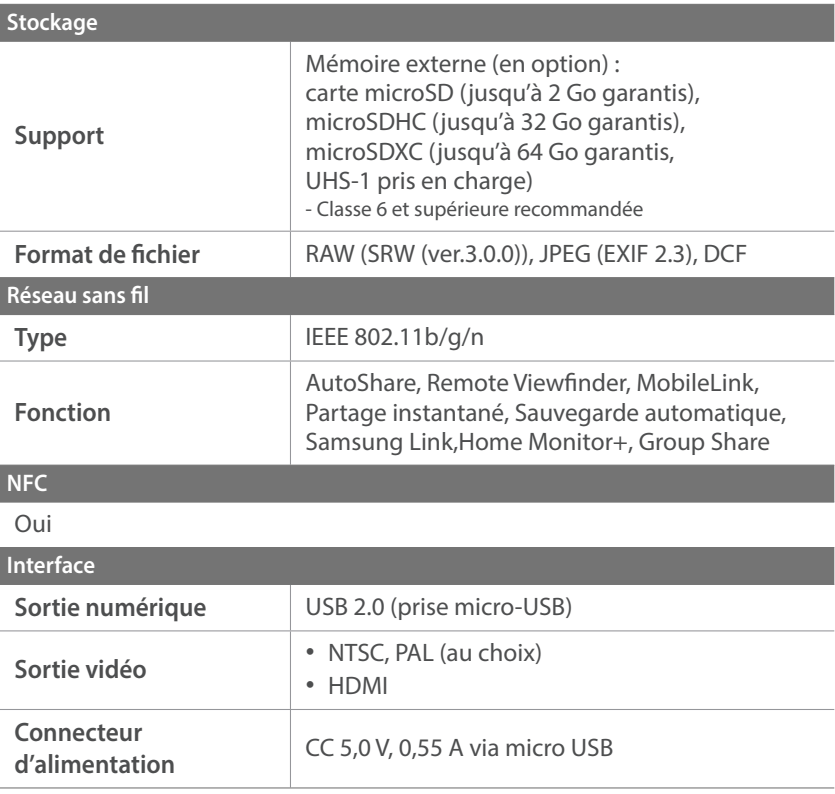

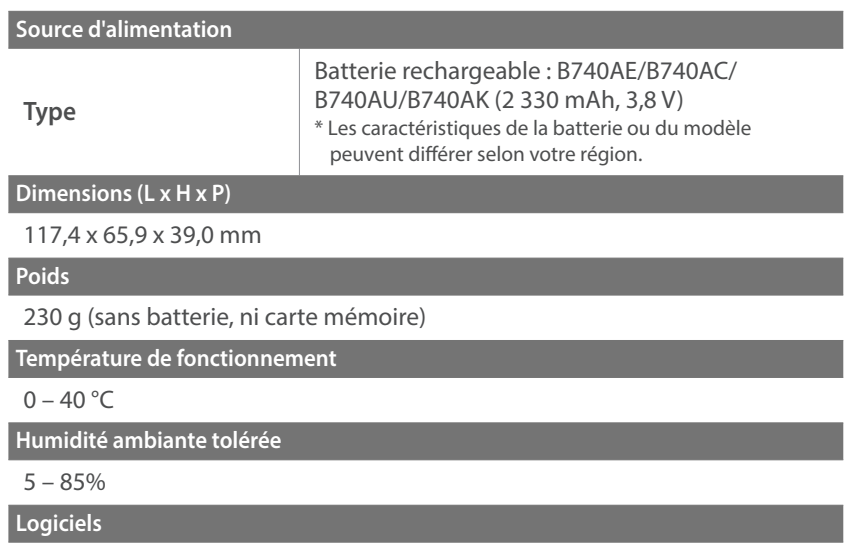

i-Launcher, Adobe Photoshop Lightroom 5, Samsung DNG Converter

\* Ces caractéristiques peuvent changer sans préavis à des ins d'amélioration du rendement.

\* Toutes les marques de commerce et noms de produits appartiennent à leurs détenteurs respectifs.

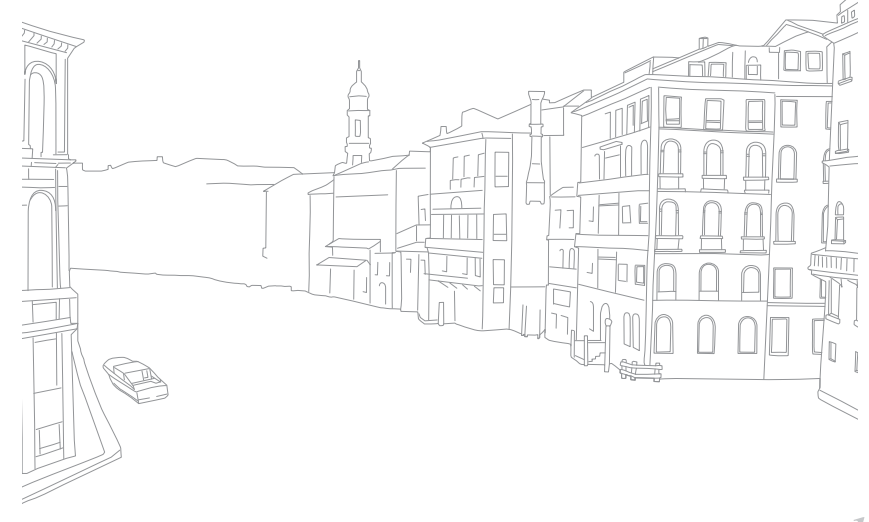

#### Annexe

# **Glossaire**

#### **AP (Point d'accès)**

Un point d'accès est un appareil qui permet aux appareils sans fil de se connecter à un réseau câblé.

#### **Réseau Ad-Hoc**

Un réseau ad-hoc est une connexion temporaire permettant de partager des fichiers ou une connexion Internet entre des ordinateurs et des appareils.

#### **Adobe RGB**

Adobe RGB est utilisé pour des impressions professionnelles et dispose d'une gamme de couleurs plus importante que la norme sRGB. Il vous permet ainsi de retoucher facilement des photos sur un ordinateur.

#### **AEB (Bracketing d'exposition automatique)**

Cette fonctionnalité permet de prendre automatiquement plusieurs photos à différentes expositions afin de vous aider à obtenir une exposition correcte.

#### **AEL (Verrouillage automatique de l'exposition)**

Ces fonctions vous permettent de verrouiller l'exposition sur laquelle vous souhaitez calculer celle-ci.

#### **AF (Mise au point automatique)**

Système qui permet à l'objectif de l'appareil photo d'efectuer une mise au point automatique sur le sujet. L'appareil photo se base sur le contraste pour opérer la mise au point automatique.

#### **AMOLED (matrice active à diodes organiques électroluminescentes) / LCD (Ecran à cristaux liquides)**

L'écran AMOLED est très fin et très léger, car il ne nécessite aucun rétro-éclairage. L'écran LCD est couramment utilisé dans le secteur de l'électronique grand public. Ce type d'écran nécessite un rétro-éclairage séparé, de type CCFL ou LED, pour reproduire les couleurs.

#### **Ouverture**

L'ouverture contrôle la quantité de lumière atteignant le capteur de l'appareil photo.

#### **Bougé de l'appareil photo (flou)**

Si vous bougez l'appareil photo alors que l'obturateur est ouvert, l'image risque d'être floue. Cela est d'autant plus vrai si la vitesse d'obturation est lente. Vous pouvez éviter ce phénomène de bougé de l'appareil photo en augmentant la sensibilité, en utilisant le flash ou en augmentant la vitesse d'obturation. Pour stabiliser l'appareil photo, vous pouvez également utiliser un trépied ou la fonction OIS.

#### **Espace colorimétrique**

Gamme des couleurs « visibles » par l'appareil photo.

#### **Température des couleurs**

La température des couleurs est une mesure exprimée en Kelvin (K) qui indique la tonalité chromatique d'un type spécifique de source de lumière. Lorsque la température de couleur augmente, la couleur de la source lumineuse devient bleutée. Lorsque la température de couleur diminue, la couleur de la source lumineuse devient rougeâtre. A 5 500 degrés Kelvin, la couleur de la source lumineuse est similaire celle de la lumière du soleil à midi.

#### **Composition**

En photographie, la composition signifie la disposition des éléments d'une scène. En règle générale, une bonne composition doit obéir à la règle des tiers.

#### **DCF (Design rule for Camera File system)**

Spécification créée par la Japan Electronics and Information Technology Industries Association (JEITA) qui définit le format et le système de fichiers pour les appareils photo.

#### **Profondeur de champ**

Zone de netteté acceptable entre le point de mise au point le plus proche et celui le plus éloigné. La profondeur de champ varie selon la focale et l'ouverture utilisées, ainsi que la distance entre l'appareil photo et le sujet. Avec, par exemple, une ouverture inférieure, la profondeur de champ augmente et l'arrière-plan de la composition devient flou.

#### **EV (Valeur d'exposition)**

Ensemble des combinaisons de vitesses d'obturation et d'ouverture de l'objectif de l'appareil photo pour une même exposition.

#### **Compensation EV**

Cette fonctionnalité permet de régler rapidement la valeur d'exposition mesurée par l'appareil photo, selon des incréments restreints, afin d'améliorer l'exposition des photos.

#### **Exif (Exchangeable Image File Format)**

Spécification créée par la Japan Electronics and Information Technology Industries Association (JEITA) qui définit le format de fichiers pour les appareils photo.

#### **Exposition**

Quantité de lumière atteignant le capteur de l'appareil photo. L'exposition est contrôlée par la vitesse d'obturation, la valeur d'ouverture et la sensibilité ISO.

#### **Flash**

Lumière brève et intense qui permet de créer une exposition adéquate lorsque la luminosité est faible.

#### **Longueur de focale**

Distance entre le centre de l'objectif et son point focal (en millimètres). Des longueurs de focale plus importantes réduisent les angles de vue et agrandissent le sujet. Des longueurs de focale moins élevées agrandissent les angles de vue.

#### **Histogramme**

Représentation graphique de la luminosité d'une image. L'axe des abscisses représente la luminosité et l'axe des ordonnées le nombre de pixels. Des points à l'extrême gauche (trop sombre) ou à l'extrême droite (trop clair) signifient que la photo n'est pas correctement exposée.

#### **H.264 / MPEG-4**

Format vidéo à compression élevée mis au point par les organismes internationaux de normalisation ISO-IEC et ITU-T. Ce codec permet d'obtenir une bonne qualité vidéo avec des débits binaires faibles développés par la Joint Video Team (JVT).

#### **Capteur d'images**

Partie physique de l'appareil photo qui comporte une cellule photosensible pour chaque pixel de l'image. Chaque cellule photosensible enregistre la valeur de la luminosité d'une exposition. Il existe deux types de capteurs : CCD (Charge-Coupled Device) et CMOS (Complementary Metal Oxide Semiconductor).

#### **Adresse IP (protocole Internet)**

Une adresse IP est un nombre unique afecté à chacun des appareils raccordés à Internet.

#### **Sensibilité ISO**

Sensibilité de l'appareil photo à la lumière, mesurée d'après la sensibilité du film utilisé dans un appareil photo à pellicule. A une sensibilité ISO élevée, la vitesse d'obturation de l'appareil photo est plus grande, ce qui réduit le flou causé par le bougé de l'appareil ou par une faible luminosité. Toutefois, avec une sensibilité plus élevée, le risque de parasites est également plus grand.

#### **JPEG (Joint Photographic Experts Group)**

Méthode de compression des images numériques avec pertes. Les images JPEG sont compressées afin de réduire la taille de leur fichier avec une dégradation minimale de la résolution.

#### **Mesure de l'exposition**

La mesure de l'exposition correspond à la manière dont l'appareil photo mesure la quantité de lumière nécessaire à la définition de l'exposition.

#### **MF (Mise au point manuelle)**

Système qui permet d'efectuer une mise au point manuelle sur le sujet à travers l'objectif de l'appareil photo. Vous pouvez utiliser la bague de mise au point en vue de la prise de vue d'un sujet.

#### **MJPEG (Motion JPEG)**

Format vidéo avec une compression d'images JPEG.
#### **Parasite (ou bruit)**

Problème d'affichage des pixels, au niveau de leur emplacement ou de leur clarté, sur une image numérique. Des parasites peuvent apparaître si les photos sont prises avec une sensibilité trop élevée ou avec un réglage de sensibilité automatique dans un environnement sombre.

#### **NFC (Near Field Communication)**

La communication NFC est une technologie de communication sans-fil à courte portée. Vous pouvez utiliser des appareils compatibles NFC pour activer des fonctions ou échanger des données avec d'autres appareils.

#### **NTSC (National Television System Committee)**

Norme d'encodage couleur vidéo habituellement utilisée au Japon, en Amérique du Nord, aux Philippines, en Amérique du Sud, en Corée du Sud et à Taïwan.

#### **Zoom optique**

Zoom qui permet d'agrandir les images à l'aide de l'objectif sans dégrader la qualité des images.

#### **PAL (Phase Alternate Line)**

Norme d'encodage couleur vidéo utilisée dans de nombreux pays d'Afrique, d'Asie, d'Europe et du Moyen-Orient.

#### **Qualité**

Expression du taux de compression d'une image numérique. Lorsque la qualité de l'image est élevée, le taux de compression est bas et la taille du fichier plus importante.

#### **RAW (données brutes CCD)**

Données originales non traitées, capturées directement par le capteur d'images de l'appareil photo. La balance des blancs, le contraste, la saturation, la netteté et d'autres données peuvent être modifiées avec le logiciel de retouche avant que l'image ne soit compressée dans un format de fichier standard.

#### **Résolution**

Nombre de pixels d'une image numérique. Les images à résolution élevée comportent plus de pixels et présentent généralement davantage de détails que les images avec une faible résolution.

#### **Vitesse d'obturation**

La vitesse d'obturation est définie par la durée nécessaire à l'ouverture et à la fermeture de l'obturateur. Du point de vue de la luminosité d'une photo, la vitesse d'obturation constitue un facteur important, car elle contrôle la quantité de lumière qui passe à travers l'ouverture avant d'atteindre le capteur d'images. Par ailleurs, une vitesse d'obturation rapide accorde moins de temps à la lumière pour pénétrer. La photo devient plus sombre et immobilise un sujet en mouvement plus facilement.

#### **sRGB (RGB standard)**

Norme internationale de l'espace colorimétrique établie par la CEI (Commission électrotechnique internationale). Elle est définie d'après l'espace colorimétrique des écrans informatiques et est également utilisée comme espace colorimétrique standard pour Exif.

#### **Vignettage**

Réduction de la luminosité ou de la saturation d'une image à sa périphérie (bords externes). Le vignettage permet de mettre en évidence les sujets positionnés au centre de l'image.

#### **Balance des blancs (équilibre des couleurs)**

Réglage de l'intensité des couleurs (généralement les couleurs primaires comme le rouge, le vert et le bleu) d'une image. La balance des blancs a pour but d'obtenir un rendu fidèle des couleurs.

#### **Wi-Fi**

La technologie Wi-Fi permet aux appareils électroniques d'échanger des données sans fil via un réseau.

#### **WPS (coniguration Wi-Fi protégée)**

WPS est une technologie permettant de sécuriser les réseaux domestiques sans fil.

# **Accessoires en option**

Les articles suivants vous sont proposés en option :

Objectif, Flash externe, Batterie rechargeable, Chargeur de batterie, Sac de transport de l'appareil photo, Étui de l'appareil photo, Carte mémoire, Filtre, Câble USB, Câble HDMI, Dragonne

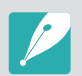

- ï Pour connaître le type et la disponibilité, et obtenir une image, des accessoires, rendez-vous sur le site Web de Samsung.
- Avant tout achat d'accessoire, vérifiez qu'il est bien compatible avec l'appareil photo. GPS10 et EM10 sont incompatibles avec l'appareil photo.
- ï Utilisez uniquement des accessoires homologués par Samsung. Samsung décline toute responsabilité en cas de dommages causés par l'utilisation d'accessoires fournis par d'autres fabricants.

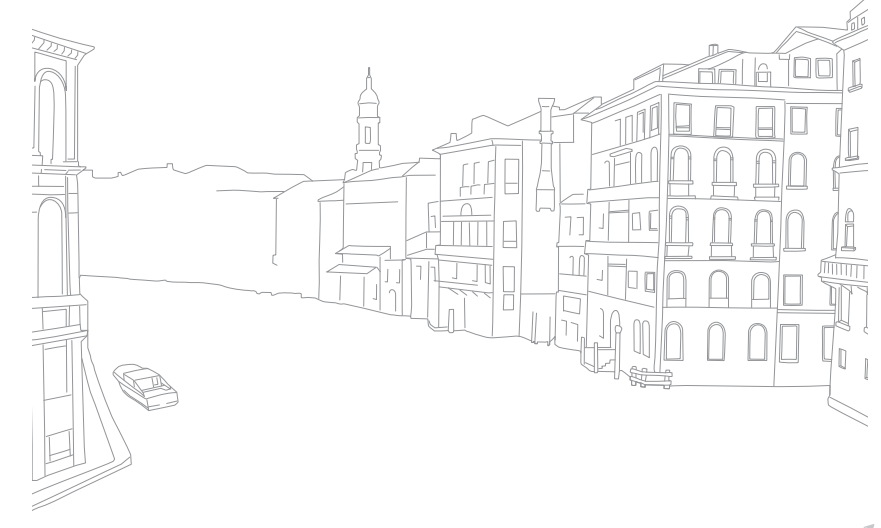

# **Index**

### **A**

**Accessoires en option** Mise en place du flash [50](#page-50-0) Présentation du flash [49](#page-49-0) **Adobe Photoshop Lightroom [153](#page-153-0) Agrandissement [105](#page-105-0)**

#### **Appareil photo**

Connexion à l'ordinateur [147](#page-147-0) Connexion en tant que disque amovible [147](#page-147-0) Déconnexion (Windows) [148](#page-148-0) Disposition [29](#page-29-0)

**Assistant photo [72](#page-72-0)**

#### **B**

**Balance des blancs [70](#page-70-0)**

#### **Batterie**

Attention [162](#page-162-0) En charge [34](#page-34-0) Insérer [33](#page-33-0)

**Bracketing [85](#page-85-0)**

#### **C**

**Caractéristiques de l'appareil photo [171](#page-171-0) Carte mémoire** Attention [159](#page-159-0) Insérer [33](#page-33-0) **Centre de service après-vente [168](#page-168-0) Connexion mobile [31](#page-31-0) Contenu du cofret [28](#page-28-0)**

#### **D**

**Date et heure [142](#page-142-0) Diaporama [105](#page-105-0)**

#### **E**

**Efet yeux rouges** Mode de prise de vue [89](#page-89-0) Mode Lecture [111](#page-111-0) **En charge [34](#page-34-0) Entretien [156](#page-156-0) Espace colorimétrique [136](#page-136-0)**

#### **F**

**Fichiers** Protection [103](#page-103-0) Suppression [103](#page-103-0) Type de photo [68](#page-68-0) Type de vidéo [98](#page-98-0) **Filtre intelligent** Mode de prise de vue [94](#page-94-0) Mode Lecture [112](#page-112-0) **Flash** Intensité [89](#page-89-0) Nombre guide [26](#page-26-0) Options du Flash [88](#page-88-0)

Prise de vue avec flash indirect [26](#page-26-0) **Fondu [99](#page-99-0)**

#### **H**

**Home Monitor+ [127](#page-127-0)**

#### **I**

**Icônes** Mode de prise de vue [41](#page-41-0) Mode Lecture [43](#page-43-0) **i-Launcher [151](#page-151-0)**

#### **L**

**Longueur de focale [20](#page-20-0) Luminosité écran [141](#page-141-0)**

#### **M**

**Mesure de l'exposition [90](#page-90-0) Miniatures [101](#page-101-0) Mise au point automatique [73](#page-73-0) Mise au point avec suivi [77](#page-77-0) MobileLink [121](#page-121-0) Mode Economie d'énergie [142](#page-142-0) Mode Meilleure photo [61](#page-61-0) Mode Panorama [62](#page-62-0) Modes de prise de vue** Automatique [52](#page-52-0) Enregistrement [63](#page-63-0) Intelligent [60](#page-60-0) Manuel [58](#page-58-0) Priorité d'ouverture [56](#page-56-0) Priorité vitesse [57](#page-57-0) Programme [54](#page-54-0)

#### Annexe > Index

#### **N**

**NFC (Partage par contact) [118](#page-118-0) Nombre f [15](#page-15-0)**

#### **O**

#### **Objectifs** Déverrouillage [46](#page-46-0) Disposition [45](#page-45-0) Marquages [48](#page-48-0) Verrouillage [46](#page-46-0) **Ouverture [15,](#page-15-0) [19](#page-19-0)**

#### **P**

**Panneau intelligent [38](#page-38-0) Paramètres [141](#page-141-0)**

#### **Photos**

Affichage sur l'appareil photo [101](#page-101-0) Agrandissement [105](#page-105-0) Options de prise de vue [67](#page-67-0) Retouche [109](#page-109-0)

### **Posture [13](#page-13-0)**

**Prise de vue [83](#page-83-0) Profondeur de champ (DOF) [16](#page-16-0), [21](#page-21-0)**

**R**

**Réglage de l'image** Anti yeux rouges [111](#page-111-0) Réglage des photos [110](#page-110-0) Retouche de visages [111](#page-111-0) **Règle des tiers [23](#page-23-0) Remote Viewfinder [125](#page-125-0) Réseau sans il [114](#page-114-0) Résolution** Mode Lecture [110](#page-110-0) Mode Prise de vue (photo) [67](#page-67-0) Mode Prise de vue (vidéo) [97](#page-97-0) **Retardateur [85](#page-85-0) Retouche de visages [111](#page-111-0) Rotation [109](#page-109-0)**

#### **S**

**Samsung Link [131](#page-131-0) Sauvegarde automatique [129](#page-129-0) Sensibilité ISO [69](#page-69-0) Stabilisation optique de l'image (OIS) [82](#page-82-0)**

#### **T**

**Téléviseur [146](#page-146-0) Transfert de fichiers** Mac [148](#page-148-0) Windows [147](#page-147-0) **Type d'affichage [44](#page-44-0)** 

#### **V**

**Valeur d'exposition (EV) [15](#page-15-0), [95](#page-95-0) Vidéo [142](#page-142-0)** Enregistrement [63](#page-63-0) Options [97](#page-97-0) Prise de vue en cours [108](#page-108-0) Visionnage [107](#page-107-0) **Vitesse d'obturation [17](#page-17-0), [19](#page-19-0)**

## **Pour les utilisateurs résidant en France Service Consommateur**

**Contact téléphonique :** Du lundi au samedi de **9 h à 20 h 01 48 63 00 00**

**Adresse postale : Samsung Service Consommateurs** BP 200 93404 SAINT OUEN CEDEX

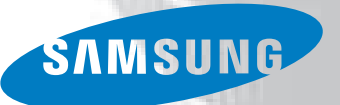

# **Pour les utilisateurs résidant au Canada SERVICE À LA CLIENTÈLE**

**Téléphone :** Du lundi au vendredi de **8 h 30 à 20 h** (heure normale de l'Est) **1 800 726-7864**

> **Adresse postale : Samsung Electronics Canada Inc.** 55 Standish Court, 10<sup>th</sup> Floor Mississauga ON

> > L5R 4B2

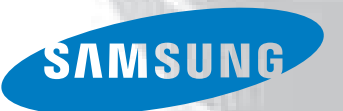

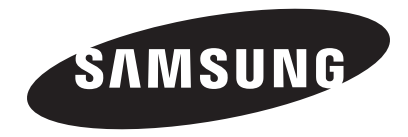

Pour toute question ou demande de service après-vente, veuillez consulter les conditions de garantie accompagnant votre produit ou rendez-vous sur le [www.samsung.com/fr o](www.samsung.com/fr)u [www.samsung.ca.](www.samsung.ca)

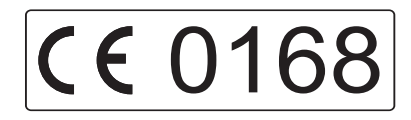